# **Mobile Panel 7100 Anwenderhandbuch**

Version: **1.57 (Oktober 2022)** Bestellnr.: **MAMP7100-GER**

**Originalbetriebsanleitung**

#### **Impressum**

B&R Industrial Automation GmbH B&R Straße 1 5142 Eggelsberg Österreich Telefon: +43 7748 6586-0 Fax: +43 7748 6586-26 [office@br-automation.com](mailto:office@br-automation.com)

#### **Disclaimer**

Alle Angaben entsprechen dem aktuellen Stand zum Zeitpunkt der Erstellung dieses Dokuments. Jederzeitige inhaltliche Änderungen dieses Dokuments ohne Ankündigung bleiben vorbehalten. B&R Industrial Automation GmbH haftet insbesondere für technische oder redaktionelle Fehler in diesem Dokument unbegrenzt nur (i) bei grobem Verschulden oder (ii) für schuldhaft zugefügte Personenschäden. Darüber hinaus ist die Haftung ausgeschlossen, soweit dies gesetzlich zulässig ist. Eine Haftung in den Fällen, in denen das Gesetz zwingend eine unbeschränkte Haftung vorsieht (wie z. B. die Produkthaftung), bleibt unberührt. Die Haftung für mittelbare Schäden, Folgeschäden, Betriebsunterbrechung, entgangenen Gewinn, Verlust von Informationen und Daten ist ausgeschlossen, insbesondere für Schäden, die direkt oder indirekt auf Lieferung, Leistung und Nutzung dieses Materials zurückzuführen sind.

B&R Industrial Automation GmbH weist darauf hin, dass die in diesem Dokument verwendeten Hard- und Softwarebezeichnungen und Markennamen der jeweiligen Firmen dem allgemeinen warenzeichen-, marken- oder patentrechtlichen Schutz unterliegen.

Hard- und Software von Drittanbietern, auf die in diesem Dokument verwiesen wird, unterliegt ausschließlich den jeweiligen Nutzungsbedingungen dieser Drittanbieter. B&R Industrial Automation GmbH übernimmt hierfür keine Haftung. Allfällige Empfehlungen von B&R Industrial Automation GmbH sind nicht Vertragsinhalt, sondern lediglich unverbindliche Hinweise, ohne dass dafür eine Haftung übernommen wird. Beim Einsatz der Hard- und Software von Drittanbietern sind ergänzend die relevanten Anwenderdokumentationen dieser Drittanbieter heranzuziehen und insbesondere die dort enthaltenen Sicherheitshinweise und technischen Spezifikationen zu beachten. Die Kompatibilität der in diesem Dokument dargestellten Produkte von B&R Industrial Automation GmbH mit Hardund Software von Drittanbietern ist nicht Vertragsinhalt, es sei denn, dies wurde im Einzelfall gesondert vereinbart; insoweit ist die Gewährleistung für eine solche Kompatibilität jedenfalls ausgeschlossen und hat der Kunde die Kompatibilität in eigener Verantwortung vorab zu prüfen.

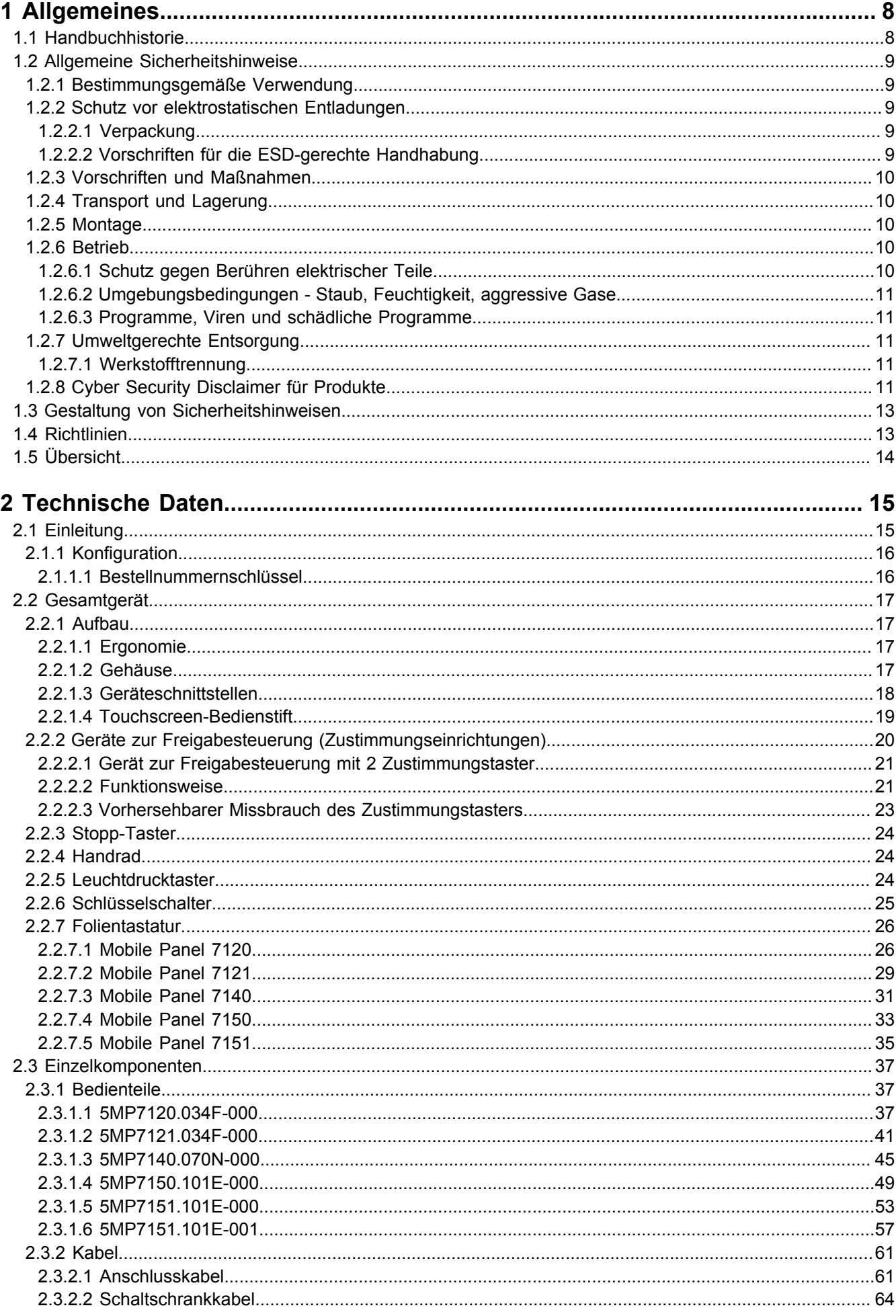

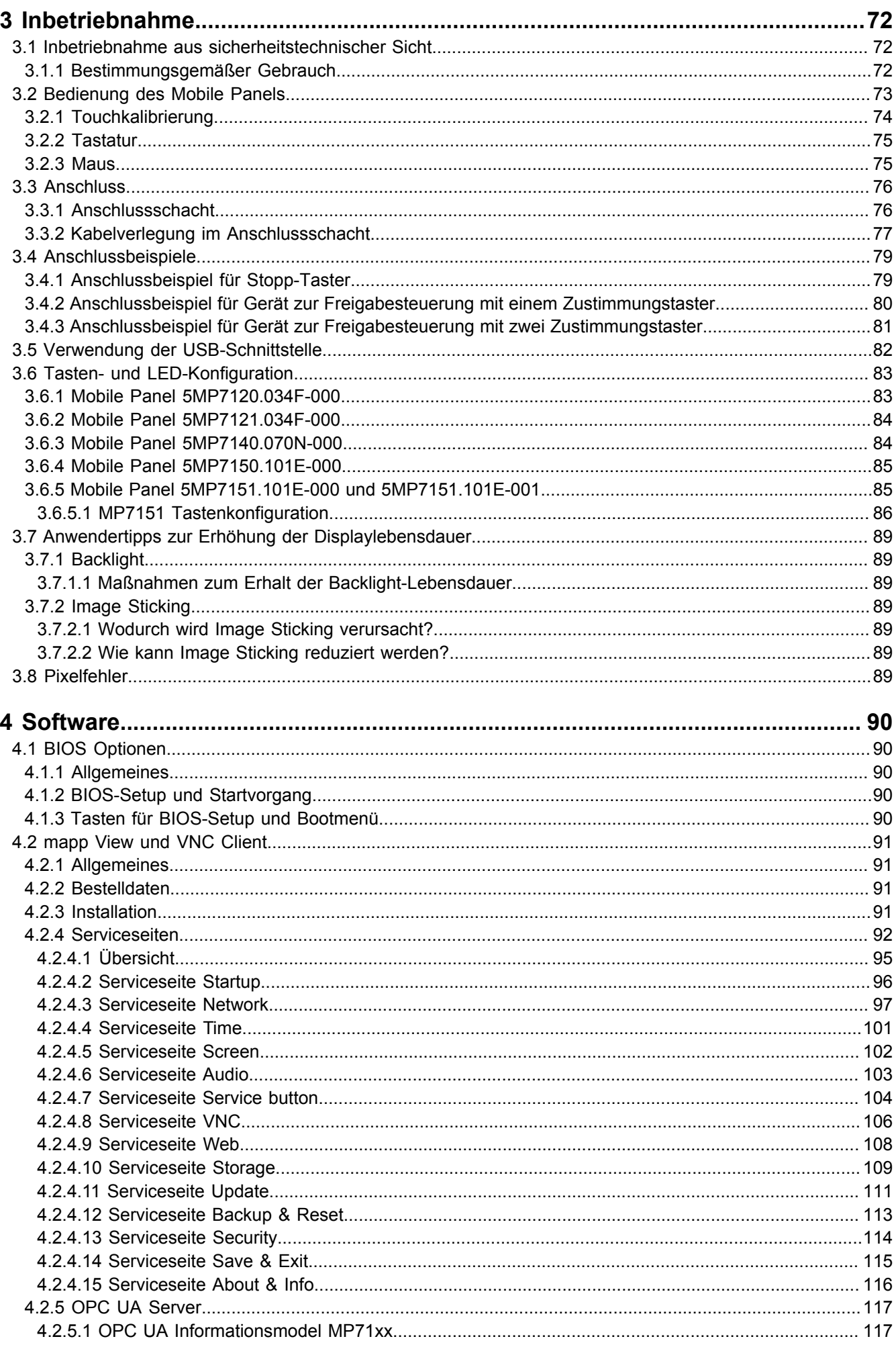

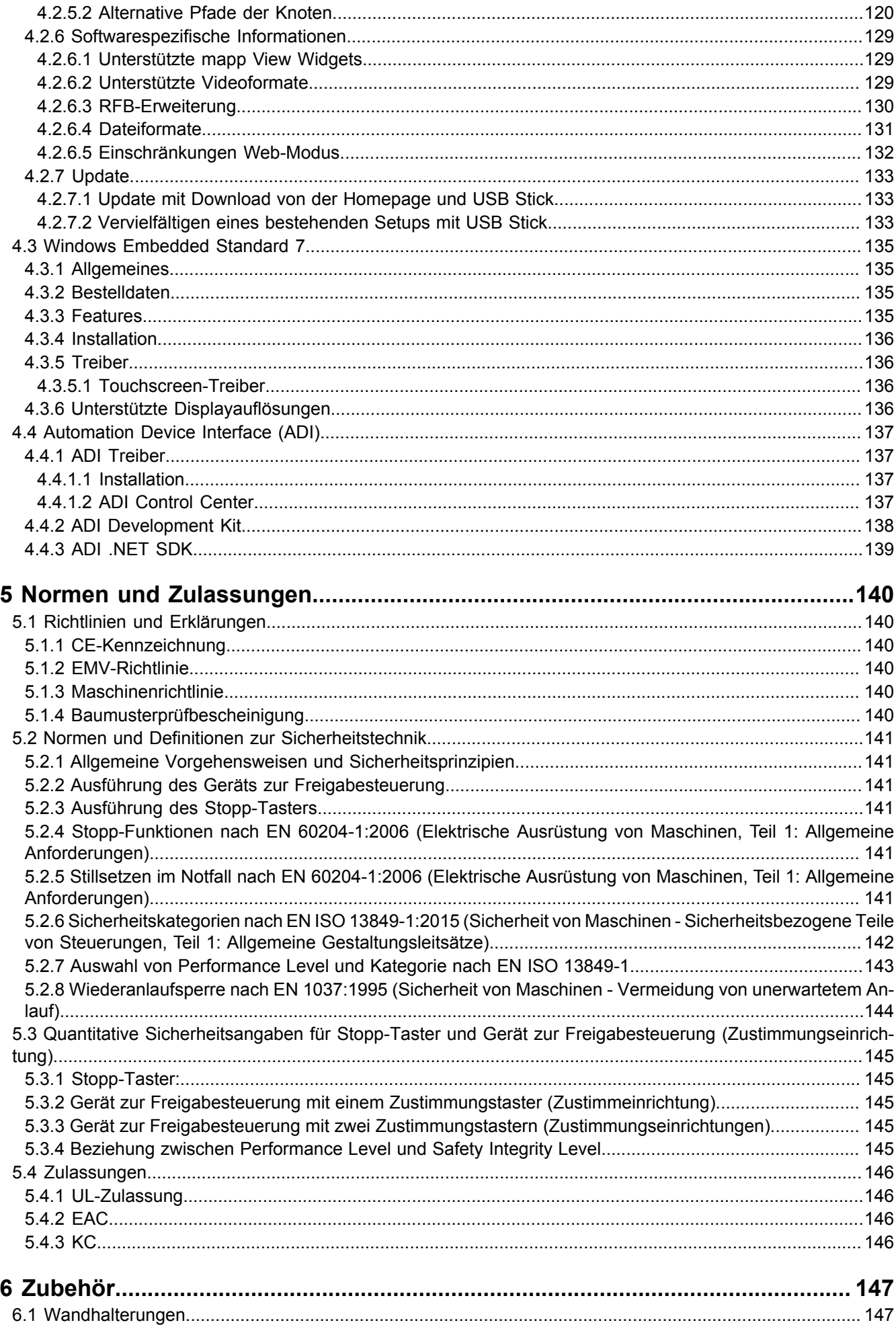

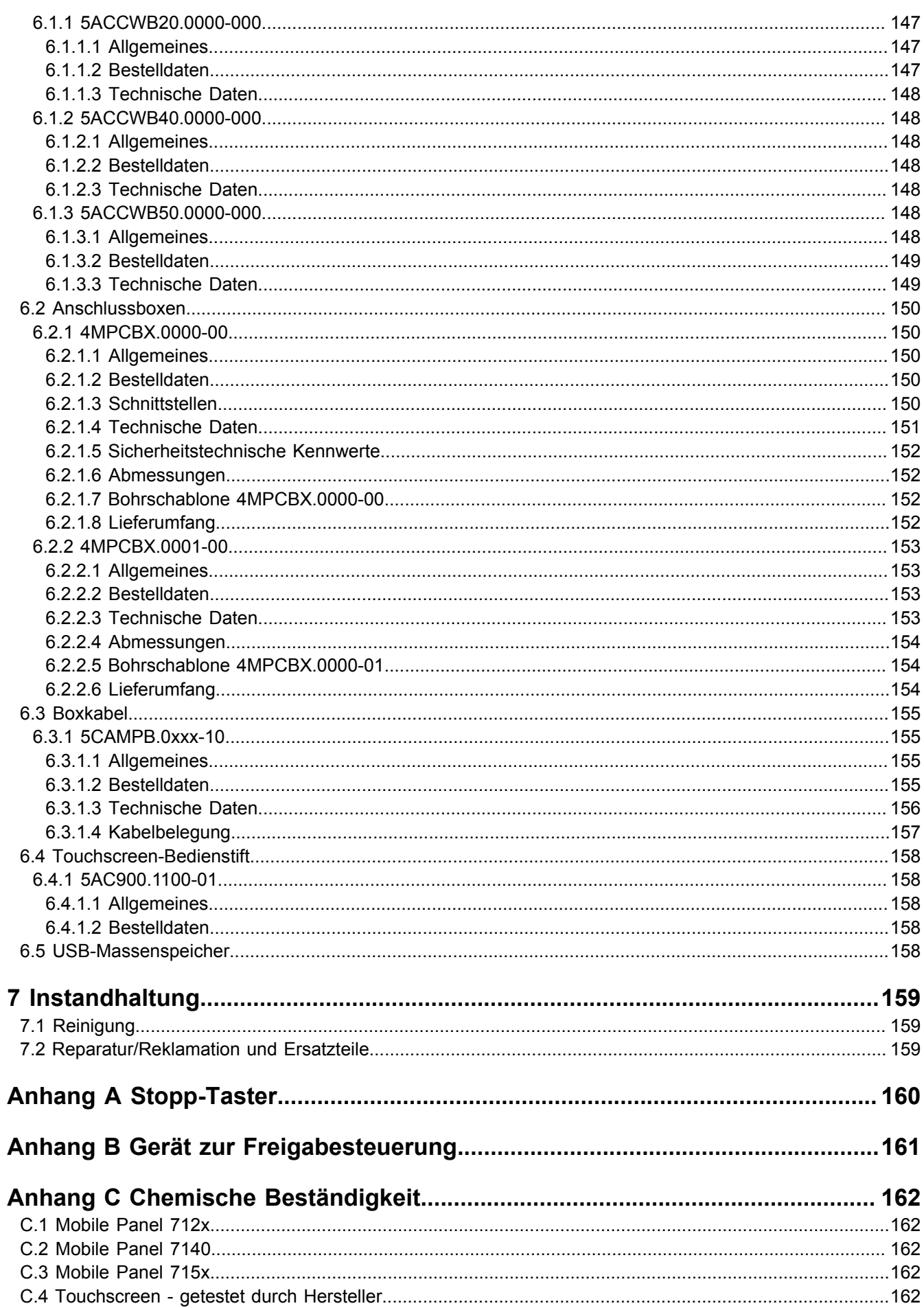

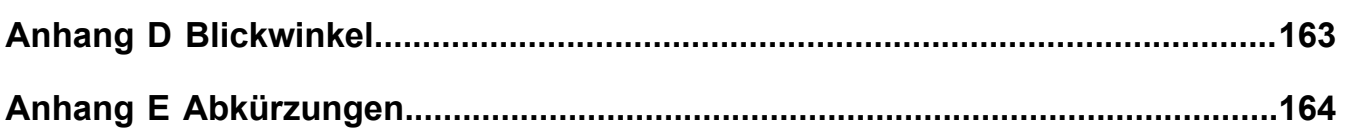

# <span id="page-7-0"></span>**1 Allgemeines**

### <span id="page-7-1"></span>**1.1 Handbuchhistorie**

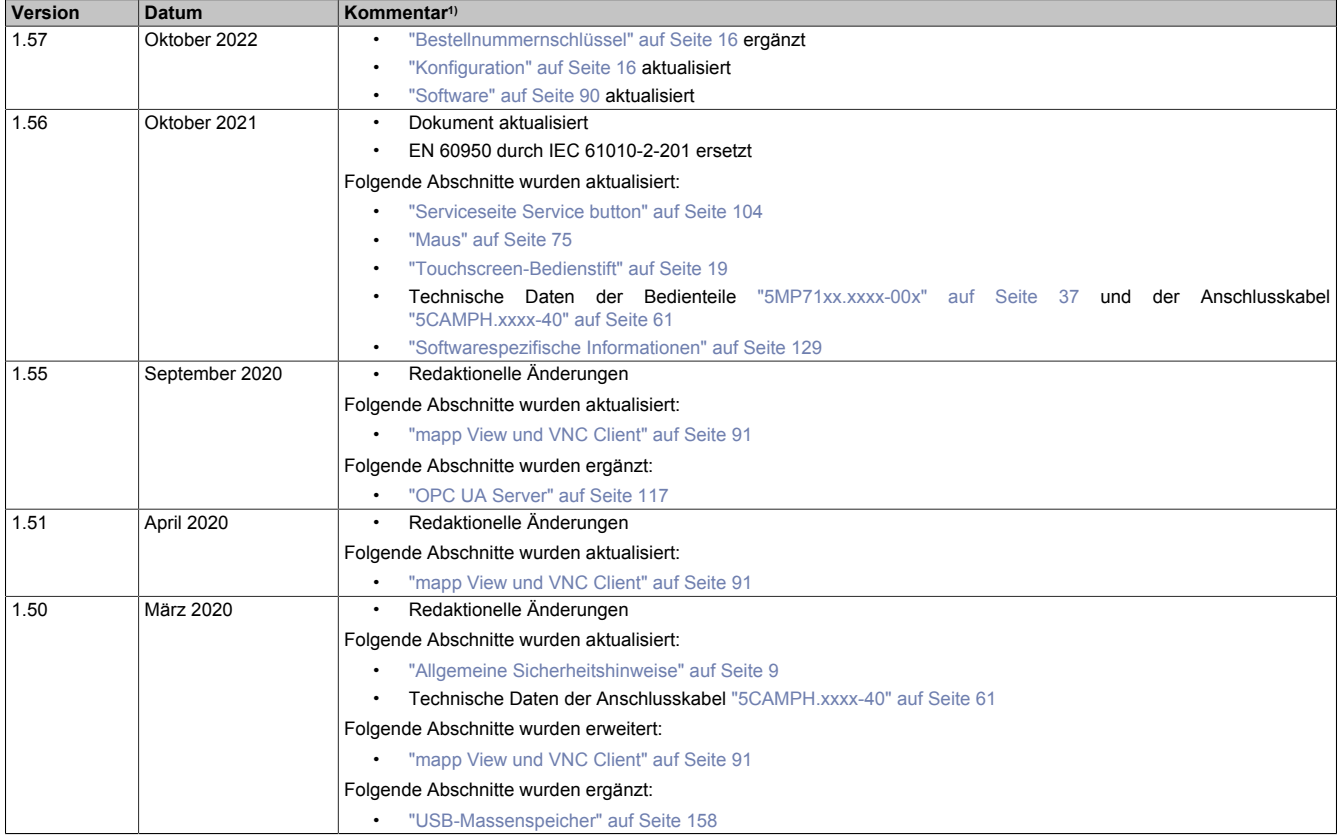

1) Redaktionelle Korrekturen werden nicht aufgelistet.

### <span id="page-8-0"></span>**1.2 Allgemeine Sicherheitshinweise**

### <span id="page-8-1"></span>**1.2.1 Bestimmungsgemäße Verwendung**

Es sind in jedem Fall die einschlägigen nationalen und internationalen Fachnormen, Vorschriften und Sicherheitsmaßnahmen zu beachten und einzuhalten!

Die in diesem Handbuch beschriebenen B&R Produkte sind für den Einsatz in der Industrie und in Industrieanwendungen bestimmt.

Die bestimmungsgemäße Verwendung umfasst das Steuern, Bedienen, Beobachten, Antreiben und Visualisieren im Rahmen von Automatisierungsprozessen in Maschinen und Anlagen.

B&R Produkte dürfen nur im Originalzustand verwendet werden. Modifikationen und Erweiterungen sind nur dann zulässig, wenn sie in diesem Handbuch beschrieben sind.

B&R schließt die Haftung für Schäden jeglicher Art aus, die bei einem Einsatz der B&R Produkte außerhalb der bestimmungsgemäßen Verwendung entstehen.

B&R Produkte wurden nicht entworfen, entwickelt und hergestellt für einen Gebrauch, der verhängnisvolle Risiken oder Gefahren birgt, die ohne Sicherstellung außergewöhnlich hoher Sicherheitsmaßnahmen zu Tod, Verletzung, schweren physischen Beeinträchtigungen oder anderweitigem Verlust führen können.

B&R Produkte sind explizit nicht zum Gebrauch in folgenden Anwendungen bestimmt:

- Überwachung und Steuerung von thermonuklearen Prozessen
- Steuerung von Waffensystemen
- Flug- und Verkehrsleitsysteme für Personen- und Gütertransport
- Gesundheitsüberwachungs- und Lebenserhaltungssysteme

### <span id="page-8-2"></span>**1.2.2 Schutz vor elektrostatischen Entladungen**

Elektrische Baugruppen, die durch elektrostatische Entladungen (ESD) beschädigt werden können, sind entsprechend zu handhaben.

### <span id="page-8-3"></span>**1.2.2.1 Verpackung**

- **Elektrische Baugruppen mit Gehäuse**: Benötigen keine spezielle ESD-Verpackung, sie sind aber korrekt zu handhaben (siehe "Elektrische Baugruppen mit Gehäuse").
- **Elektrische Baugruppen ohne Gehäuse**: Sind durch ESD-taugliche Verpackungen geschützt.

### <span id="page-8-4"></span>**1.2.2.2 Vorschriften für die ESD-gerechte Handhabung**

### **Elektrische Baugruppen mit Gehäuse**

- Kontakte von Steckverbindern von angeschlossenen Kabeln nicht berühren.
- Kontaktzungen von Leiterplatten nicht berühren.

### **Elektrische Baugruppen ohne Gehäuse**

Zusätzlich zu "Elektrische Baugruppen mit Gehäuse" gilt

- Alle Personen, die elektrische Baugruppen handhaben, sowie Geräte, in die elektrische Baugruppen eingebaut werden, müssen geerdet sein.
- Baugruppen dürfen nur an den Schmalseiten oder an der Frontplatte berührt werden.
- Baugruppen immer auf geeigneten Unterlagen (ESD-Verpackung, leitfähiger Schaumstoff, etc.) ablegen. Metallische Oberflächen sind keine geeigneten Ablageflächen!
- Elektrostatische Entladungen auf die Baugruppen (z. B. durch aufgeladene Kunststoffe) sind zu vermeiden.
- Zu Monitoren oder Fernsehgeräten muss ein Mindestabstand von 10 cm eingehalten werden.
- Messgeräte und -vorrichtungen müssen geerdet werden.
- Messspitzen von potenzialfreien Messgeräten sind vor der Messung kurzzeitig an geeigneten geerdeten Oberflächen zu entladen.

### **Einzelbauteile**

- ESD-Schutzmaßnahmen für Einzelbauteile sind bei B&R durchgängig verwirklicht (leitfähige Fußböden, Schuhe, Armbänder, etc.).
- Die erhöhten ESD-Schutzmaßnahmen für Einzelbauteile sind für das Handling von B&R Produkten bei unseren Kunden nicht erforderlich.

### <span id="page-9-0"></span>**1.2.3 Vorschriften und Maßnahmen**

Elektronische Geräte sind grundsätzlich nicht ausfallsicher. Bei Ausfall der speicherprogrammierbaren Steuerung, des Bedien- oder Steuerungsgeräts bzw. einer unterbrechungsfreien Stromversorgung ist der Anwender selbst dafür verantwortlich, dass angeschlossene Geräte (z. B. Motoren) in einen sicheren Zustand gebracht werden.

Sowohl beim Einsatz von speicherprogrammierbaren Steuerungen als auch beim Einsatz von Bedien- und Beobachtungsgeräten als Steuerungssystem in Verbindung mit einer Soft-PLC (z. B. B&R Automation Runtime oder vergleichbare Produkte) bzw. einer Slot-PLC (z. B. B&R LS251 oder vergleichbare Produkte), sind die für die industriellen Steuerungen geltenden Sicherheitsmaßnahmen (Absicherung durch Schutzeinrichtungen wie z. B. Not-Halt), gemäß den jeweils zutreffenden nationalen bzw. internationalen Vorschriften zu beachten. Dies gilt auch für alle weiteren angeschlossenen Geräte, beispielsweise Antriebe.

Alle Arbeiten wie Installation, Inbetriebnahme und Service dürfen nur durch qualifiziertes Fachpersonal ausgeführt werden. Qualifiziertes Fachpersonal sind Personen, die mit Transport, Aufstellung, Montage, Inbetriebnahme und Betrieb des Produktes vertraut sind und über die ihrer Tätigkeit entsprechenden Qualifikationen verfügen (z. B. IEC 60364). Nationale Unfallverhütungsvorschriften sind zu beachten.

Die Sicherheitshinweise, die Angaben zu den Anschlussbedingungen (Typenschild und Dokumentation) und die in den technischen Daten angegebenen Grenzwerte sind vor der Installation und Inbetriebnahme sorgfältig durchzulesen und unbedingt einzuhalten.

### <span id="page-9-1"></span>**1.2.4 Transport und Lagerung**

Bei Transport und Lagerung müssen die Geräte vor unzulässigen Beanspruchungen (mechanische Belastung, Temperatur, Feuchtigkeit, aggressive Atmosphäre) geschützt werden.

### <span id="page-9-2"></span>**1.2.5 Montage**

- Die Geräte sind nicht gebrauchsfertig und müssen zur Einhaltung der EMV-Grenzwerte entsprechend den Anforderungen dieser Dokumentation montiert und verdrahtet werden.
- Die Montage muss entsprechend der Dokumentation mit geeigneten Einrichtungen und Werkzeugen erfolgen.
- Die Montage der Geräte darf nur in spannungsfreiem Zustand und durch qualifiziertes Fachpersonal erfolgen. Der Schaltschrank ist zuvor spannungsfrei zu schalten und gegen Wiedereinschalten zu sichern.
- Die allgemeinen Sicherheitsbestimmungen, sowie die national geltenden Unfallverhütungsvorschriften sind zu beachten.
- Die elektrische Installation ist nach den einschlägigen Vorschriften durchzuführen (z. B. Leitungsquerschnitt, Absicherung, Schutzleiteranbindung).

### <span id="page-9-3"></span>**1.2.6 Betrieb**

### <span id="page-9-4"></span>**1.2.6.1 Schutz gegen Berühren elektrischer Teile**

Zum Betrieb der speicherprogrammierbaren Steuerungen sowie der Bedien- und Beobachtungsgeräte und der unterbrechungsfreien Stromversorgungen ist es notwendig, dass bestimmte Teile unter gefährlichen Spannungen von über 42 VDC stehen. Werden solche Teile berührt, kann es zu einem lebensgefährlichen elektrischen Schlag kommen. Es besteht die Gefahr von Tod oder schweren gesundheitlichen oder materiellen Schäden.

Vor dem Einschalten der speicherprogrammierbaren Steuerungen, der Bedien- und Beobachtungsgeräte sowie der unterbrechungsfreien Stromversorgungen muss sichergestellt sein, dass das Gehäuse ordnungsgemäß mit Erdpotential (PE-Schiene) verbunden ist. Die Erdverbindungen müssen auch angebracht werden, wenn das Bedienund Beobachtungsgerät sowie die Unterbrechungsfreie Stromversorgung nur für Versuchszwecke angeschlossen oder nur kurzzeitig betrieben wird!

Vor dem Einschalten sind spannungsführende Teile sicher abzudecken. Während des Betriebes müssen alle Abdeckungen geschlossen gehalten werden.

### <span id="page-10-0"></span>**1.2.6.2 Umgebungsbedingungen - Staub, Feuchtigkeit, aggressive Gase**

Der Einsatz von Bedien- und Beobachtungsgeräten (wie z. B. Industrie PCs, Power Panels, Mobile Panels) und unterbrechungsfreien Stromversorgungen in staubbelasteter Umgebung ist zu vermeiden. Es kann dabei zu Staubablagerungen kommen, die das Gerät in dessen Funktion beeinflussen, insbesondere bei Systemen mit aktiver Kühlung (Lüfter), kann dadurch u. U. keine ausreichende Kühlung mehr gewährleistet werden.

Treten in der Umgebung aggressive Gase auf, können diese ebenso zu Funktionsstörungen führen. In Verbindung mit hoher Temperatur und Luftfeuchtigkeit setzen aggressive Gase - beispielsweise mit Schwefel-, Stickstoff- und Chlorbestandteilen - chemische Prozesse in Gang, welche sehr schnell elektronische Bauteile beeinträchtigen bzw. schädigen können. Ein Anzeichen für aggressive Gase sind geschwärzte Kupferoberflächen und Kabelenden in vorhandenen Installationen.

Bei Betrieb in Räumen mit funktionsgefährdendem Staub- und Feuchtigkeitsniederschlag sind Bedien- und Beobachtungsgeräte, wie Automation Panel oder Power Panel, bei vorschriftsmäßigem Einbau (z. B. Wanddurchbruch) frontseitig gegen das Eindringen von Staub und Feuchtigkeit geschützt. Rückseitig jedoch müssen alle Geräte gegen das Eindringen von Staub und Feuchtigkeit geschützt werden bzw. ist der Staubniederschlag in geeigneten Zeitabständen zu entfernen.

### <span id="page-10-1"></span>**1.2.6.3 Programme, Viren und schädliche Programme**

Jeder Datenaustausch bzw. jede Installation von Software mittels Datenträger (z. B. Diskette, CD-ROM, USB Memory Stick) oder über Netzwerke sowie Internet, stellt eine potentielle Gefährdung für das System dar. Es liegt in der Eigenverantwortung des Anwenders diese Gefahren abzuwenden und durch entsprechende Maßnahmen wie z. B. Virenschutzprogramme, Firewalls abzusichern sowie nur Software aus vertrauenswürdigen Quellen einzusetzen.

### <span id="page-10-2"></span>**1.2.7 Umweltgerechte Entsorgung**

Alle speicherprogrammierbaren Steuerungen sowie die Bedien- und Beobachtungsgeräte und die unterbrechungsfreien Stromversorgungen von B&R sind so konstruiert, dass sie die Umwelt so gering wie möglich belasten.

### <span id="page-10-3"></span>**1.2.7.1 Werkstofftrennung**

Damit die Geräte einem umweltgerechten Recycling-Prozess zugeführt werden können, ist es notwendig die verschiedenen Werkstoffe voneinander zu trennen.

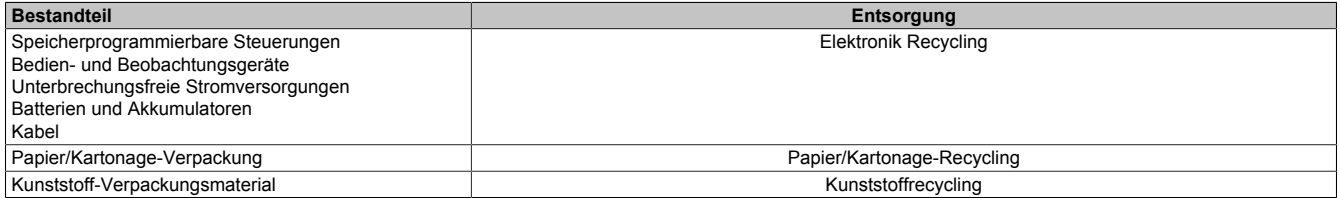

Die Entsorgung muss gemäß den jeweils gültigen gesetzlichen Regelungen erfolgen.

### <span id="page-10-4"></span>**1.2.8 Cyber Security Disclaimer für Produkte**

B&R Produkte kommunizieren über eine Netzwerkschnittstelle und wurden für eine sichere Verbindung mit internen und ggf. anderen Netzwerken wie dem Internet entwickelt.

### **Information:**

#### **Nachfolgend werden die B&R-Produkte als "Produkt" und sämtliche Arten von Netzwerken (z. B. interne Netzwerke und das Internet) als "Netzwerk" bezeichnet.**

Es liegt in der alleinigen Verantwortung des Kunden, eine sichere Verbindung zwischen dem Produkt und dem Netzwerk aufzubauen und kontinuierlich sicherzustellen. Des Weiteren sind geeignete Sicherheitsmaßnahmen umzusetzen und aufrechtzuerhalten, um das Produkt und das gesamte Netzwerk vor jeglicher Art von Sicherheitsvorfällen (security breaches) zu schützen sowie vor unbefugtem Zugriff, Störungen, digitalem Einbruch (intrusion), Datenabfluss (data leakage) und/oder Diebstahl von Daten oder Informationen.

Die B&R Industrial Automation GmbH und ihre Tochtergesellschaften haften nicht für Schäden und/oder Verluste im Zusammenhang mit solchen Sicherheitsverletzungen, unbefugtem Zugriff, Störungen, digitalem Einbruch, Datenabfluss und/oder Diebstahl von Daten oder Informationen.

Zu den oben angeführten, geeigneten Sicherheitsmaßnahmen zählen zum Beispiel:

#### Allgemeines

- Segmentierung des Netzwerks (z. B. Trennung des IT-Netzwerks vom Steuerungsnetzwerk<sup>1)</sup>)
- Einsatz von Firewalls
- Anwendung von Authentisierungsmechanismen
- Verschlüsselung von Daten
- Einsatz von Anti-Malware-Software

Bevor B&R Produkte oder Updates freigibt, werden diese entsprechenden Funktionstests unterzogen. Unabhängig davon empfehlen wir unseren Kunden, eigene Testprozesse zu entwickeln, um Auswirkungen von Änderungen vorab überprüfen zu können. Zu solchen Änderungen zählen:

- Installation von Produkt-Updates
- Nennenswerte System-Modifikationen wie Konfigurationsänderungen
- Einspielen von Updates oder Patches für Dritt-Software (non-B&R-Software)
- Austausch von Hardware

Diese Tests sollen sicherstellen, dass implementierte Sicherheitsmaßnahmen wirksam bleiben und dass sich die Systeme in der Kundenumgebung wie erwartet verhalten.

<sup>1)</sup> Der Begriff "Steuerungsnetzwerk" bezeichnet Computernetzwerke, die zur Verbindung von Steuerungssystemen verwendet werden. Das Steuerungsnetzwerk kann in Zonen unterteilt werden und es kann mehrere, voneinander getrennte Steuerungsnetzwerke innerhalb eines Unternehmens oder Standortes geben. Der Begriff "Steuerungssysteme" bezieht sich auf alle Arten von B&R-Produkten wie Steuerungen (z. B. X20), Visualisierungssysteme (z. B. Power Panel T30), Prozessleitsysteme (z. B. APROL) und unterstützende Systeme wie Engineering-Workstations mit Automation Studio.

### <span id="page-12-0"></span>**1.3 Gestaltung von Sicherheitshinweisen**

Die Sicherheitshinweise werden im vorliegenden Handbuch wie folgt gestaltet:

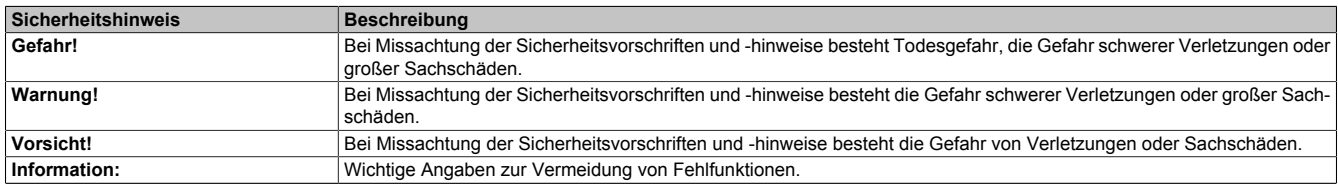

Tabelle 1: Beschreibung der verwendeten Sicherheitshinweise

### <span id="page-12-1"></span>**1.4 Richtlinien**

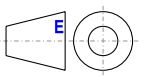

Für alle Bemaßungszeichnungen (z.B. Abmessungszeichnungen, etc.) sind die europäischen Bemaßungsnormen gültig.

Alle Abmessungen in mm.

Sofern nicht anders angegeben, sind folgende Allgemeintoleranzen gültig:

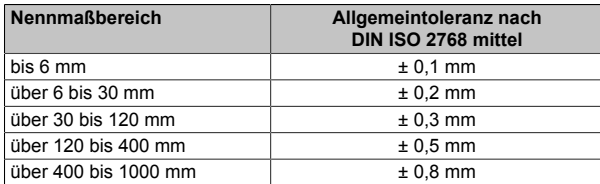

Tabelle 2: Nennmaßbereiche

### <span id="page-13-0"></span>**1.5 Übersicht**

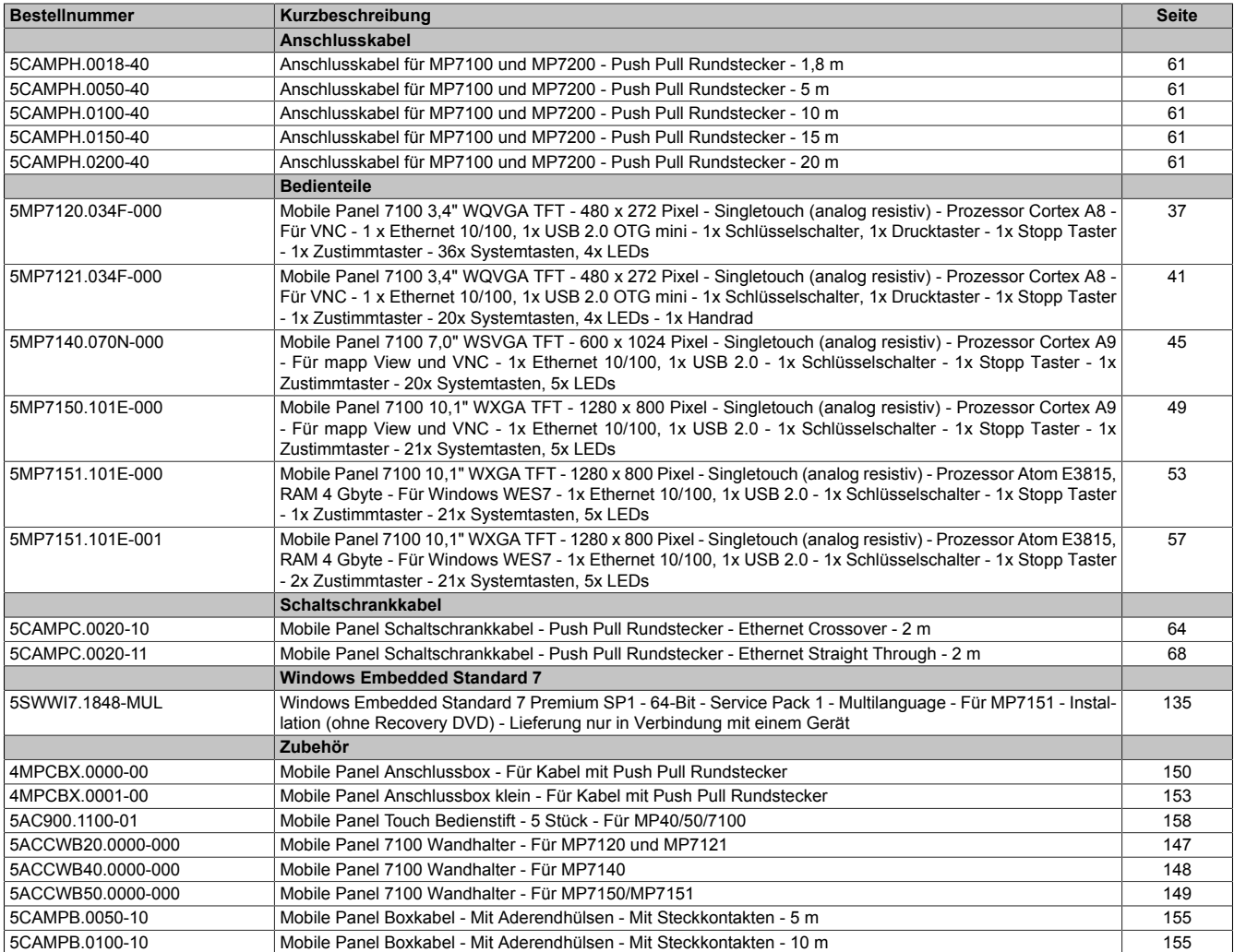

## <span id="page-14-0"></span>**2 Technische Daten**

### <span id="page-14-1"></span>**2.1 Einleitung**

Das Mobile Panel ist ein tragbares Bedien- und Anzeigegerät im robusten Design. Durch die Verwendung leistungsstarker Prozessoren und der Ausstattung mit Ethernet ist das Mobile Panel optimal für verschiedenste Einsätze gerüstet (siehe ["Bestimmungsgemäßer Gebrauch" auf Seite 72](#page-71-2)).

Mit dem Farbdisplay können sämtliche Aufgaben grafisch gelöst werden. Der Touchscreen ermöglicht eine intuitive Bedienerführung.

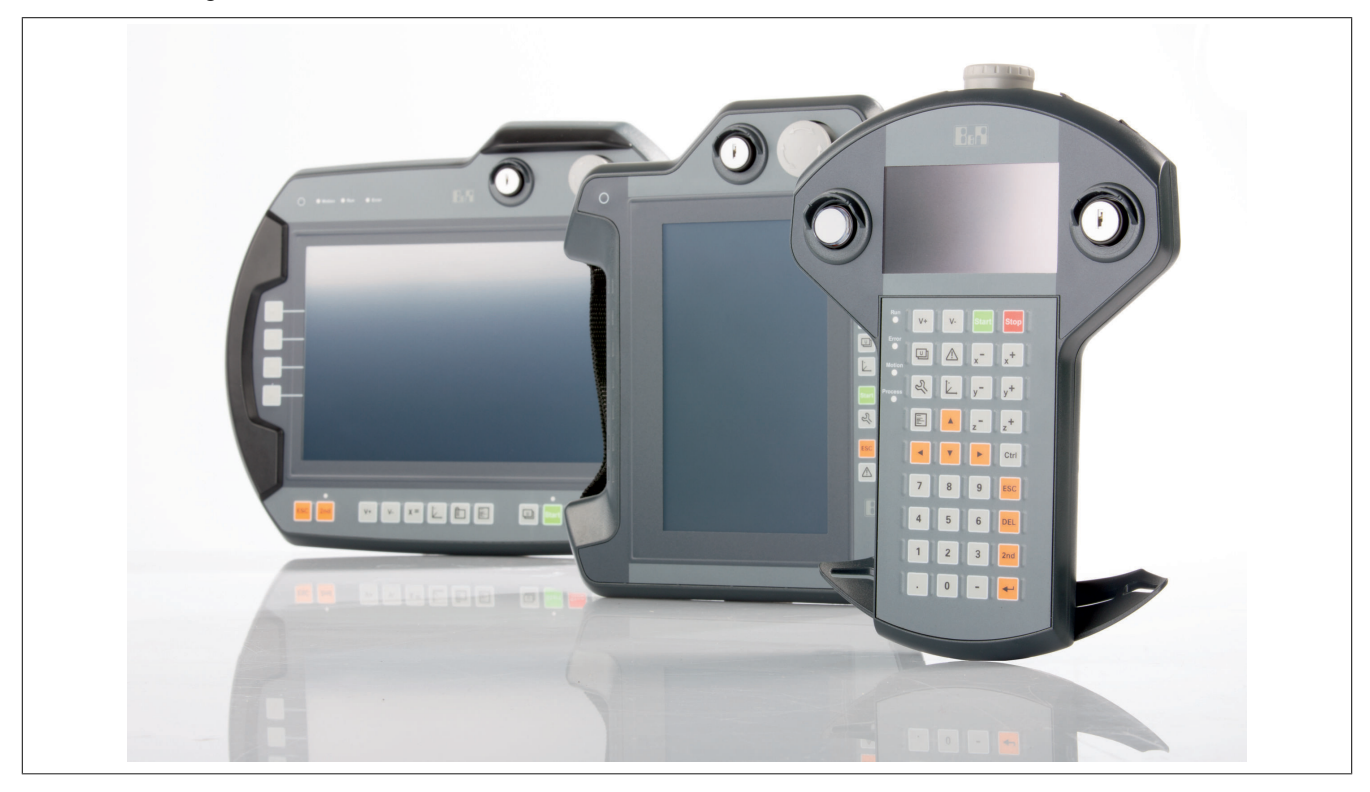

### <span id="page-15-0"></span>**2.1.1 Konfiguration**

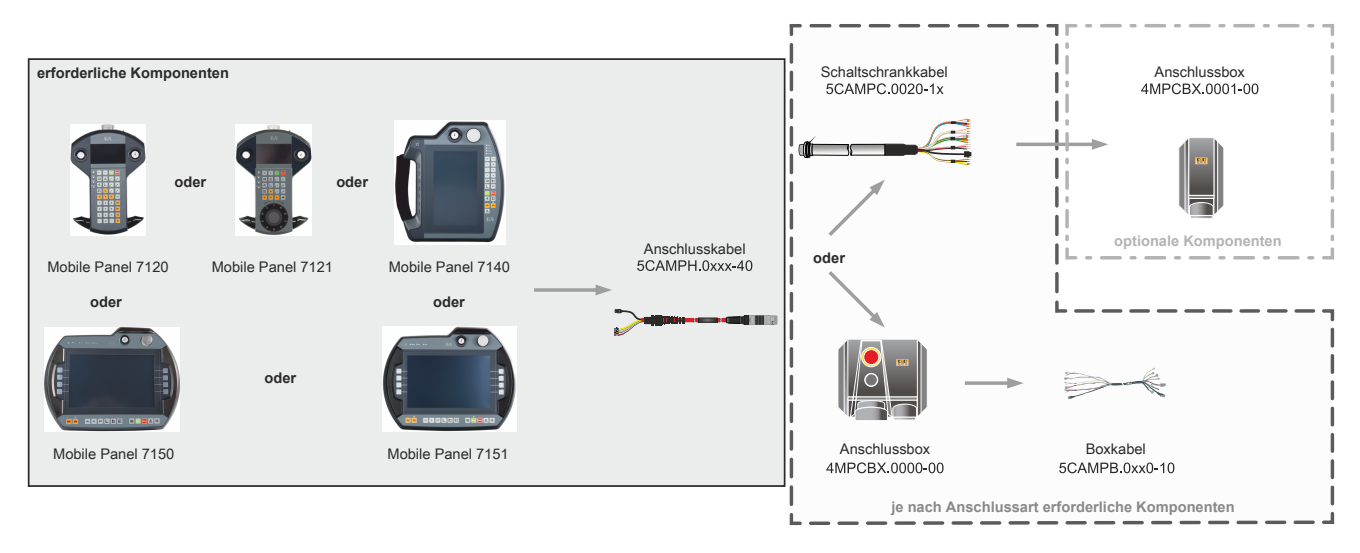

Beim Mobile Panel 7100 steht ein Anschlusskabeltyp mit verschiedenen Längen zur Auswahl (5CAMPH.xxxx-40). Dieses Kabel ist unabhäging von der gewählten Anschlussart erforderlich. Es kann zwischen den folgenden Anschlussarten gewählt werden:

- Direkte Kabelverbindung zum Schaltschrank (5CAMPC.0020-1x).
	- ° Optional mit Anschlussbox 4MPCBX.0001-00.
- Anschluss über Anschlussbox 4MPCBX.0000-00 mit zugehörigem Boxkabel (5CAMPB.0xxx-10).

### <span id="page-15-1"></span>**2.1.1.1 Bestellnummernschlüssel**

### **Information:**

**Zur einfachen Identifizierung der Gerätekonfiguration ist ein aktueller Bestellnummernschlüssel auf der B&R Homepage verfügbar:**

**[Home > Downloads > Industrie PCs und Panels > Mobile Panel 7100](https://www.br-automation.com/download/10000449484)**

### <span id="page-16-0"></span>**2.2 Gesamtgerät**

### <span id="page-16-1"></span>**2.2.1 Aufbau**

Die Mobile Panel Geräte sind kabelgebunden, d.h. diese sind über ein Kabel mit dem Schaltschrank verbunden. Für den Betrieb sind daher folgende Einzelkomponenten notwendig:

- Bedienteil inkl. Handgriff
- Anschlusskabel

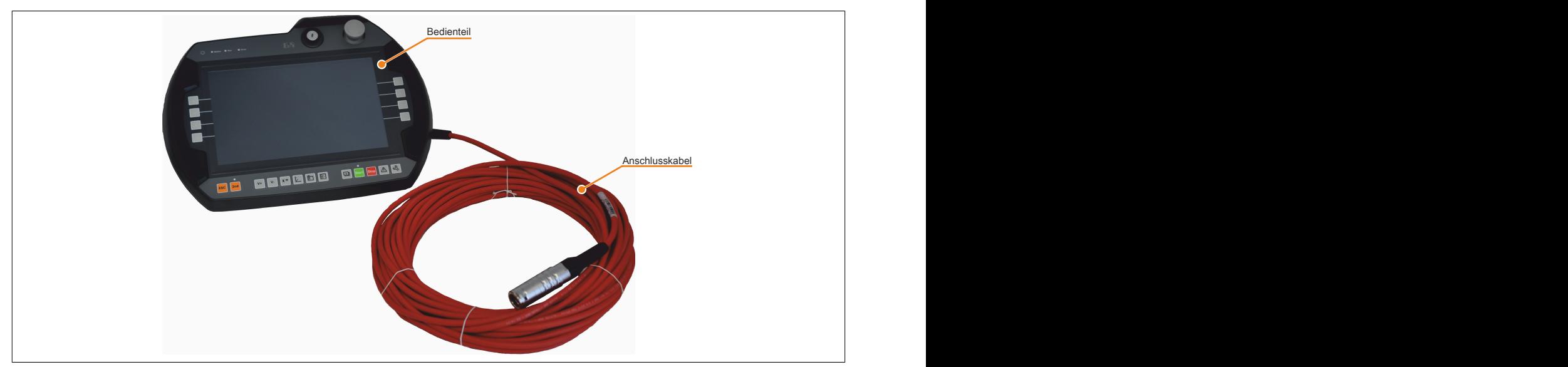

Abbildung 1: Aufbau

### <span id="page-16-2"></span>**2.2.1.1 Ergonomie**

- Funktioneller Multigriff
- Rundes Gehäuse
- Verschiedene Griffpositionen
- Bedienung für Links- und Rechtshänder
- Bedienung auf Tisch
- Bedienung in Wandhalterung
- Kabelabgangsrichtung (beim Handgriff) links oder rechts von Gehäuse durch einfaches Umlegen selbst bestimmbar
- Gut lesbares Display

### <span id="page-16-3"></span>**2.2.1.2 Gehäuse**

- Vibrations- und schockbeständig
- Gehäuse aus schwer entflammbarem Material (UL 94V-0), schlagfest, beständig gegen Wasser, Reinigungsmittel (Alkohole und Tenside), Öle, Schneideöle (Bohröle), Fette und Schmierstoffe
- Doppelwandiges, extrem robustes Gehäuse. Fallgeprüft aus 1,5 m Höhe auf Industrieboden

### <span id="page-17-0"></span>**2.2.1.3 Geräteschnittstellen**

Die Schnittstellen befinden sich an der Unterseite der Mobile Panel 715x, Mobile Panel 7140 und seitlich am Mobile Panel 712x.

- Ethernet 10/100 MBit
- USB-Host für den Anschluss verschiedener USB Memory Sticks (MP7140 und MP715x)
- USB-Host für den Anschluss des USB OTG-Adapterkabels (MP712x)

Die Schutzart IP65 kann nur bei korrekt montierter USB-Schutzklappe erreicht werden.

### **2.2.1.3.1 Spannungsversorgung +24 VDC**

Die Spannungsversorgung erfolgt mit einem individuell gewählten Anschlusskabel (siehe ["Anschlusskabel" auf](#page-60-1) [Seite 61\)](#page-60-1) und Schaltschrankkabel (siehe ["Schaltschrankkabel" auf Seite 64](#page-63-0)). Alternativ kann eine große Anschlussbox (4MPCBX.0000-00) mit zugehörigem Boxkabel (siehe ["Boxkabel" auf Seite 155\)](#page-154-0) verwendet werden.

Die Pinbelegung ist der Beschreibung des entsprechenden Kabeltyps zu entnehmen.

### **Gefahr!**

- **• Das Gerät darf nur miteinem SELV / PELV Netzteil bzw. miteinersicheren Kleinspannung (SELV) gemäß IEC 61010-2-201 versorgt werden.**
- **• Schutzkleinspannungskreise müssen immer sicher isoliert von Stromkreisen mit gefährlicher Spannung verlegt werden.**
- **• In der Endanwendung ist für eine angemessene Absicherung der 24 VDC Stromversorgung des Geräts zu sorgen! Dazu muss eine UL 248 zugelassene Sicherung mit max. 3,15 A verwendet werden.**

### **2.2.1.3.2 Ethernet-Schnittstelle**

Die Ethernet-Schnittstelle befindet sich im Geräteinneren. Der Anschluss erfolgt über den im Anschluss- bzw. Schaltschrankkabel integrierten Stecker.

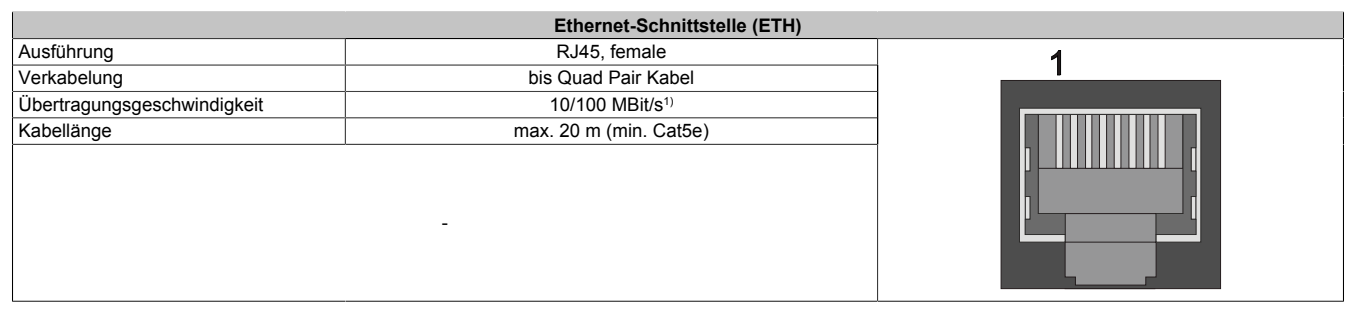

1) Umschaltung erfolgt automatisch.

### **Information:**

**Benötigte Treiber sind nur von der B&R Homepage, nicht aber von den Herstellerseiten, herunterzuladen.**

### **2.2.1.3.3 USB-Schnittstelle**

Die Mobile Panel Geräte verfügen über eine nach außen geführte und ausschließlich für den Gebrauch von USB-Geräten spezifizierte USB 2.0 Schnittstelle.

- Bei MP712x und MP7140: zugänglich hinter der Schutzklappe
- Bei MP715x: frei zugänglich

### **Warnung!**

**An den USB-Schnittstellen können USB-Peripheriegeräte angeschlossen werden. Auf Grund der Vielfältigkeit der am Markt erhältlichen USB-Geräte, kann B&R keine Garantie für deren Funktion übernehmen. Für die bei B&R erhältlichen USB-Geräte wird die Funktion gewährleistet.**

### **Warnung!**

**Auf Grund der allgemeinen PC- Spezifikation ist diese Schnittstelle mit äußerster Sorgfalt bezüglich EMV, Kabelführung etc. zu behandeln.**

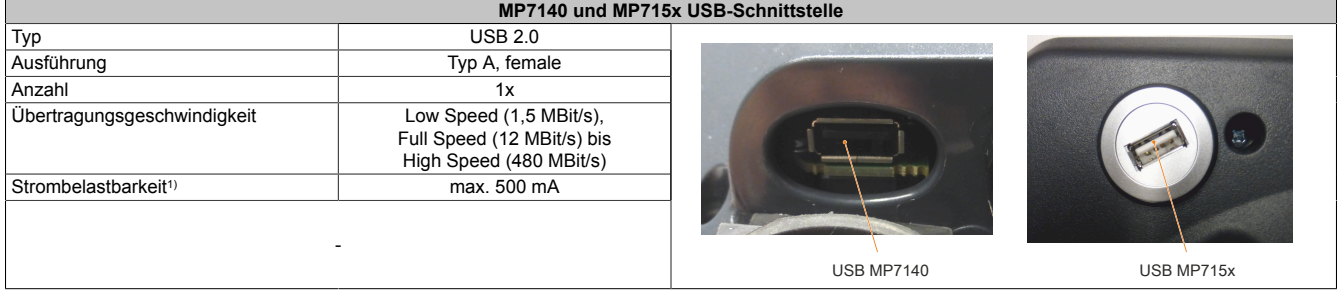

1) Die USB-Schnittstelle wird durch einen wartungsfreien "USB Strombegrenzungsschalter" (max. 500 mA) abgesichert.

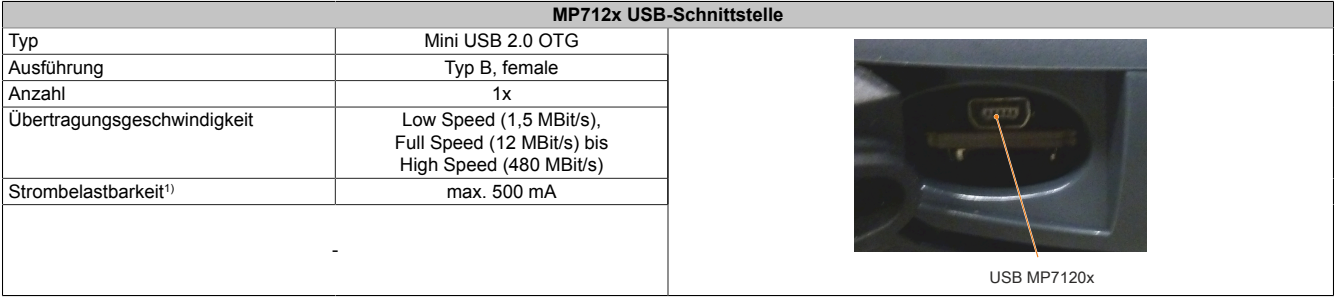

1) Die USB-Schnittstelle wird durch einen wartungsfreien "USB Strombegrenzungsschalter" (max. 500 mA) abgesichert.

### <span id="page-18-0"></span>**2.2.1.4 Touchscreen-Bedienstift**

Der Touchscreen-Bedienstift ist bei den Mobile Panels 712x und 7140 leicht zugänglich an der rechten Gehäuserückseite angebracht. Bei einem Mobile Panel 715x ist der Bedienstift am Gerät nicht angebracht.

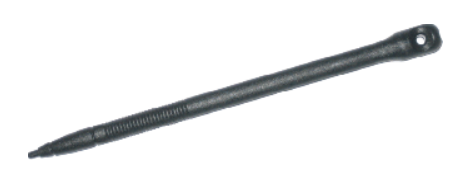

### <span id="page-19-0"></span>**2.2.2 Geräte zur Freigabesteuerung (Zustimmungseinrichtungen)**

Das Mobile Panel verfügt wahlweise über zwei Varianten von Zustimmungseinrichtungen.

Eine Variante besitzt einen Zustimmungstaster, welcher rückseitig zentral am MP712x und MP7140 und seitlich am MP715x angeordnet ist. Diese Zustimmungseinrichtung erfordert eine externe Auswerteelektronik.

Die Variante mit 2 Zustimmungstaster ist nur am MP715x verfügbar. Die 2 Zustimmungstaster sind jeweils links und rechts seitlich am Mobile Panel angeordnet. Diese Zustimmungseinrichtung verfügt über eine interne Auswerteelektronik.

Beide Zustimmungseinrichtungen ermöglichen eine Bedienung sowohl mit der linken als auch mit der rechten Hand. Ein Zustimmungstaster besteht aus einem dreistufigen Bedienelement. Wesentliche Merkmale sind die zweikreisige Ausführung und die Zwangsöffnung nach EN 60947-1, sowie die zwangsöffnende dritte Schalterstellung nach EN 60947-5-8.

Bei einem Mobile Panel 7151 mit einem oder zwei Taster kann der Taster im Control Center oder mit einem Programm über das Automation Device Interface (ADI Library) für Testzwecke ausgelesen werden.

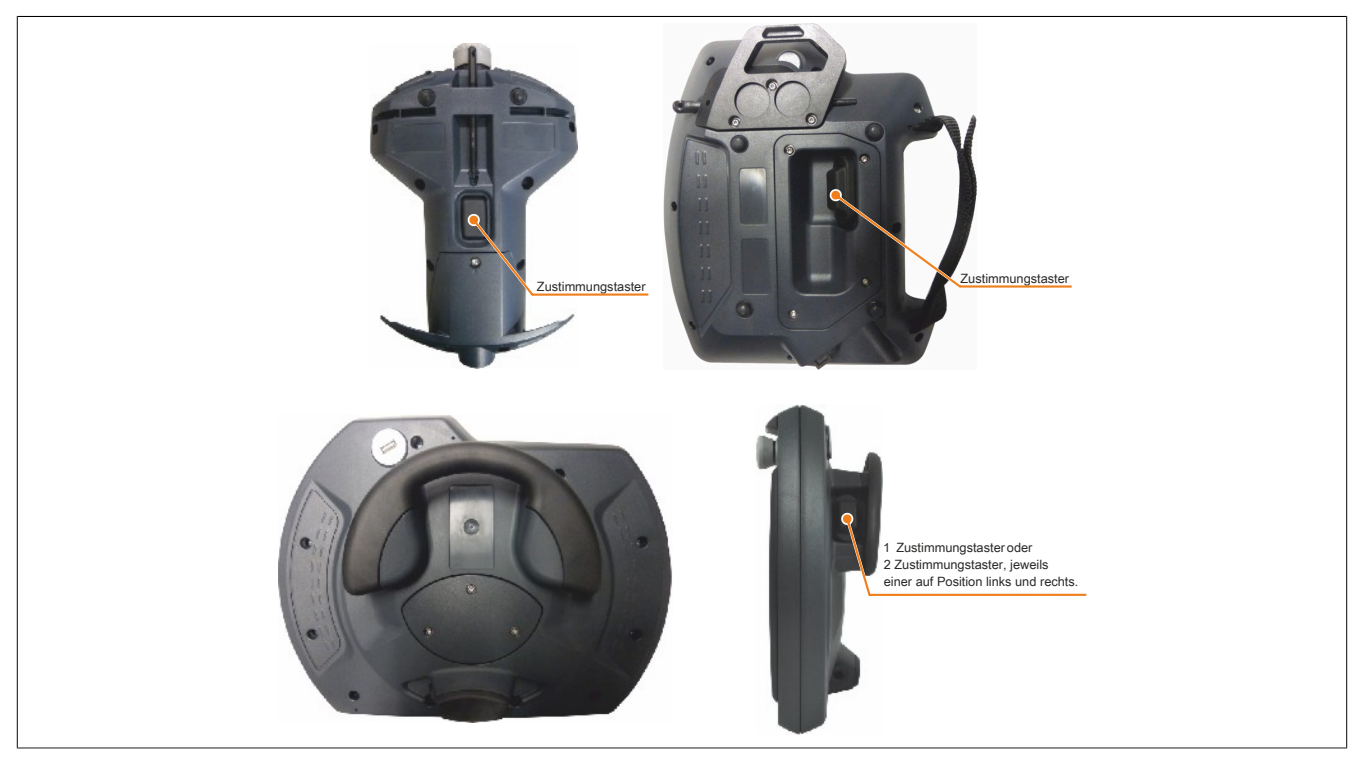

Abbildung 2: Gerät zur Freigabesteuerung

### **Warnung!**

**Das Gerät zur Freigabesteuerung muss zyklisch (alle 6 Monate) durch Betätigen der Panikstellung getestet werden. Es muss überprüft werden, ob die Funktion der Panikstellung gegeben ist.**

### <span id="page-20-0"></span>**2.2.2.1 Gerät zur Freigabesteuerung mit 2 Zustimmungstaster**

Das Mobile Panel mit zwei Zustimmungstaster ist mit einer internen Auswerteelektronik ausgestattet.

Durch die Zustimmelektronik werden mögliche asynchrone Ausgangsignale der zweikanaligen mechanischen Schaltelemente der Zustimmungseinrichtung weggefiltert. Dadurch sind beide Ausgänge der Zustimmungseinrichtung immer synchron.

Sind zwei Zustimmungstaster bestückt, sind diese parallelgeschaltet und wirken gleichwertig auf die gemeinsamen Sicherheitskreise im Anschlusskabel. Für die Zustimmungsfunktion genügt die Betätigung einer der beiden Taster. Eine gleichzeitige Betätigung beider Tasten über einen Zeitraum von mehr als 2 Sekunden bewirkt, dass beim Loslassen einer der beiden Tasten das Zustimmungssignal am Ausgang zurückgenommen wird. Auch ermöglicht die Zustimmelektronik ein Umgreifen (von links nach rechts oder umgekehrt) zwischen den Zustimmungstastern, ohne dass das Signal am Ausgang abgeschalten wird. Es ist darauf zu achten, dass beide Zustimmungstaster nicht länger als 2 Sekunden gleichzeitig gedrückt werden, um ein Umgreifen zu ermöglichen.

### <span id="page-20-1"></span>**2.2.2.2 Funktionsweise**

Das Betätigungselement besteht aus einer Wippe, deren Position durch elektrische Taster ermittelt und an die Auswerteelektronik weitergegeben werden.

Der Zustimmungstaster kann drei verschiedene Schalterstellungen einnehmen:

| Schalterstellung | <b>Funktion</b>     | Zustimmungstaster   | <b>Schaltkontakt</b> |
|------------------|---------------------|---------------------|----------------------|
|                  | <b>Nullstellung</b> | wird nicht betätigt | Aus (geöffnet)       |
|                  | Zustimmung          | wird betätigt       | Ein (geschlossen)    |
|                  | Panik               | wird durchaedrückt  | Aus (geöffnet)       |

Tabelle 3: Schalterstellungen des Zustimmungstasters

Die Stellungen "Null" und "Panik" müssen einen Stoppbefehl der Kategorie 0 oder 1 auslösen.

### **Zustimmung**

Die Stellung "Zustimmung" ist die normale Betriebsart des Zustimmungstasters. In dieser Stellung ist es möglich, in Verbindung mit nachfolgendem Drücken z.B. einer Richtungstaste für eine Achse eine Bewegung einzuleiten.

Der Zustimmungstaster wird von der Stellung "Null" auf die Stellung "Zustimmung" gedrückt. Nach dem Loslassen nimmt dieser wieder die Stellung "Null" ein.

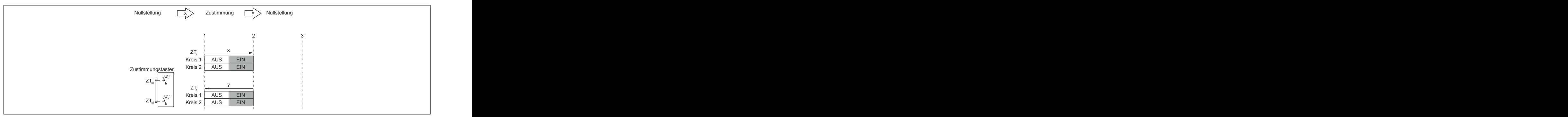

Abbildung 3: Schaltwegdiagramm für normale Betätigung

### **Panik**

Wird der Zustimmungstaster ganz durchgedrückt (Schalterstellung Zustimmung auf Stellung Panik), so wird nach dem Loslassen die Stellung "Zustimmung" übersprungen und die Stellung "Null" eingenommen.

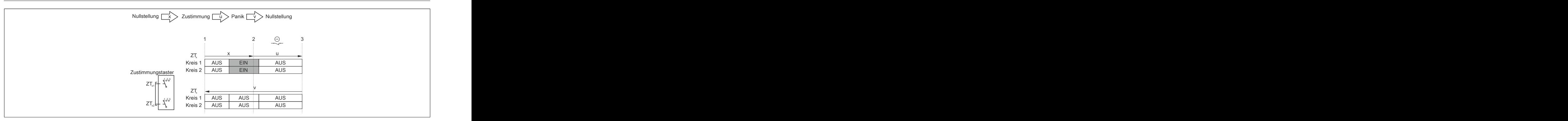

Abbildung 4: Schaltwegdiagramm für Panik-Betätigung

Das Erreichen der Kategorie 4 PL e nach EN ISO 13849-1:2015 ist durch die Realisierung der Zustimmungseinrichtung mit 2 Kreisen und der geeigneten dynamischen Überwachung auf Kurz- und Querschluss sowie Gleichzeitigkeit dieser Kreise der Sicherheitsbauteile möglich.

Die Kategorie 4 PL e bedeutet, dass ein einzelner Fehler nicht zum Verlust der Sicherheitsfunktion führen darf und ein einzelner Fehler bei oder vor der nächsten Anforderung erkannt wird (z.B. unmittelbar beim Einschalten oder am Ende eines Maschinenzyklus).

Entsprechend der EN 60204-1 ist die Zustimmungseinrichtung so zu implementieren, dass bei Stellung 1 (Aus-Funktion des Schalters - das Bedienelement ist nicht betätigt) und Stellung 3 (Aus-Funktion - das Bedienelement ist bis zur "Panikstellung" durchgedrückt) mindestens eine der Stopp-Kategorien 0, 1 oder 2 eingeleitet wird.

Für die Berechnung des PL der Sicherheitsfunktion Zustimmung sind die sicherheitstechnischen Kennwerte (PLund B<sub>10d</sub>-Werte) der involvierten Komponenten mit einzurechnen. Details zur Berechnung des PL für die gesamte Sicherheitsfunktion sind der EN ISO 13849-1 im Kapitel [5 "Normen und Zulassungen" auf Seite 140](#page-139-0) zu entnehmen.

### **Gerät mit 1 Zustimmungstaster**

Das Erreichen der Kategorie 4 PL e nach EN ISO 13849-1:2015 ist durch die Realisierung der Zustimmungseinrichtung mit 2 Kreisen und der geeigneten dynamischen Überwachung auf Kurz- und Querschluss sowie Gleichzeitigkeit dieser Kreise unter Berücksichtigung der Betätigungszyklen im Hinblick auf den B<sub>10d</sub>-Wert der Sicherheitsbauteile möglich.

Eine Gleichzeitigkeitsüberwachung ist durch ein externes Überwachungsgerät erforderlich. Da es sonst zu einer unerkannten Fehleranhäufung kommen könnte, welche in Folge zum Sicherheitsverlust führen würde.

### **Gerät mit 2 Zustimmungstaster**

Das interne Überwachungsgerät testet die Zustimmelektronik zyklisch auf Kurz- und Querschluss. Bei diesem Selbsttest wird das Zustimmsignal für die Dauer des Testimpulses (max. 1 ms) weggenommen. Störungen in der Zustimmelektronik werden erkannt und führen zu einem Wegnehmen des Zustimmsignals am Ausgang.

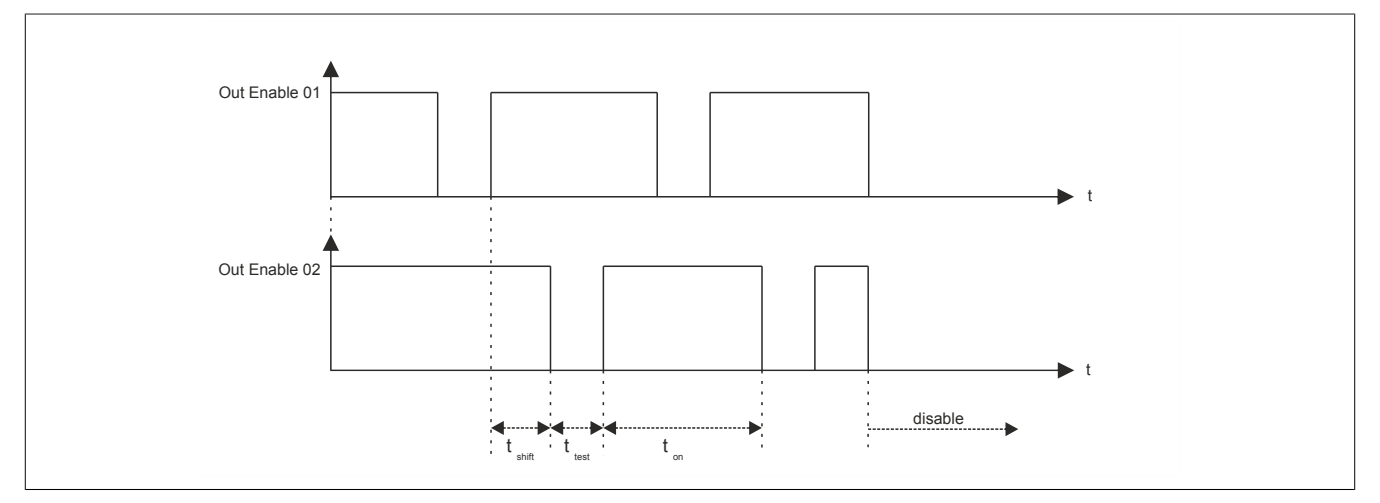

Abbildung 5: Zustimmelektronik - Prüfung auf Kurz- und Querschluss

Es wird keine externe Gleichzeitigkeitsüberwachung benötig. Um Fehler in der Verdrahtung zu erkennen wird sie jedoch empfohlen.

### <span id="page-22-0"></span>**2.2.2.3 Vorhersehbarer Missbrauch des Zustimmungstasters**

Als vorhersehbaren Missbrauch versteht man das unerlaubte Fixieren des Zustimmungstasters in der Zustimmstellung mit Hilfsmitteln. Dieser vorhersehbare Missbrauch ist einzuschränken.

### **Warnung!**

- **• Der Zustimmungstaster ist als Schutzfunktion nur dann geeignet, wenn die den Zustimmungstaster betätigende Person eine Personengefährdung rechtzeitig erkennt und dann sofort Maßnahmen zur Vermeidung von Gefahren treffen kann! Als Zusatzmaßnahme kann reduzierte Geschwindigkeit der Bewegung erforderlich sein. Die zulässige Geschwindigkeit muss anhand einer Risikobeurteilung ermittelt werden.**
- **• Mit einem Zustimmungstaster alleine dürfen keine Befehle für gefahrbringende Zustände eingeleitet werden. Hierzu ist ein zweiter bewusster Startbefehl erforderlich (Taste am Bedienteil).**
- **• Es darf sich nur jene Person im Gefahrenbereich aufhalten, die den Zustimmungstaster betätigt.**
- **• Für weitere Informationen zur Zustimmungseinrichtung ist unbedingt auch das Kapitel ["Nor](#page-139-0)[men und Zulassungen" auf Seite 140](#page-139-0) zu beachten.**

### **Gerät mit 1 Zustimmungstaster**

Folgende Maßnahmen, die den Stillstand der Maschine im Handbetrieb zur Folge haben, werden dazu empfohlen:

- Abfrage des Zustimmungstasters beim Einschalten der Maschine/Anlage und Abfrage des Zustimmungstasters beim Wechsel der Betriebsart von Automatik auf Manuell (Handbetrieb). (Zustimmungstaster darf nicht in Zustimmstellung sein.)
- Der Zustimmungstaster muss innerhalb eines festgelegten Zeitraumes losgelassen und erneut in Zustimmstellung gebracht werden. Die Länge des Zeitraumes ist je nach Tätigkeitsanforderung zu wählen.

### **Gerät mit 2 Zustimmungstaster**

Folgende Maßnahmen die den Stillstand der Maschine im Handbetrieb zur Folge haben, werden dazu empfohlen:

- Betätigt man bereits beim Einschalten des Handbetriebes einen der Zustimmungstaster, so wird das Zustimmungssignal am Ausgang nicht aktiviert.
- Wird im Betrieb ein Zustimmungstaster länger als 15 Minuten in der Zustimmungsstellung gehalten, so wird das Zustimmungssignal zurückgenommen. Das Zustimmungssignal ist solange zurückgenommen bis der Zustimmungstaster losgelassen und erneut betätigt wird.

### <span id="page-23-0"></span>**2.2.3 Stopp-Taster**

Der Stopp-Taster ist 2-kreisig verdrahtet und die Kontakte sind als Öffner ausgeführt.

Der graue Stopp-Taster am Mobile Panel entspricht den Anforderungen der EN ISO 13850. Seine Wirkungsweise muss anhand der Risikobeurteilung für die Maschine als Stopp der Kategorie 0 oder der Kategorie 1 ausgebildet werden (siehe EN 60204-1). Die Verschaltung der zwangsöffnenden Schaltkontakte muss jener Kategorie (nach EN ISO 13849-1) genügen, welche anhand der Risikoanalyse (nach EN ISO 12100:2010) der Maschine festgelegt wird.

Der graue Stopp-Schalter erfüllt alle mechanischen Aspekte der EN ISO 13850 und unterscheidet sich nur in der Farbgebung von Not-Halt-Schaltern.

### **Warnung!**

- **• Auch Handbediengeräte mit grauem Stopp-Taster, welche nicht an einer Maschine angeschlossen sind, sollten gesondert aufbewahrt werden. Dadurch soll, in Notfällen, eine Verwechslung mit funktionstüchtigen Geräten verhindert werden.**
- **• Ein Entriegeln der Stopp-Einrichtung darf keinen unkontrollierten Wiederanlauf bewirken.**
- **• Der Stopp-Taster ist kein Ersatz für Sicherheitseinrichtungen.**
- **• Der Stopp-Taster am Handbediengerät ist kein Ersatz für die direkt an der Maschine anzubringenden Not-Halt-Schalter.**
- **• Bestimmte mechanische Fehler im Stopp-Taster können nur bei Betätigung erkannt werden. Nach heftiger Stoßeinwirkung auf das Gerät (z. B. durch Fallenlassen), muss der Stopp-Taster auf Funktionsfähigkeit überprüft werden. Zusätzlich muss der Stopp zyklisch (alle 6 Monate) durch Betätigen des Stopp-Tasters getestet werden.**
- **• Für weitere Informationen zum Stopp-Taster ist unbedingt auch der Abschnitt ["Normen und](#page-139-0) [Zulassungen" auf Seite 140](#page-139-0) zu beachten.**

### <span id="page-23-1"></span>**2.2.4 Handrad**

Ist das Mobile Panel mit einem Handrad ausgestattet, wird dieses softwaremäßig ausgewertet und kann über die RFB Erweiterung im VNC-Modus an die Steuerung übertragen werden.

Pro Umdrehung werden 400 Impulse gezählt. Eine Drehung des Handrades im Uhrzeigersinn inkrementiert, eine Drehung gegen den Uhrzeigersinn dekrementiert den Zählerstand 0 bis 4294967295 (32 Bit-Wert).

Wesentliche Merkmale:

- 4 Impulse / Rastung
- 100 Rastungen / Umdrehung

### **Information:**

- **• Ein Zurücksetzen des Handrad Werts ist nicht möglich.**
- **• Sollte das Mobile Panel zu Boden fallen, muss der mechanische Sitz des Drehknopfes überprüft werden.**

**Der Drehknopf kann durch mittiges Andrücken von oben gegebenenfalls wieder eingerastet werden.**

### <span id="page-23-2"></span>**2.2.5 Leuchtdrucktaster**

Ist das Mobile Panel mit einem Leuchtdrucktaster ausgestattet, so wird dieser softwaremäßig ausgewertet. Bei einem Mobile Panel 7151 kann der Taster bzw. die LED im Control Center oder mit einem Programm über das Automation Device Interface (ADI Library) ausgelesen bzw. eingeschaltet werden. Bei Mobile Panel 7120, 7121, 7140 und 7150 kann der Taster bzw. die LED über die RFB Erweiterung im VNC-Modus an die Steuerung übertragen bzw. geschaltet werden (Hardwarenummern des Tasters und der LED siehe ["Tasten- und LED-Konfiguration"](#page-82-0) [auf Seite 83\)](#page-82-0).

### <span id="page-24-0"></span>**2.2.6 Schlüsselschalter**

Das Mobile Panel ist mit einem Schlüsselschalter ausgestattet, dieser wird softwaremäßig ausgewertet. Dieser kann bei einem Mobile Panel 7151, mit einem Programm, über das Automation Device Interface (ADI Library) ausgelesen werden.

Bei Mobile Panel 7120, 7121, 7140 und 7150 kann der Schalter über die RFB Erweiterung im VNC-Modus an die Steuerung übertragen werden (Hardwarenummern der Schalterstellungen siehe [3.6 "Tasten- und LED-Konfiguration"](#page-82-0)).

Der Schlüsselschalter hat 3, jeweils einrastende, Stellungen. Der Schlüssel kann in jeder dieser 3 Schalterstellungen abgezogen werden. Im Lieferumfang sind 2 idente Schlüssel enthalten.

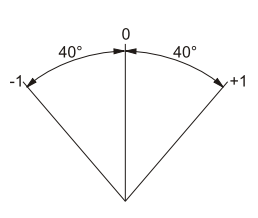

Drehwinkel des **Schlüsselschalters** 

### <span id="page-25-0"></span>**2.2.7 Folientastatur**

### <span id="page-25-1"></span>**2.2.7.1 Mobile Panel 7120**

Die Bedeutung der Tasten/LEDs hängt vom kundenspezifischen Verwendungszweck ab.

Werksseitig wird jede Taste vorkonfiguriert.

Vorkonfigurierte Tasten können im Web-Modus für mapp View Keyboard Events verwendet werden.

### **Information:**

**Die Tasten** *Super L* **bzw.** *Super R* **entsprechen der** *linken* **bzw.** *rechten Windows* **Taste und die Taste** *Menu* **der Windows** *Apps* **Taste.**

Die Zustände der Tasten bzw. die LEDs können im VNC-Modus über die RFB-Erweiterung an die Steuerung übertragen bzw. von der Steuerung geschaltet werden.

### **Information:**

**Das Mobile Panel unterstützt kein schnelles Blinken. Eine Projektierung auf der Steuerungsseite für schnelles Blinken wird auf dem Gerät wie langsames Blinken behandelt.**

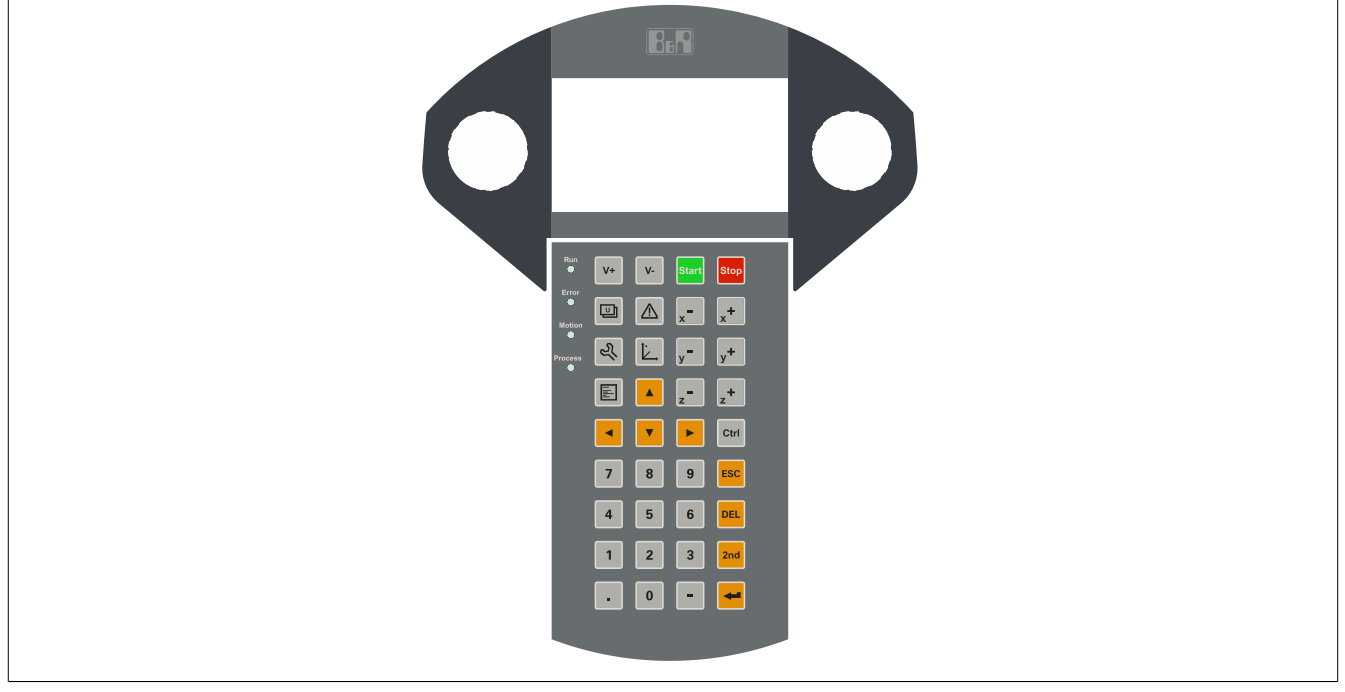

Abbildung 6: MP7120 Folientastatur

### **2.2.7.1.1 Tasten / LEDs**

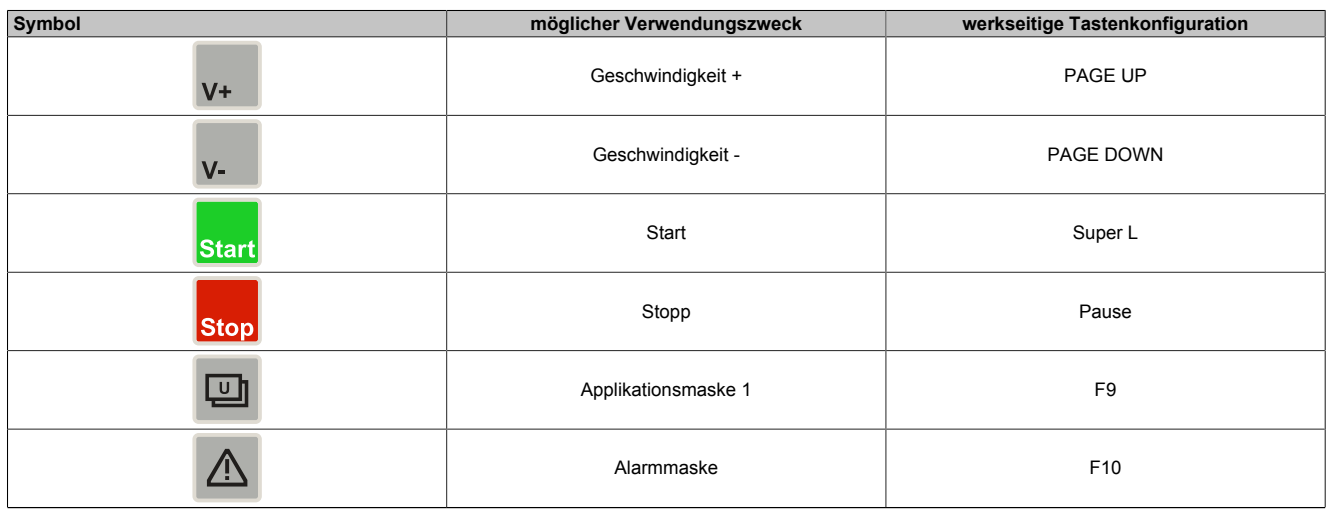

Tabelle 4: MP7120 Folientastaturbeschriftung

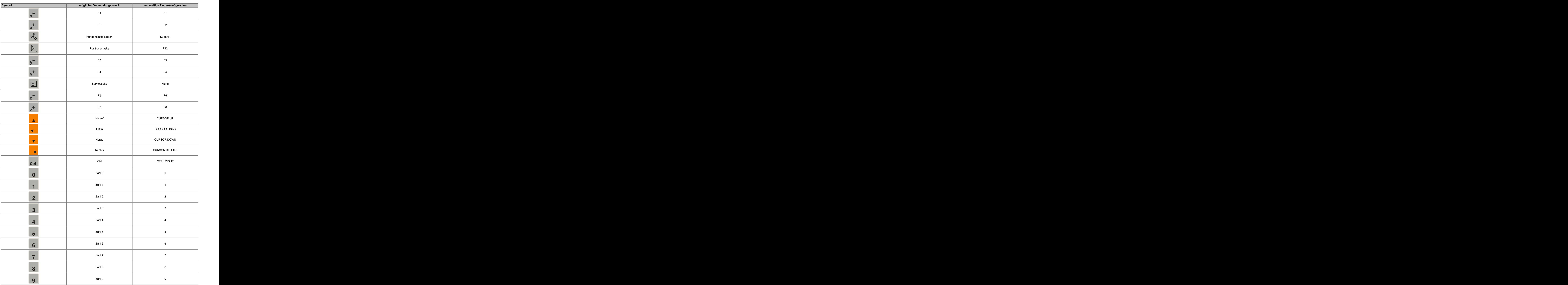

Tabelle 4: MP7120 Folientastaturbeschriftung

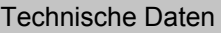

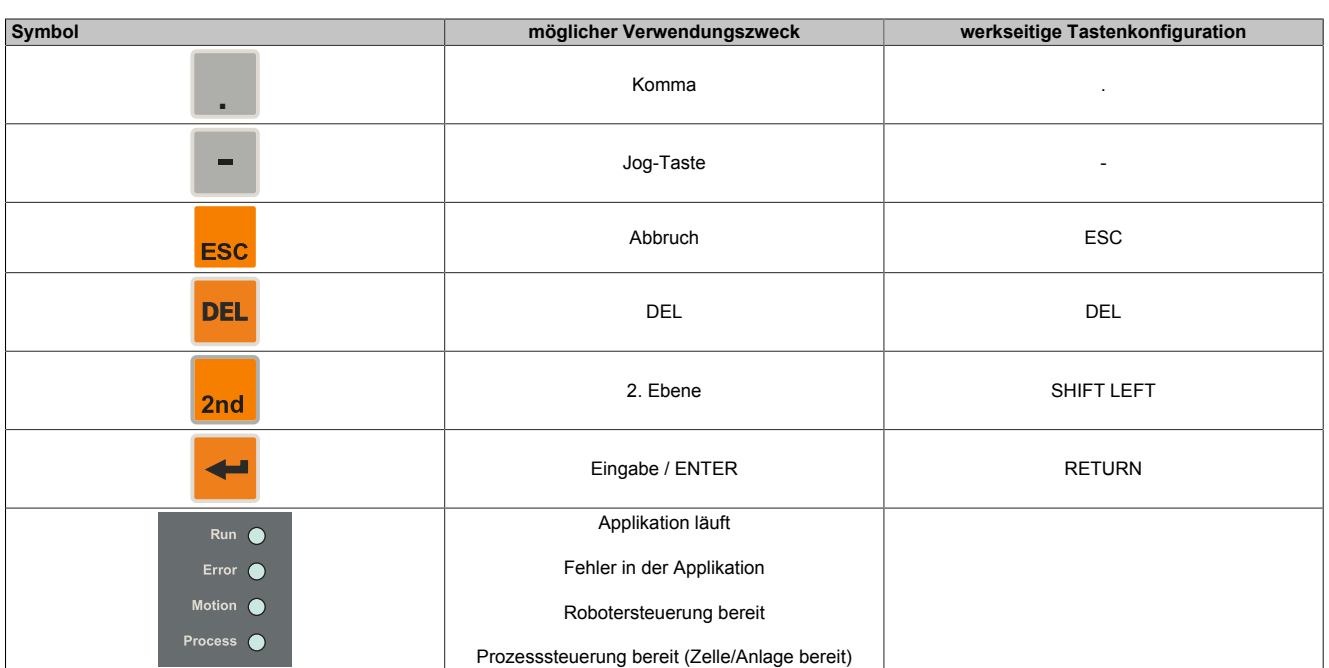

Tabelle 4: MP7120 Folientastaturbeschriftung

#### <span id="page-28-0"></span>**2.2.7.2 Mobile Panel 7121**

Die Bedeutung der Tasten/LEDs hängt vom kundenspezifischen Verwendungszweck ab.

Werksseitig wird jede Taste vorkonfiguriert.

Vorkonfigurierte Tasten können im Web-Modus für mapp View Keyboard Events verwendet werden.

### **Information:**

**Die Tasten** *Super L* **bzw.** *Super R* **entsprechen der** *linken* **bzw.** *rechten Windows* **Taste und die Taste** *Menu* **der Windows** *Apps* **Taste.**

Die Zustände der Tasten bzw. die LEDs können im VNC-Modus über die RFB-Erweiterung an die Steuerung übertragen bzw. von der Steuerung geschaltet werden.

### **Information:**

**Das Mobile Panel unterstützt kein schnelles Blinken. Eine Projektierung auf der Steuerungsseite für schnelles Blinken wird auf dem Gerät wie langsames Blinken behandelt.**

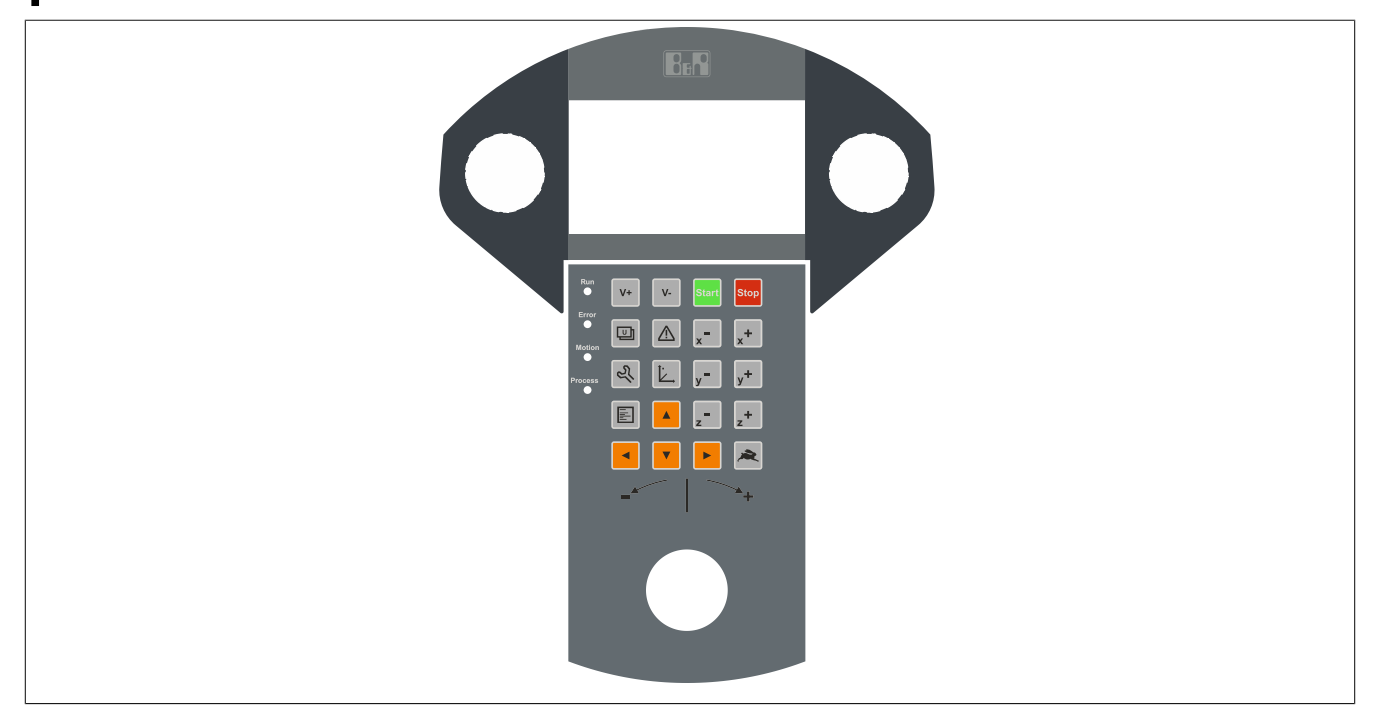

Abbildung 7: MP7121 Folientastatur

### **2.2.7.2.1 Tasten / LEDs**

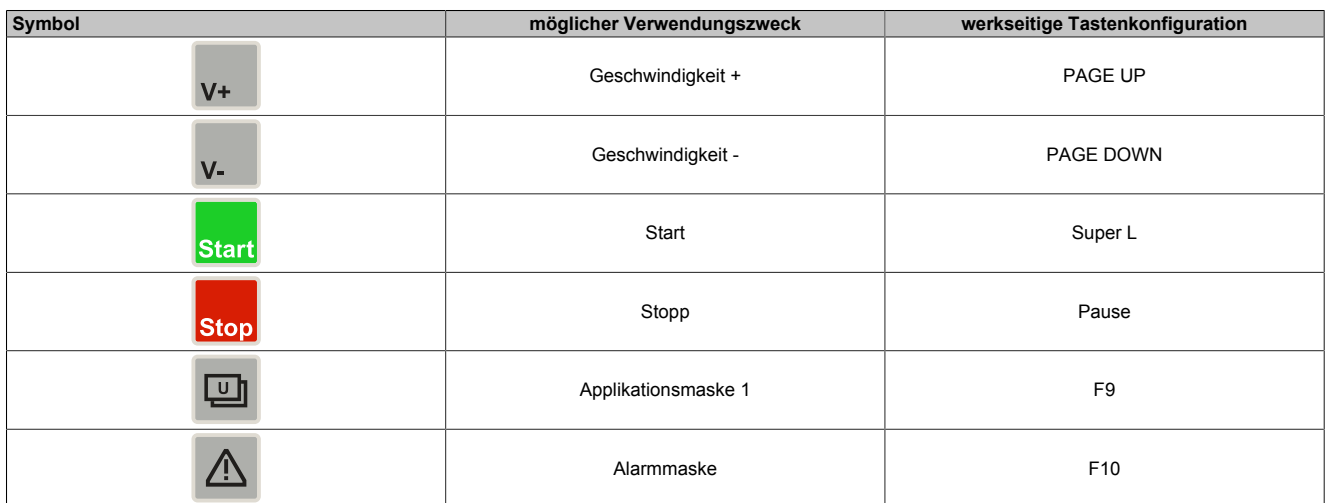

Tabelle 5: MP7121 Folientastaturbeschriftung

### Technische Daten

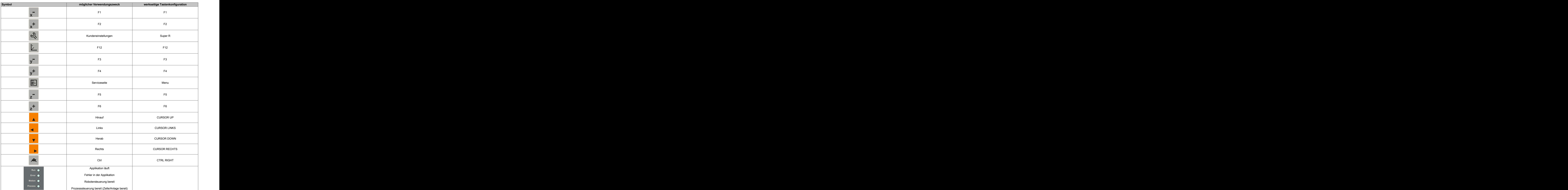

Tabelle 5: MP7121 Folientastaturbeschriftung

#### <span id="page-30-0"></span>**2.2.7.3 Mobile Panel 7140**

Die Bedeutung der Tasten/LEDs hängt vom kundenspezifischen Verwendungszweck ab.

Werksseitig wird jede Taste vorkonfiguriert.

Vorkonfigurierte Tasten können im Web-Modus für mapp View Keyboard Events verwendet werden.

### **Information:**

**Die Tasten** *Super L* **bzw.** *Super R* **entsprechen der** *linken* **bzw.** *rechten Windows* **Taste und die Taste** *Menu* **der Windows** *Apps* **Taste.**

Die Zustände der Tasten bzw. die LEDs können im VNC-Modus über die RFB-Erweiterung an die Steuerung übertragen bzw. von der Steuerung geschaltet werden.

### **Information:**

**Das Mobile Panel unterstützt kein schnelles Blinken. Eine Projektierung auf der Steuerungsseite für schnelles Blinken wird auf dem Gerät wie langsames Blinken behandelt.**

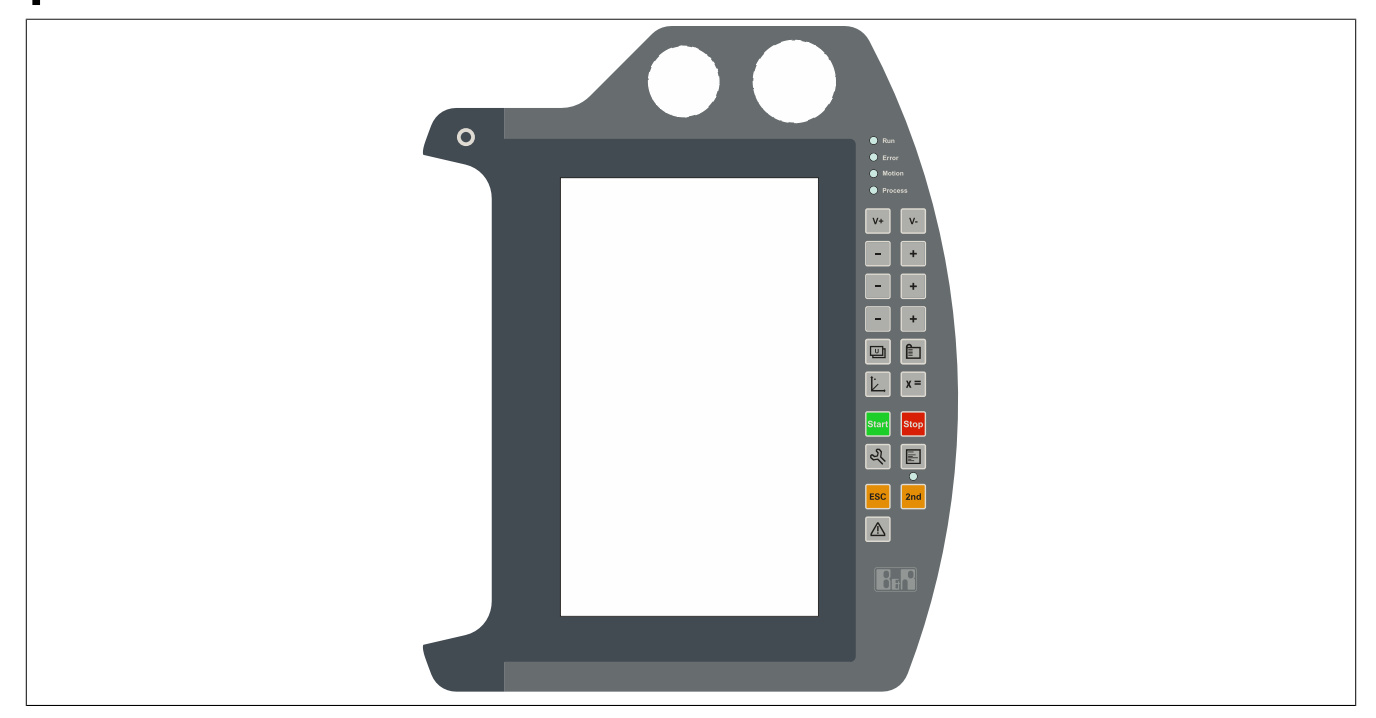

Abbildung 8: MP7140 Folientastatur

### **2.2.7.3.1 Tasten / LEDs**

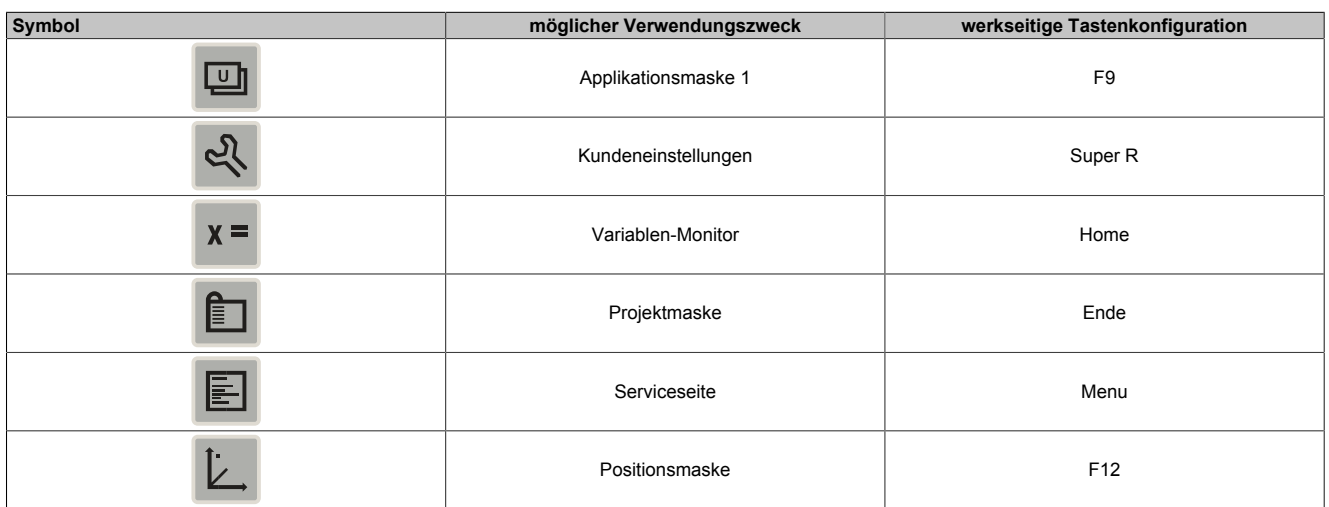

Tabelle 6: MP7140 Folientastaturbeschriftung

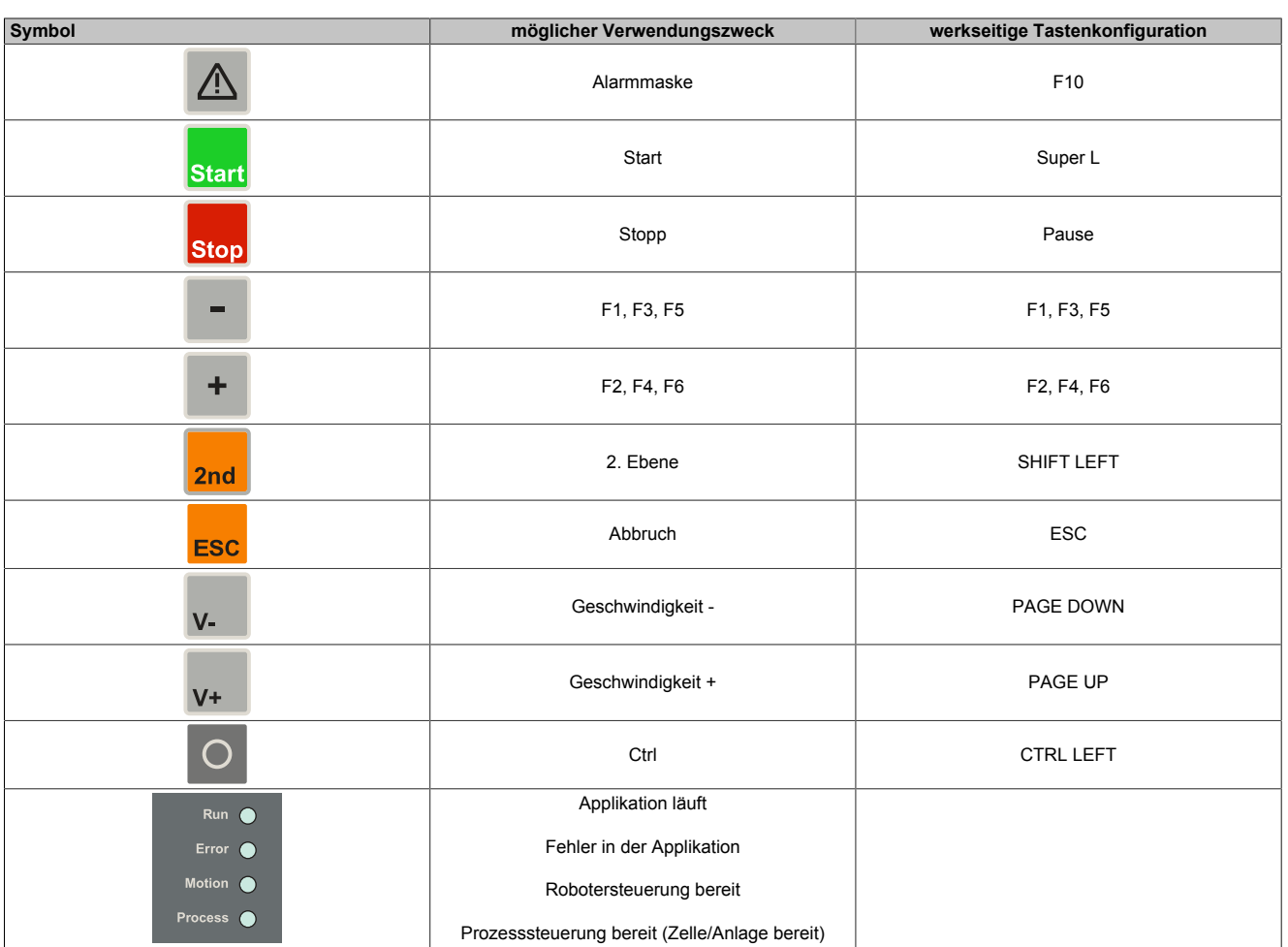

Tabelle 6: MP7140 Folientastaturbeschriftung

#### <span id="page-32-0"></span>**2.2.7.4 Mobile Panel 7150**

Die Bedeutung der Tasten/LEDs hängt vom kundenspezifischen Verwendungszweck ab.

Werksseitig wird jede Taste vorkonfiguriert.

Vorkonfigurierte Tasten können im Web-Modus für mapp View Keyboard Events verwendet werden.

### **Information:**

**Die Tasten** *Super L* **bzw.** *Super R* **entsprechen der** *linken* **bzw.** *rechten Windows* **Taste und die Taste** *Menu* **der Windows** *Apps* **Taste.**

Die Zustände der Tasten bzw. die LEDs können im VNC-Modus über die RFB-Erweiterung an die Steuerung übertragen bzw. von der Steuerung geschaltet werden.

### **Information:**

**Das Mobile Panel unterstützt kein schnelles Blinken. Eine Projektierung auf der Steuerungsseite für schnelles Blinken wird auf dem Gerät wie langsames Blinken behandelt.**

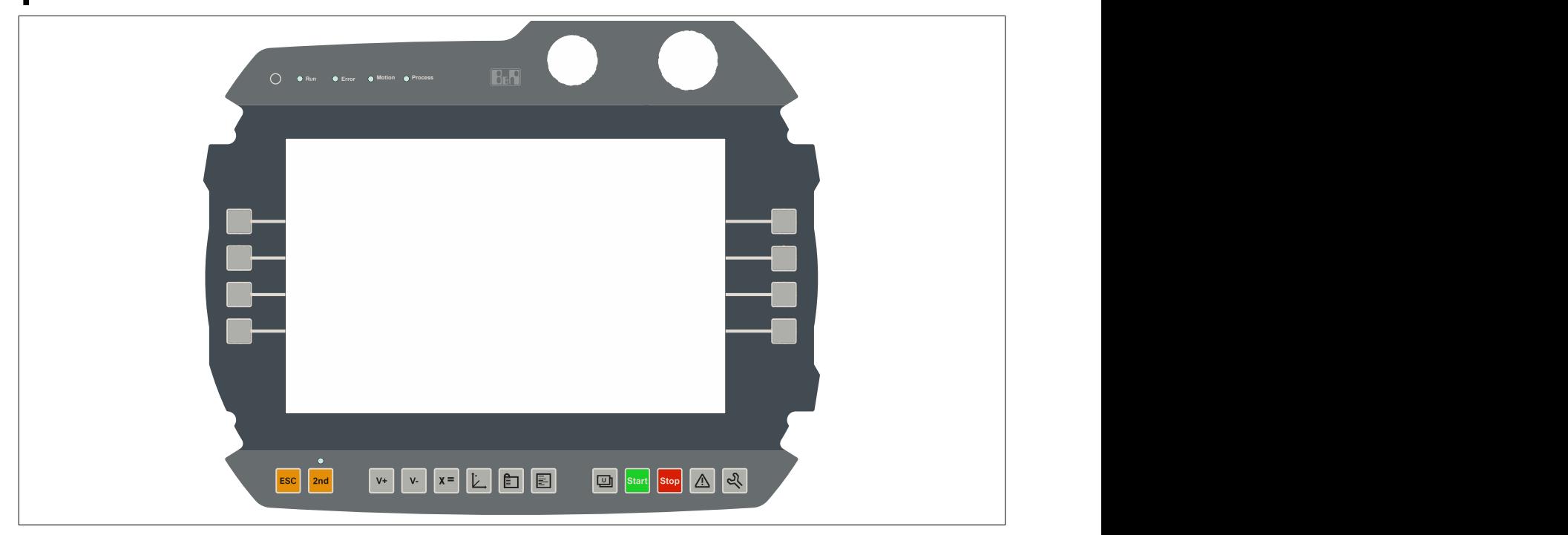

Abbildung 9: MP7150 Folientastatur

### **2.2.7.4.1 Tasten / LEDs**

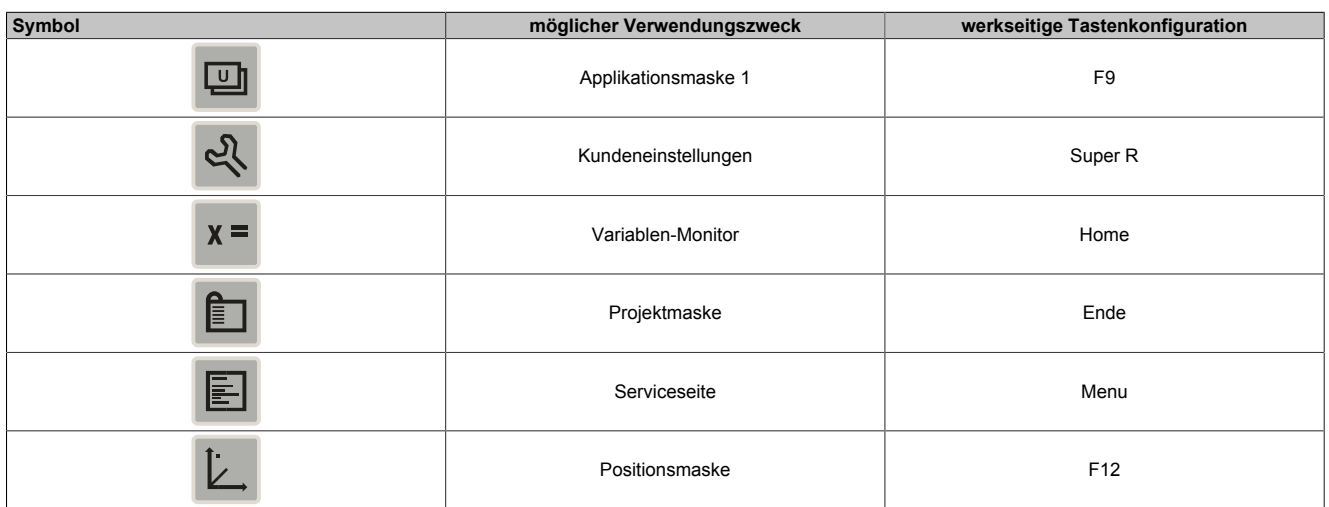

Tabelle 7: MP7150 Folientastaturbeschriftung

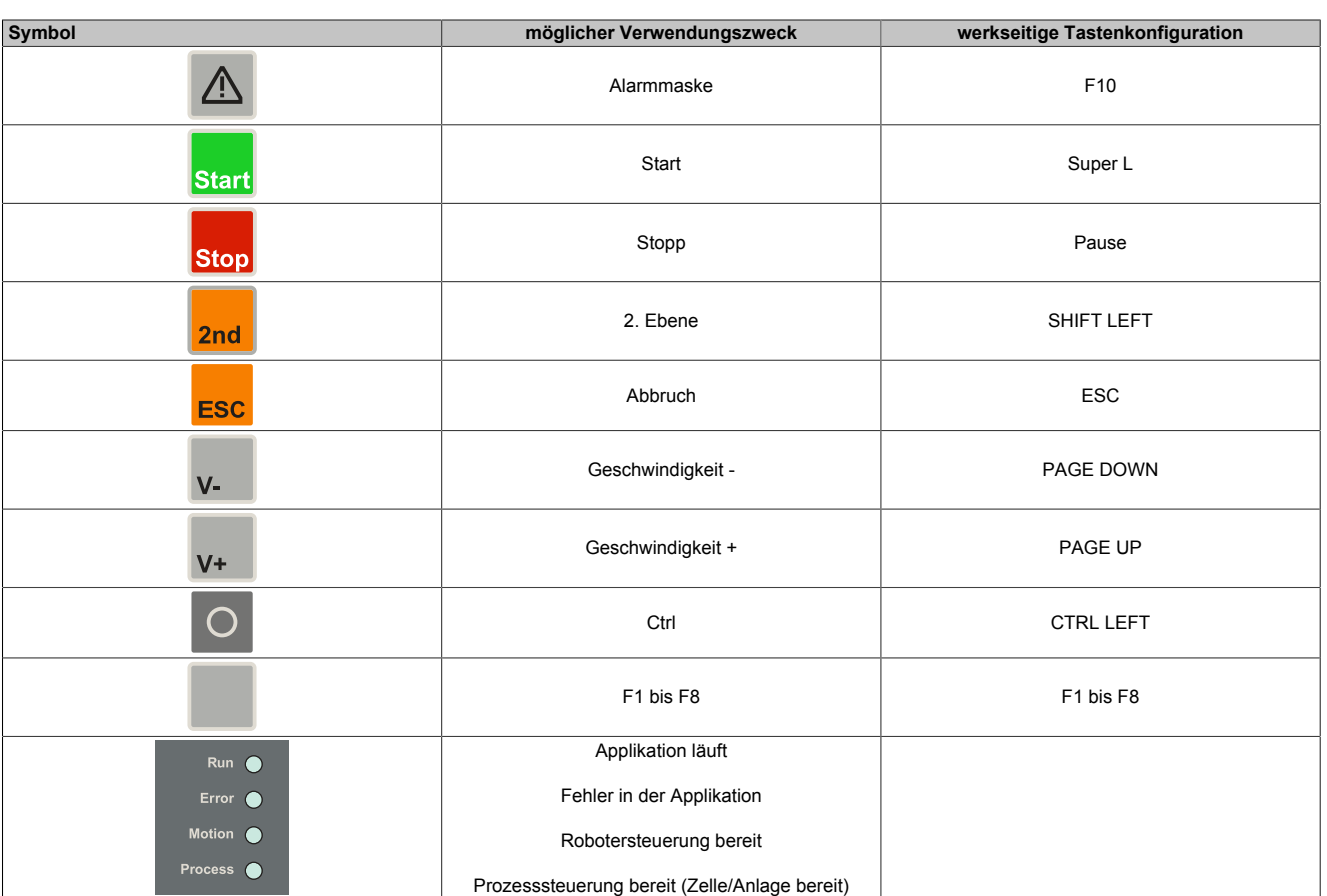

Tabelle 7: MP7150 Folientastaturbeschriftung

### <span id="page-34-0"></span>**2.2.7.5 Mobile Panel 7151**

Die Bedeutung der Tasten/LEDs hängt vom kundenspezifischen Verwendungszweck ab.

Werksseitig wird fast jede Taste vorkonfiguriert. Die Tastenkonfiguration kann über eine Textdatei geändert und mittels ADI Control Center (inkludiert in Windows) auf das Gerät übertragen werden (siehe ["MP7151 Tastenkon](#page-85-0)[figuration" auf Seite 86\)](#page-85-0).

Die Zustände der Tasten bzw. die LEDs können mit einem Programm über das Automation Device Interface (ADI Library) ausgelesen bzw. geschaltet werden.

### **Information:**

**Das MP7151 unterstützt kein schnelles Blinken, die ADI Library behandelt schnelles Blinken gleich wie langsames Blinken.**

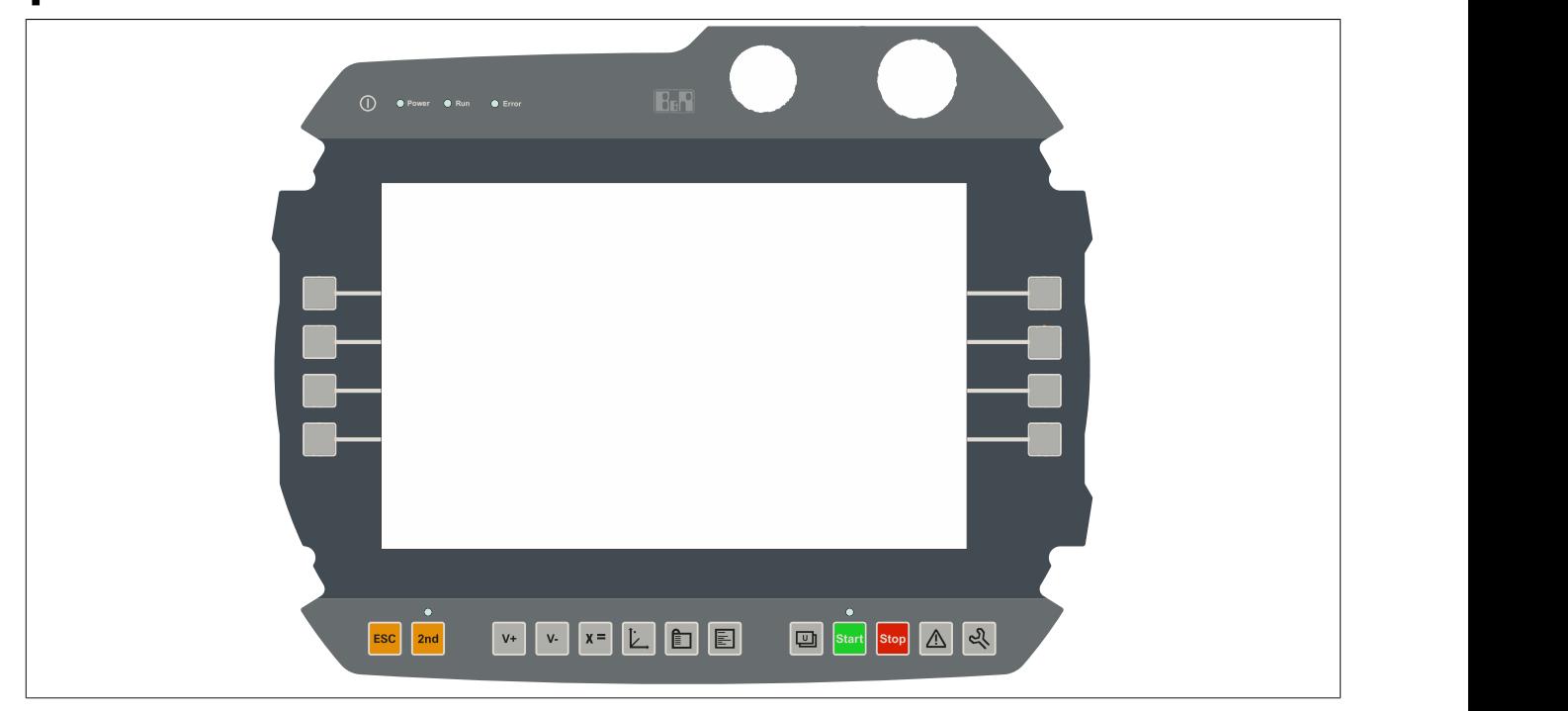

Abbildung 10: MP7151 Folientastatur

### **2.2.7.5.1 Tasten / LEDs**

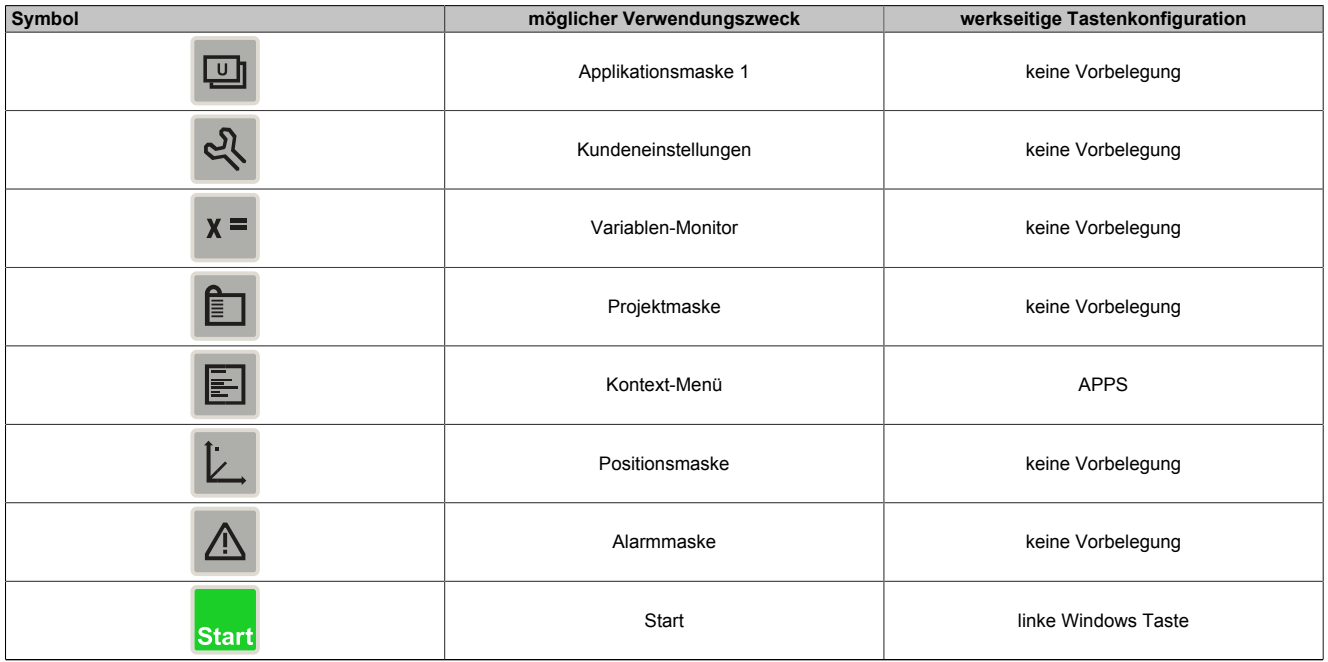

#### Tabelle 8: MP7151 Folientastaturbeschriftung

### Technische Daten

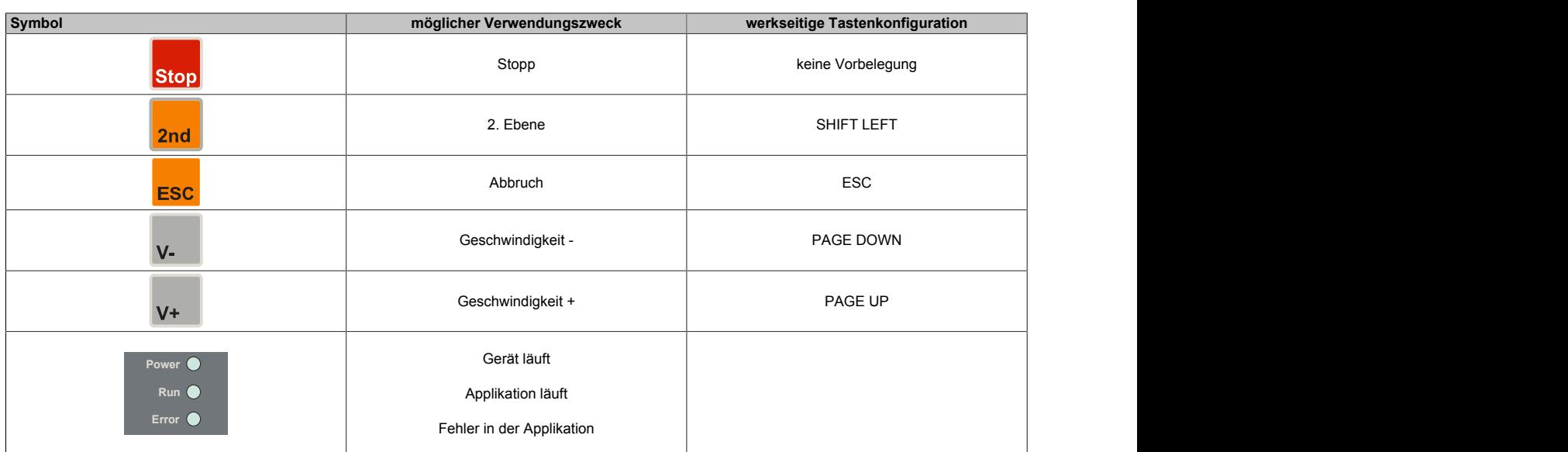

Tabelle 8: MP7151 Folientastaturbeschriftung
# **2.3 Einzelkomponenten**

## **2.3.1 Bedienteile**

## **2.3.1.1 5MP7120.034F-000**

## **2.3.1.1.1 Allgemeines**

- 3,4" TFT WQVGA color Display
- Singletouch (analog resistiv)
- ARM-Cortex A8 Architektur 600 MHz
- 36 Systemtasten
- Stopp-Taster
- 3-stufiger Zustimmungstaster
- Schlüsselschalter

## **2.3.1.1.2 Bestelldaten**

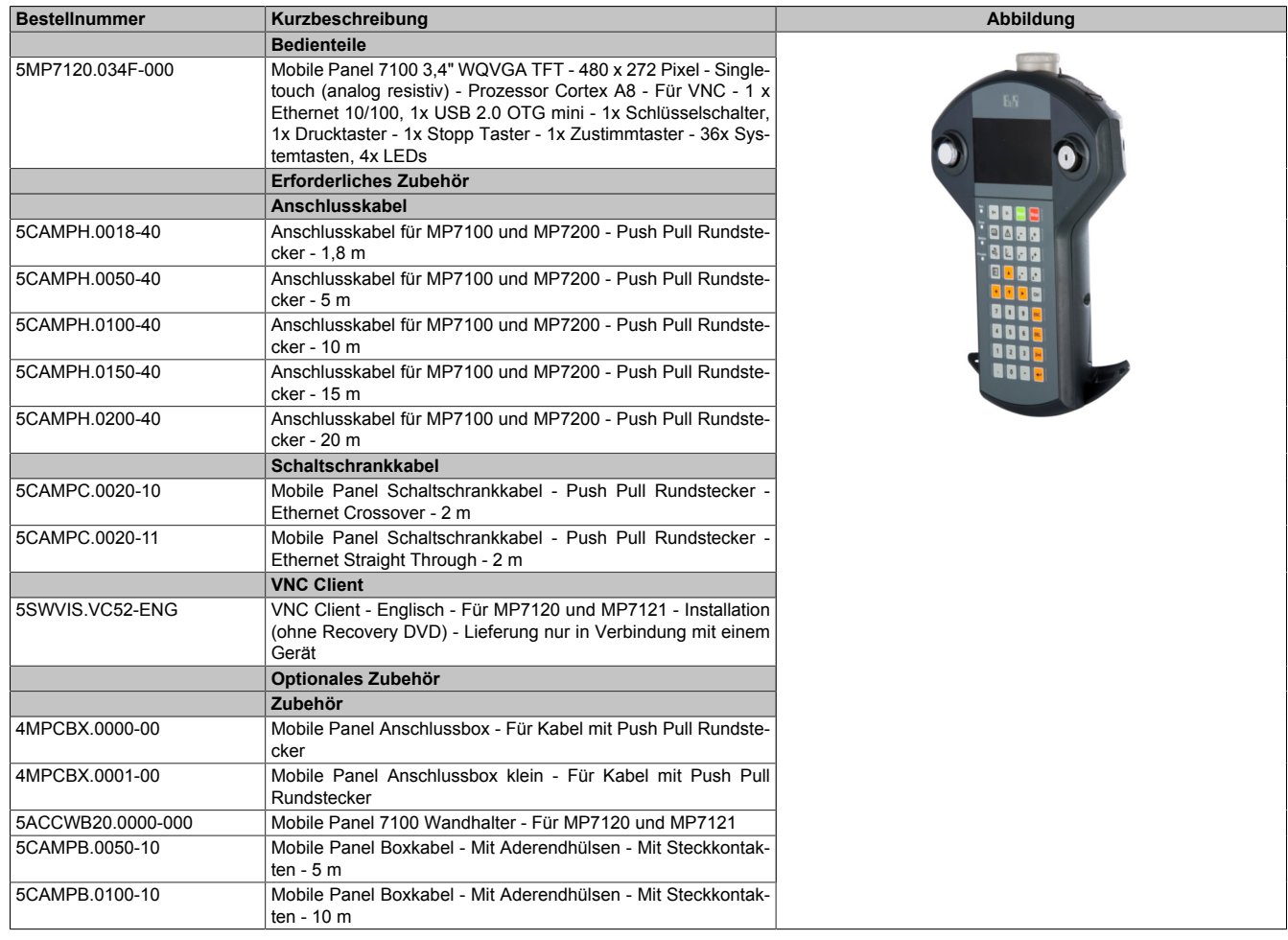

#### **2.3.1.1.3 Komponenten**

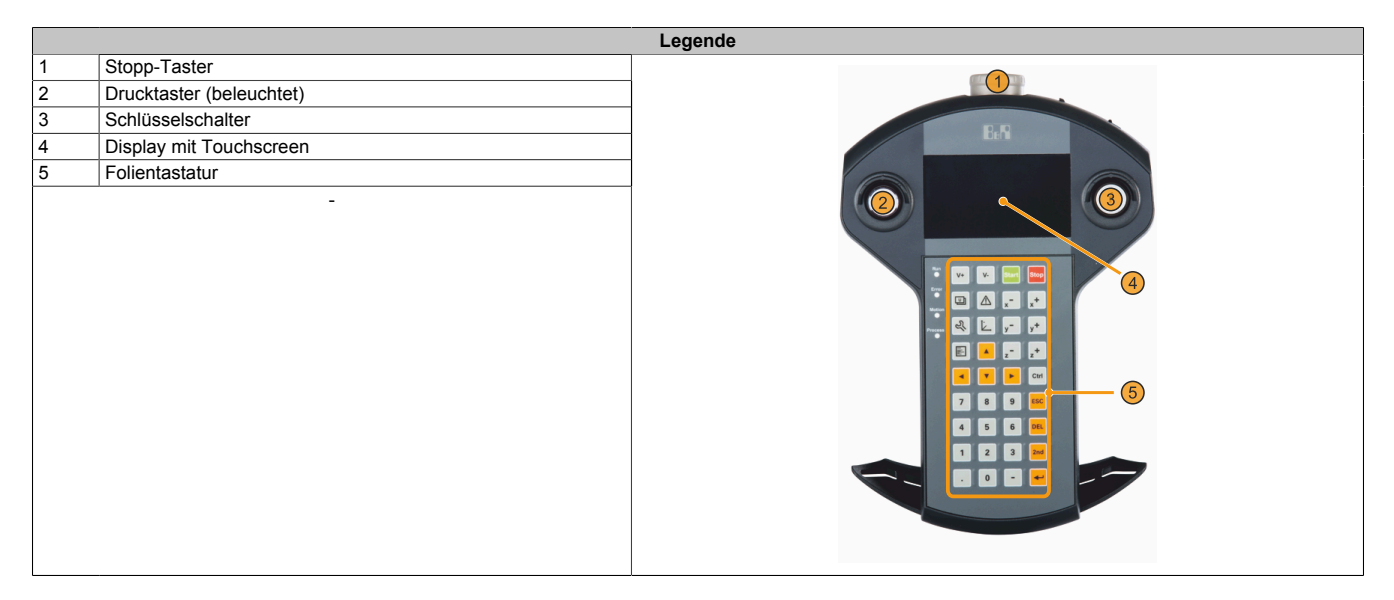

#### **2.3.1.1.4 Technische Daten**

# **Information:**

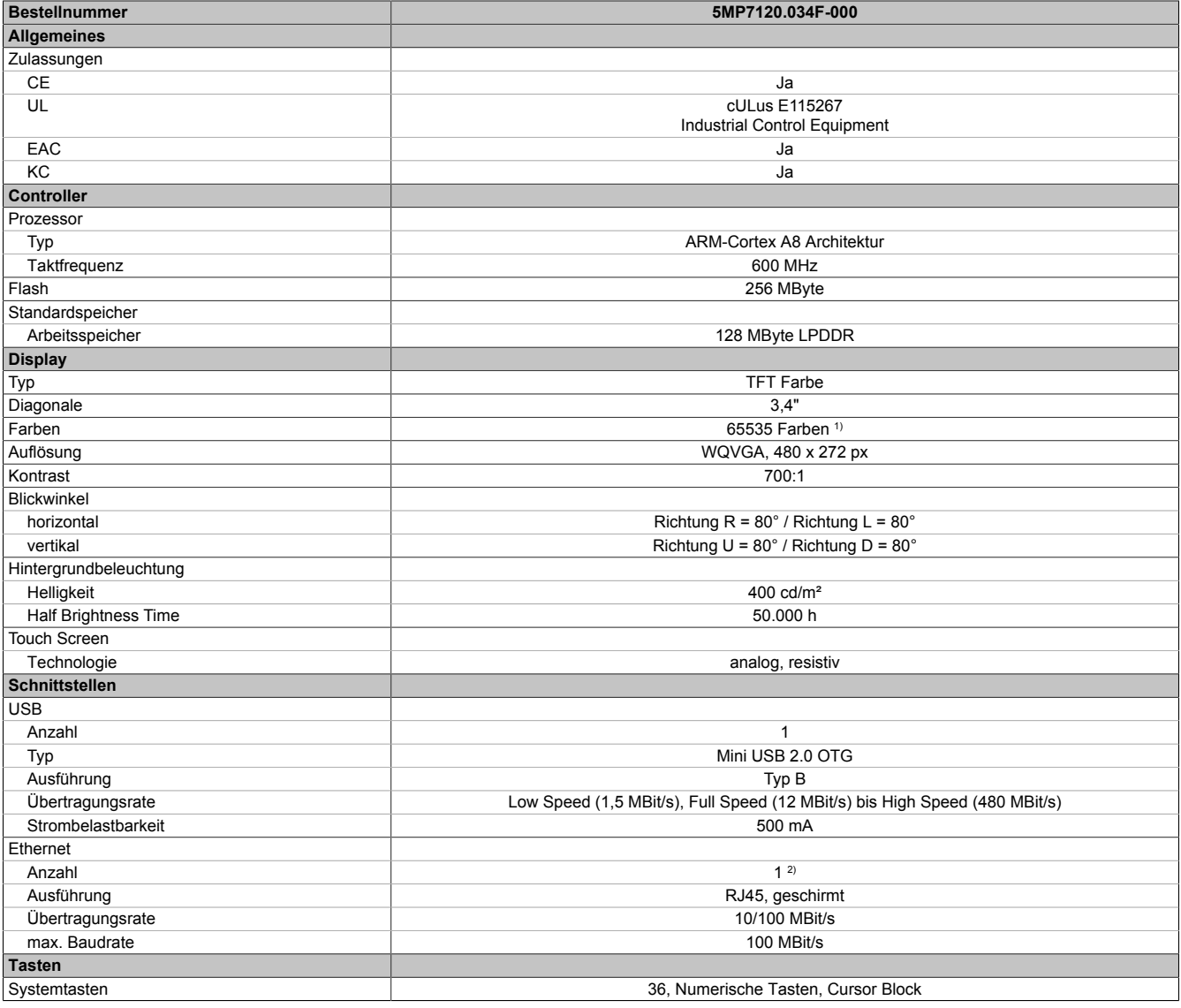

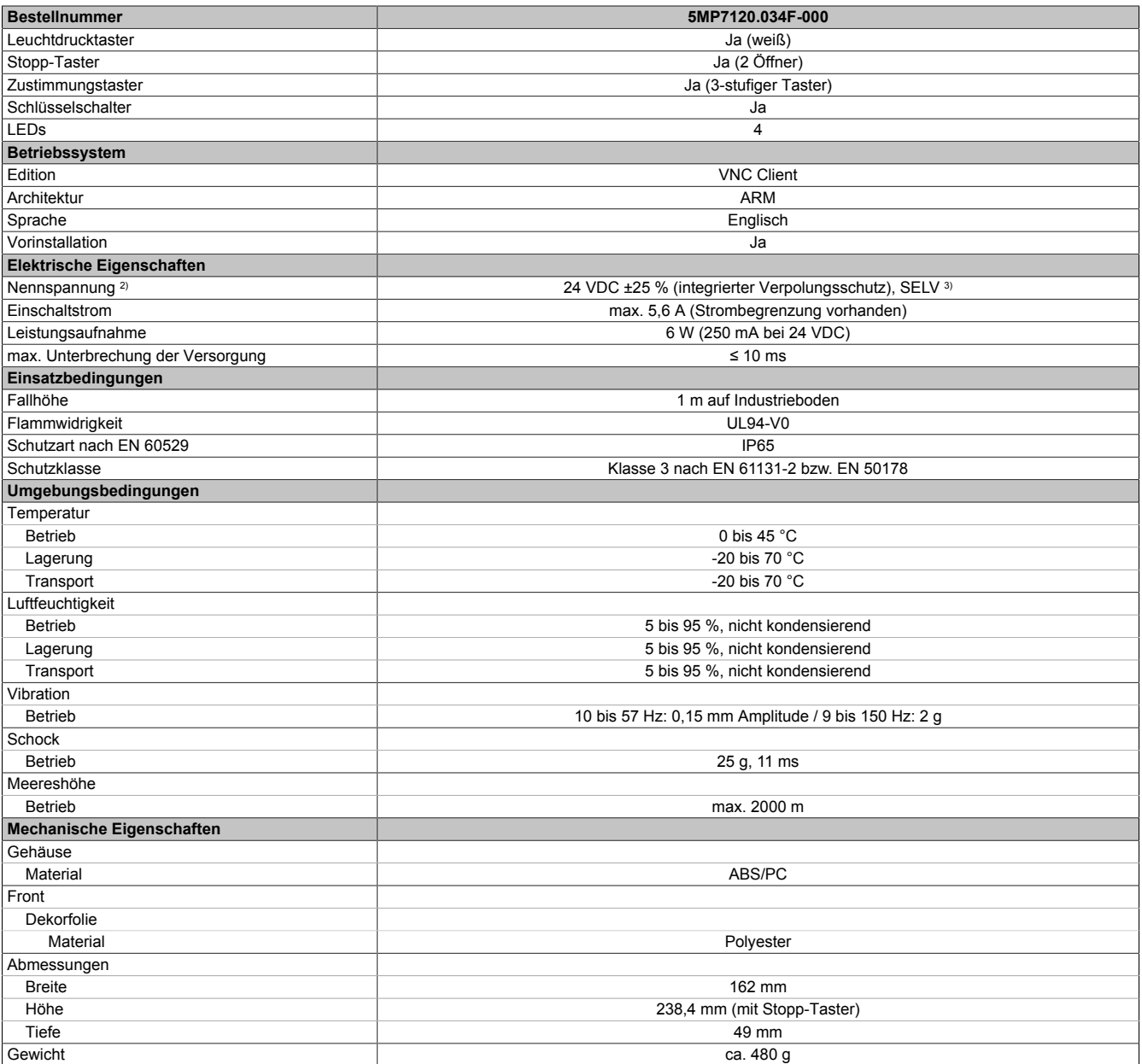

1) Die tatsächliche Anzahl der verfügbaren Farben ist vom Grafikspeicher, dem eingestellten Grafikmodus und dem Grafiktreiber abhängig.

2) Anschluss über Mobile Panel Kabel.

3) Die Anforderungen sind gemäß IEC 61010-2-201 einzuhalten.

#### **2.3.1.1.5 Temperatur-Luftfeuchte-Diagramm**

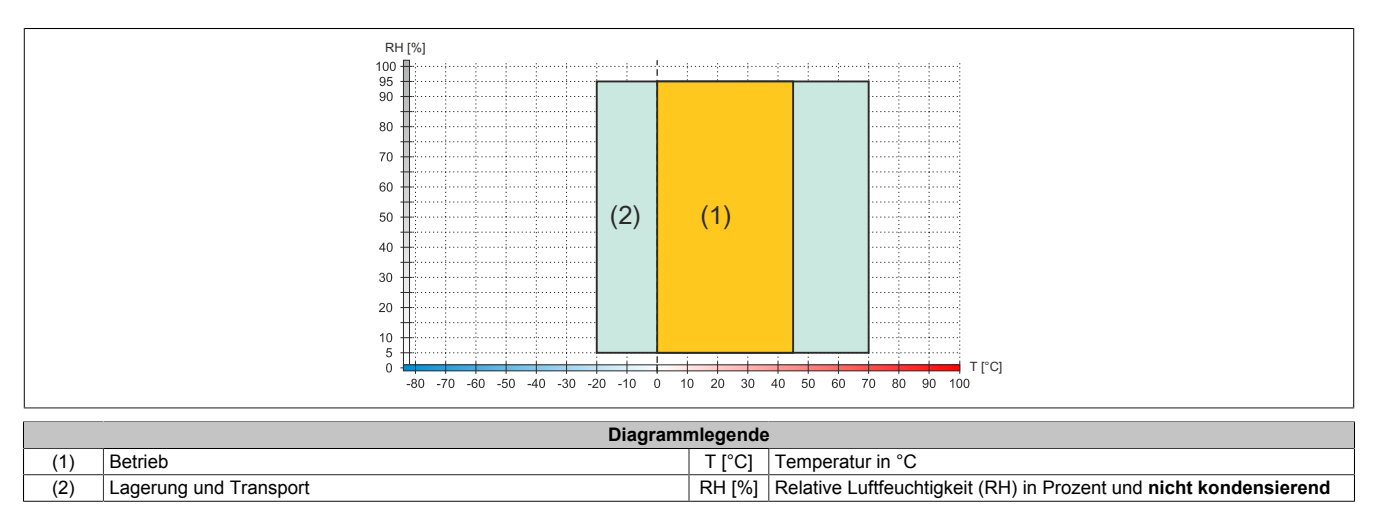

## **2.3.1.1.6 Abmessungen**

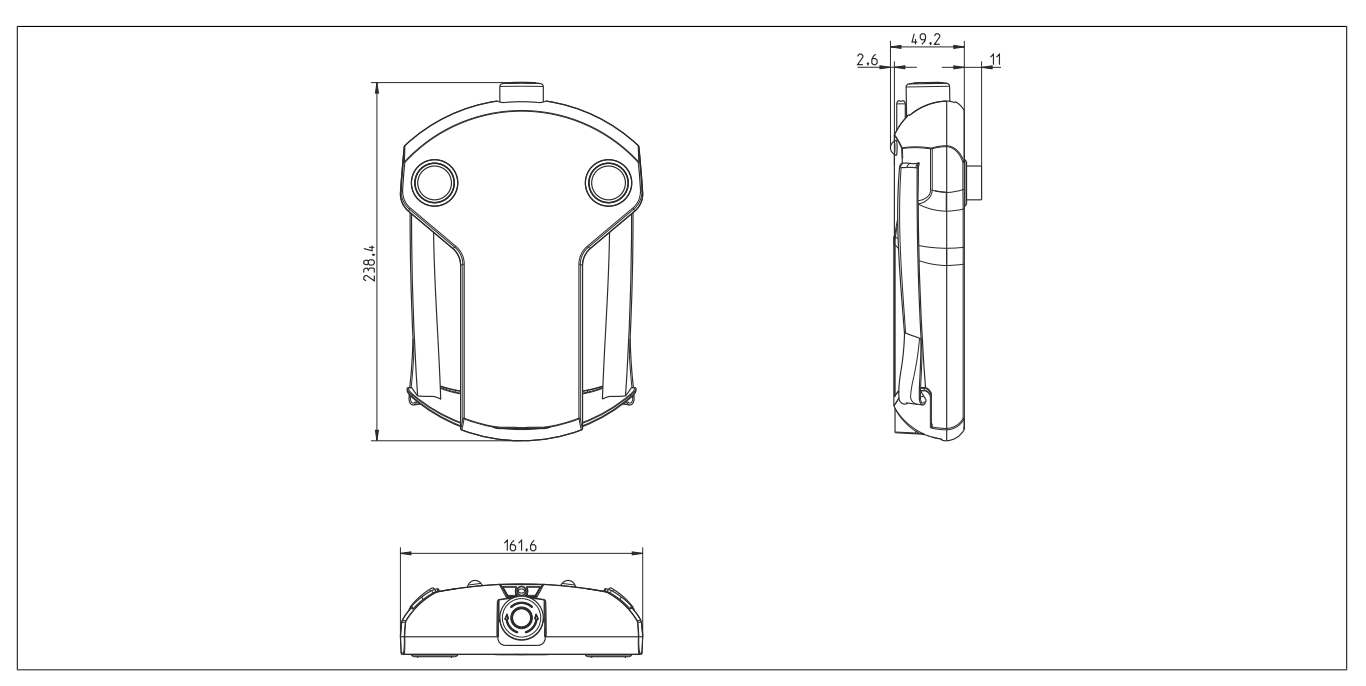

Abbildung 11: 5MP7120.034F-000 - Abmessungen

## **2.3.1.2 5MP7121.034F-000**

## **2.3.1.2.1 Allgemeines**

- 3,4" TFT WQVGA color Display
- Singletouch (analog resistiv)
- ARM-Cortex A8 Architektur 600 MHz
- 20 Systemtasten
- Stopp-Taster
- 3-stufiger Zustimmungstaster
- Handrad
- Schlüsselschalter

#### **2.3.1.2.2 Bestelldaten**

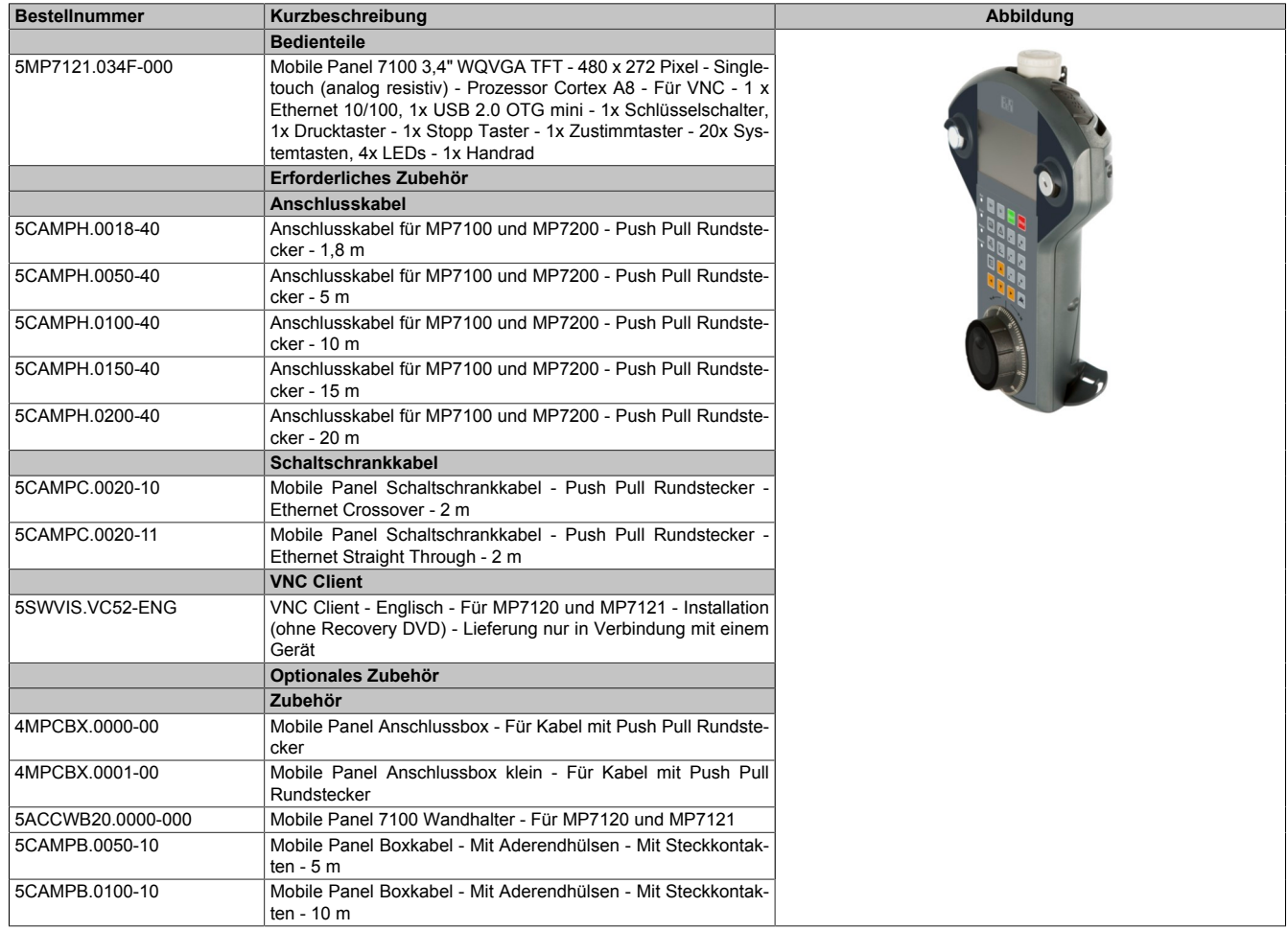

#### **2.3.1.2.3 Komponenten**

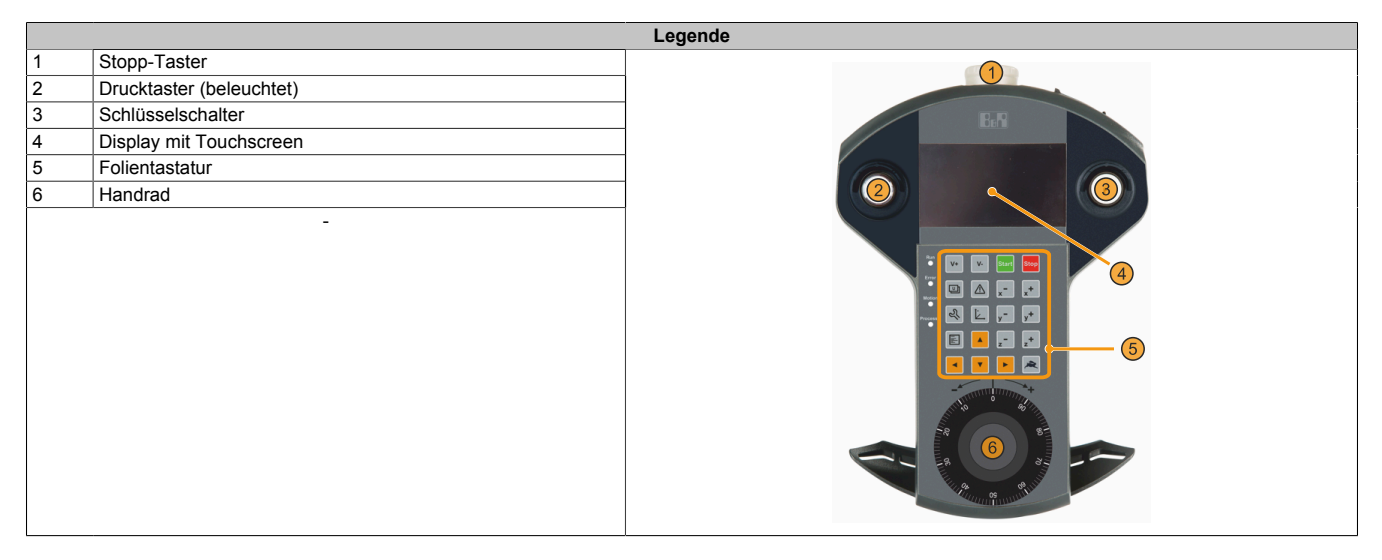

#### **2.3.1.2.4 Technische Daten**

## **Information:**

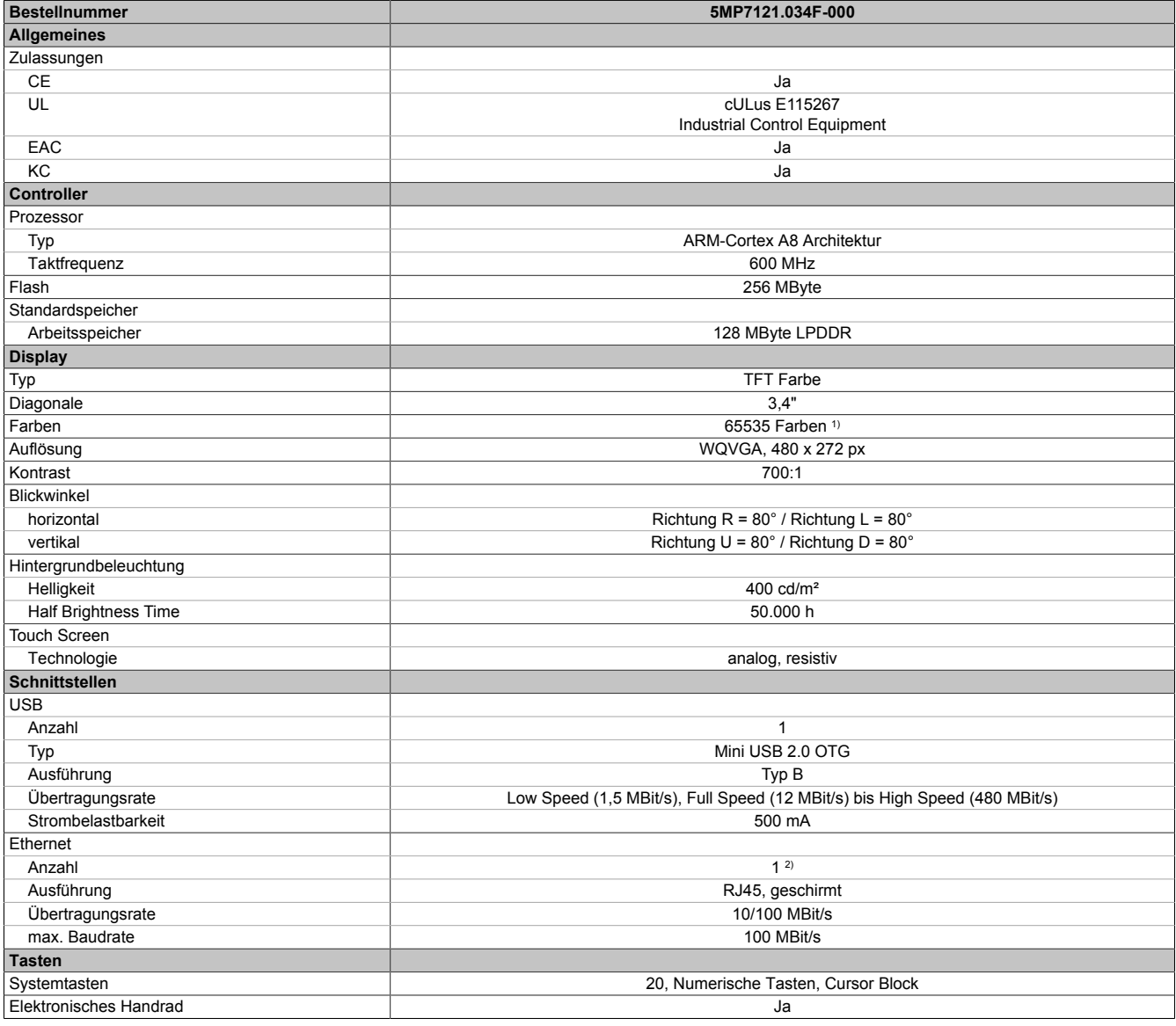

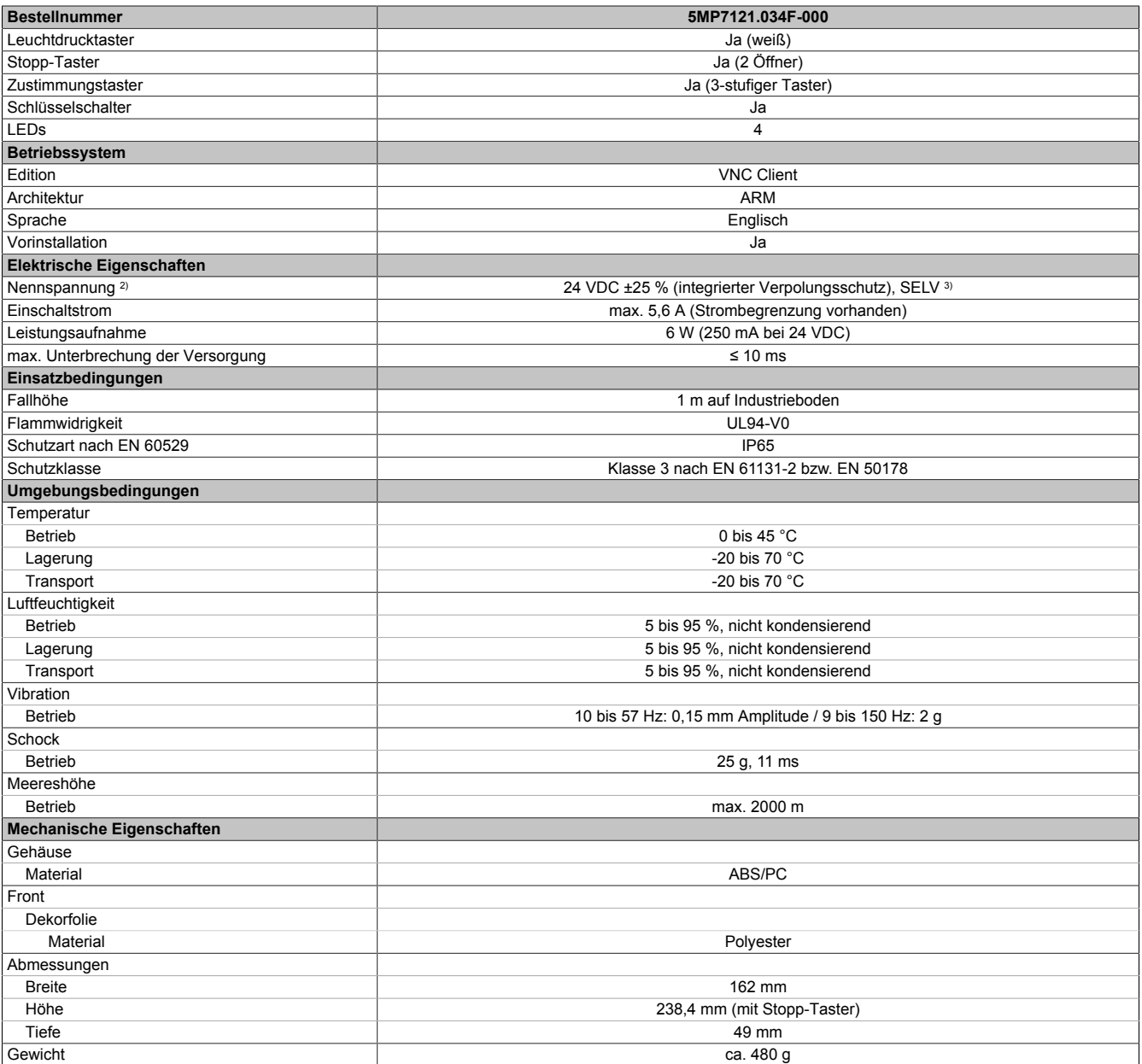

1) Die tatsächliche Anzahl der verfügbaren Farben ist vom Grafikspeicher, dem eingestellten Grafikmodus und dem Grafiktreiber abhängig.

2) Anschluss über Mobile Panel Kabel.

3) Die Anforderungen sind gemäß IEC 61010-2-201 einzuhalten.

#### **2.3.1.2.5 Temperatur-Luftfeuchte-Diagramm**

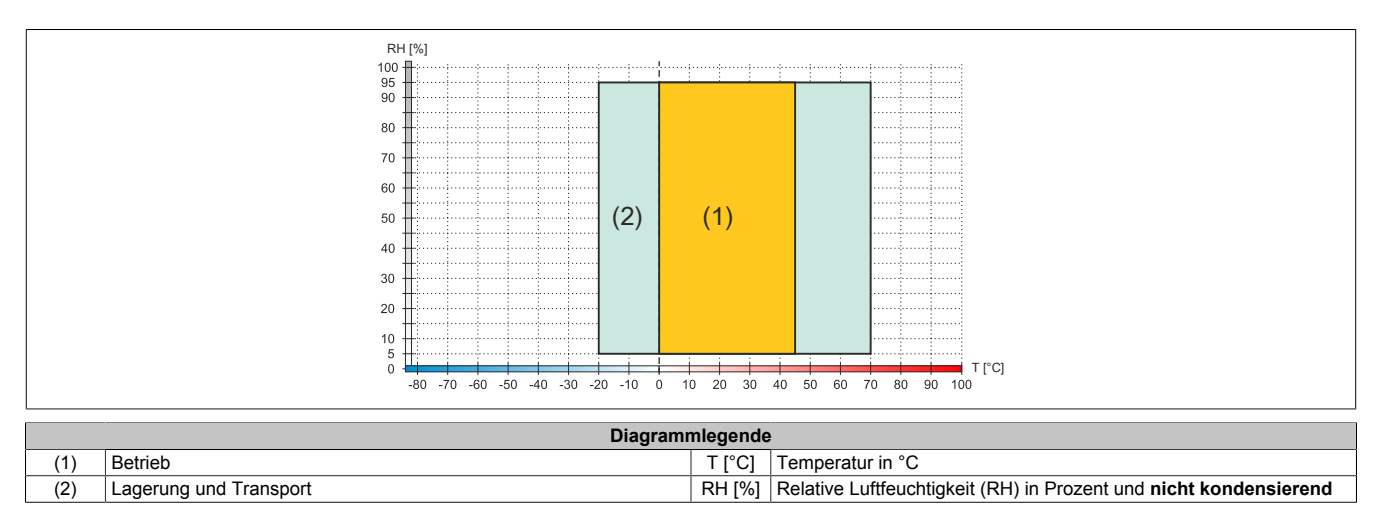

## **2.3.1.2.6 Abmessungen**

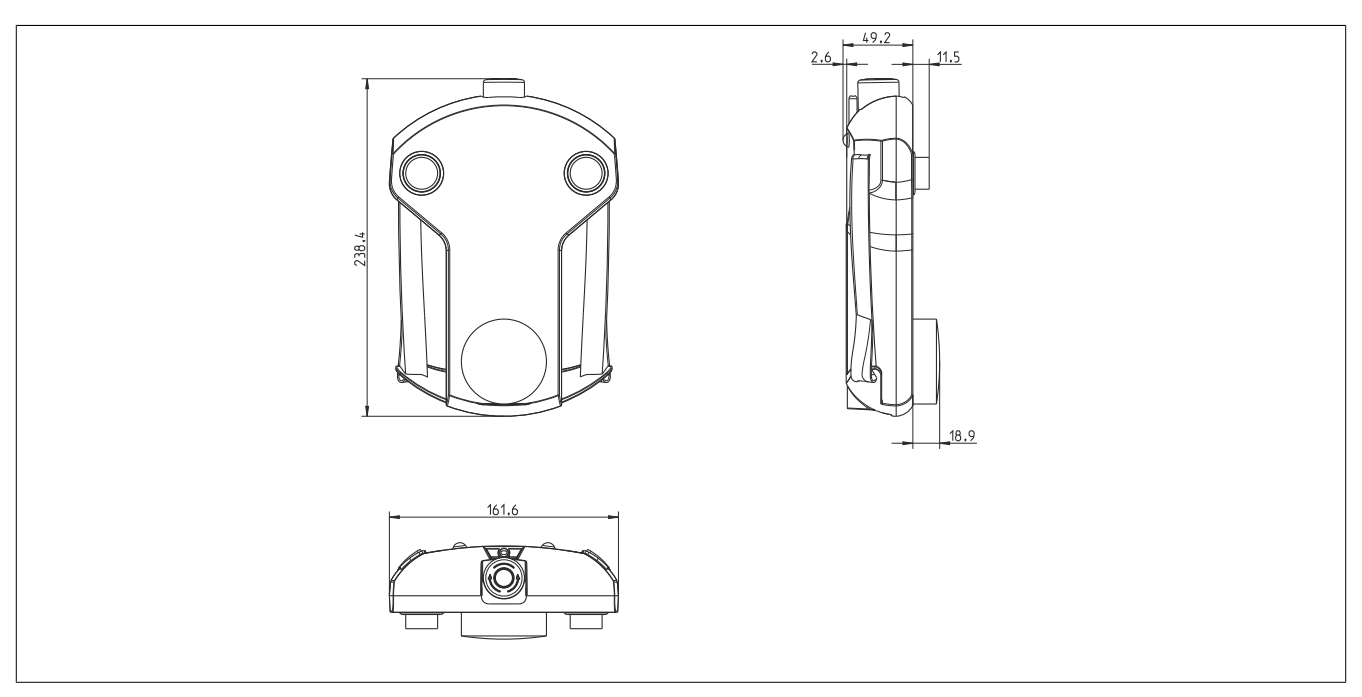

Abbildung 12: 5MP7121.034F-000 - Abmessungen

## **2.3.1.3 5MP7140.070N-000**

## **2.3.1.3.1 Allgemeines**

- 7,0" TFT WSVGA color Display
- Singletouch (analog resistiv)
- Freescale i.MX6 Single Core 1 GHz
- 20 Systemtasten
- Stopp-Taster
- 3-stufiger Zustimmungstaster
- Schlüsselschalter

#### **2.3.1.3.2 Bestelldaten**

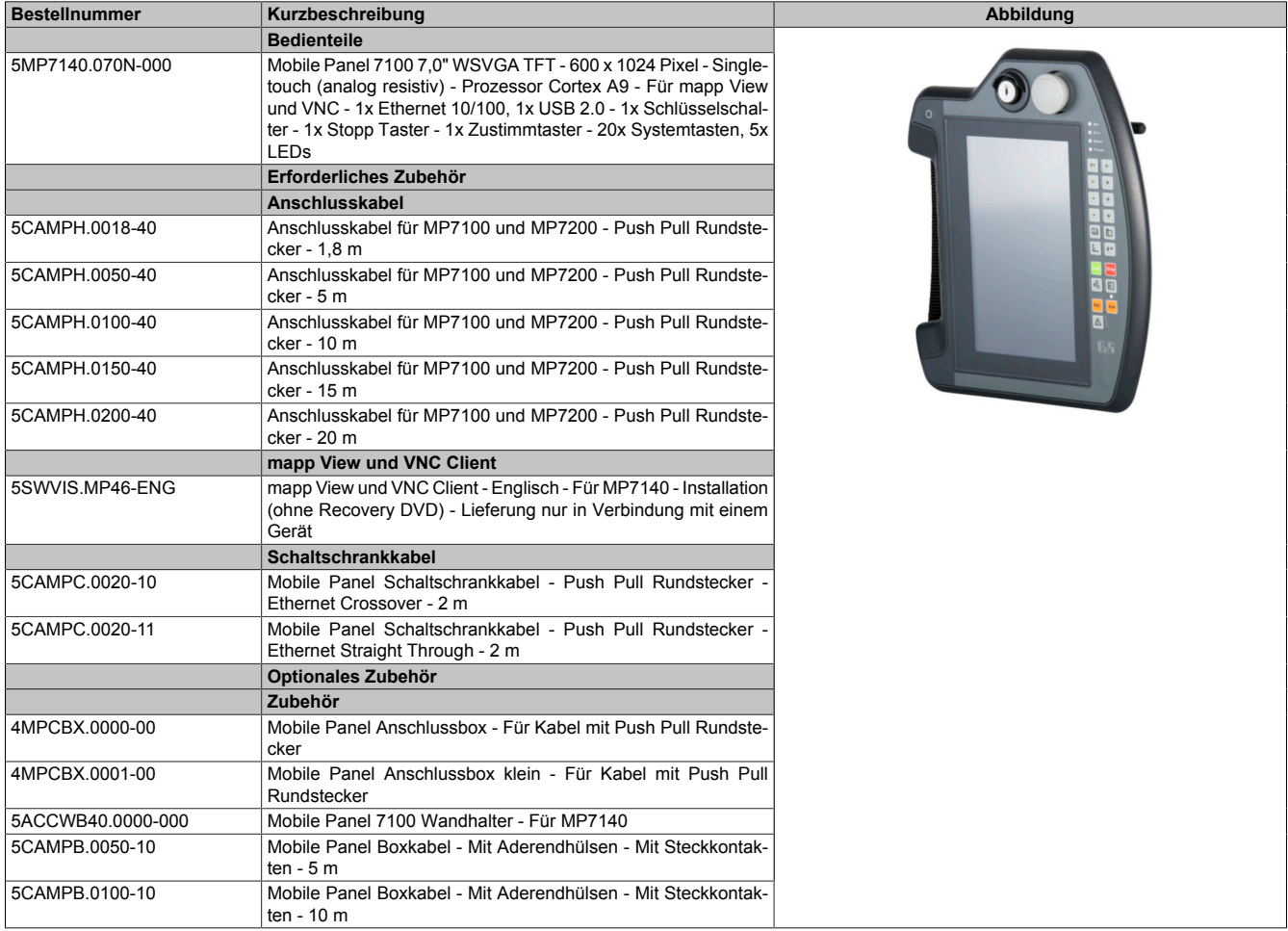

#### **2.3.1.3.3 Komponenten**

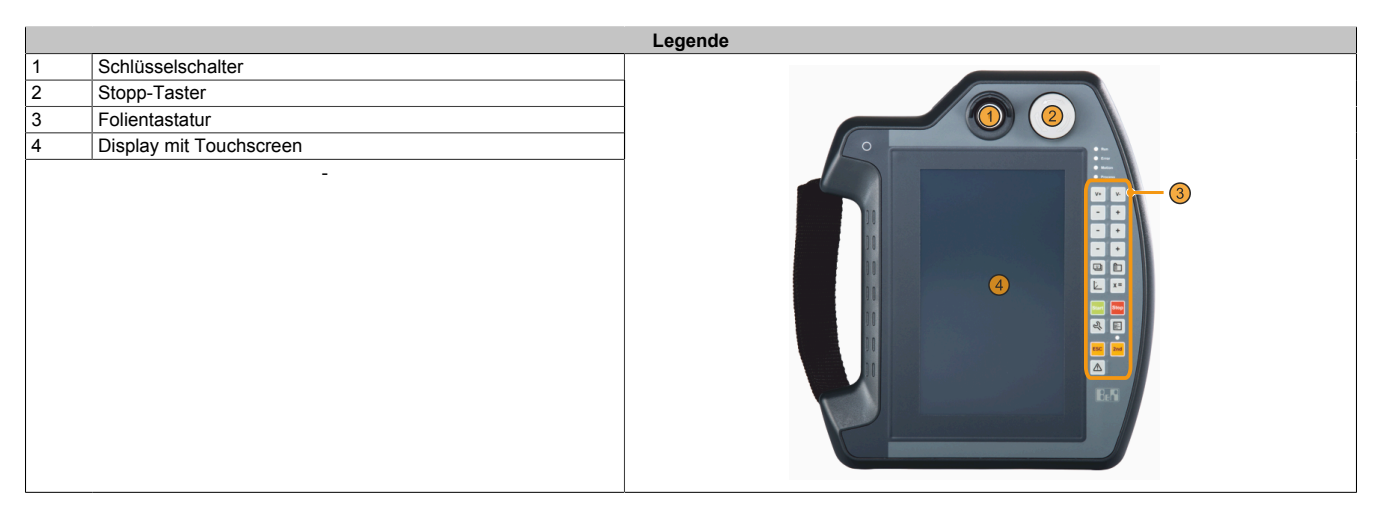

## **2.3.1.3.4 Technische Daten**

# **Information:**

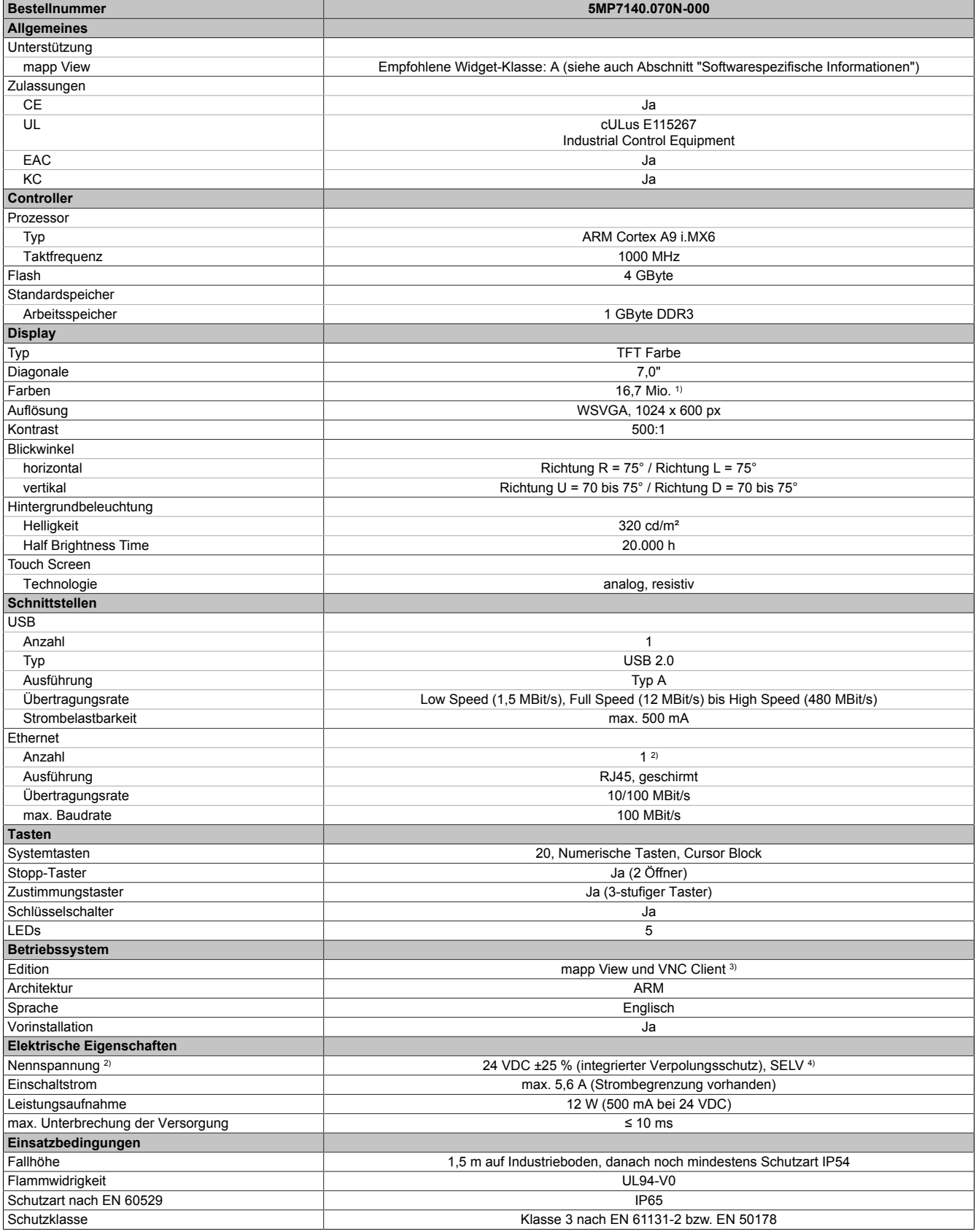

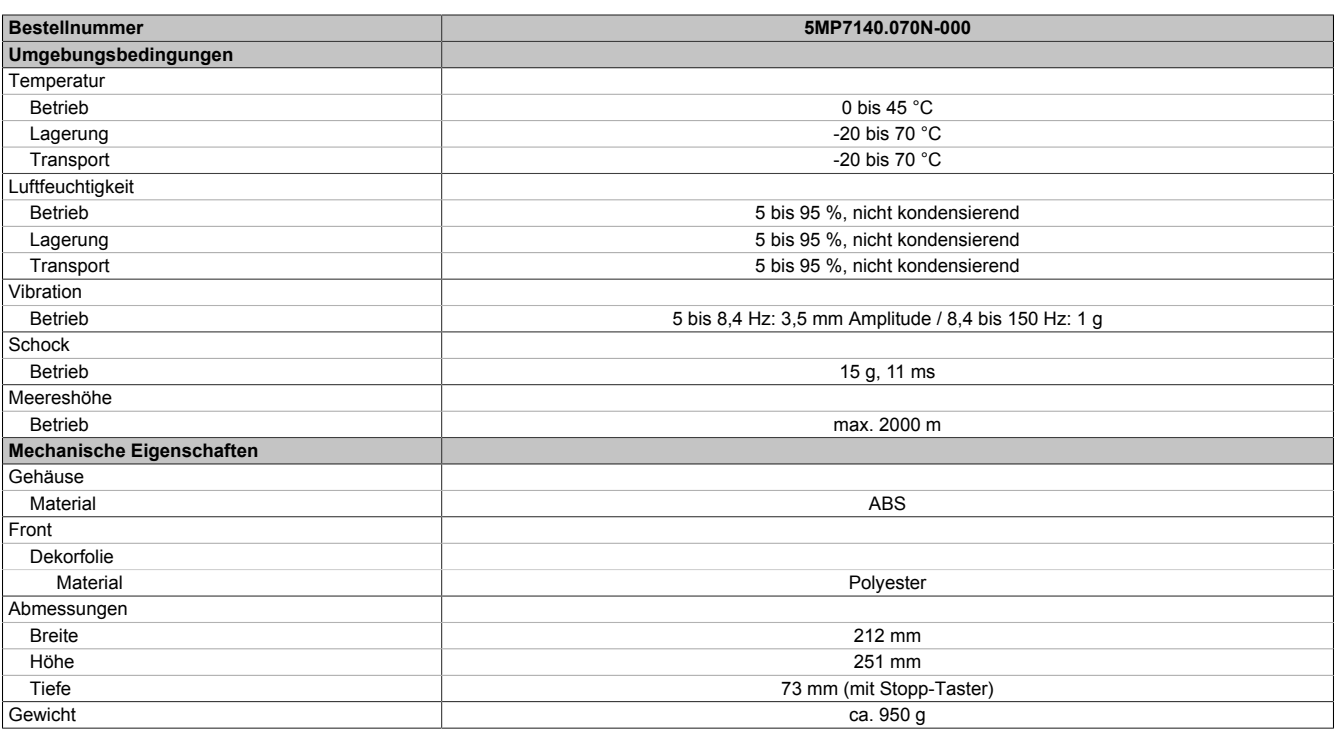

1) Die tatsächliche Anzahl der verfügbaren Farben ist vom Grafikspeicher, dem eingestellten Grafikmodus und dem Grafiktreiber abhängig.<br>2) Anschluss über Mobile Panel Kabel.

2) Anschluss über Mobile Panel Kabel.<br>3) mapp View und VNC Client; Angabe 3) mapp View und VNC Client; Angaben sind im Anwenderhandbuch dem Abschnitt "Serviceseite VNC" und "Serviceseite Web" zu entnehmen.

4) Die Anforderungen sind gemäß IEC 61010-2-201 einzuhalten.

## **2.3.1.3.5 Temperatur-Luftfeuchte-Diagramm**

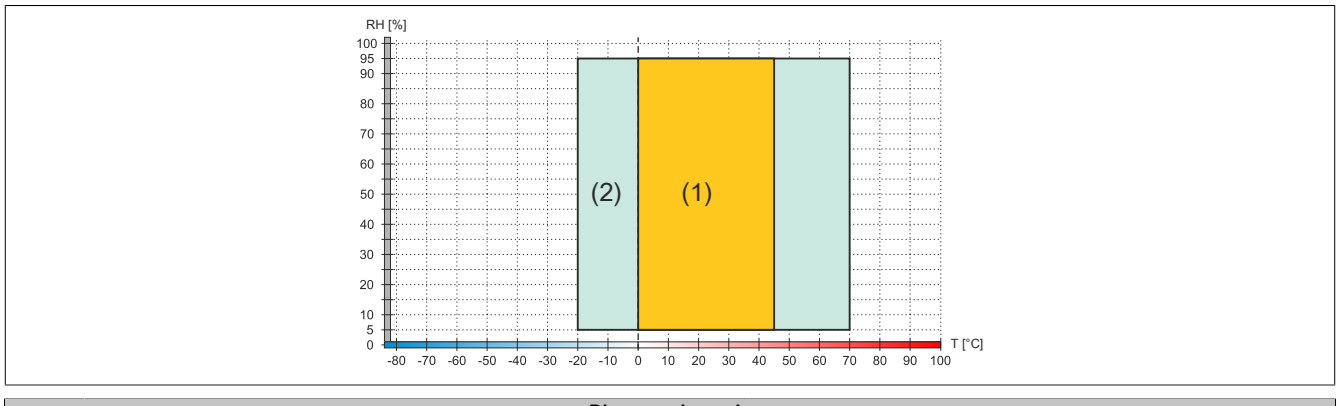

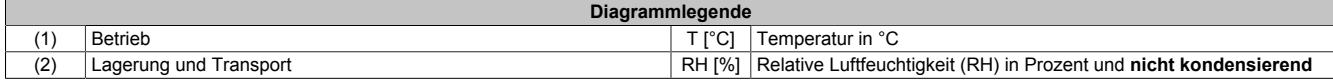

## **2.3.1.3.6 Abmessungen**

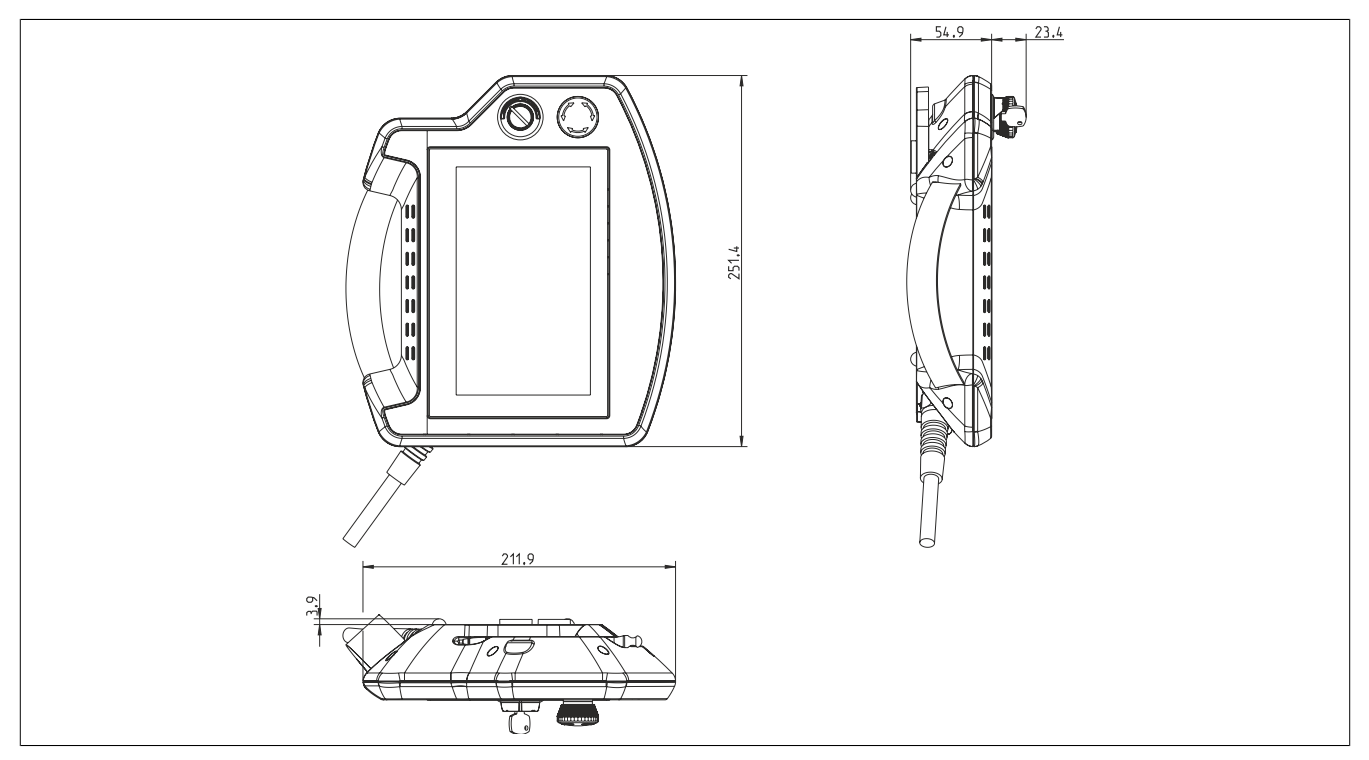

Abbildung 13: 5MP7140.070N-000 - Abmessungen

## **2.3.1.4 5MP7150.101E-000**

## **2.3.1.4.1 Allgemeines**

- 10,1" TFT WXGA color Display
- Singletouch (analog resistiv)
- Freescale i.MX6 Single Core 1 GHz
- 22 Systemtasten
- Stopp-Taster
- 3-stufiger Zustimmungstaster
- Schlüsselschalter

#### **2.3.1.4.2 Bestelldaten**

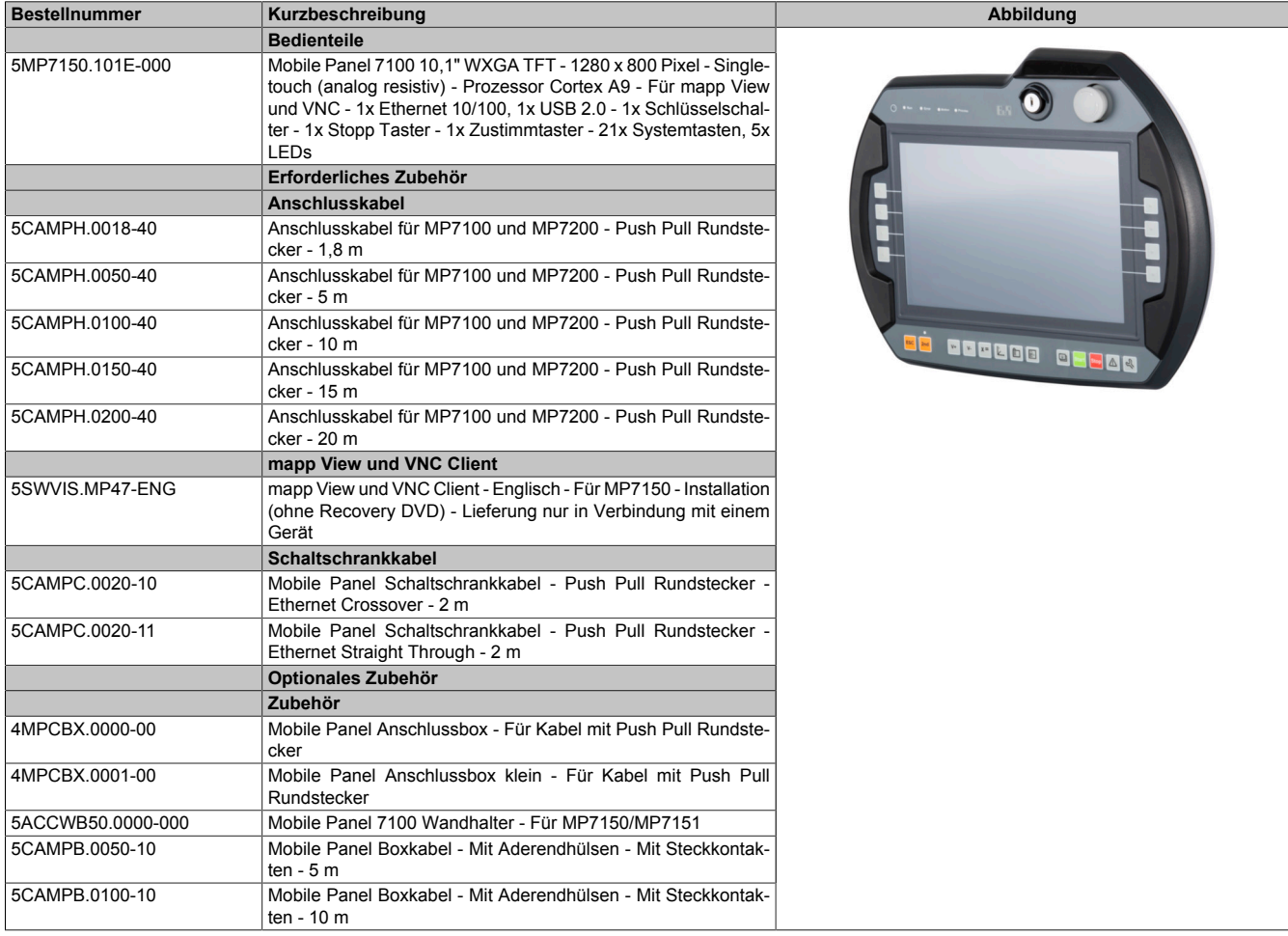

### **2.3.1.4.3 Komponenten**

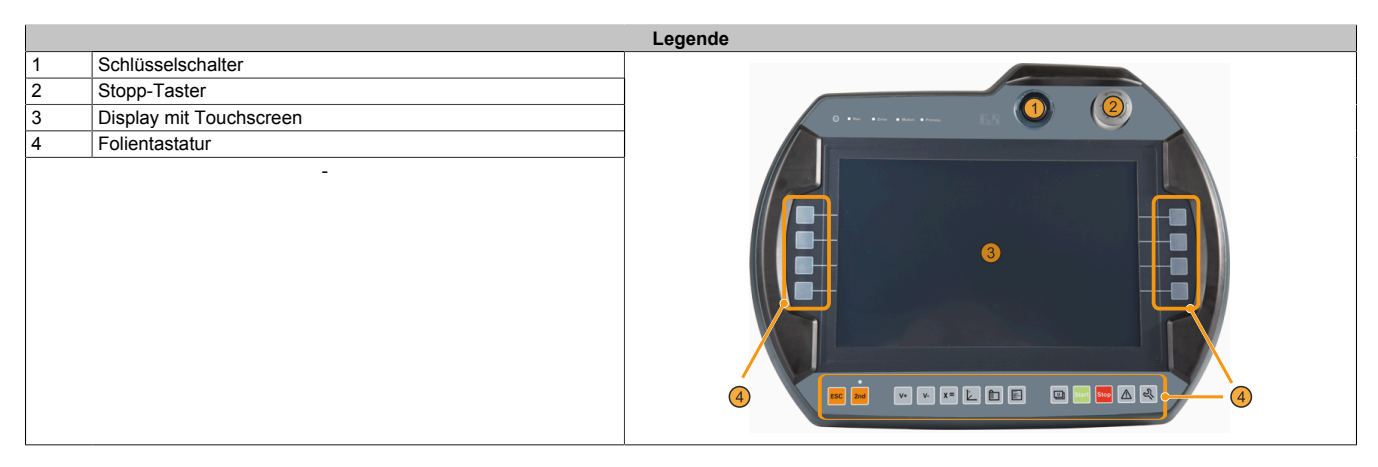

## **2.3.1.4.4 Technische Daten**

# **Information:**

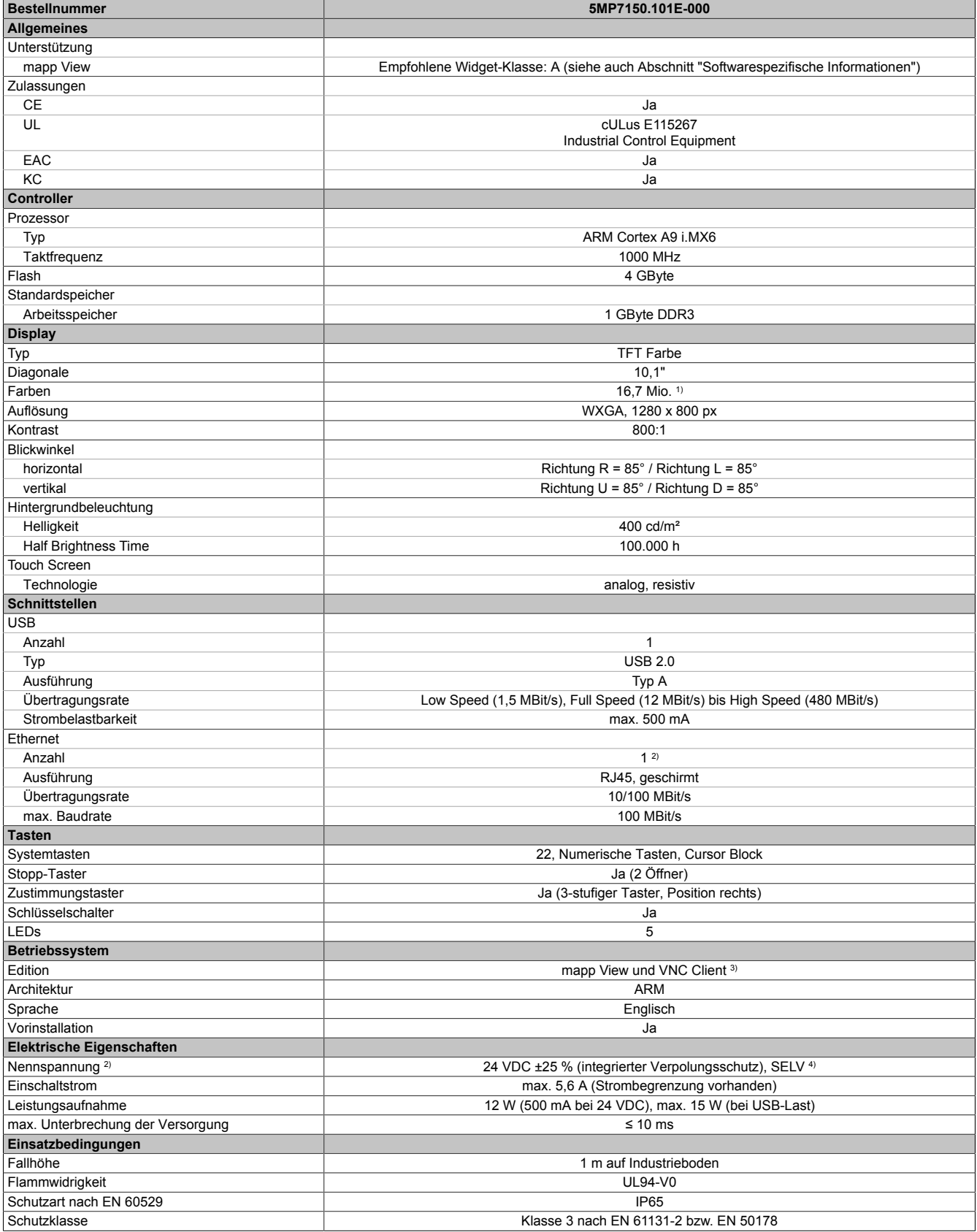

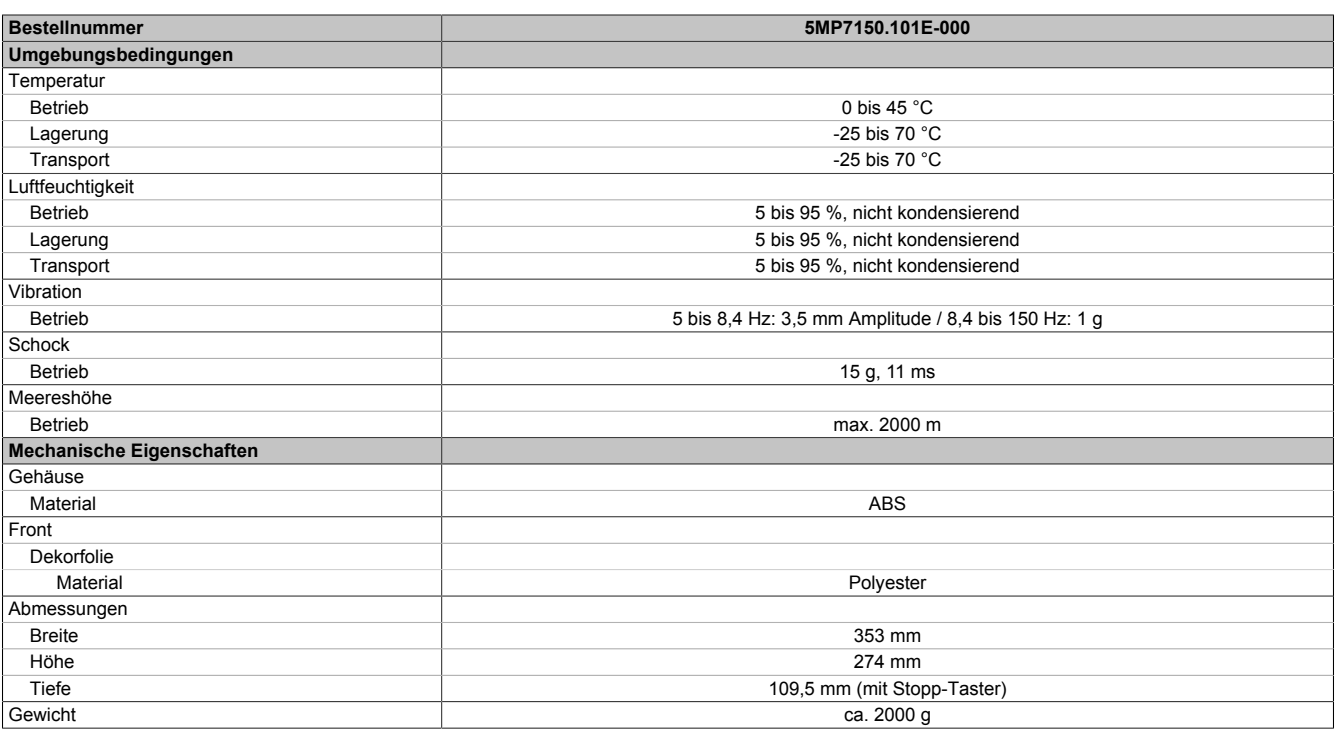

1) Die tatsächliche Anzahl der verfügbaren Farben ist vom Grafikspeicher, dem eingestellten Grafikmodus und dem Grafiktreiber abhängig.<br>2) Anschluss über Mobile Panel Kabel.

2) Anschluss über Mobile Panel Kabel.<br>3) mapp View und VNC Client; Angabe 3) mapp View und VNC Client; Angaben sind im Anwenderhandbuch dem Abschnitt "Serviceseite VNC" und "Serviceseite Web" zu entnehmen.

4) Die Anforderungen sind gemäß IEC 61010-2-201 einzuhalten.

## **2.3.1.4.5 Temperatur-Luftfeuchte-Diagramm**

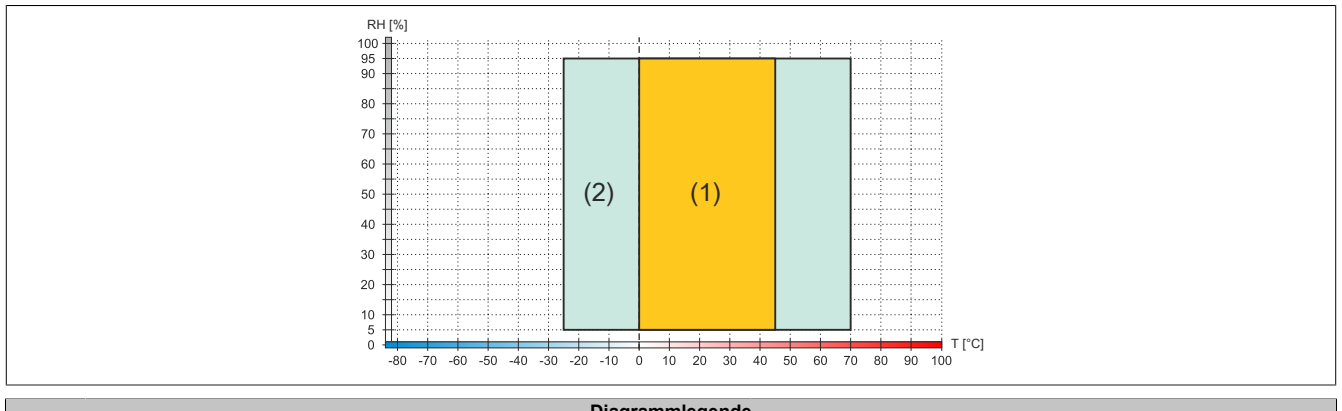

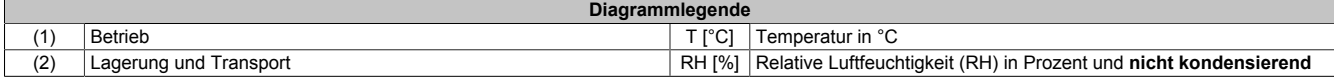

## **2.3.1.4.6 Abmessungen**

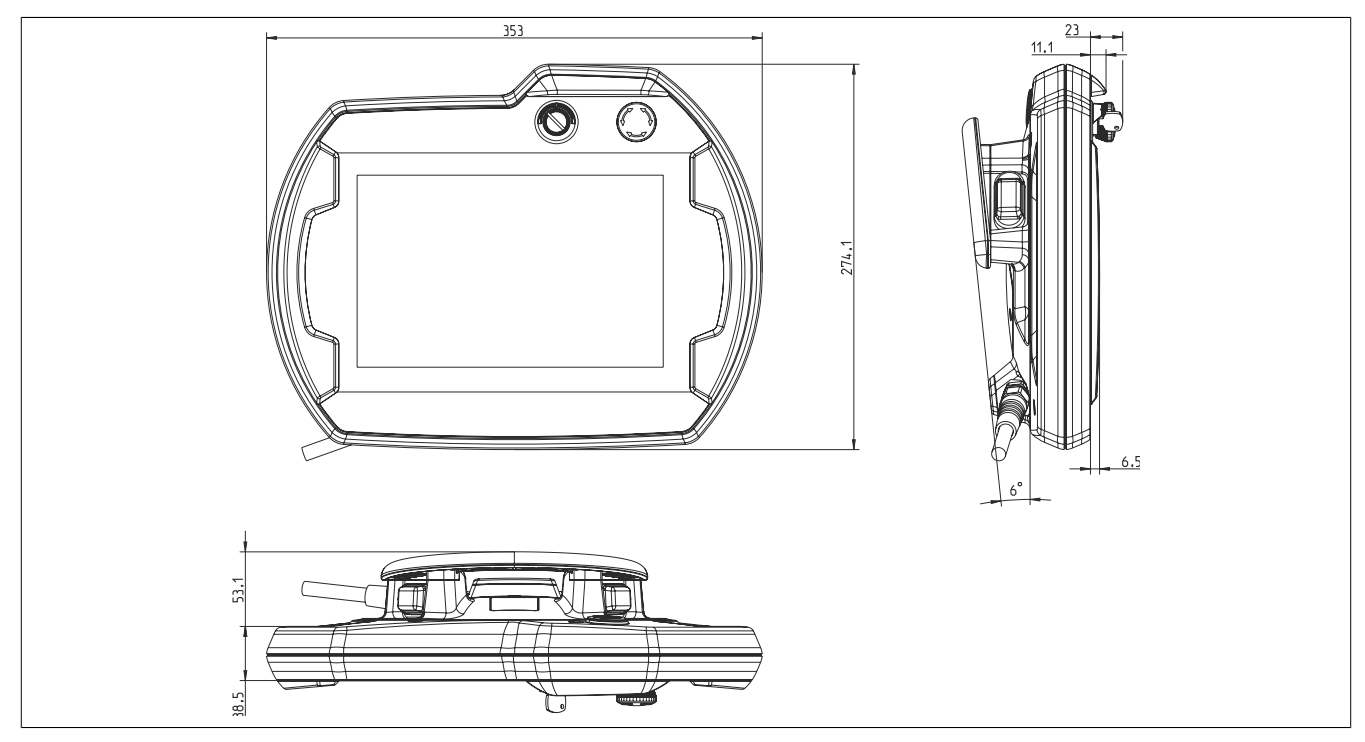

Abbildung 14: 5MP7150.101E-000 - Abmessungen

## **2.3.1.5 5MP7151.101E-000**

## **2.3.1.5.1 Allgemeines**

- 10,1" TFT WXGA color Display
- Singletouch (analog resistiv)
- Intel Atom E3815 1,46 GHz
- 22 Systemtasten
- Stopp-Taster
- 3-stufiger Zustimmungstaster
- Schlüsselschalter

#### **2.3.1.5.2 Bestelldaten**

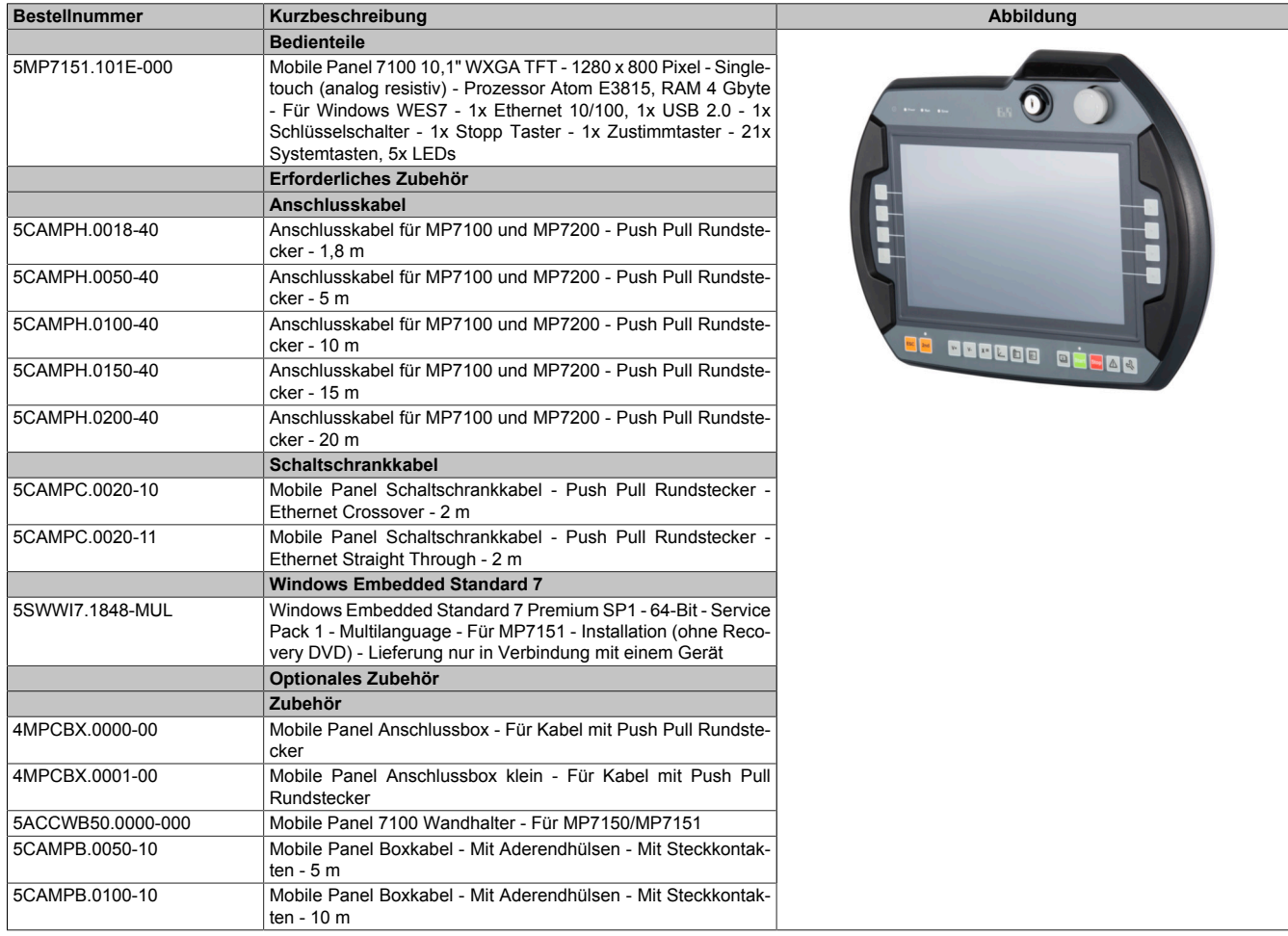

## **2.3.1.5.3 Komponenten**

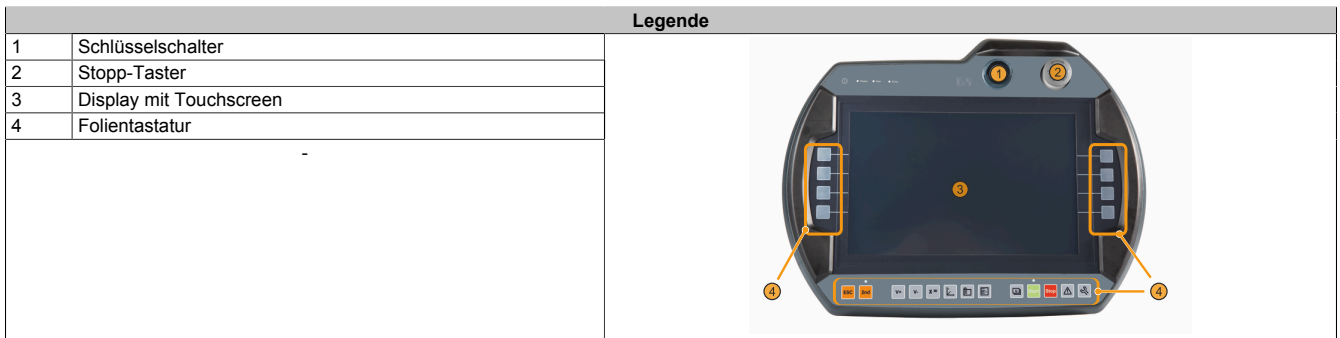

## **2.3.1.5.4 Technische Daten**

# **Information:**

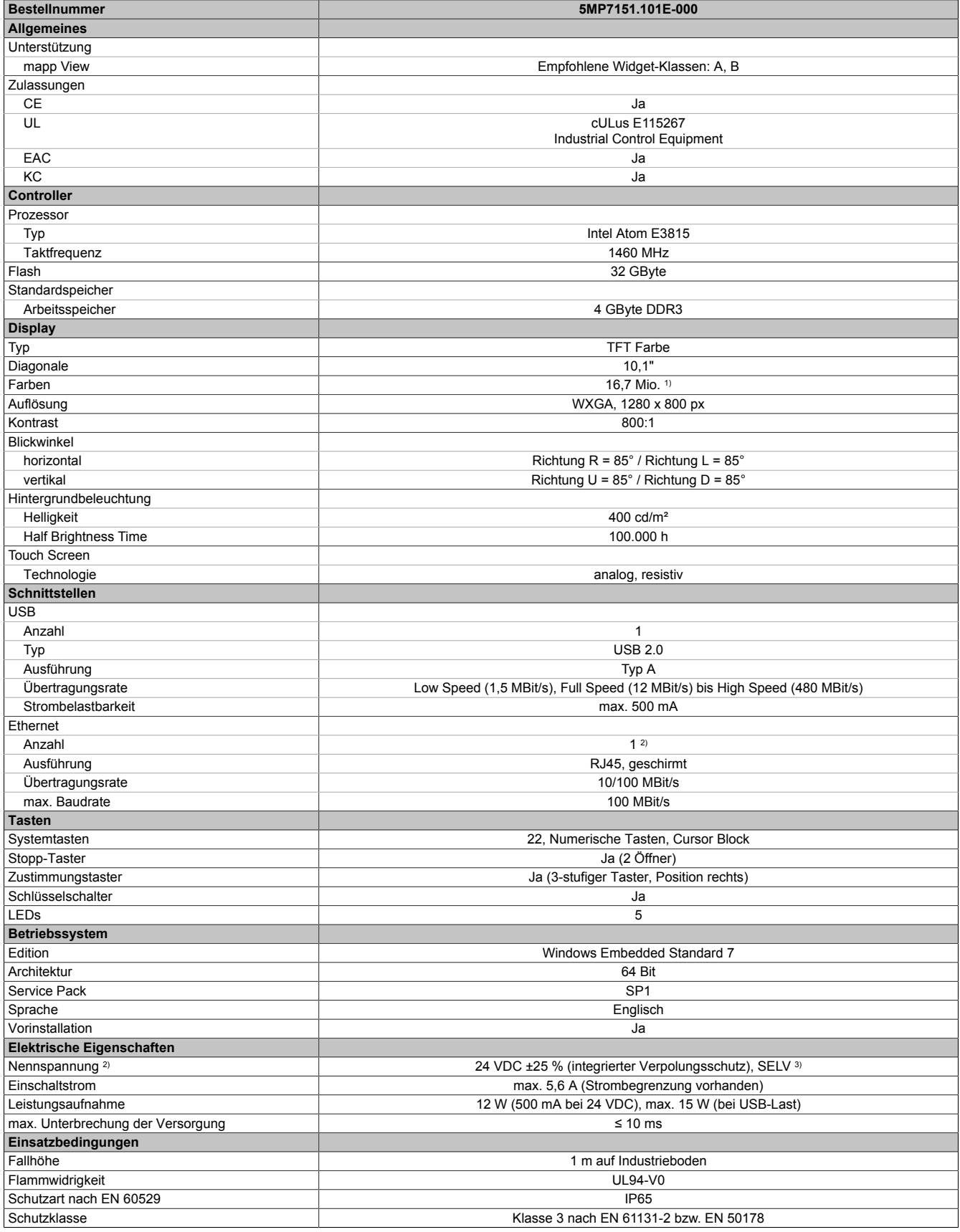

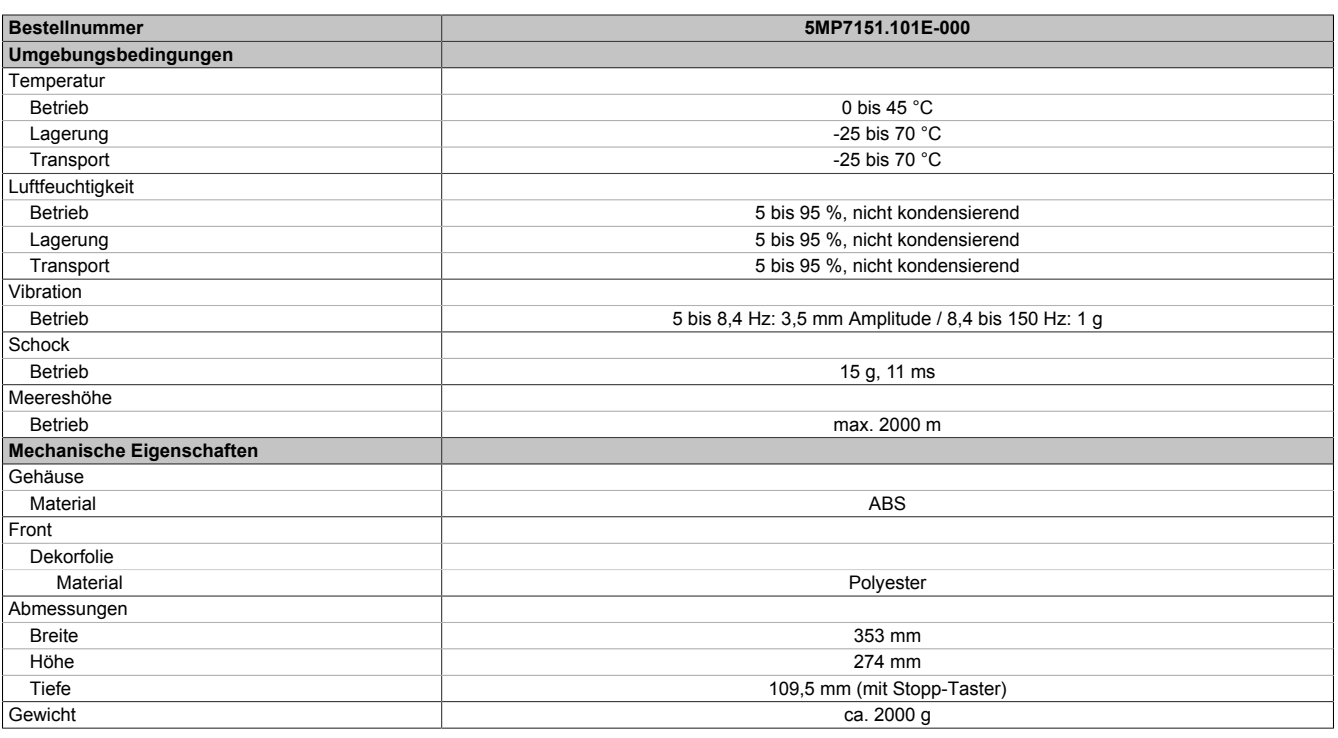

1) Die tatsächliche Anzahl der verfügbaren Farben ist vom Grafikspeicher, dem eingestellten Grafikmodus und dem Grafiktreiber abhängig.<br>2) Anschluss über Mobile Panel Kabel.<br>3) Die Anforderungen sind gemäß IEC 61010-2-201

2) Anschluss über Mobile Panel Kabel.

3) Die Anforderungen sind gemäß IEC 61010-2-201 einzuhalten.

## **2.3.1.5.5 Temperatur-Luftfeuchte-Diagramm**

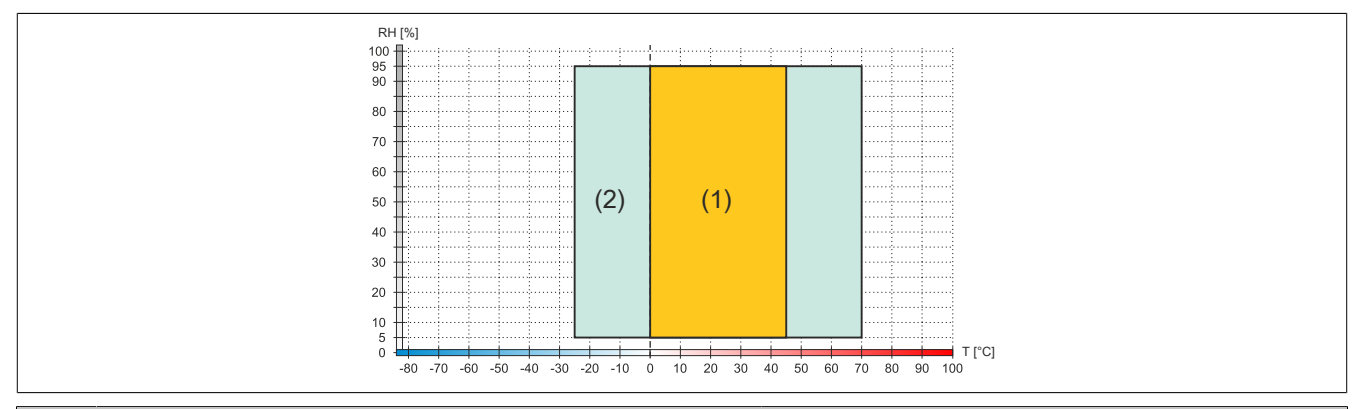

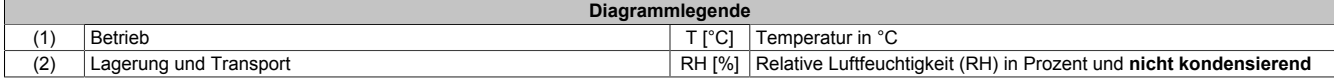

## **2.3.1.5.6 Abmessungen**

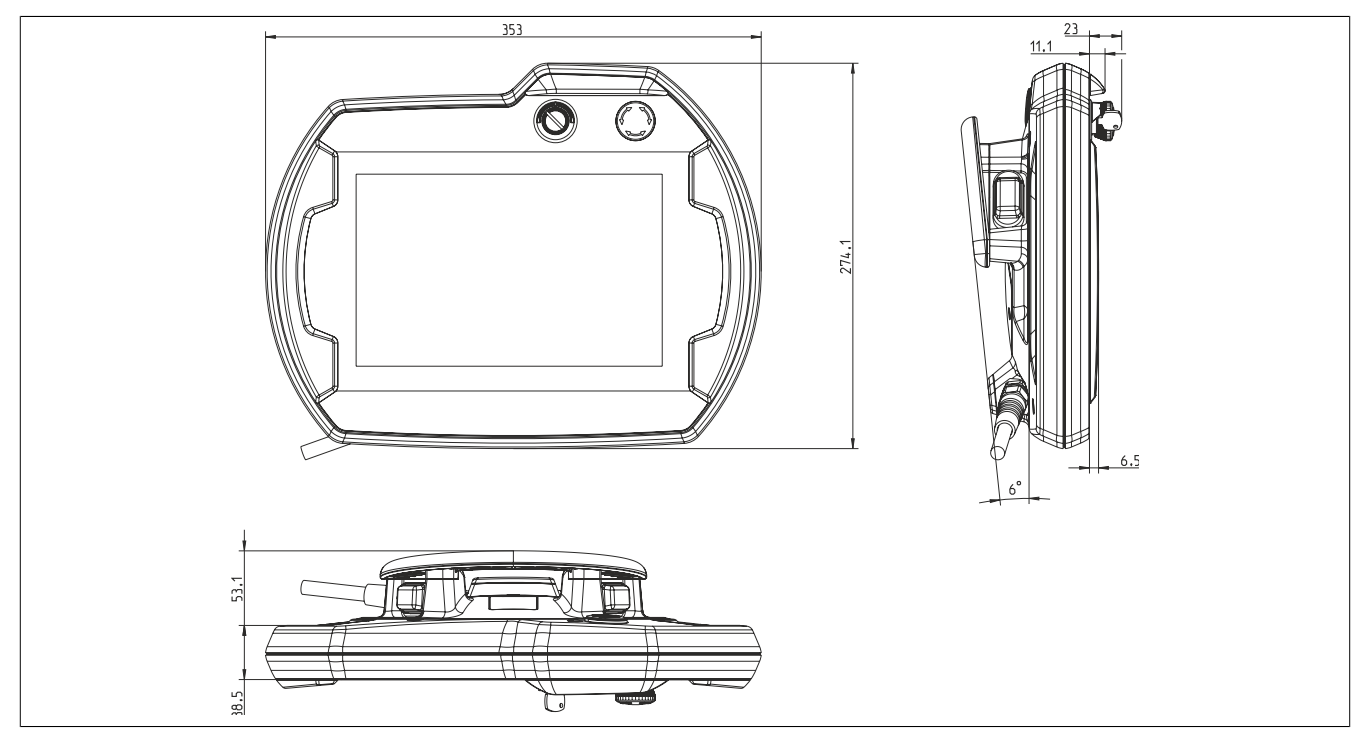

Abbildung 15: 5MP7151.101E-000 - Abmessungen

## **2.3.1.6 5MP7151.101E-001**

## **2.3.1.6.1 Allgemeines**

- 10,1" TFT WXGA color Display
- Singletouch (analog resistiv)
- Intel Atom E3815 1,46 GHz
- 22 Systemtasten
- Stopp-Taster
- zwei 3-stufige Zustimmungstaster
- Schlüsselschalter

#### **2.3.1.6.2 Bestelldaten**

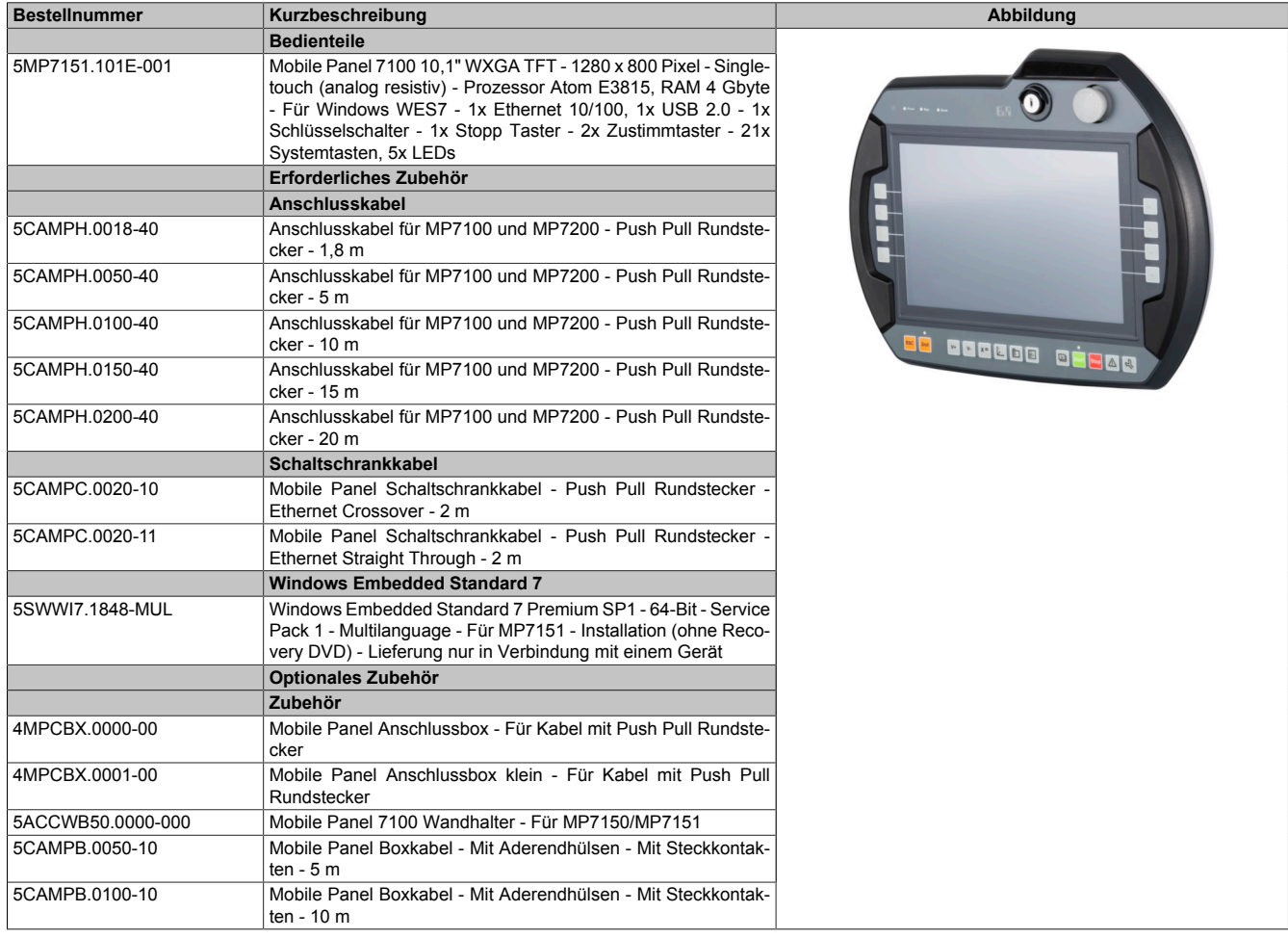

## **2.3.1.6.3 Komponenten**

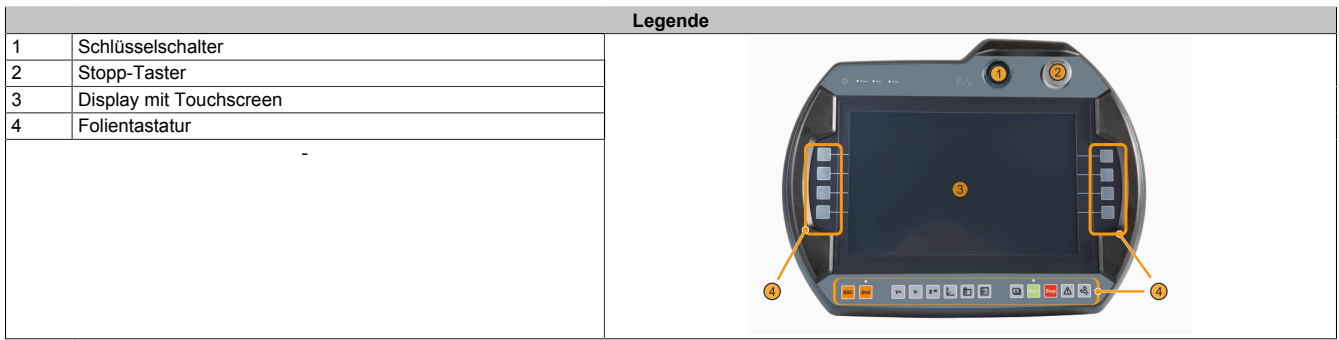

## **2.3.1.6.4 Technische Daten**

# **Information:**

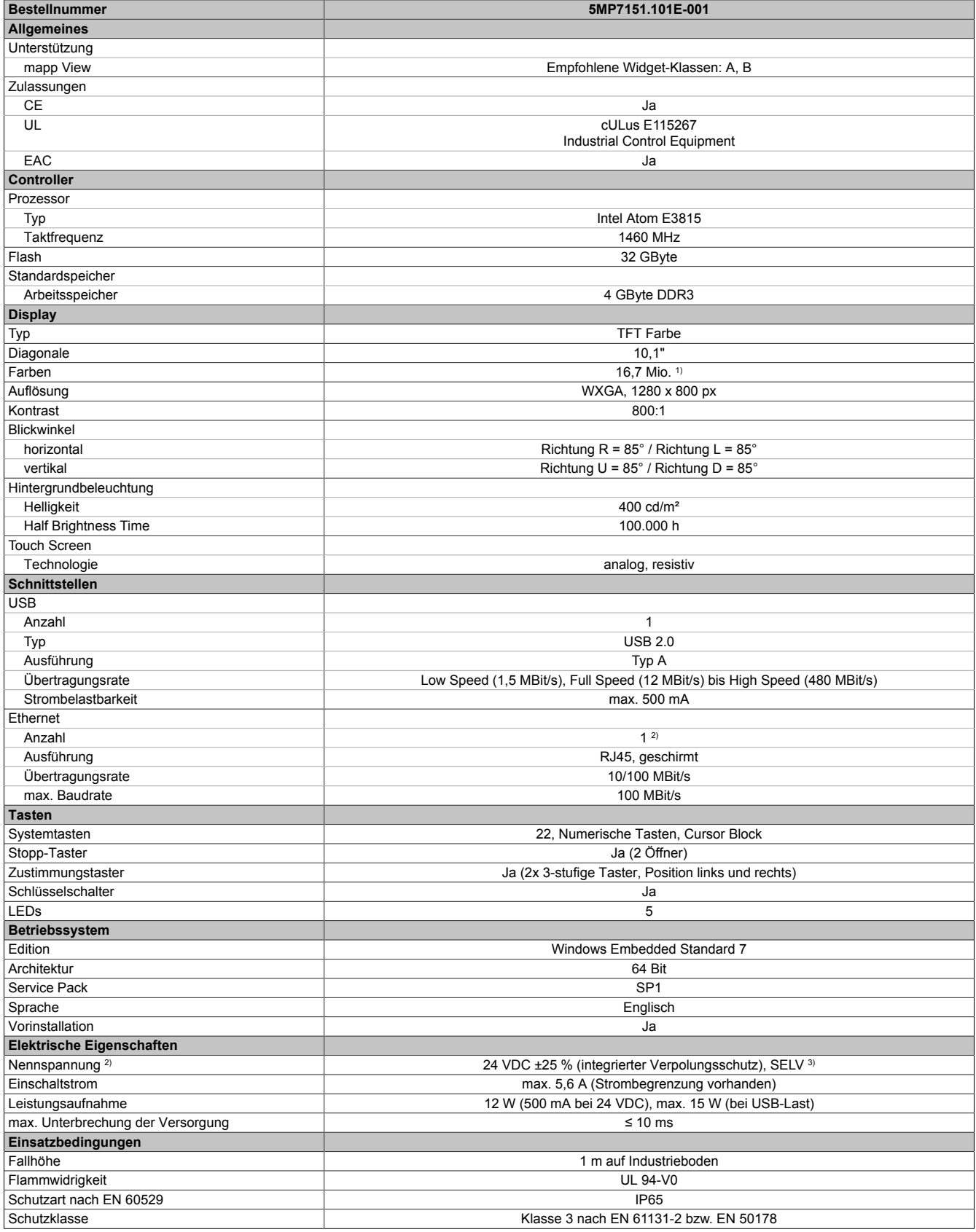

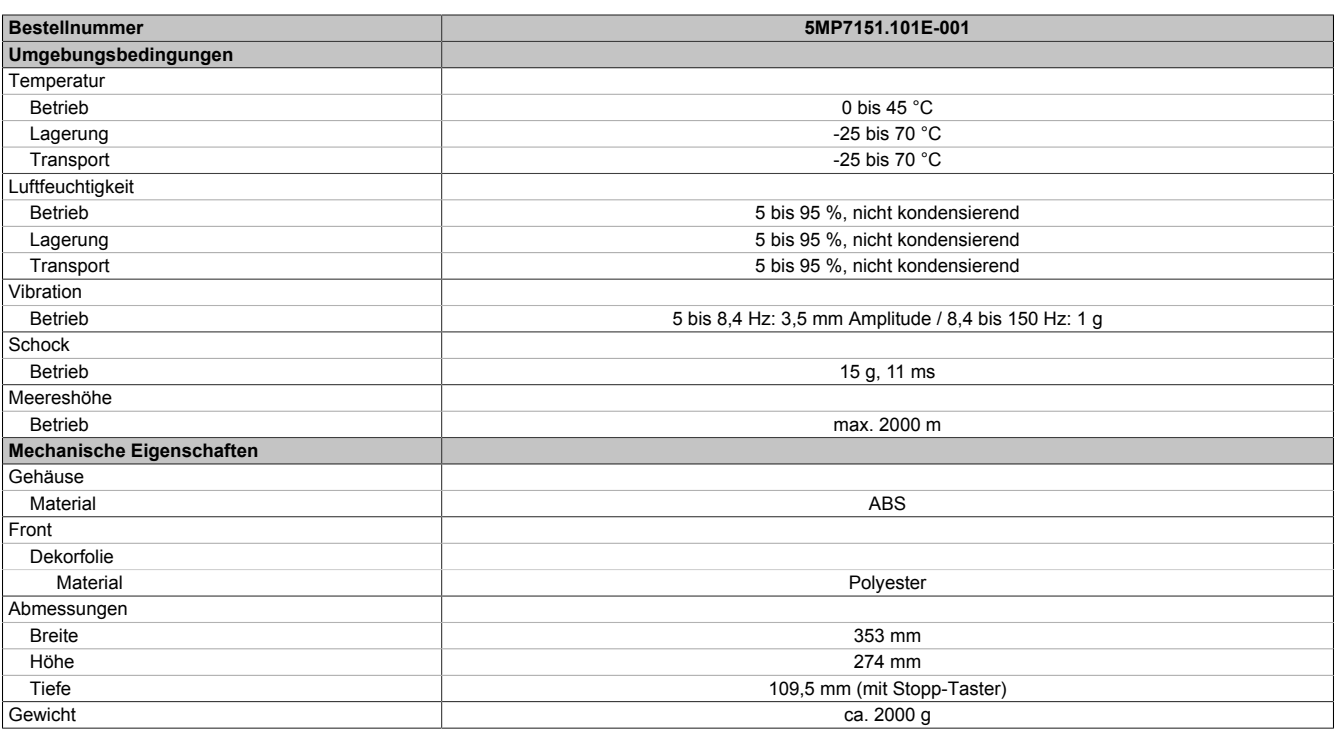

1) Die tatsächliche Anzahl der verfügbaren Farben ist vom Grafikspeicher, dem eingestellten Grafikmodus und dem Grafiktreiber abhängig.<br>2) Anschluss über Mobile Panel Kabel.<br>3) Die Anforderungen sind gemäß IEC 61010-2-201

2) Anschluss über Mobile Panel Kabel.

3) Die Anforderungen sind gemäß IEC 61010-2-201 einzuhalten.

## **2.3.1.6.5 Temperatur-Luftfeuchte-Diagramm**

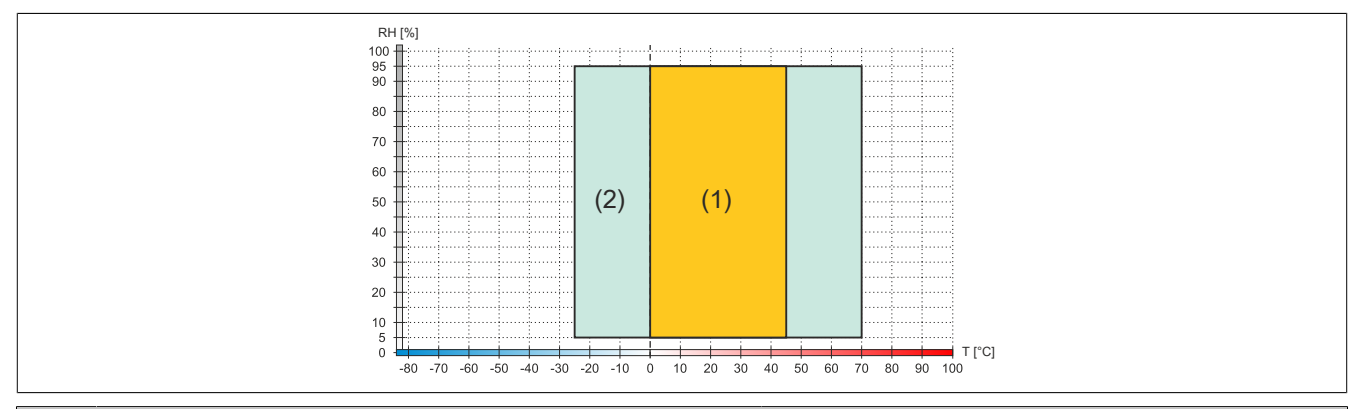

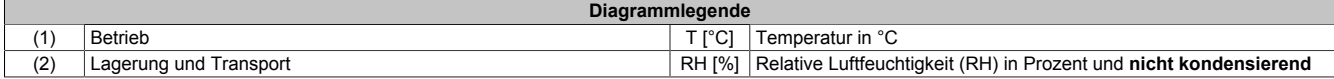

## **2.3.1.6.6 Abmessungen**

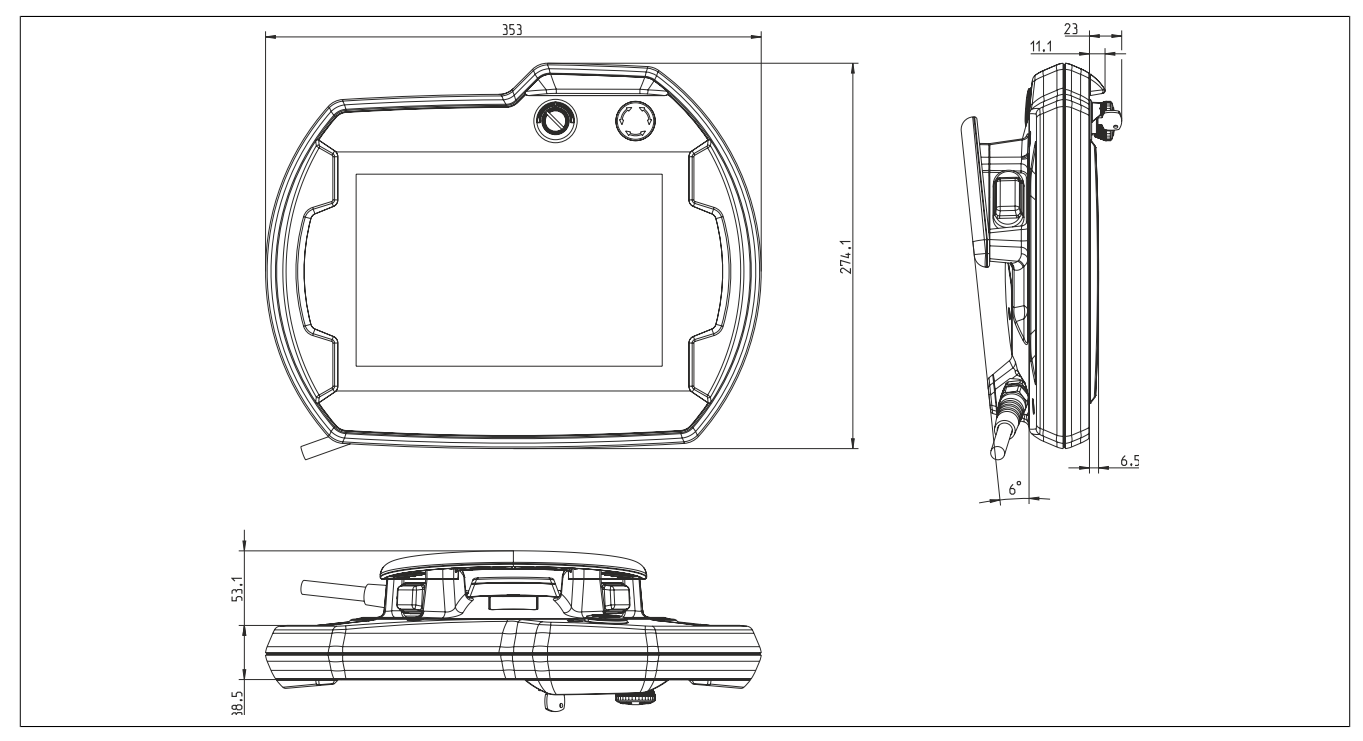

Abbildung 16: 5MP7151.101E-000 - Abmessungen

## **2.3.2 Kabel**

#### **2.3.2.1 Anschlusskabel**

## **2.3.2.1.1 5CAMPH.xxxx-40**

#### **2.3.2.1.1.1 Allgemeines**

Das Anschlusskabel stellt die elektrische und mechanische Verbindung zwischen Schaltschrank und Gerät her. Es beinhaltet Leitungen für Netzwerk (Ethernet 10/100 MBit/s) sowie für die Befehlsgeräte und Versorgung 24 VDC<sup>2)</sup>.

Die Oberfläche ist beständig gegen Wasser, Öl (beständig nach EN 60811 Teil 2-1, Schmier- und Hydrauliköle) und Kühlschmiermittel.

Auf Seiten des Mobile Panel Gerätes wird das Anschlusskabel im Anschlussschacht montiert. Auf Seiten des Schaltschrankes endet das Anschlusskabel mit einem Rundstecker. Das Anschlusskabel ist in verschiedenen Längen verfügbar. Für die Vorgangsweise zum Anschließen des Anschlusskabels siehe ["Inbetriebnahme" auf](#page-71-0) [Seite 72.](#page-71-0)

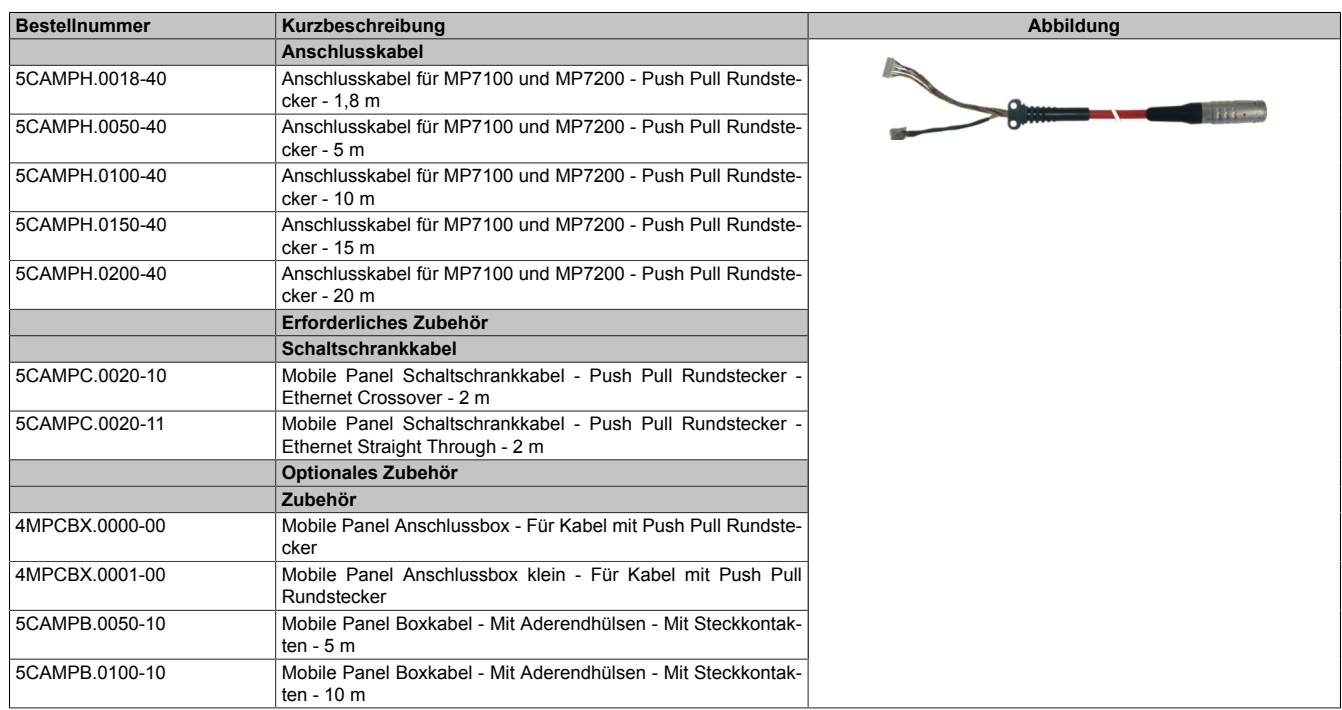

#### **2.3.2.1.1.2 Bestelldaten**

2) Die Anforderungen sind gemäß IEC 61010-2-201 einzuhalten.

## **2.3.2.1.1.3 Technische Daten**

# **Information:**

**Die nachfolgend angegebenen Kenndaten, Merkmale und Grenzwerte sind nur für diese Einzelkomponente alleine gültig und können von denen zum Gesamtgerät abweichen. Für das Gesamtgerät, in dem z. B. diese Einzelkomponente verwendet wird, gelten die zum Gesamtgerät angegebenen Daten.**

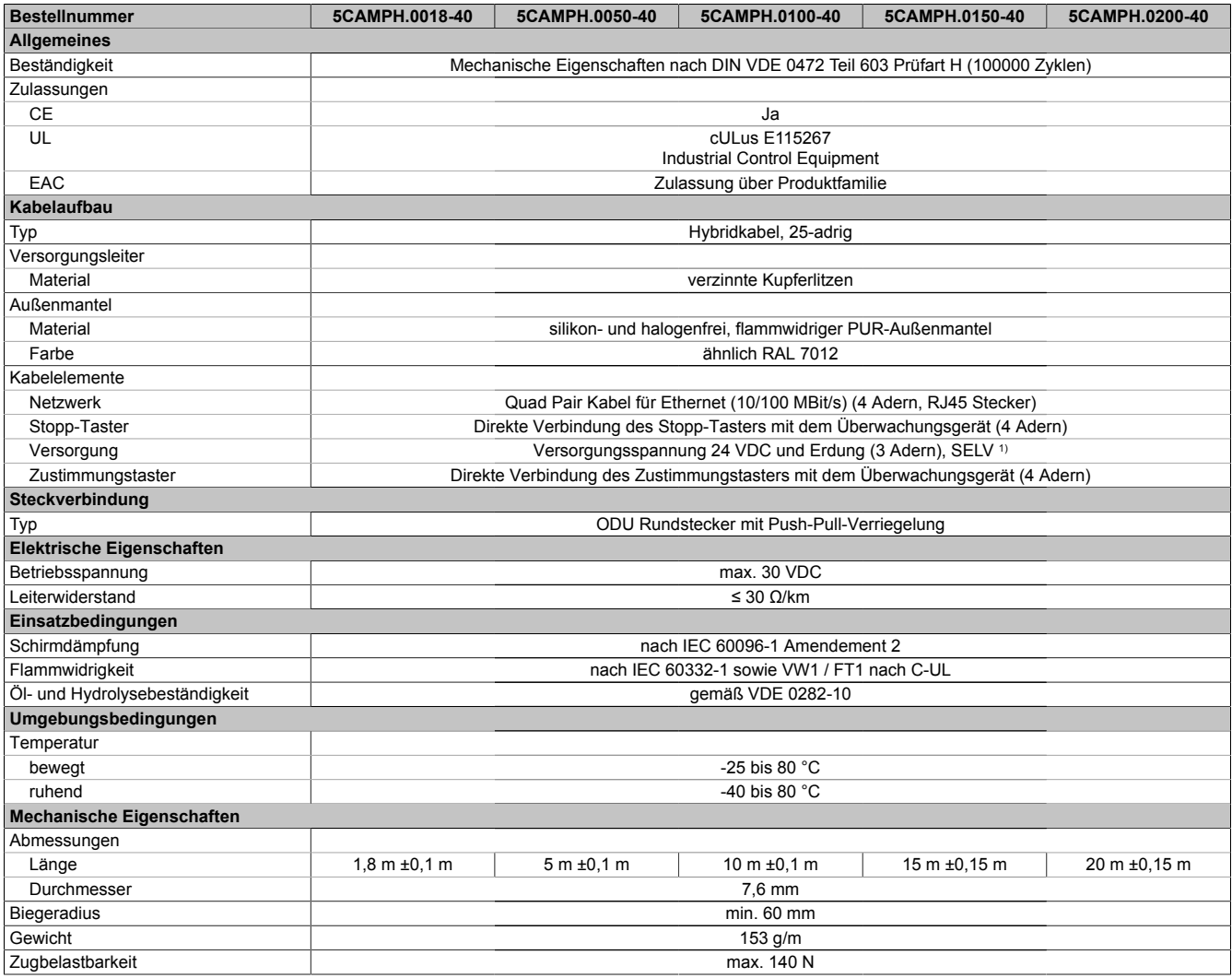

1) Die Anforderungen sind gemäß IEC 61010-2-201 einzuhalten.

## **2.3.2.1.1.4 Kabelaufbau und Kabelbelegung**

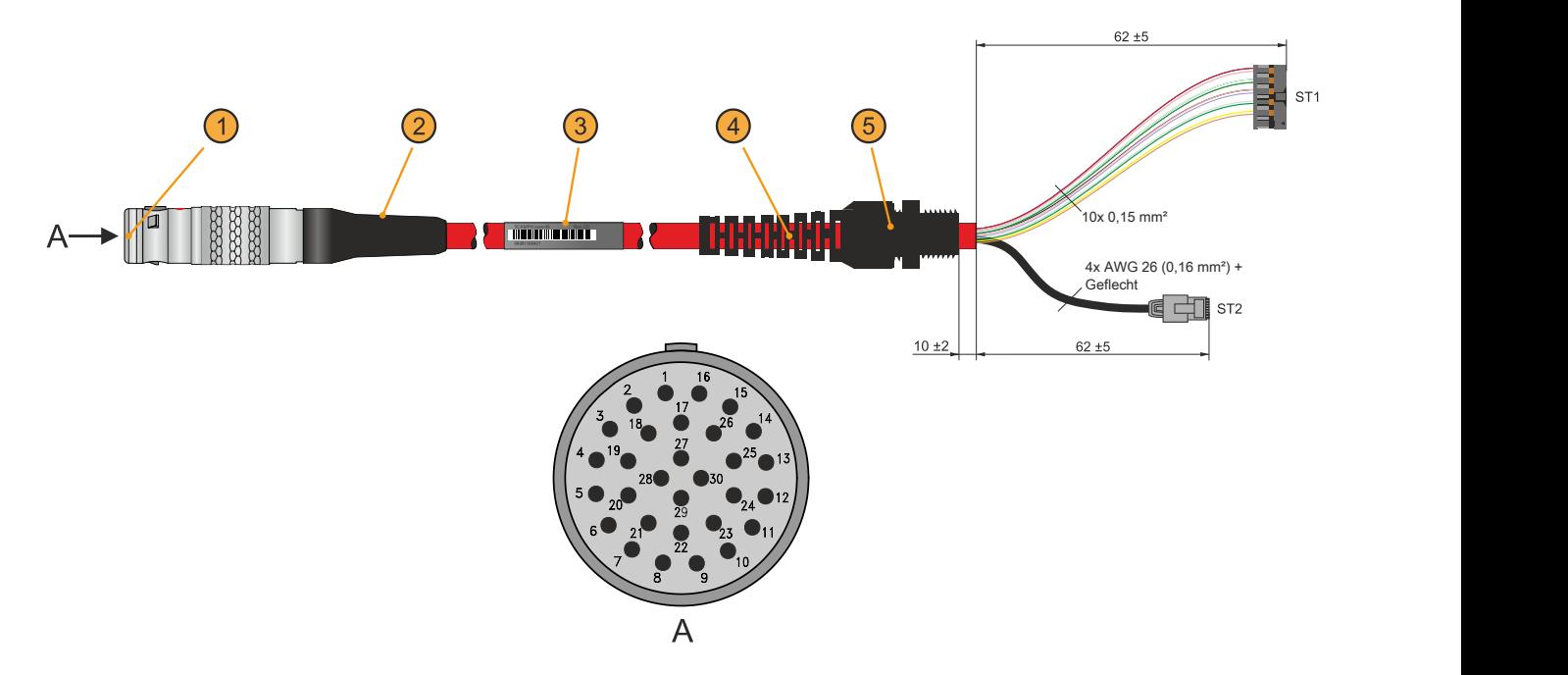

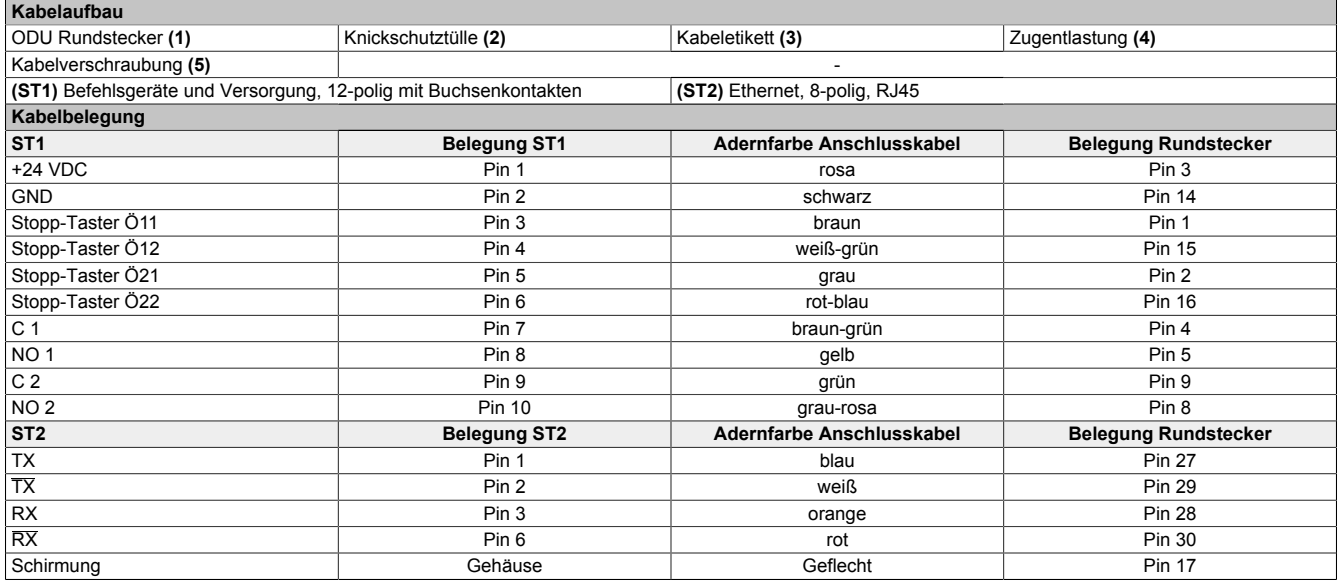

#### **2.3.2.2 Schaltschrankkabel**

#### **2.3.2.2.1 5CAMPC.0020-10**

#### **2.3.2.2.1.1 Allgemeines**

Das Crossover-Schaltschrankkabel wird für die Verdrahtung innerhalb des Schaltschrankes benötigt. Die Pinbelegung des Ethernet-Steckers (ausgekreuzt - crossover) erlaubt den direkten Anschluss an eine B&R Steuerung (z. B. X20CPxxxx). Bei anderen Geräten, wie z. B. Ethernet-Hubs, ist darauf zu achten, dass diese das Auskreuzen der RX- und TX-Leitungen unterstützen.

# **Information:**

**Das Schaltschranklabel wird bei allen Mobile Panel Produktserien eingesetzt. Bei der Verdrahtung von MP7x00 und MP40/50 werden nicht alle Adern genutzt. Die Funktionalität gegenüber MP100/200 Geräten weicht daher ab.**

Die Oberfläche ist beständig gegen Wasser, Öl (beständig nach EN 60811 Teil 2-1, Schmier- und Hydrauliköle) und Kühlschmiermittel.

Mittels Anbaugehäuse wird das Schaltschrankkabel an der Schaltschranktür befestigt (siehe ["Bohrschablone für](#page-66-0) [das Geräteteil" auf Seite 67\)](#page-66-0). Das andere Ende des Schaltschrankkabels besitzt einen vorkonfektionierten RJ45 Ethernet-Stecker, die restlichen Leitungen sind mit Aderendhülsen offen ausgeführt, um eine weitere Verdrahtung zu den sicherheitstechnischen Einrichtungen und den anderen Anschlüssen zu vereinfachen.

#### **2.3.2.2.1.2 Bestelldaten**

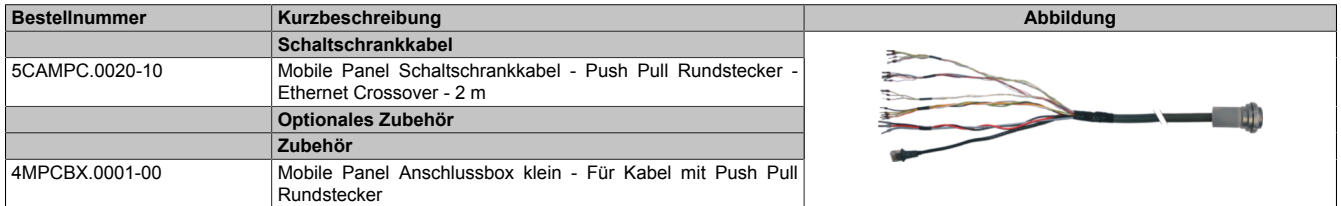

## **2.3.2.2.1.3 Technische Daten**

## **Information:**

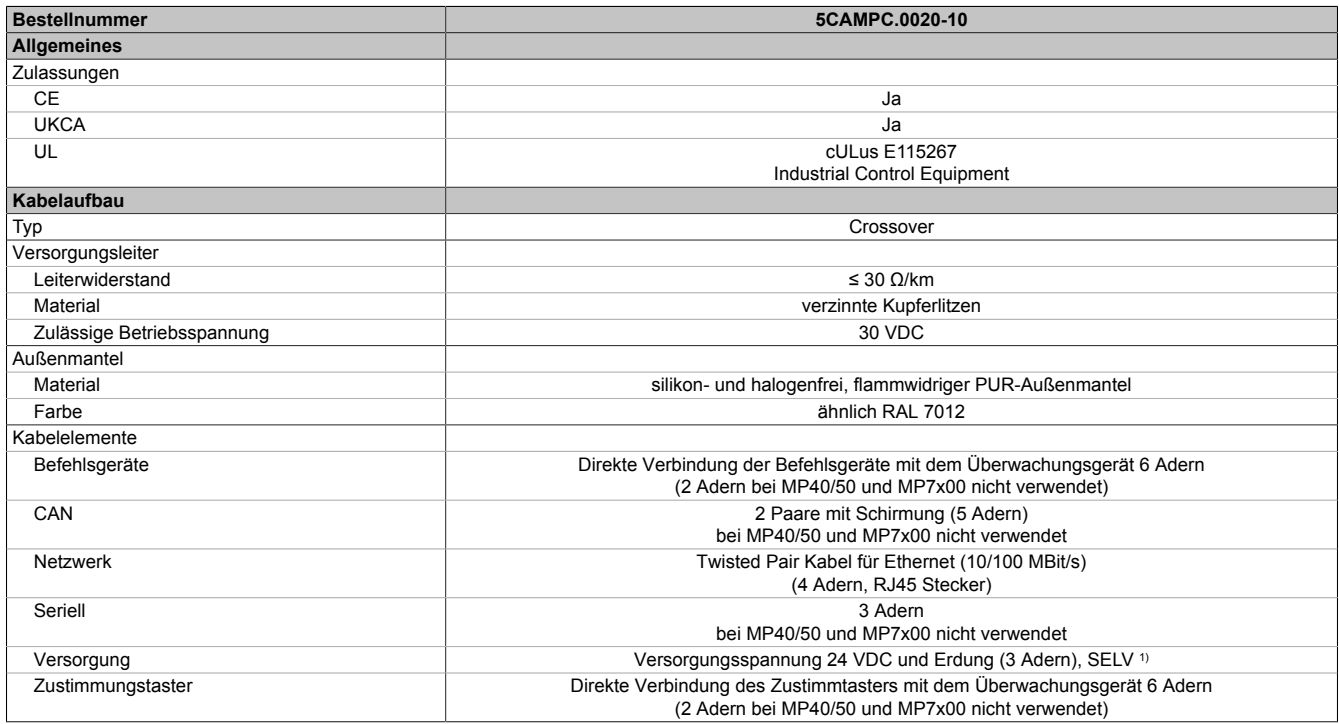

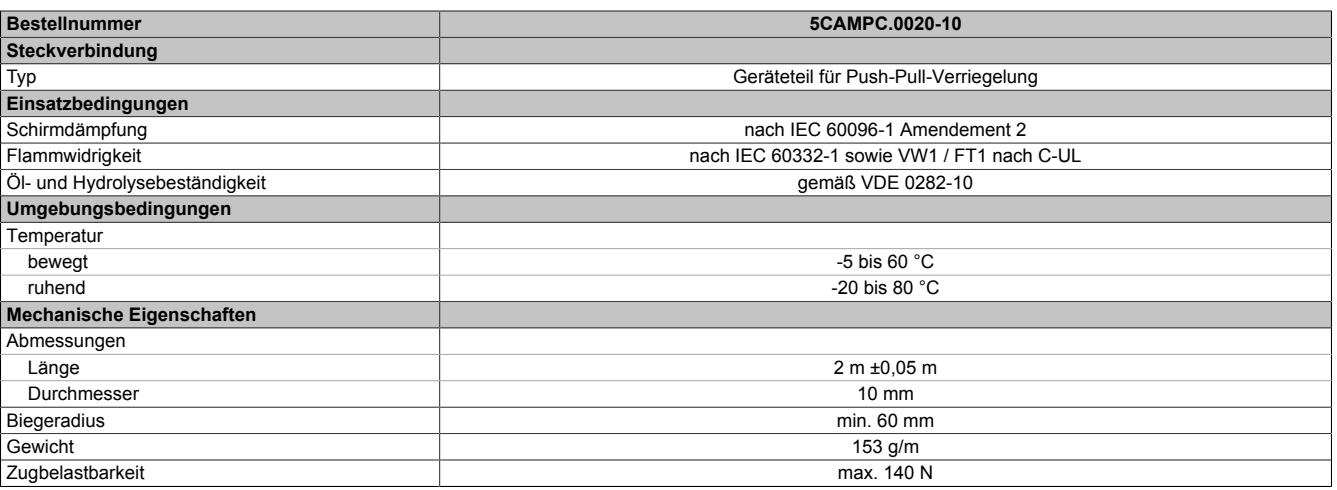

1) Die Anforderungen sind gemäß IEC 61010-2-201 einzuhalten.

## **2.3.2.2.1.4 Kabelaufbau und Kabelbelegung**

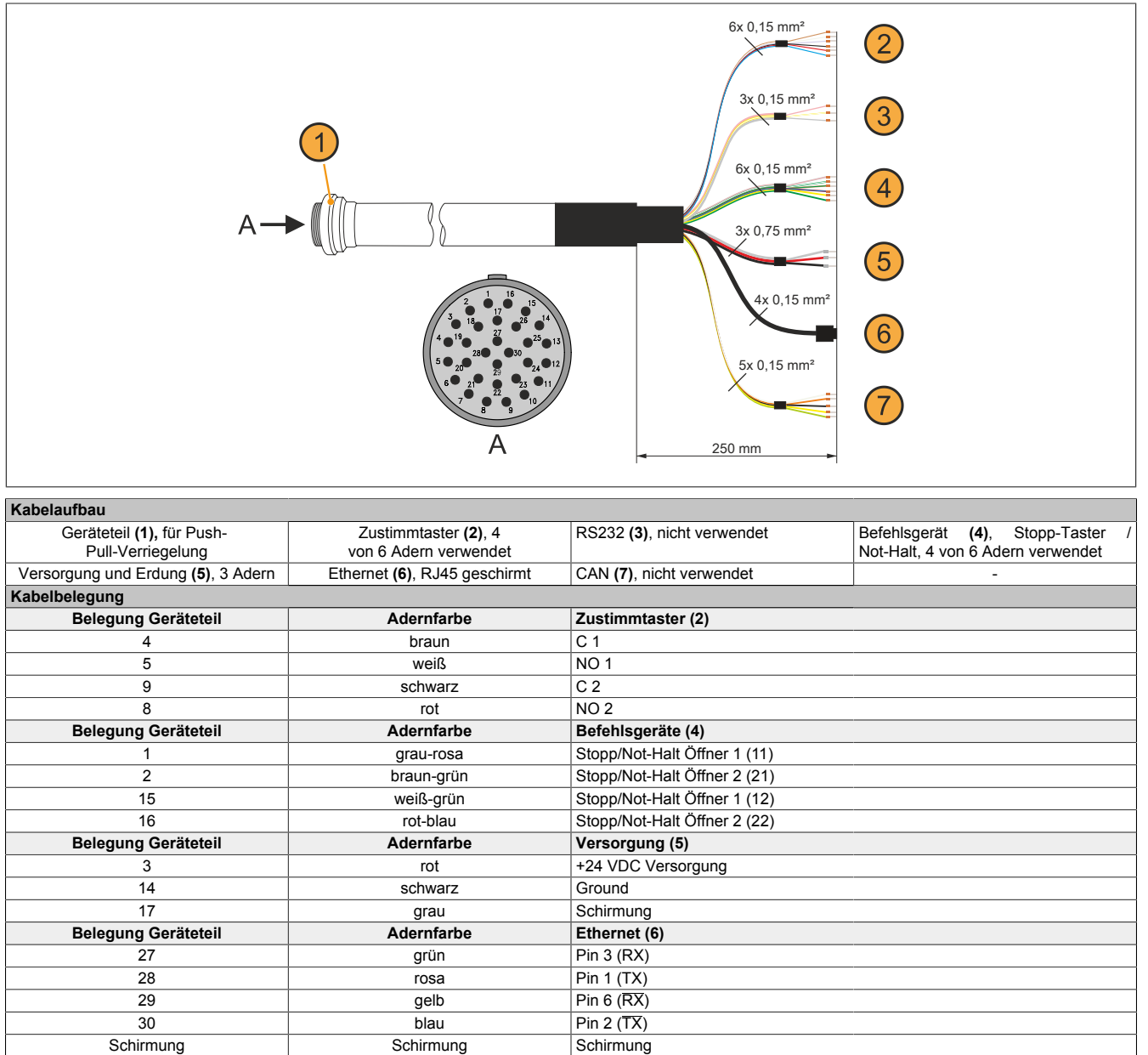

# **Information:**

**Bei der Verlegung des Schaltschrankkabels ist darauf zu achten, dass dieses nicht lose und auch nicht auf Zug im Schaltschrank zu verlegen ist.**

## <span id="page-66-0"></span>**2.3.2.2.1.5 Bohrschablone für das Geräteteil**

Für die Befestigung des Geräteteiles z. B. in einer Schaltschranktür ist ein Ausschnitt bzw. eine Bohrung gemäß folgender Zeichnung zu erstellen.

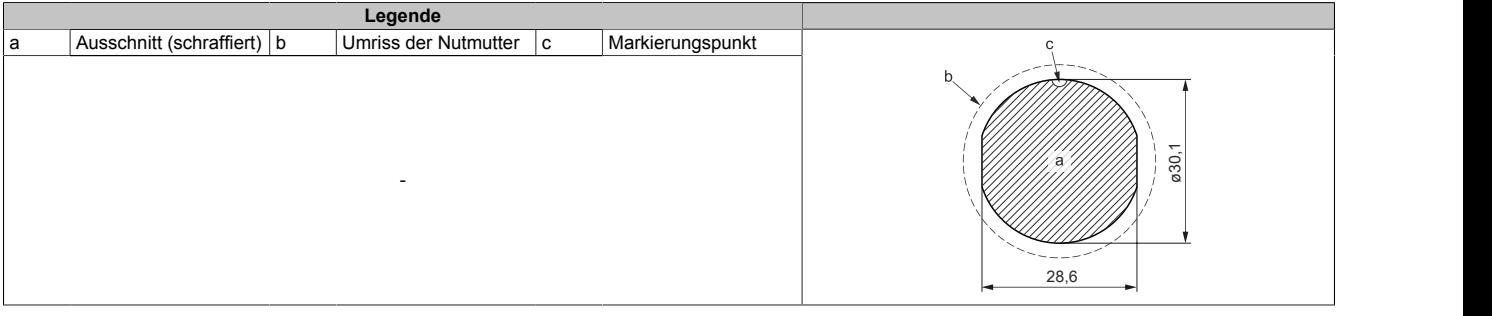

#### **2.3.2.2.2 5CAMPC.0020-11**

#### **2.3.2.2.2.1 Allgemeines**

Das Straight-Through-Schaltschrankkabel wird für die Verdrahtung innerhalb des Schaltschrankes benötigt. Die Pinbelegung des Ethernet-Steckers erlaubt den direkten Anschluss an Standard-Ethernet-Hubs.

# **Information:**

**Das Schaltschranklabel wird bei allen Mobile Panel Produktserien eingesetzt. Bei der Verdrahtung von MP7x00 und MP40/50 werden nicht alle Adern genutzt. Die Funktionalität gegenüber MP100/200 Geräten weicht daher ab.**

Die Oberfläche ist beständig gegen Wasser, Öl (beständig nach EN 60811 Teil 2-1, Schmier- und Hydrauliköle) und Kühlschmiermittel.

Mittels Anbaugehäuse wird das Schaltschrankkabel an der Schaltschranktür befestigt (siehe ["Bohrschablone für](#page-70-0) [das Geräteteil" auf Seite 71](#page-70-0)). Das andere Ende des Schaltschrankkabels besitzt einen vorkonfektionierten RJ45-Ethernet-Stecker. Die anderen Anschlussleitungen sind mit Aderendhülsen offen ausgeführt, um eine weitere Verdrahtung zu den sicherheitstechnischen Einrichtungen und anderen Anschlüssen zu vereinfachen.

## **2.3.2.2.2.2 Bestelldaten**

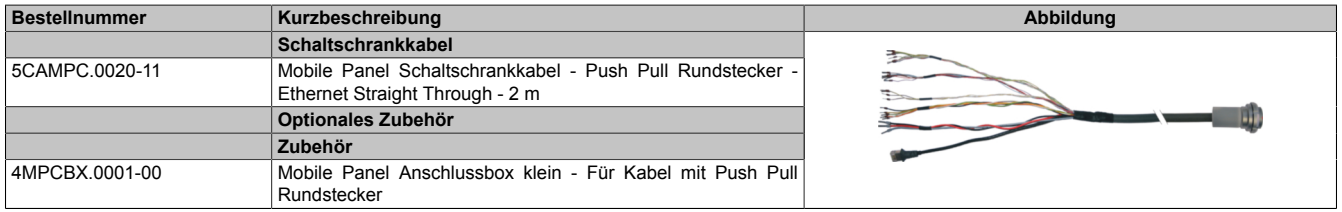

#### **2.3.2.2.2.3 Technische Daten**

## **Information:**

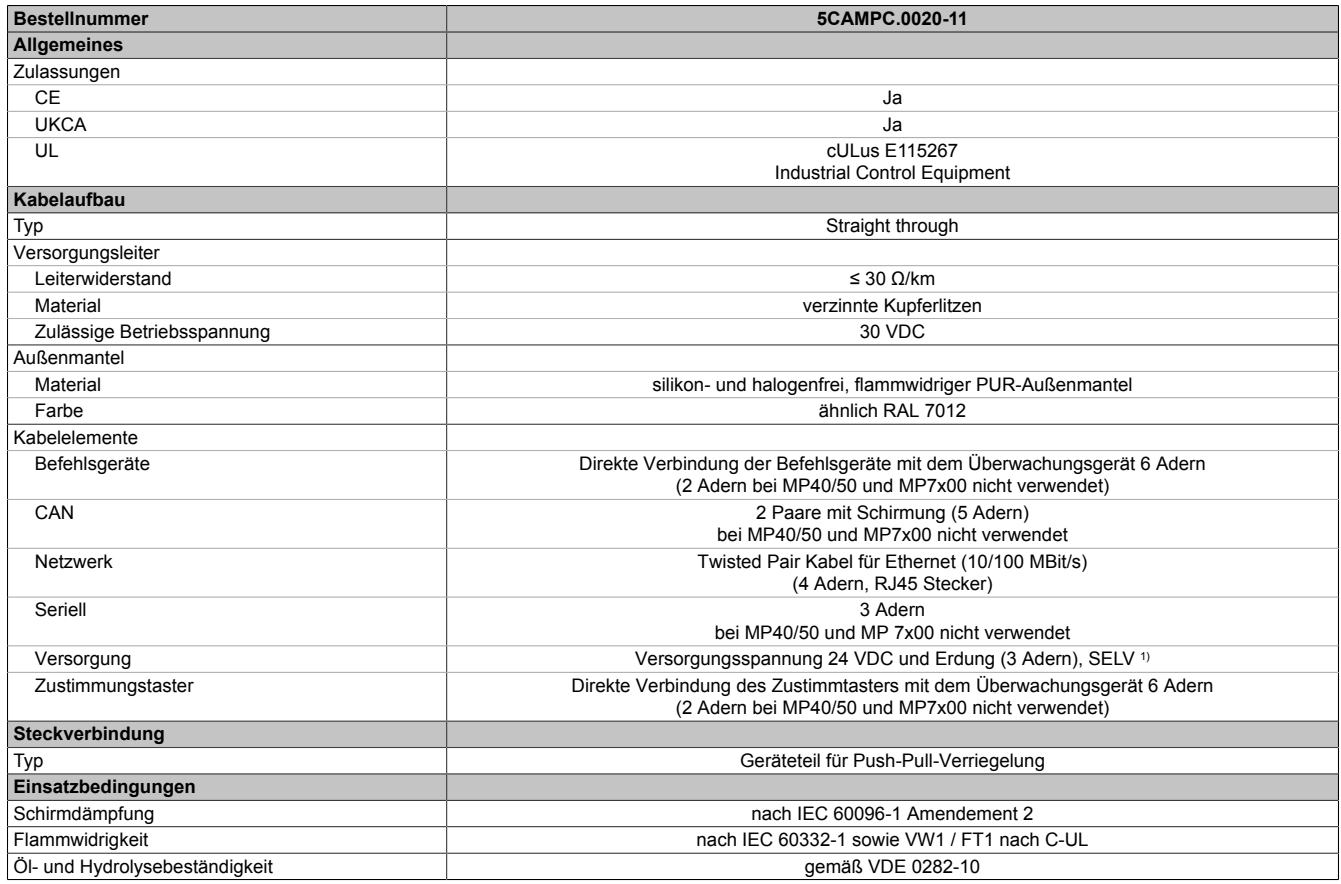

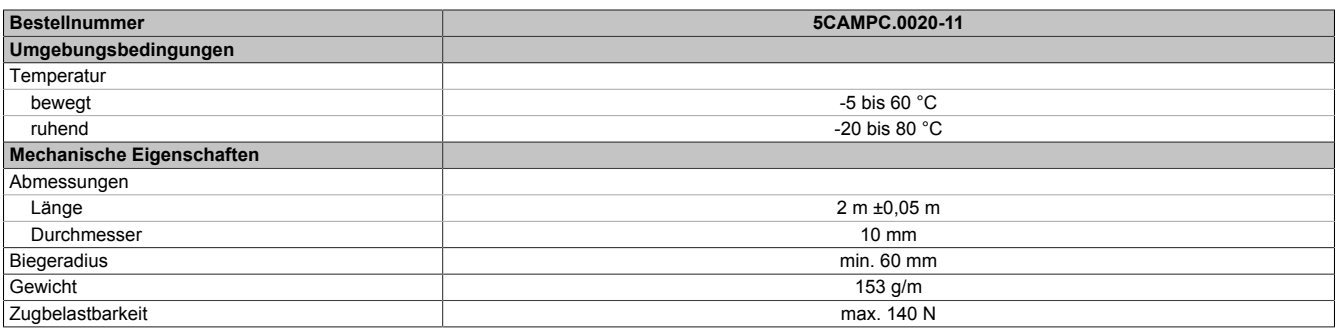

1) Die Anforderungen sind gemäß IEC 61010-2-201 einzuhalten.

## **2.3.2.2.2.4 Kabelaufbau und Kabelbelegung**

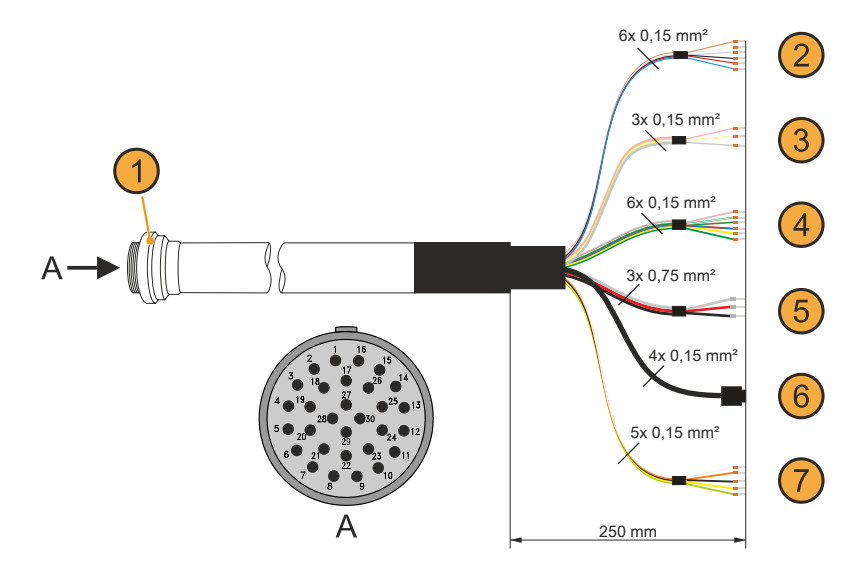

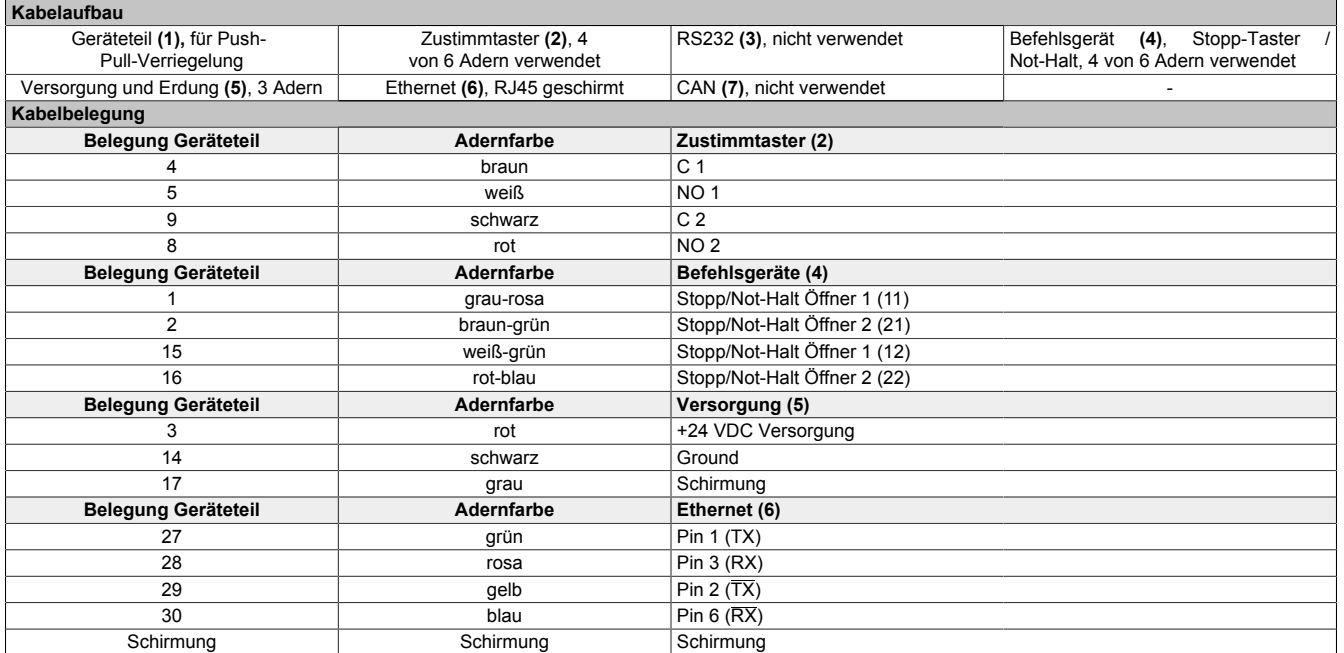

# **Information:**

**Bei der Verlegung des Schaltschrankkabels ist darauf zu achten, dass dieses nicht lose und auch nicht auf Zug im Schaltschrank zu verlegen ist.**

## <span id="page-70-0"></span>**2.3.2.2.2.5 Bohrschablone für das Geräteteil**

Für die Befestigung des Geräteteiles z. B. in einer Schaltschranktür ist ein Ausschnitt bzw. eine Bohrung gemäß folgender Zeichnung zu erstellen.

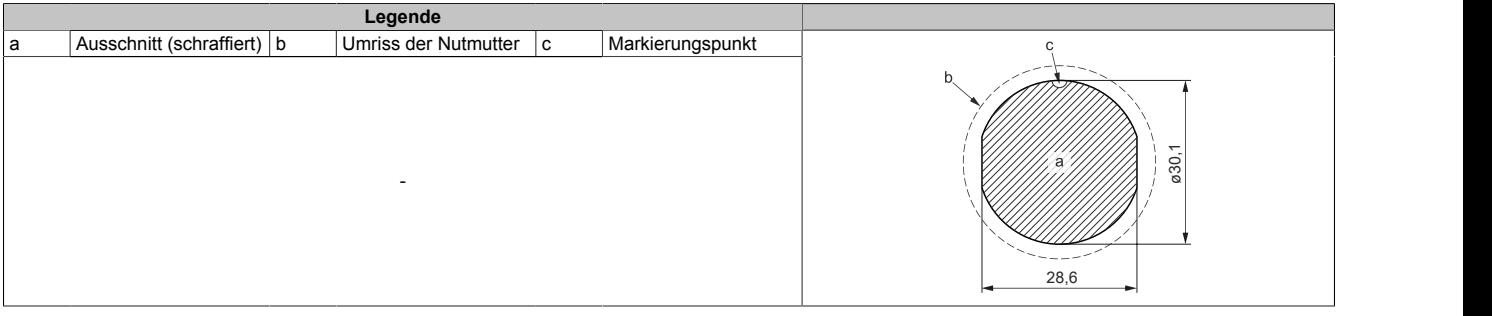

# <span id="page-71-0"></span>**3 Inbetriebnahme**

# **3.1 Inbetriebnahme aus sicherheitstechnischer Sicht**

Das Handterminal wurde unter Beachtung der ergonomischen Richtlinien sowie den einschlägigen Sicherheitsnormen entwickelt, gefertigt, geprüft und dokumentiert. Bei Beachtung der für den bestimmungsgemäßen Gebrauch beschriebenen Anweisungen und sicherheitstechnischen Hinweisen gehen deshalb vom Produkt im Normalfall keine Gefahren in Bezug auf Sachschäden oder auf die Gesundheit von Personen aus.

Die in diesem Handbuch enthaltenen Anweisungen müssen in jedem Fall genau befolgt werden. Andernfalls können Gefahrenquellen geschaffen oder die im Handterminal integrierten Sicherheitseinrichtungen unwirksam gemacht werden.

Unabhängig von den in diesem Handbuch angeführten Sicherheitshinweisen sind die dem jeweiligen Einsatzfall entsprechenden Arbeitssicherheits- und Unfallverhütungsvorschriften zu beachten.

# **Warnung!**

**Die richtige Projektierung des Handbediengerätes ist durch den Maschinenhersteller aufgrund der Gefahren- und Risikoanalyse durchzuführen. Die im Folgenden angeführten Sicherheitsaspekte müssen hierfür überlegt werden.**

## **Sicherheitsaspekte die der Maschinenhersteller zu beachten und einzuhalten hat:**

- Kabellänge ist der Arbeitsbereichseinschränkung entsprechend gewählt.
- Verwendung eines Stopp-Tasters ist notwendig bzw. zulässig.
- Sicherheits-Kategorie ist für die jeweilige Anwendung ausreichend.
- Absicherung der [Spannungsversorgung](#page-17-0) ist entsprechend der Vorgaben implementiert.

## **Weitere Aspekte die Bediener bzw. Anwender zu beachten und einzuhalten haben:**

- Das Gerät darf nur in einwandfreiem Zustand und unter Beachtung der Betriebsanleitung betrieben werden.
- Der Bediener muss dem erforderlichen Ausbildungsniveau genügen, sowie die Einzelheiten der bestimmungsgemäßen Verwendung entsprechend der Bedienungsanleitung kennen.
- Die Sicherheitshinweise in den Folgekapiteln sind unbedingt zu berücksichtigen.
- Weitere wichtige Informationen zur Sicherheit und EMV befinden sich im Abschnitt ["Normen und Zulas](#page-139-0)[sungen" auf Seite 140](#page-139-0) und sind unbedingt zu beachten.

## **3.1.1 Bestimmungsgemäßer Gebrauch**

Der bestimmungsgemäße Gebrauch des Mobile Panels erstreckt sich von der Beobachtung und Parametrierung bis hin zur Bedienung von Maschinen, wie zum Beispiel:

- Spritzgießmaschinen
- Roboter
- Werkzeugmaschinen
- **Textilmaschinen**
- **Druckereimaschinen**
- **Theaterkulissen**
- und ähnlichen

Der bestimmungsgemäße Gebrauch in den Normalbetriebsarten, z.B.:

• Automatik

Der bestimmungsgemäße Gebrauch in halbautomatischen oder manuellen Sonderbetriebsarten, z.B.:

- **Einrichten**
- **Teachen**
- **Testlauf**
- und ähnlichen.
Als Sicherheitsfunktionen stehen eine Zustimmungseinrichtung mit einem oder zwei Zustimmungstaster und ein Stopp-Taster zur Verfügung.

Alle Sicherheitsfunktionen sind zweikreisig ausgeführt, sodass bis zu Sicherheitskategorie 4 PL e nach EN ISO 13849-1:2015 möglich ist.

Bei der Zustimmungseinrichtung mit einem Zustimmungstaster ist die Sicherheitskategorie 4 PL e nach EN ISO 13849-1:2015 unter Berücksichtigung der Betätigungszyklen im Hinblick auf die B<sub>10d</sub>-Werte der Sicherheitsbauteile möglich.

Bei der Zustimmungseinrichtung mit zwei Zustimmungstaster ist eine Sicherheitskategorie SIL 3 nach EN 61508 möglich.

Die Auswahl des für die Maschine geeigneten Handterminals sowie die Projektierung der möglichen Zusatzoptionen muss ausgehend von der gesetzlich erforderlichen Gefahren- und Risikobeurteilung im Verantwortungsbereich des Maschinenherstellers erfolgen.

Beachten Sie bitte auch in Bezug auf den bestimmungsgemäßen Gebrauch des Handterminals das Kapitel ["Nor](#page-139-0)[men und Zulassungen" auf Seite 140](#page-139-0).

## **3.2 Bedienung des Mobile Panels**

## **Vorsicht!**

**Die folgenden Punkte sind bei der Bedienung des Mobile Panels zu beachten.**

- Bei der Kabelführung bzw. Kabelverlegung ist darauf zu achten, dass keine Sturz- bzw. Stolpergefahr für Personen entsteht oder das Mobile Panel durch ungewollte Einwirkung auf das Kabel (z. B. durch darüberrollende Transporthilfen) zu Boden stürzen kann.
- Das zum Anschluss des Mobile Panels verwendete Kabel darf nicht eingequetscht oder über scharfe Kanten oder raue Oberflächen geführt werden. Dies kann zu einer Beschädigung bzw. zum Aufscheuern des Kabelmantels führen.
- Der Betrieb eines Mobile Panels mit beschädigten Kabeln ist nicht zulässig.
- Bei Nichtbetrieb und Nichtbenutzung des Mobile Panels ist dieses in der dafür vorgesehenen Wandhalterung abzulegen. Außerdem muss bei Ablage des Mobile Panels im Gefahrenbereich einer Maschine die Funktionalität des Stopp-Tasters gewährleistet sein, d. h. das Anschlusskabel muss angeschlossen sein.
- Beim kurzen Ablegen des Mobile Panels ist darauf zu achten, dass es nicht auf der Bedienseite abgelegt wird. Dadurch können die Befehlsgeräte mechanisch beschädigt oder eine unbeabsichtigte Aktion ausgelöst werden.
- Der Touchscreen darf nicht mit spitzen Gegenständen wie Kugelschreiber, Messer, Schraubendreher, etc. bedient werden, da dies zu einer Beschädigung des Touchscreens führen kann.
- Es darf immer nur eine Eingabe am Touchscreen oder an den Systemtasten getätigt werden. Bei Mehrfacheingaben können unbeabsichtigte Aktionen ausgelöst werden.
- Es dürfen keine Gegenstände auf den Touchscreen gelegt werden. Der Touchscreen kann beschädigt werden oder es können unbeabsichtigte Aktionen ausgelöst werden.
- Das Mobile Panel darf nicht auf instabilen Oberflächen oder Ablagen abgelegt werden. Es könnte herunterfallen und dadurch Schaden nehmen.
- Das Mobile Panel darf nicht in der Nähe oder unmittelbar auf Wärmequellen abgelegt werden.
- Um die Lebensdauer und die Funktion des Mobile Panels zu erhalten, sollte unnötiges Eindringen von Fremdkörpern sowie Flüssigkeiten oder Gasen vermieden werden.
- Es sind periodisch die am Gerät vorhandenen Schutzabdeckungen und die Vollständigkeit der Gehäuseverschraubungen, sowie Beschädigungen am Gehäuse und an der Kabeldurchführung zu kontrollieren.
- Die Reinigungsvorschriften für das Mobile Panel im Abschnitt ["Reinigung" auf Seite 159](#page-158-0) sind zu beachten und einzuhalten.

### <span id="page-73-0"></span>**3.2.1 Touchkalibrierung**

Die Touchscreen-Geräte sind bereits ab Werk vorkalibriert (pre calibration). Diese Eigenschaft bringt gerade im Ersatzteilfall große Vorteile, da bei einem Gerätetausch (identes Modell/Typ) in der Regel eine neuerliche Kalibrierung nicht mehr erforderlich ist. Um beste Resultate zu erzielen und den Touchscreen an die Bedürfnisse des Benutzers wieder bestens anzupassen, empfiehlt B&R dennoch diesen zu kalibrieren.

Während des Kalibriervorgangs muss innerhalb einer bestimmten Zeit nacheinander vier Mal auf den vorgegebenen Punkt gedrückt werden.

Wird die Kalibrierung nicht richtig durchgeführt, erscheint eine Fehlermeldung.

## **Information:**

**Für die Touchkalibrierung wird ein Bedienstift (z. B. 5AC900.1100-01) für den Touchscreen empfohlen.**

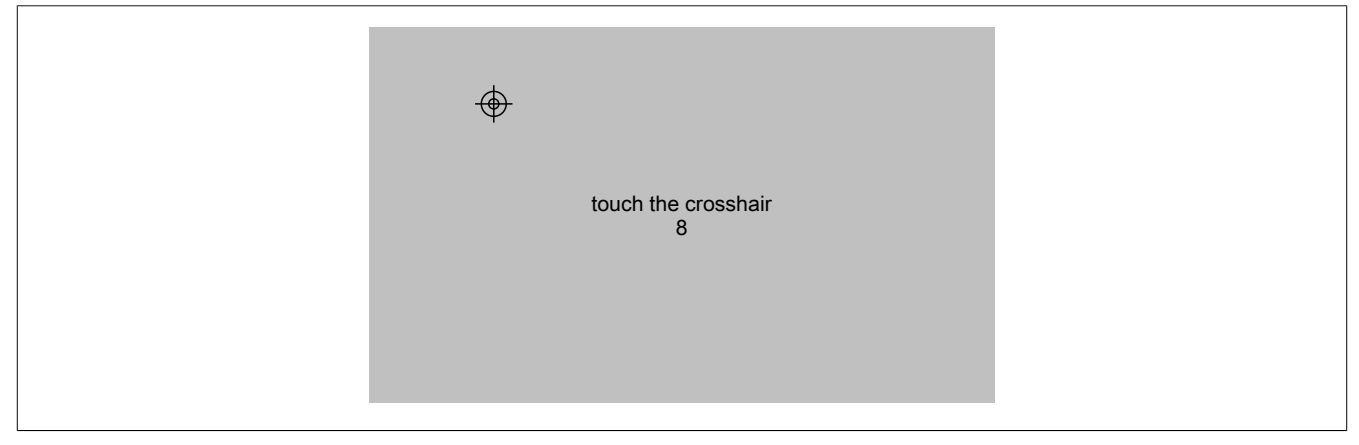

Abbildung: Touchkalibrierung (Symbolbild)

Die Touchkalibrierung kann über die Serviceseite *Screen* → *Calibrate touch* gestartet werden (siehe ["Serviceseite](#page-101-0) [Screen" auf Seite 102](#page-101-0)).

## **Information:**

**Diese Art der Kalibrierung gilt nur für Mobile Panel 712x, Mobile Panel 7140 und Mobile Panel 7150.**

Die Touchkalibrierung kann auch aus der Applikation mittels RFB-Funktion gestartet werden.

Siehe im Abschnitt ["Touchkalibrierung starten" auf Seite 130](#page-129-0).

### <span id="page-74-1"></span>**3.2.2 Tastatur**

Texteingaben können über eine USB-Tastatur oder eine virtuelle Tastatur erfolgen.

Die virtuelle Tastatur wird angezeigt, sobald sich der Fokus (blinkender Texteingabe-Cursor "**|**") in einem Eingabefeld befindet und wird nur von Mobile Panel 712x, Mobile Panel 7140 und Mobile Panel 7150 unterstützt.

### **Information:**

**Beim erstmaligen Aufruf der virtuellen Tastatur im Web-Modus, kann die Verarbeitung der ersten Texteingabe zeitverzögert erfolgen.**

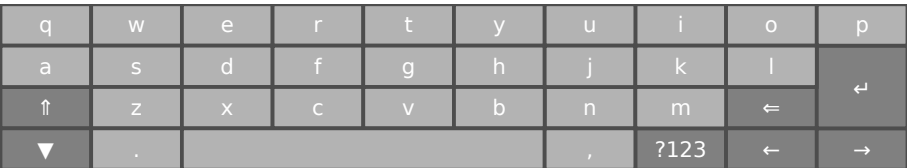

Mit den Tasten [**?123**], [**ABC**], [**1/2**] und [**2/2**] können weitere Tastaturlayouts aufgerufen werden:

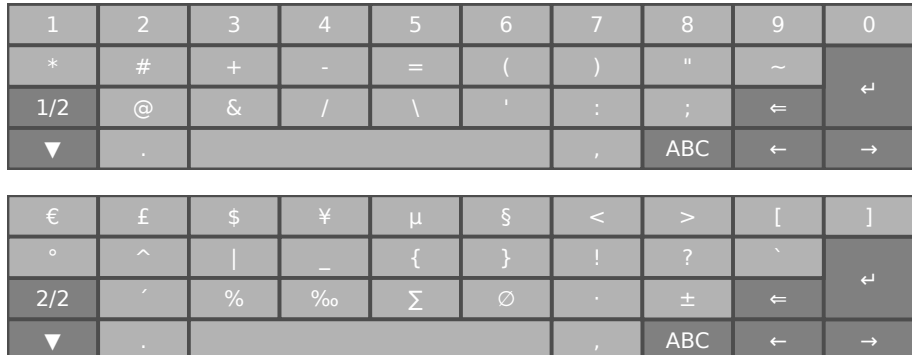

#### <span id="page-74-0"></span>**3.2.3 Maus**

Wird eine USB-Maus am Mobile Panel angeschlossen, so erscheint der Maus-Cursor.

Nur bei Mobile Panel 7140 und Mobile Panel 7150:

• Werden rechte und linke Maustaste gleichzeitig länger als 2 Sekunden betätigt, wechselt das Mobile Panel auf die Serviceseiten.

## **Information:**

**Die Bedienung per Maus wird nur zum Öffnen und Bedienen der Serviceseiten unterstützt. Nach Abschluss der Anpassungen in den Serviceseiten ist die Maus vom Mobile Panel abzuschließen und ein Neustart des Geräts durchzuführen.**

## **3.3 Anschluss**

Der Anschluss erfolgt mit dem Mobile Panel Anschlusskabel [\("Anschlusskabel" auf Seite 61\)](#page-60-0).

### **3.3.1 Anschlussschacht**

#### **Anschlussschacht 5MP7120.034F-000, 5MP7121.034F-000**

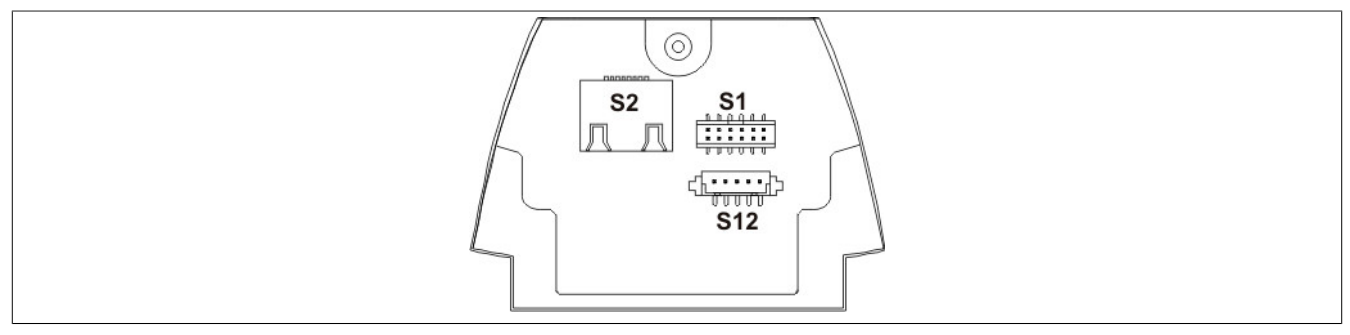

Abbildung 17: Anschlussschacht 5MP7120.034F-000, 5MP7121.034F-000

- ① S1: Hauptanschluss: Spannungsversorgung, Zustimmung, Stopp-Taster
- ② S2: Kommunikationsschnittstelle
- ③ S12: Externe Verdrahtung (für Optionen)

#### **Anschlussschacht 5MP7140.070N-000**

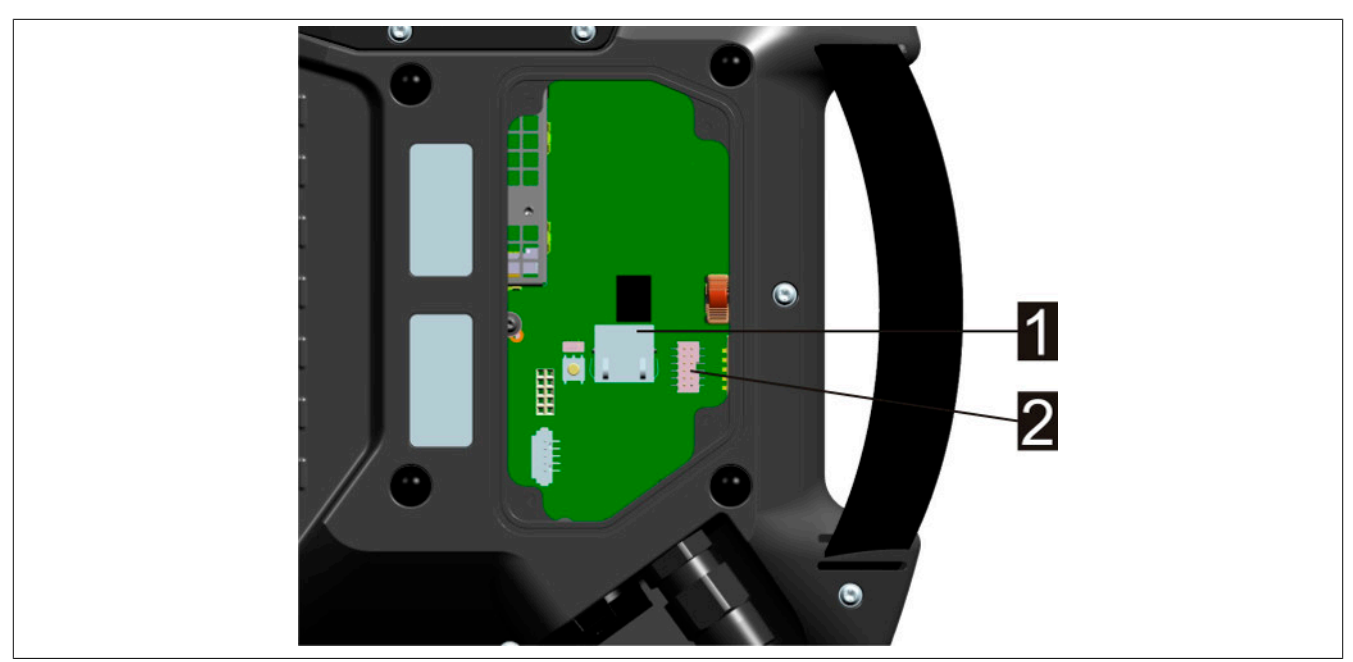

Abbildung 18: Anschlussschacht 5MP7140.070N-000

- ① Ethernet-Stecker / Kommunikationsschnittstelle
- ② Stiftleiste Hauptstecker / Versorgung und Steuerleitungen

#### **Anschlussschacht 5MP7150.101E-000, 5MP7151.101E-000 und 5MP7151.101E-001**

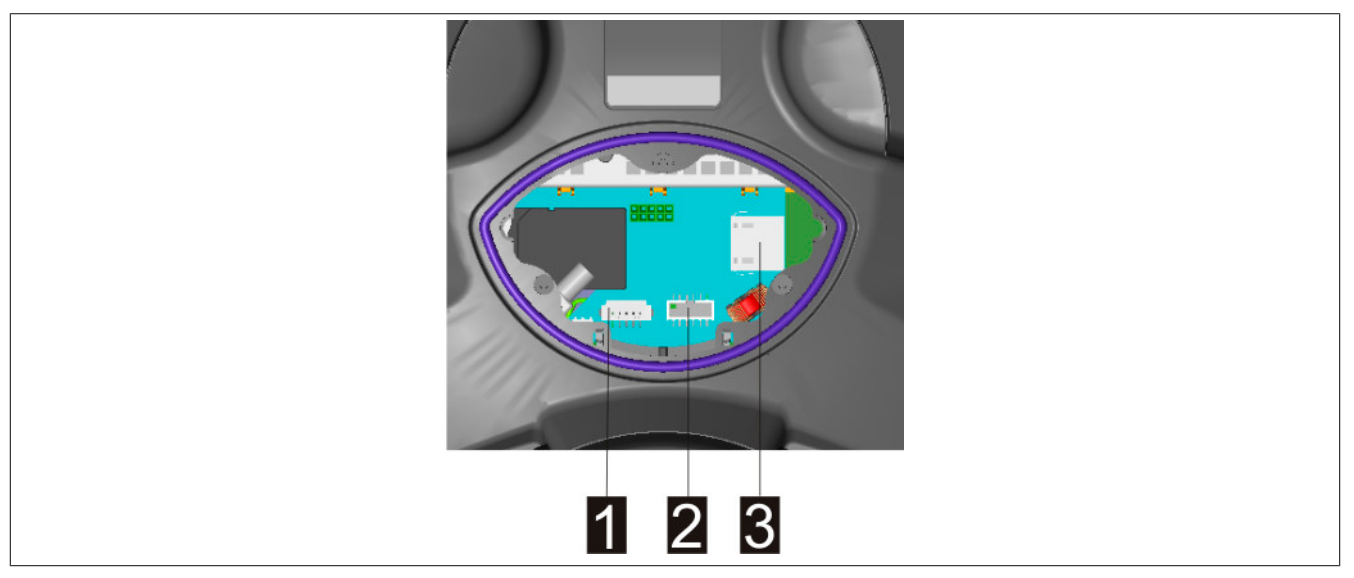

Abbildung 19: Anschlussschacht 5MP7150.101E-000,5MP7151.101E-000 und 5MP7151.101E-001

- ① Stiftleiste Stecker für Signale der Bedienelemente
- ② Stiftleiste Hauptstecker / Versorgung und Steuerleitungen
- ③ Ethernet-Stecker / Kommunikationsschnittstelle

#### **3.3.2 Kabelverlegung im Anschlussschacht**

Nach dem Öffnen des Anschlussschachtes können die Anschlussleitungen wie im nachfolgenden Abschnitt beschrieben verlegt werden.

#### **Informationen zum Öffnen des Anschlussschachts**

- **• Das Mobile Panel mit dem Display nach unten auf einen planen, sauberen Untergrund auflegen, sodass das Mobile Panel oder dessen Bedienelemente nicht beschädigt werden (z. B. ESD-Matte).**
- **• Zum Öffnen und Schließen des Anschlussschachts ist ein Schraubendreher der Type "Torx Größe 10" zu verwenden.**

#### **Informationen zu Änderungen im Anschlussschacht**

- **• Beim Abstecken des Hauptsteckers (ST1) ist darauf zu achten, dass der Stecker durch Ziehen mit den Fingern an seinen Adern abgesteckt wird (keine spitzen Gegenstände dafür zu Hilfe nehmen).**
- **• Beim Abstecken der RJ45-Stecker (ST2) ist darauf zu achten, dass der Verriegelungshebel dabei betätigt wird.**

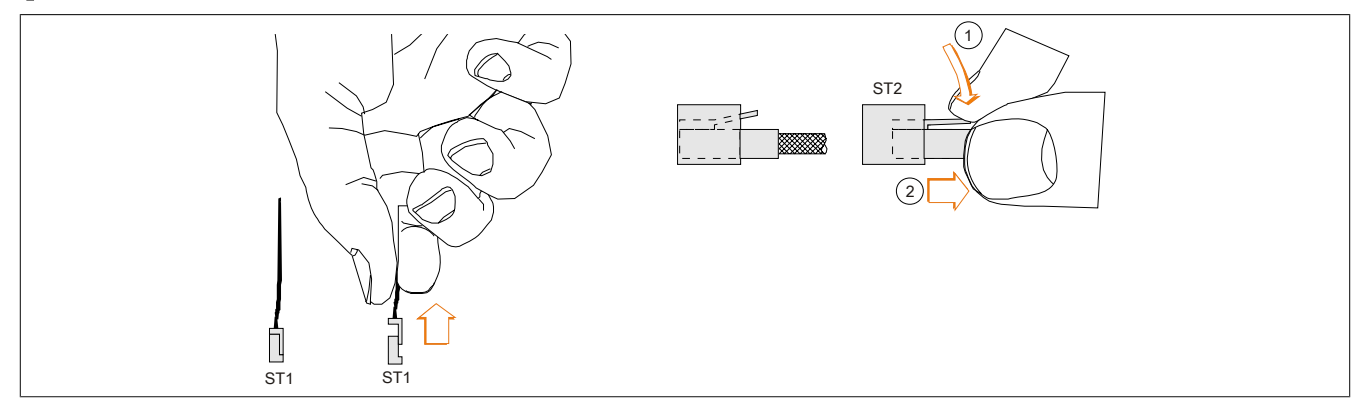

Abbildung 20: ST1 und ST2 abstecken

## **Warnung!**

- **• Es muss sichergestellt sein, dass beim Anstecken des Haupt- und des RJ45-Steckers diese korrekt einrasten. Es kann ansonsten z. B. die Stopp- und Zustimm-Funktionalität oder die korrekte Schirmung nicht mehr gegeben sein.**
- **• Vor Wieder-Inbetriebnahme des Mobile Panels muss die Stopp- und die Zustimm-Funktionalität überprüft werden.**

**Informationen zum Schließen des Anschlussschachts**

- **• Die Dichtung muss sauber und unbeschädigt sein und sich an der richtigen Position im Anschlussschachtdeckel befinden.**
- **• Es dürfen keine Kabel eingeklemmt werden.**
- **• Der Anschlussschachtdeckel muss mit allen zuvor entfernten Schrauben wieder verschraubt werden (Drehmoment 5MP7120.034F-000 und 5MP7121.034F-000: 0,4 bis 0,5 Nm, Drehmoment 5MP7140.070N-000: 0,8 bis 1,0 Nm, Drehmoment 5MP7150.101E-000, 5MP7151.101E-000 und 5MP7151.101E-001: 0,5 bis 0,7 Nm). Nur dadurch kann die entsprechende Schutzart wieder gewährleistet werden.**

## **3.4 Anschlussbeispiele**

## **Information:**

**Für die Berechnung der gesamten Sicherheitsfunktion Zustimmung sind das Überwachungsgerät und nachfolgende Komponenten noch mit zu berücksichtigen.**

**Für die Erkennung von Kurz- und Querschlüssen in der Anschlussleitung muss ein geeignetes Überwachungsgerät eingesetzt werden.**

#### **3.4.1 Anschlussbeispiel für Stopp-Taster**

Anschlussbeispiel mit Überwachungsgerät für Sicherheitskreise bis Kategorie 4 PL e nach EN ISO 13849-1:2015

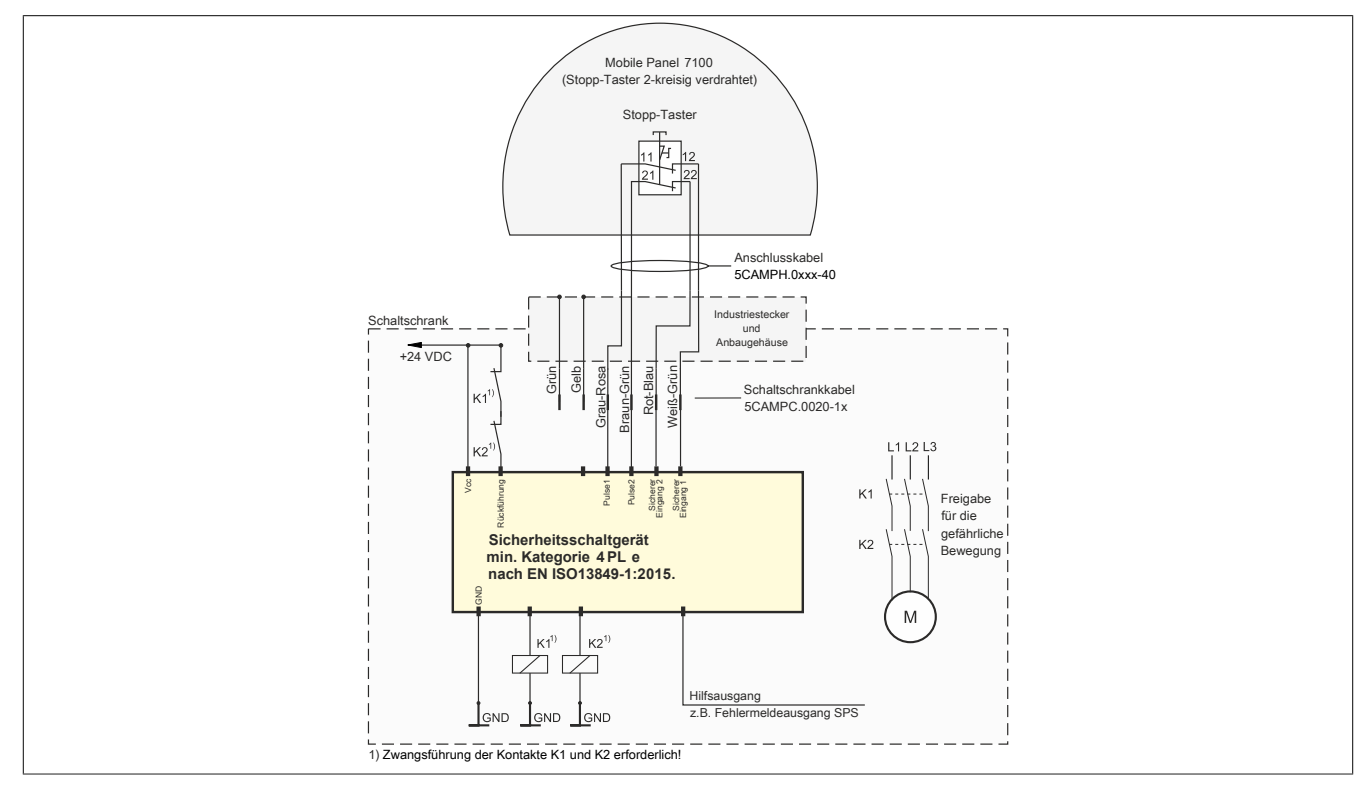

Abbildung 21: Anschlussbeispiel für Stopp-Taster für MP7100

### **3.4.2 Anschlussbeispiel für Gerät zur Freigabesteuerung mit einem Zustimmungstaster**

Anschlussbeispiel mit Überwachungsgerät für Sicherheitskreis bis Kategorie 4 PL e nach EN ISO 13849-1:2015.

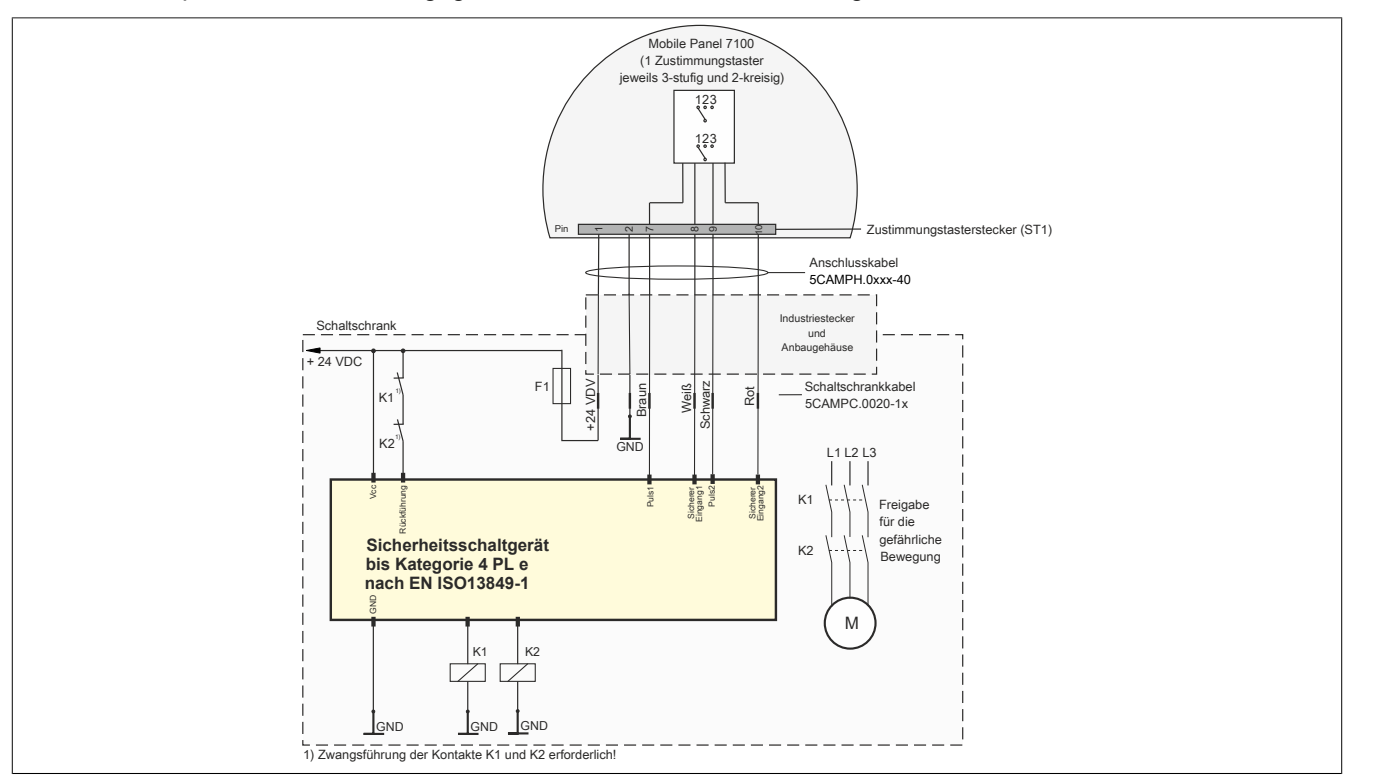

### **3.4.3 Anschlussbeispiel für Gerät zur Freigabesteuerung mit zwei Zustimmungstaster**

Anschlussbeispiel mit Überwachungsgerät für Sicherheitskreis bis Kategorie 4 PL e nach EN ISO 13849-1:2015

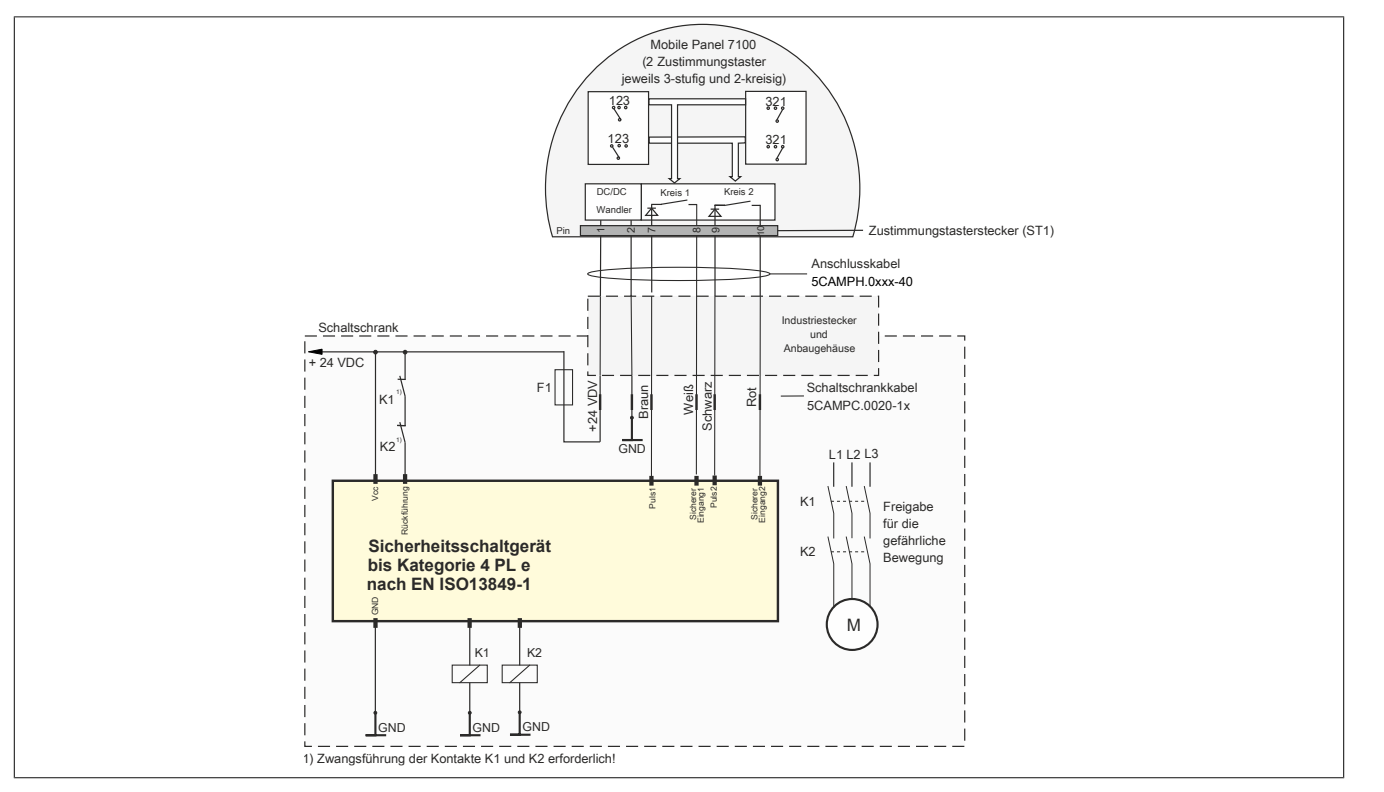

## **3.5 Verwendung der USB-Schnittstelle**

## **Vorsicht!**

**Die Schutzart IP65 kann nur bei korrekt montierter USB-Schutzabdeckung erreicht werden.**

## **Warnung!**

**An den USB-Schnittstellen können USB-Peripheriegeräte angeschlossen werden. Auf Grund der Vielfältigkeit der am Markt erhältlichen USB-Geräte, kann B&R keine Garantie für deren Funktion übernehmen. Für die bei B&R erhältlichen USB-Geräte wird die Funktion gewährleistet.**

1. Bei Mobile Panel 712x und Mobile Panel 7140 Schutzkappe öffnen.

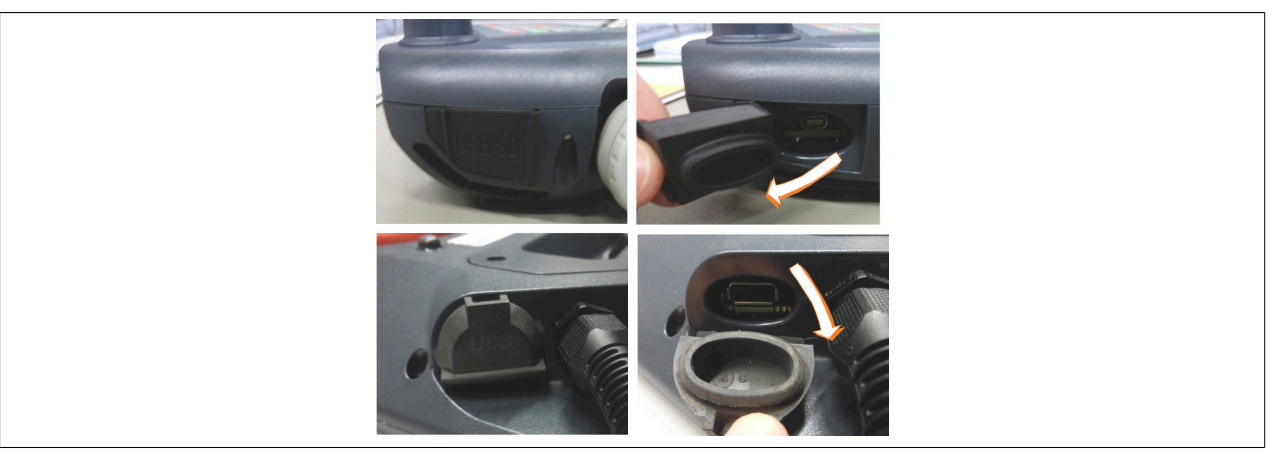

Abbildung 22: USB-Schnittstelle - Schutzklappe öffnen

Bei Mobile Panel 715x ist die USB-Schnittstelle frei zugänglich.

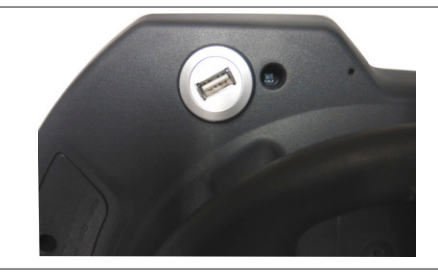

Abbildung 23: USB-Schnittstelle - Schnittstelle frei zugänglich

2. USB-Gerät bei MP7140 und MP715x Geräten bis zur Verrastung einstecken. Beim MP712x ist ein handelsübliches USB-OTG-Adapterkabel notwendig.

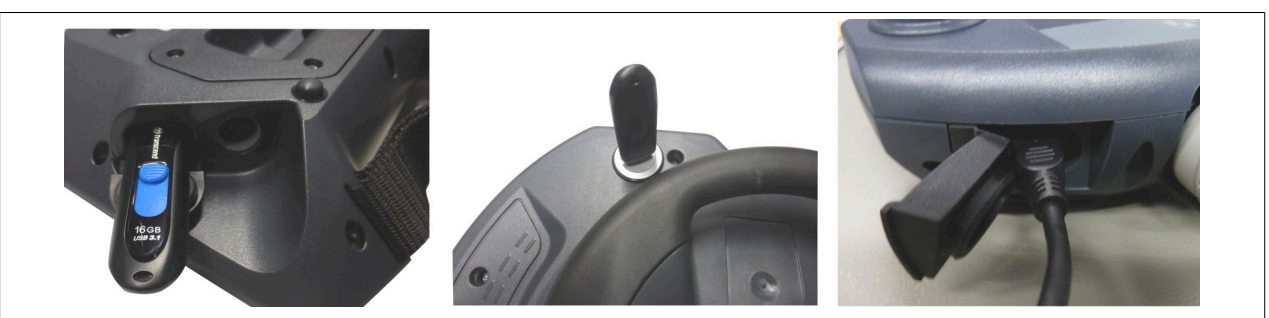

Abbildung 24: USB-Schnittstelle - USB-Gerät anstecken

## **3.6 Tasten- und LED-Konfiguration**

Die Positionen der Tasten und LEDs in der Matrix werden als Hardwarenummern dargestellt.

#### **Darstellung von Tasten und LEDs in der Matrix:**

- Hardwarenummern von Tasten werden im Folgenden mit schwarzen Indizes angegeben.
- Hardwarenummern von LEDs werden im Folgenden mit blauen Indizes angegeben.

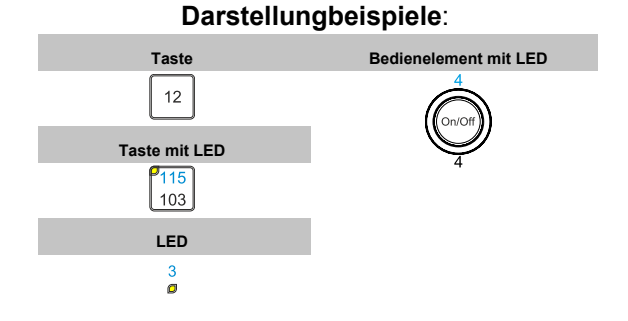

## **Information:**

**Bei Tastenkombinationen mit 3 oder mehreren Tasten kann es auf Grund der Tasten-Hardware zu sogenannten Ghost-Keys** 3) **kommen. Es wird nur die Funktion von Tastenkombinationen mit 2 Tasten garantiert.**

#### **3.6.1 Mobile Panel 5MP7120.034F-000**

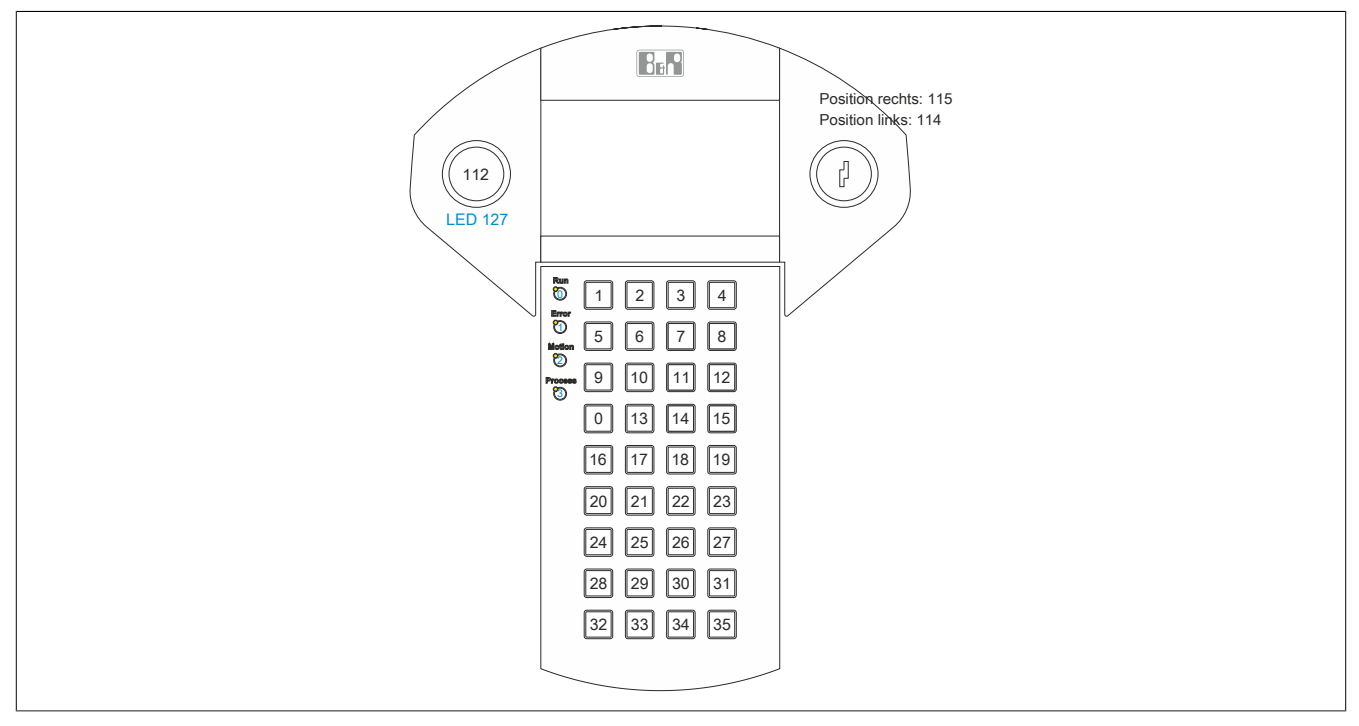

Abbildung 25: 5MP7120.034F-000 - Hardwarenummern

### **3.6.2 Mobile Panel 5MP7121.034F-000**

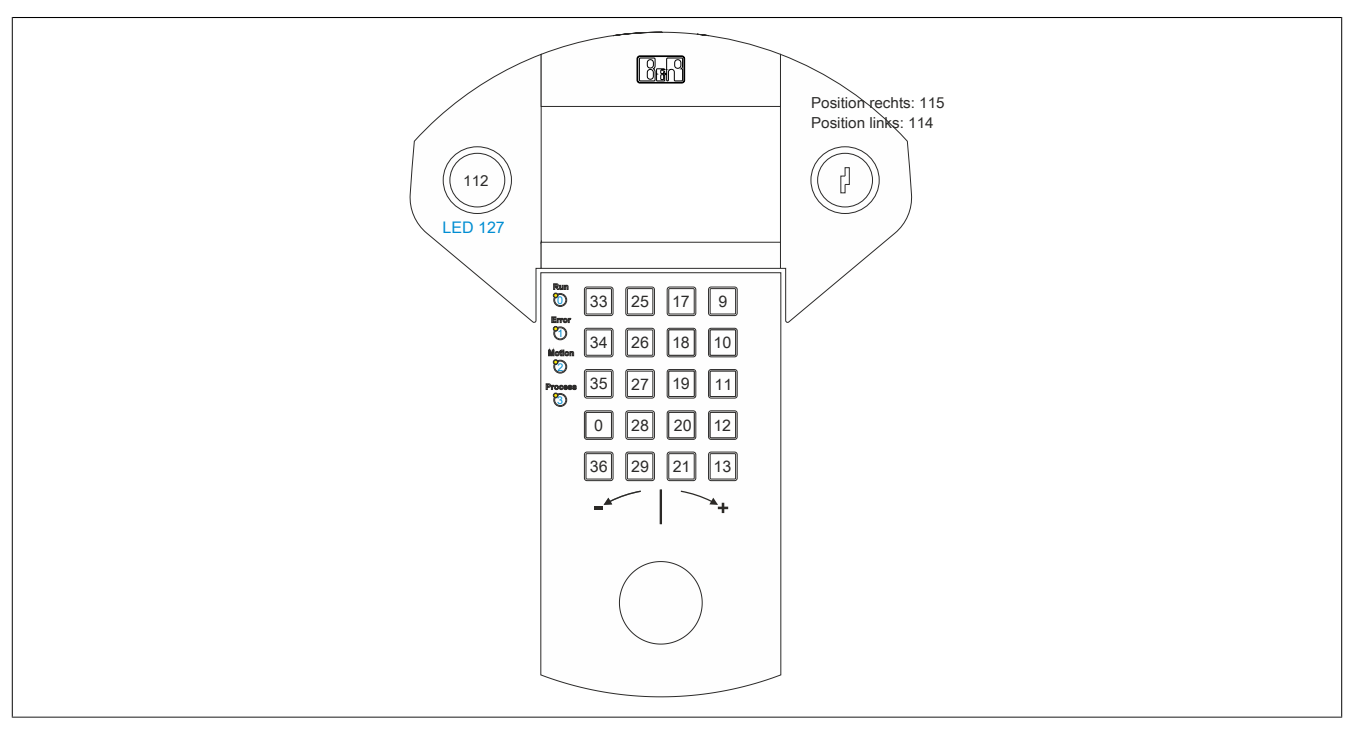

Abbildung 26: 5MP7121.034F-000 - Hardwarenummern

#### **3.6.3 Mobile Panel 5MP7140.070N-000**

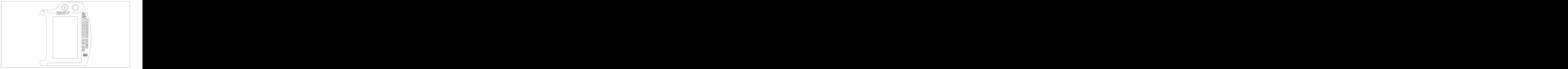

Abbildung 27: 5MP7140.070N-000 - Hardwarenummern

**3.6.4 Mobile Panel 5MP7150.101E-000**

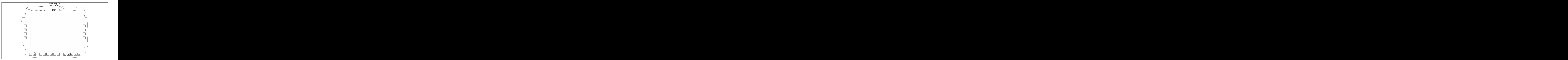

Abbildung 28: 5MP7150.101E-000 - Hardwarenummern

#### **3.6.5 Mobile Panel 5MP7151.101E-000 und 5MP7151.101E-001**

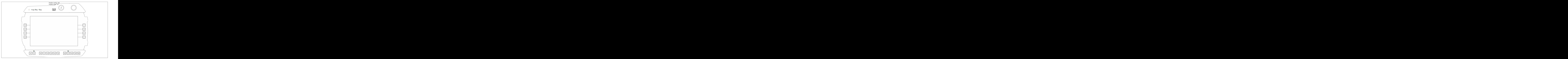

Abbildung 29: 5MP7151.101E-000 und 5MP7151.101E-001 - Hardwarenummern

#### **3.6.5.1 MP7151 Tastenkonfiguration**

Die Tasten eines MP7151 besitzen teilweise vordefinierte Tastencodes. Die Belegung dieser und auch unbelegter Tasten können über eine Key Configuration Mapping (KCM) Datei geändert werden. Die KCM-Datei ist eine Textdatei und wird über ADI oder das Control Center auf das Gerät gespielt bzw. vom Gerät geladen.

Folgendes Listing zeigt die Standardtastenkonfiguration:

```
[Information]
Version=01.00
BuildDate=2016-10-06
UserInfo=5MP7151.101E-000
[ScancodeMapping]
KEY 000=00,00,00,00,00,00,00,00
KEY 001=00,00,00,00,00,00,00,00
KEY 002=00,00,00,00,00,00,00,00
KEY 003=00,00,00,00,00,00,00,00
KEY 004=00,00,00,00,00,00,00,00
KEY 005=00,00,00,00,00,00,00,00
KEY 006=00,00,00,00,00,00,00,00
KEY_007=00,00,00,00,00,00,00,00
KEY 008=00,01,00,00,00,00,00,00,00; ESC
KEY 009=00,2A,00,00,00,00,00,00,00; Shift Left
KEY 010=E0,49,00,00,00,00,00,00; Page up
KEY_011=E0,51,00,00,00,00,00,00; Page down
KEY 012=00,00,00,00,00,00,00,00
KEY 013=00,00,00,00,00,00,00,00
KEY 014=00,00,00,00,00,00,00,00
KEY_015=E0,5D,00,00,00,00,00,00; Context
KEY 016=00,00,00,00,00,00,00,00
KEY 017=E0,5B,00,00,00,00,00,00; Windows left
KEY 018=00,00,00,00,00,00,00,00
KEY 019=00,00,00,00,00,00,00,00
KEY 020=00,00,00,00,00,00,00,00
KEY 021=00,00,00,00,00,00,00,00
KEY 022=00,00,00,00,00,00,00,00
KEY 023=00,00,00,00,00,00,00,00
```
Die Datei enthält die zwei Sektionen Information und ScanCodeMapping.

In der Sektion Information werden die Attribute der KCM-Datei wie folgt definiert:

Version gibt die Version der KCM-Datei, im Format XX.YY, an. BuildDate gibt das Erstellungsdatum der KCM-Datei, im Format YYYY-MM-DD, an. UserInfo kann Anwenderinformationen mit bis zu 88 Zeichen enthalten. Diese Attribute können über ADI bzw. das Control Center ausgelesen und angezeigt werden.

In der Sektion ScancodeMapping werden die Scan Codes der einzelnen Tasten konfiguriert. Mögliche Einträge sind KEY\_000 bis KEY\_255. Die Nummer in KEY\_XXX definiert die Tastennummer – diese entspricht der Bitposition der Taste in der Tastenmatrix. Jeder Eintrag definiert einen Scan Code (SC) und drei Modifier Codes (MF1 bis MF3). Die Scan Codes bzw. Modifier Codes haben eine Länge von jeweils 2 Byte.

Im folgenden Beispiel ist der Aufbau eines ScanCodeMapping Eintrags dargestellt.

KEY\_001=SC,SC,MF1,MF1,MF2,MF2,MF3,MF3

Für die Konfiguration wird das Scan Code Set 1 verwendet, für eine aktuelle Auflistung siehe ["Tastencodes" auf](#page-87-0) [Seite 88.](#page-87-0)

Die Beispielkonfiguration definiert für die Taste 1 den Scan Code 0x01 (ESC).

KEY 001=00,01,00,00,00,00,00,00,00; ESC

Für die Konfiguration einer Tastenkombination muss darauf geachtet werden, dass die letzte Taste als Scan Code und die vorherigen Tasten als Modifier definiert werden.

Im folgenden Beispiel ist die Konfiguration der Tastenkombination STRG+ALT+ENTF dargestellt.

KEY\_001=E0,53,00,1D,00,38,00,00; CTRL+ALT+DEL

## **Information:**

**Bei Tastenkombinationen mit 3 oder mehreren Tasten kann es auf Grund der Tasten-Hardware zu sogenannten Ghost-Keys** 4) **kommen. Es wird nur die Funktion von Tastenkombinationen mit 2 Tasten garantiert.**

<sup>4)</sup> [https://en.wikipedia.org/wiki/Rollover\\_\(key\)](https://en.wikipedia.org/wiki/Rollover_(key)) (Stand 10.02.2020)

### <span id="page-87-0"></span>**3.6.5.1.1 Tastencodes**

Die folgenden Tabellen enthalten einen Auszug der zur Verfügung stehenden PS/2 Codes (Set 1).

### **Modifikatoren**

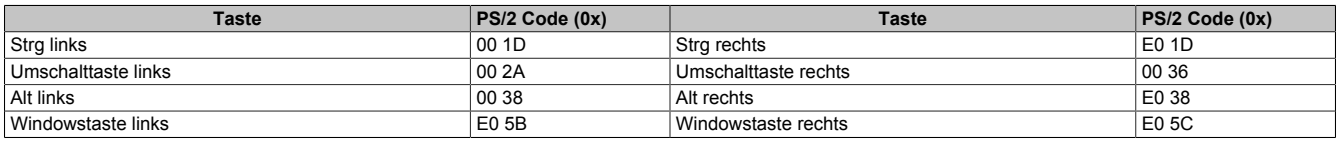

### **Tasten (englisches Tastaturlayout)**

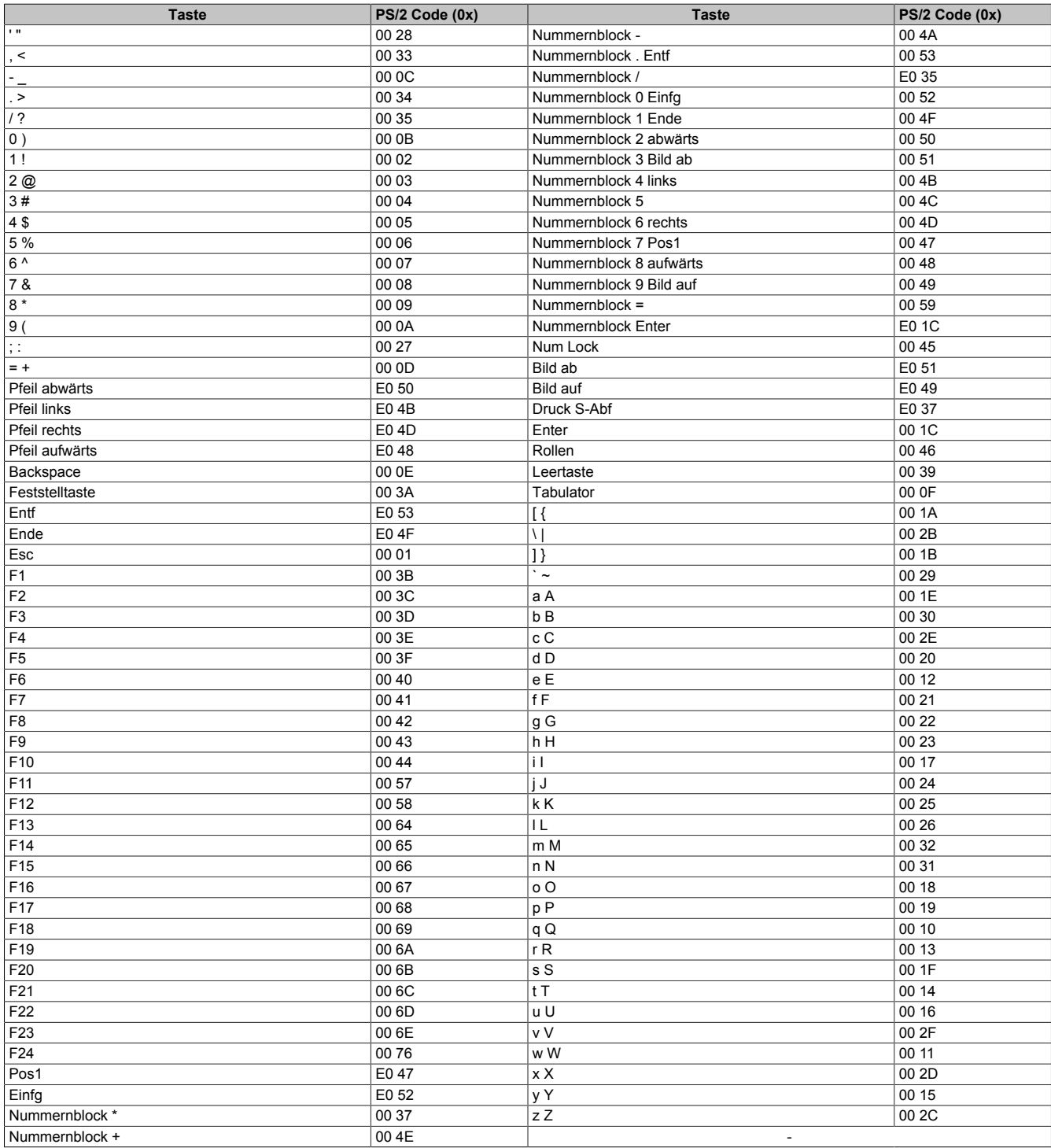

## **3.7 Anwendertipps zur Erhöhung der Displaylebensdauer**

### **3.7.1 Backlight**

Die Lebensdauer des Backlight wird mit der "Half Brightness Time" angegeben. Eine Betriebszeit von 50.000 Stunden würde bedeuten, dass nach dieser Zeit die Displayhelligkeit immer noch 50 % beträgt.

#### **3.7.1.1 Maßnahmen zum Erhalt der Backlight-Lebensdauer**

- Die Displayhelligkeit kann auf den geringsten, für die Augen der Anwender/-innen angenehmen, Wert eingestellt werden.
- Helle Bilder sollten, soweit dies möglich ist, vermieden werden.
- Eine Verringerung der Helligkeit um 50 % kann eine Erhöhung der Half Brightness Time um ca. 50 % bewirken.

### **3.7.2 Image Sticking**

Als Image Sticking wird das "Einbrennen" eines Bildes nach längerer Anzeige eines statischen Bildes auf einem Display bezeichnet. Es tritt jedoch nicht nur bei statischen Bildern auf. Image Sticking wird in technischer Literatur auch als burn-in effect, image retention, memory effect, memory sticking oder ghost image bezeichnet.

Es werden 2 verschiedene Arten unterschieden:

- Fläche (Area type): man kann diese Art bei einem dunkelgrauen Bild erkennen. Der Effekt verschwindet, wenn das Display eine längere Zeit ausgeschaltet wird.
- Linie (Line type): kann zu einem bleibenden Schaden führen.

#### **3.7.2.1 Wodurch wird Image Sticking verursacht?**

- Statische Bilder
- Kein Bildschirmschoner
- Scharfe Kontrastübergänge (z. B. schwarz/weiß)
- Hohe Umgebungstemperaturen
- Betrieb außerhalb der Spezifikation

#### **3.7.2.2 Wie kann Image Sticking reduziert werden?**

- Laufendes Wechseln zwischen statischen und dynamischen Bildern
- Verhindern von zu großen Helligkeitsunterschieden zwischen Vorder- und Hintergrunddarstellung
- Verwendung von Farben mit ähnlicher Helligkeit
- Verwendung von Komplementärfarben bei den Folgebildern
- Verwendung von Bildschirmschonern

## **3.8 Pixelfehler**

### **Information:**

**Displays können auf Grund des Fertigungsprozesses fehlerhafte Bildpunkte (Pixelfehler) enthalten. Diese stellen keinen Anspruch auf Reklamation oder Gewährleistung dar.**

# **4 Software**

## **4.1 BIOS Optionen**

### **4.1.1 Allgemeines**

BIOS ist die Abkürzung für *Basic Input and Output System*. Es ist die grundlegende standardisierte Verbindung zwischen Anwender und System (Hardware). Beim MP7151 wird ein BIOS verwendet, in dem die Einstellungen der Systemkonfiguration fixiert sind und nicht mehr verändert werden müssen.

### **4.1.2 BIOS-Setup und Startvorgang**

Sofort nach dem Einschalten der Spannungsversorgung des Mobile Panels wird das BIOS aktiviert. Das BIOS liest die Systemkonfigurationsinformation, überprüft das System und konfiguriert es durch den *Power On Self Test* (POST). Anschließend durchsucht das BIOS die vorhandenen Datenspeicher nach einem Betriebssystem. Das BIOS startet das Betriebssystem und übergibt diesem die Kontrolle über die Systemoperationen.

Um das BIOS bzw. das Bootmenü aufzurufen, müssen, vor dem Einschalten des Mobile Panels, geeignete Eingabegeräte zur Bedienung und ggf. ein bootfähiger USB-Massenspeicher, mittels eines USB-Hubs angeschlossen werden.

Das BIOS kann während des POST mit **[Entf]** aufgerufen werden. Als Passwort ist "7090" anzugeben. Es ist nicht möglich im BIOS Änderungen vorzunehmen.

Das Bootmenü kann während des POST mit **[F7]** aufgerufen werden. Als Passwort ist "7090" anzugeben.

### **4.1.3 Tasten für BIOS-Setup und Bootmenü**

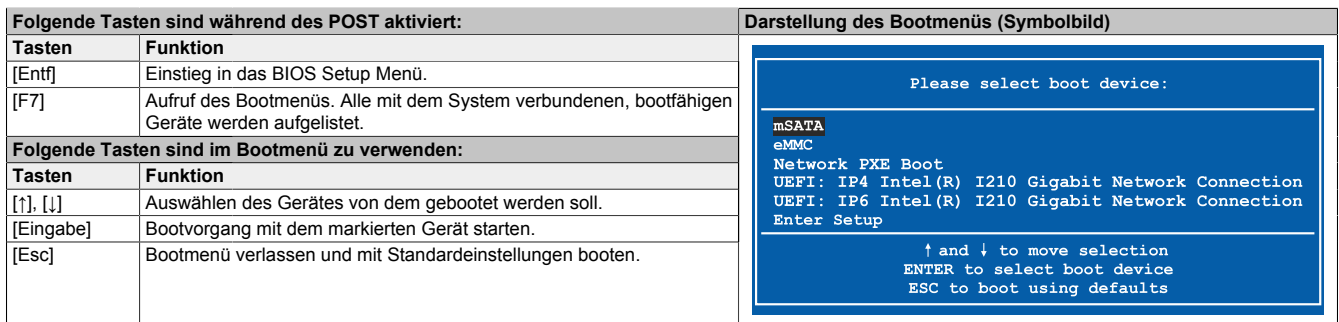

## **Information:**

**Die Tastensignale der USB-Tastatur werden erst nach dem Initialisieren des USB-Controllers angenommen.**

## **4.2 mapp View und VNC Client**

### **4.2.1 Allgemeines**

Die Mobile Panel 712x, 7140 und 7150 sind Visualisierungsgeräte, die je nach Gerät in ein oder zwei unterschiedlichen Betriebsarten verwendet werden können:

- Mittels Webbrowser zusammen mit einer mapp View Visualisierung = mapp View Client:
- Über VNC zusammen mit einer Visual Components Visualisierung = VNC Client

In beiden Betriebsarten erfolgt die Darstellung im Fullscreen Modus. Die Betriebsart kann über die integrierte Serviceoberfläche konfiguriert werden (siehe ["Serviceseiten" auf Seite 92\)](#page-91-0).

#### **4.2.2 Bestelldaten**

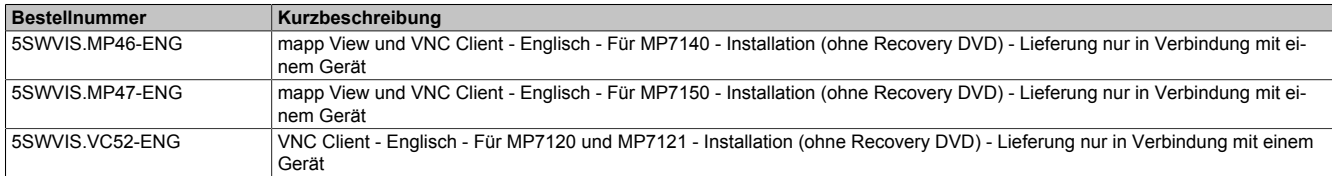

### **4.2.3 Installation**

Das mapp View und VNC Client Betriebssystem wird im Hause B&R vorinstalliert.

### <span id="page-91-0"></span>**4.2.4 Serviceseiten**

Die Mobile Panels können über die integrierte Serviceseite konfiguriert werden. Diese Serviceseite kann auf unterschiedliche Weise aufgerufen werden.

#### **Aufruf der Serviceseite mit Button**

Die Serviceseite kann mit einem Button aufgerufen werden, wenn dieser entsprechend konfiguriert ist (siehe [Kon](#page-103-0)[figuration des Service buttons\)](#page-103-0).

Button zum Aufruf der Serviceseite:

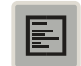

#### **Weitere Möglichkeiten zum Aufrufen der Serviceseite**

Zusätzlich bestehen folgende Möglichkeiten um die Serviceseite aufzurufen:

- durch gleichzeitiges Betätigen der rechten und linken Maustaste für min. 2 Sekunden
- durch automatischen Aufruf nach Neustart des Mobile Panels, wenn der entsprechende *Start mode* auf der Serviceseite *Startup* konfiguriert ist (siehe Serviceseite *["Startup" auf Seite 96](#page-95-0)*).

#### **Eingabe des Service-Passwortes**

Wurde in den Einstellungen ein Service-Passwort konfiguriert (siehe ["Serviceseite Security" auf Seite 114\)](#page-113-0), dann muss jedes Mal nach dem Aufruf der Serviceseiten zuerst dieses Passwort eingegeben werden, bevor die Serviceseite angezeigt wird.

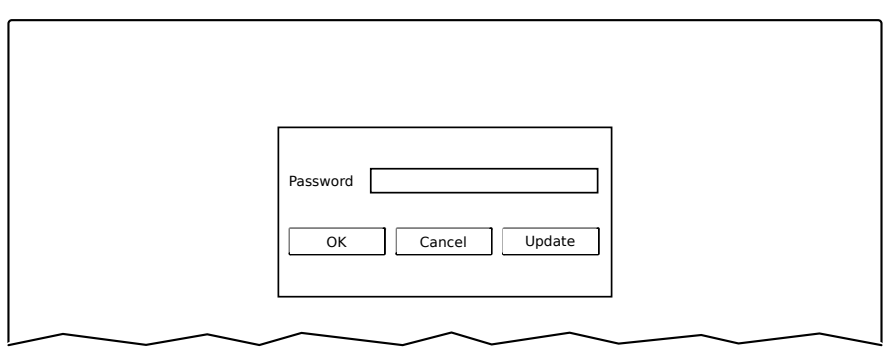

Im Texteingabefeld Password muss das Service-Passwort eingegeben werden.

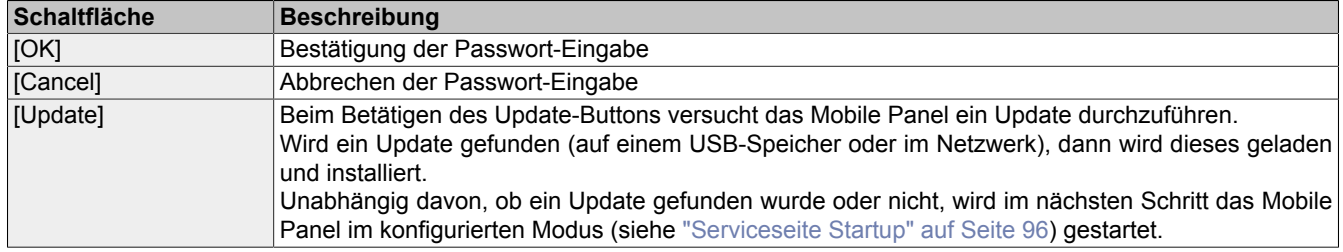

#### **Darstellung der Serviceseiten in diesem Anwenderhandbuch**

In diesem Anwenderhandbuch werden die Serviceseiten nicht als Original-Screenshots dargestellt. Zur besseren Lesbarkeit werden die Serviceseiten mit schwarzer Schrift auf weißem Hintergrund dargestellt:

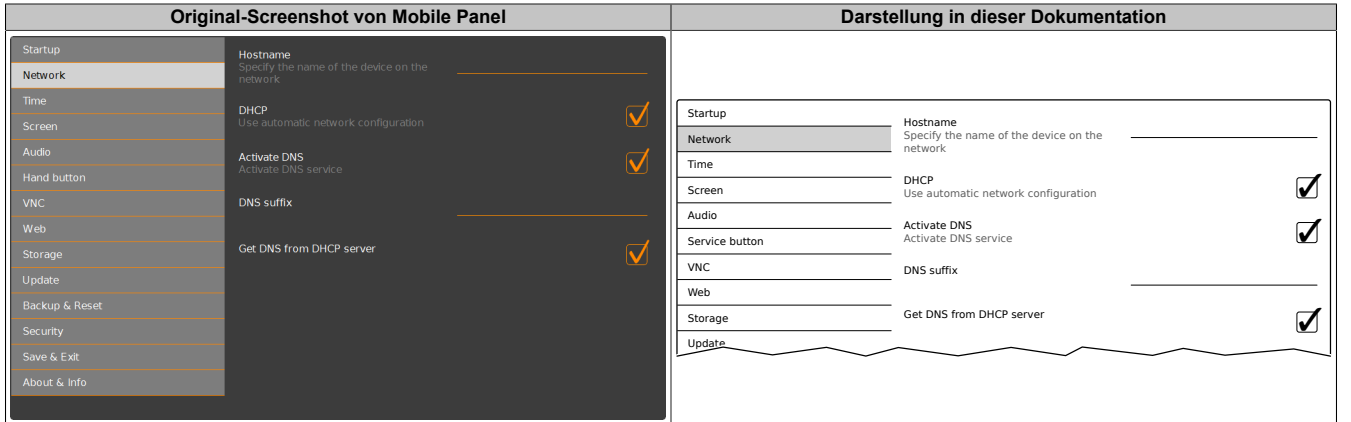

#### **Sprache der Serviceseiten**

Wie im vorhergehenden Beispiel der Serviceseite zu erkennen ist, sind alle Inhalte der Serviceseiten des Mobile Panels **grundsätzlich in englischer Sprache** gehalten.

#### **Speichern der Einstellungen**

Während des Bearbeitens der Einstellungen auf den Serviceseiten, werden die geänderten Einstellungen nicht final gespeichert. Die endgültige Speicherung erfolgt erst mit einem Aufruf einer der folgenden Befehle von der Serviceseite [Save & Exit](#page-114-0):

- *Save changes & exit*
- *Save changes*

Siehe dazu ["Serviceseite Save & Exit" auf Seite 115.](#page-114-0)

## **Information:**

**Änderungen werden erst aktiv, wenn diese gespeichert worden sind und nachdem die Serviceseiten verlassen wurden (Befehl** *Save changes & exit***).**

## **Information:**

**Alle Einstellungen auf den Serviceseiten werden in der XML-Datei MP71xxConfig.xml (xx = 20, 21, 40 oder 50) auf dem Mobile Panel gespeichert. Beim Sichern bzw. Wiederherstellen der Einstellungen des Panels wird eine Datei mit diesem Namen auf dem Speichermedium angelegt bzw. erwartet (siehe ["Serviceseite Backup & Reset" auf Seite 113](#page-112-0) und ["Serviceseite Update" auf Seite 111](#page-110-0)).**

#### **Eingabeelemente auf den Serviceseiten**

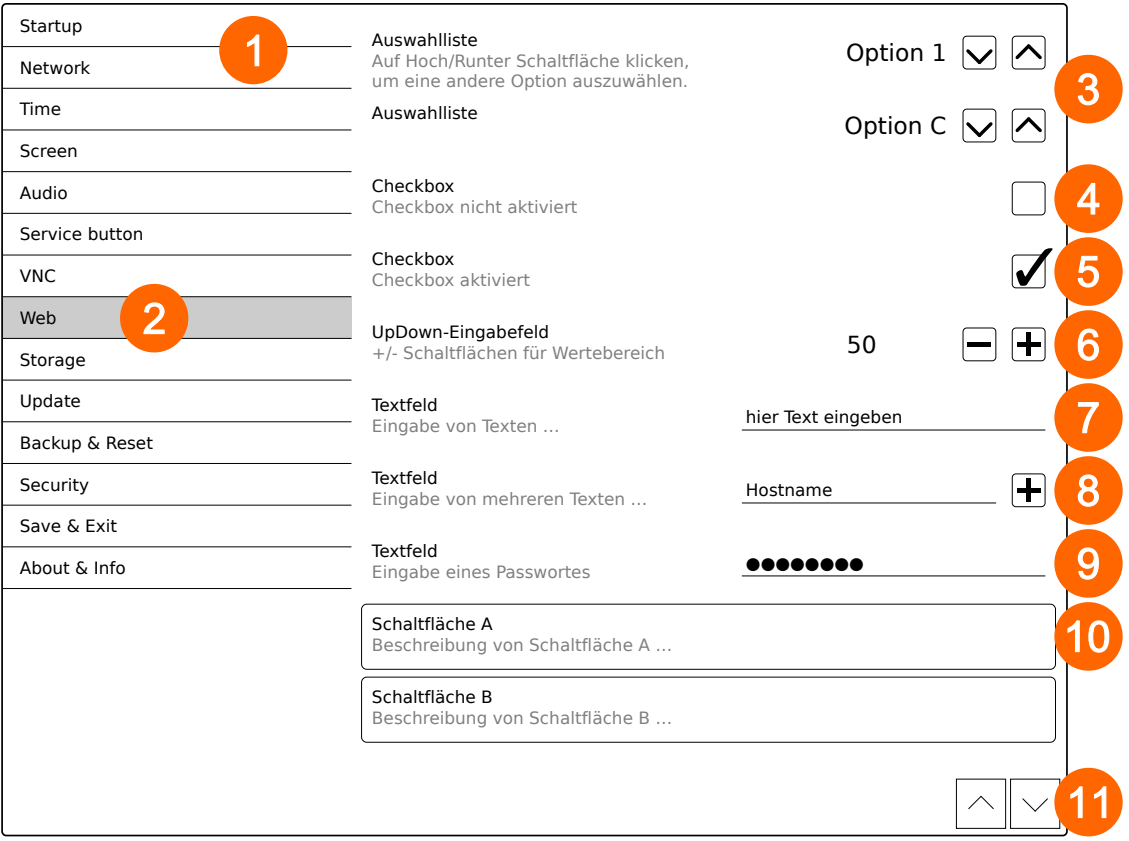

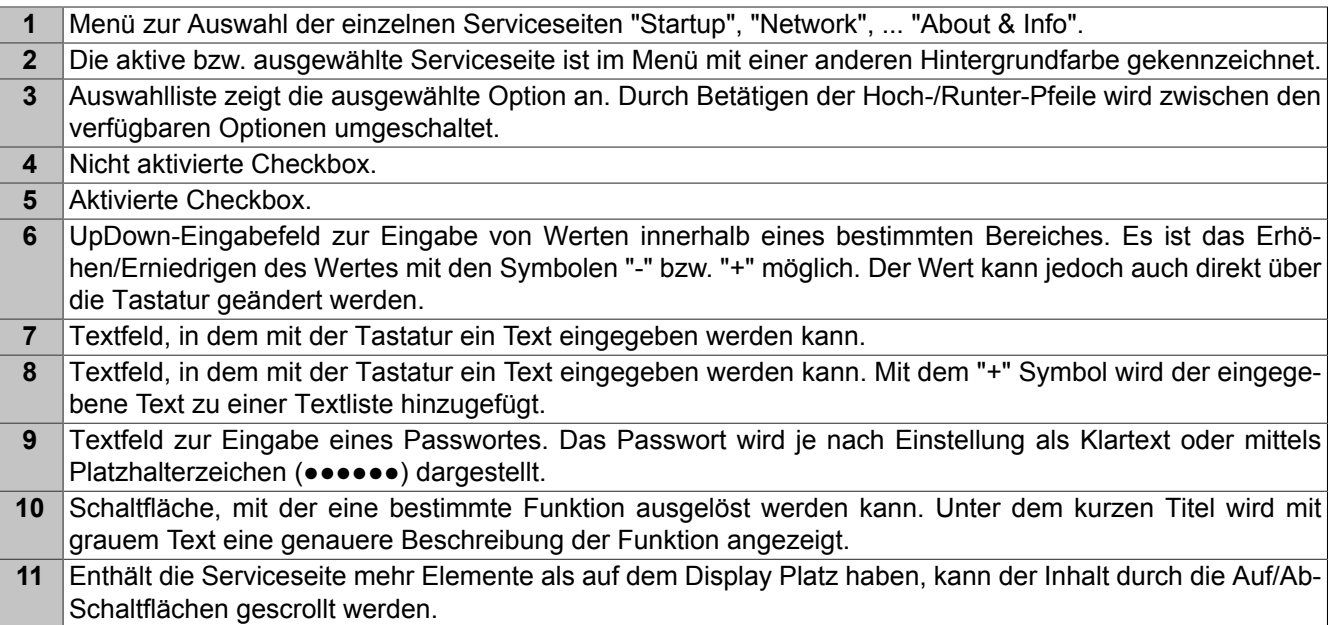

### **4.2.4.1 Übersicht**

Die folgenden Serviceseiten sind verfügbar:

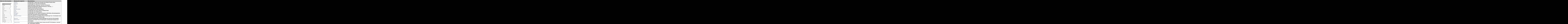

1) Diese Serviceseiten werden nur von Mobile Panel 7140 und Mobile Panel 7150 unterstützt.

#### **Software**

#### <span id="page-95-0"></span>**4.2.4.2 Serviceseite Startup**

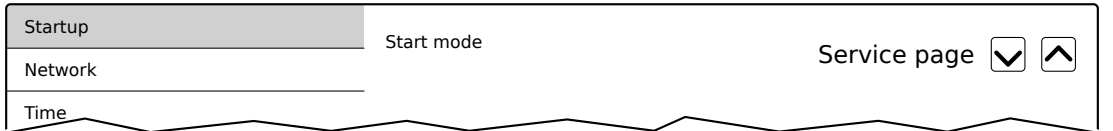

Auf der Serviceseite *Startup* wird der Startmodus konfiguriert, wie sich das Mobile Panel nach dem Einschalten verhält. Abhängig von dieser Einstellung wird das Mobile Panel mit einem der folgenden Modi (*Start mode*) gestartet:

- *Service page* (Defaulteinstellung)
- *VNC*
- *Web*5)

#### **Startmodus Service page**

Diese Einstellung wird in der Regel während der Entwicklungsphase einer Applikation verwendet, da nach jedem Neustart des Mobile Panels sofort die Serviceseite aufgerufen wird.

#### **Startmodus VNC**

Im Startmodus wird das Mobile Panel als VNC-Client gestartet, um eine Visualisierung anzuzeigen, die auf einem VNC-Server zur Verfügung gestellt wird.

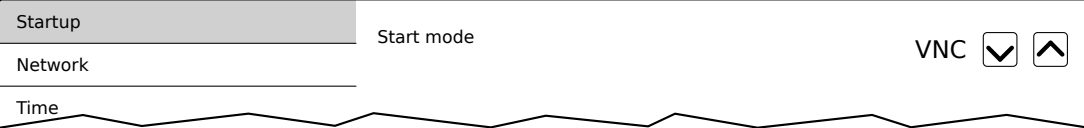

#### **Startmodus Web**

Im Startmodus *Web* wird nach dem Neustart des Mobile Panels sofort ein Webbrowser gestartet, welcher Inhalte von einem Webserver anzeigt.

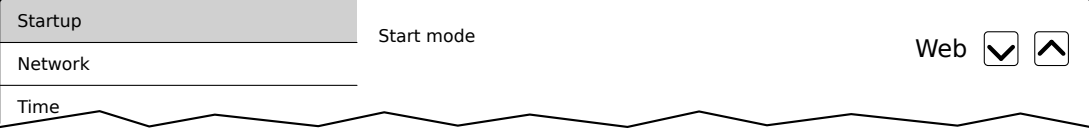

#### <span id="page-96-0"></span>**4.2.4.3 Serviceseite Network**

Die Defaulteinstellungen der Serviceseite *Network* sehen wie folgt aus:

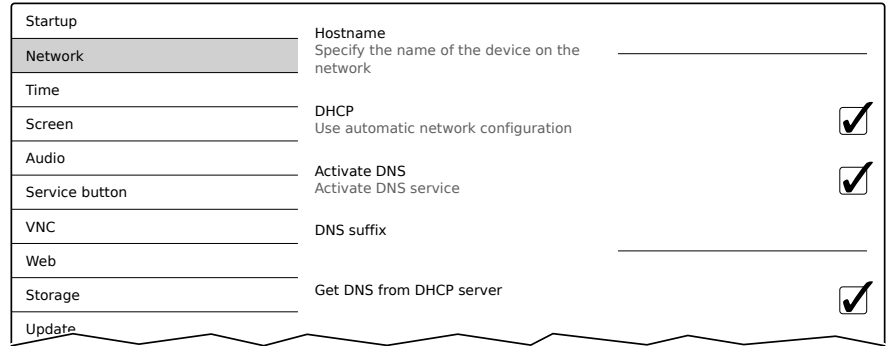

## **Information:**

**Änderungen der Netzwerkkonfiguration erfordern keinen Neustart des Mobile Panels, sondern werden sofort vom System übernommen und verarbeitet, nachdem die Einstellungen gespeichert und die Serviceseiten verlassen wurden (siehe ["Serviceseite Save & Exit" auf Seite 115](#page-114-0)).**

#### **Hostname**

Defaulteinstellung: LEER (kein Hostname definiert)

Das Mobile Panel wird innerhalb des Netzwerkes anhand seiner IP-Adresse oder seines Hostnamens identifiziert. Wird an dieser Stelle ein Hostname eingegeben, so kann das Mobile Panel mittels dieses Namens im Netzwerk identifiziert werden, um darauf zuzugreifen (z. B. von Automation Studio).

#### **Wichtige Informationen**

- Der Host-Name muss innerhalb des Netzwerkes eindeutig sein.
- Der Name kann maximal 64 Zeichen lang sein.

#### **DHCP**

#### Defaulteinstellung: aktiviert

Bei aktiviertem DHCP (Dynamic Host Configuration Protocol) wird die Netzwerkkonfiguration automatisch vom DHCP-Server bezogen und dem Mobile Panel zugewiesen, andernfalls muss diese manuell eingegeben werden (z. B. IP-Adresse des Gerätes, IP-Adresse des Gateways usw.).

Informationen zur manuellen Netzwerkkonfiguration: siehe ["Netzwerkkonfiguration ohne DHCP" auf Seite 99](#page-98-0)

#### **Activate DNS**

#### Defaulteinstellung: aktiviert

Sind die beiden Optionen *Activate DNS* und *DHCP* aktiviert, dann teilt das Gerät den angegebenen Hostnamen dem DNS-Server mit. Damit wird der Hostname im DNS-Verzeichnis eingetragen und das Gerät kann über den Hostnamen innerhalb des Netzwerks identifiziert und von anderen Geräten erreicht werden.

Wird im [VNC](#page-105-0)- bzw. [Web](#page-107-0)-Modus ein Hostname eingetragen, muss diese Option aktiviert sein, damit der Hostname des VNC- bzw. Webservers aufgelöst und die zugehörige IP-Adresse vom DNS-Server bezogen werden kann.

Wird diese Option deaktiviert, dann ist das Gerät nur über eine vom DHCP-Server zugeteilte IP-Adresse erreichbar. Die Optionen *DNS suffix* und *Get DNS from DHCP server* stehen in diesem Fall nicht zur Verfügung und werden ausgeblendet:

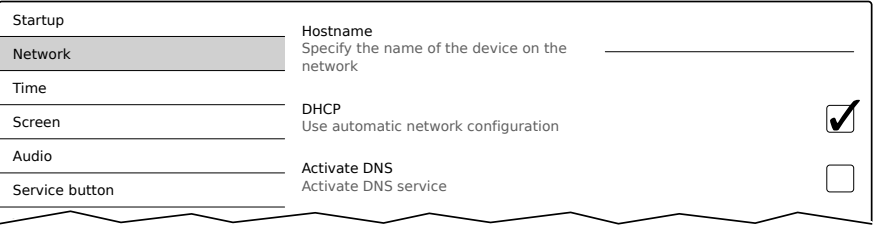

#### **DNS suffix**

Defaulteinstellung: LEER (kein DNS-Suffix definiert)

Ein DNS-Suffix wird in der Regel eingegeben, wenn auch ein Hostname definiert wurde. Das DNS-Suffix ist spezifisch für das Netzwerk, in dem das Gerät betrieben wird. Informationen müssen bei der Netzwerkadministration eingeholt werden.

Aus dem Host-Namen und dem DNS-Suffix wird der vollständige Domain-Name (FQDN: Fully Qualified Domain Name) des Gerätes gebildet:

hostname.dns-suffix

Der vollständige Domain-Name könnte dann z. B. so aussehen:

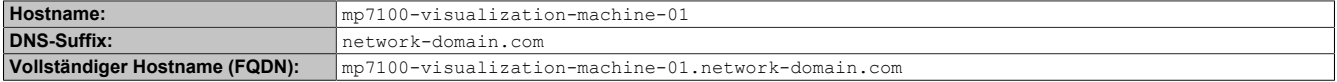

#### **Get DNS from DHCP server**

Defaulteinstellung: aktiviert

Per Default werden die IP-Adressen der DNS-Server automatisch vom DHCP-Server bezogen.

Sollte es notwendig sein, die IP-Adressen der DNS-Server manuell einzugeben (ohne DHCP grundsätzlich zu deaktivieren), ist dies möglich, indem diese Option deaktiviert wird:

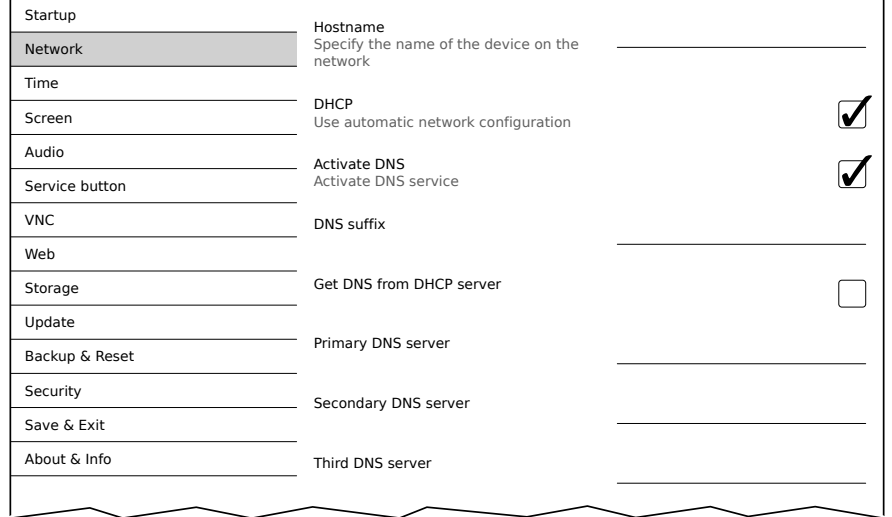

#### **Primary DNS server / Secondary DNS server / Third DNS server**

Defaulteinstellung: LEER

Die IP-Adressen der DNS-Server.

Die Eingabemöglichkeit für die DNS-Server wird nur angezeigt, wenn die Option *Activate DNS* aktiviert ist.

#### <span id="page-98-0"></span>**4.2.4.3.1 Netzwerkkonfiguration ohne DHCP**

Die Netzwerkkonfiguration kann vollständig manuell durchgeführt werden, indem die Option *DHCP* deaktiviert wird:

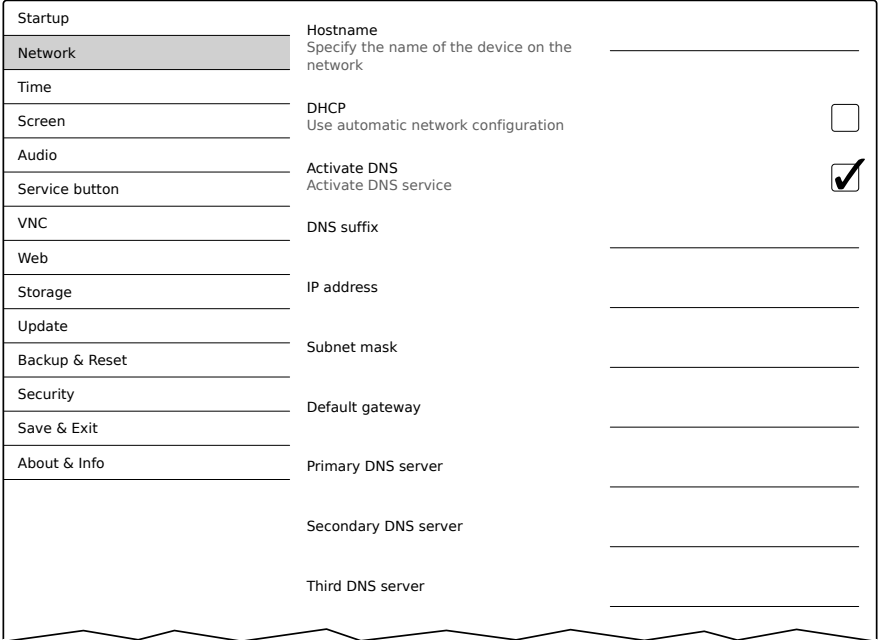

## **Information:**

**Die benötigten Daten für die manuelle Netzwerkkonfiguration erfahren Sie bei der Netzwerk- oder Systemadministration.**

### **Information:**

**IP-Adressen werden während der Eingabe auf Gültigkeit überprüft. Es können nur Zeichen eingegeben werden, die zu einer gültigen IP-Adresse führen würden.**

**Sollte die eingegebene IP-Adresse unvollständig oder sollte die Netzwerkkonfiguration fehlerhaft sein, dann werden während der Hochlaufphase des Gerätes gegebenenfalls Fehlermeldungen ausgegeben.**

### *Hostname* **/** *DHCP* **/** *Activate DNS* **/** *DNS suffix*

Beschreibung dieser Optionen: siehe Serviceseite *["Network" auf Seite 97](#page-96-0)*

#### *IP address*

Defaulteinstellung: LEER

Hier muss die IP-Adresse eingegeben werden, welche das Mobile Panel innerhalb des Netzwerks besitzt.

#### *Subnet mask* **/** *Default gateway*

Defaulteinstellung: LEER

Subnetzmaske und IP-Adresse des Default-Gateways.

#### *Primary DNS server* **/** *Secondary DNS server* **/ Third DNS server**

Defaulteinstellung: LEER

Die IP-Adressen der DNS-Server.

Die Eingabemöglichkeit für die DNS-Server wird nur angezeigt, wenn die Option *Activate DNS* aktiviert ist.

#### **4.2.4.3.2 Auslesen des I/O Mappings mit Automation Studio**

Wird das MP7100 mit einer fix vergebenen IP-Adresse verwendet (unter Network sind die Optionen *DHCP*, *Activate DNS*, *Get DNS from DHCP server* jeweils deaktiviert), kann in seltenen Fällen das I/O Mapping im Automation Studio nicht ausgelesen werden. Dies kann mit den folgenden Anpassungen behoben werden.

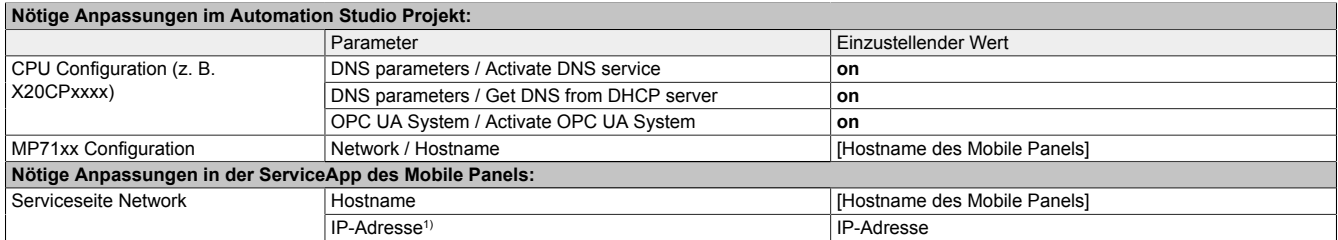

1) Dieser Parameter wird nur angezeigt, wenn die Optionen *DHCP*, *Activate DNS*, *Get DNS from DHCP server* deaktiviert sind.

#### <span id="page-100-0"></span>**4.2.4.4 Serviceseite Time**

Auf dieser Serviceseite können verschiedene Einstellungen für Zeitserver und Sommerzeit konfiguriert werden.

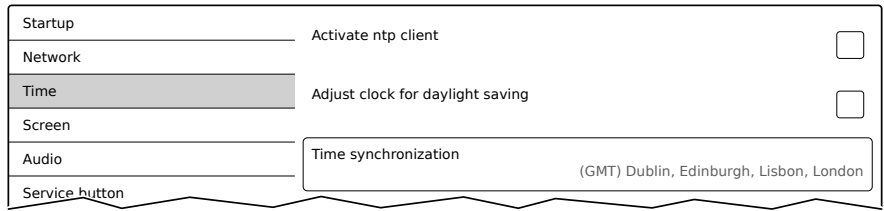

#### *Activate ntp client*

Defaulteinstellung: deaktiviert

Mit dieser Option kann auf dem Mobile Panel ein NTP-Client aktiviert werden, welcher die Zeit des Mobile Panels mit einem Zeitserver (NTP-Server) synchronisiert.

Nach Aktivierung der Option können ein bis vier NTP-Server eingegeben werden:

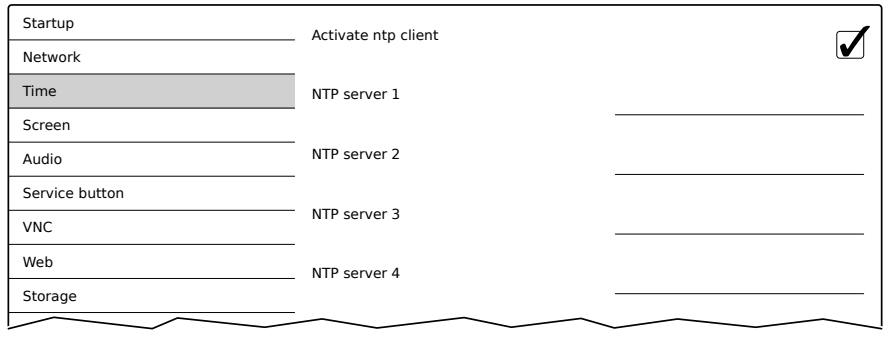

Die Synchronisierung erfolgt zyklisch. Das Intervall zwischen den Synchronisierungen wird erhöht, sobald eine gewisse Genauigkeit der Systemzeit erreicht wurde.

#### *Adjust clock for daylight saving*

Defaulteinstellung: deaktiviert

Wird diese Option aktiviert, dann erfolgt die Zeit-Umstellung zu Beginn und Ende der Sommerzeit automatisch.

#### *Time synchronization*

Defaulteinstellung: (GMT) Dublin, Edinburgh, Lisbon, London

Bei Auswahl (Touch oder Mausklick) wird eine Liste aller Zeitzonen angezeigt, aus der die passende gewählt wird.

#### <span id="page-101-0"></span>**4.2.4.5 Serviceseite Screen**

Auf dieser Serviceseite können einige Einstellungen für das Display geändert werden. Die folgende Grafik zeigt die Defaulteinstellungen:

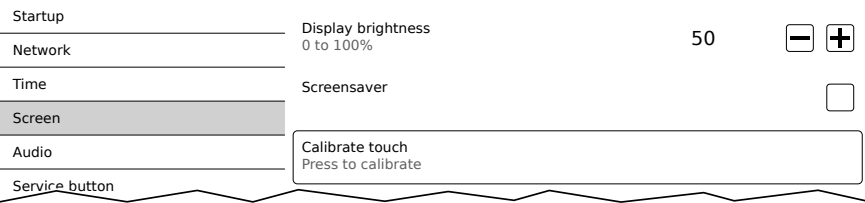

#### *Display brightness*

Defaulteinstellung: 50

Eingabebereich: 0 bis 100

Einheit: %

Hier wird die Grundhelligkeit des Displays nach Neustart des Gerätes eingestellt.

#### *Screensaver*

Defaulteinstellung: deaktiviert

Die Optionen des aktivierten Bildschirmschoners sind im folgenden Abschnitt ["Bildschirmschoner Einstellungen"](#page-101-1) [auf Seite 102](#page-101-1) beschrieben.

#### *Calibrate touch* **(Schaltfläche)**

Funktion: Touchkalibrierung starten (siehe ["Touchkalibrierung" auf Seite 74](#page-73-0)).

#### <span id="page-101-1"></span>**4.2.4.5.1 Bildschirmschoner Einstellungen**

Wird die Option *Screensaver* aktiviert, werden zusätzliche Optionen angezeigt:

#### *Start screensaver after*

Defaulteinstellung: 15

Eingabebereich: 1 bis 60

Einheit: Minuten

Gibt es während der eingestellten Zeit keine Touchaktivität, wird der Bildschirmschoner angezeigt. Der Bildschirmschoner wird durch eine Touchbetätigung verlassen und die letzte aktive Anzeige erscheint.

#### *Screensaver type*

Defaulteinstellung: Backlight off

Wird der Bildschirmschoner nach Inaktivität angezeigt, wechselt das Display in den ausgewählten Modus:

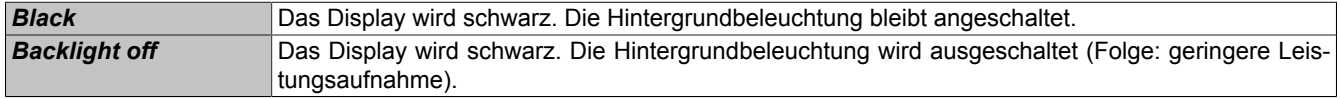

#### <span id="page-102-0"></span>**4.2.4.6 Serviceseite Audio**

Auf dieser Serviceseite kann die Ausgabe eines Tonsignals bei Touchbetätigung oder gesteuert durch eine Applikation konfiguriert werden.

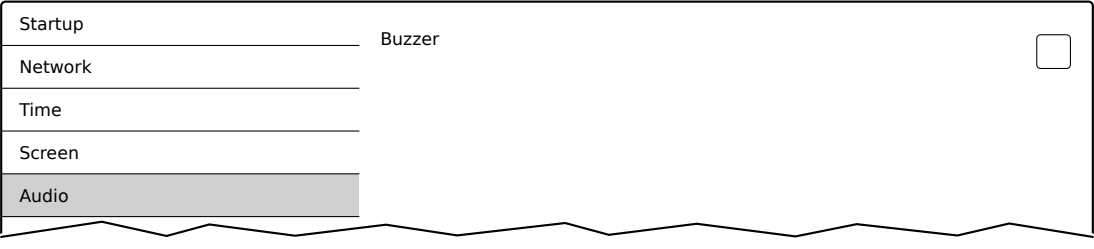

## **Information:**

**Die Serviceseite Audio wird nur von Mobile Panel 7140 und Mobile Panel 7150 unterstützt.**

#### *Buzzer*

Defaulteinstellung: deaktiviert

Ist diese Option deaktiviert wird vom Mobile Panel bei einer Touchbetätigung kein Tonsignal ausgegeben. Folgende Einstellungen können bei aktiviertem *Buzzer* getätigt werden:

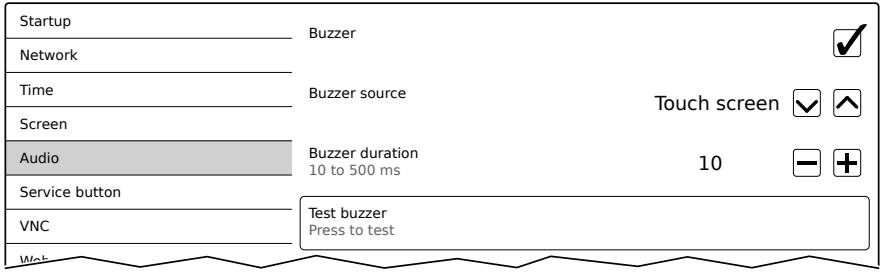

#### *Buzzer source*

Defaulteinstellung: Touch

Folgende Möglichkeiten für das Auslösen des Buzzers stehen zur Verfügung:

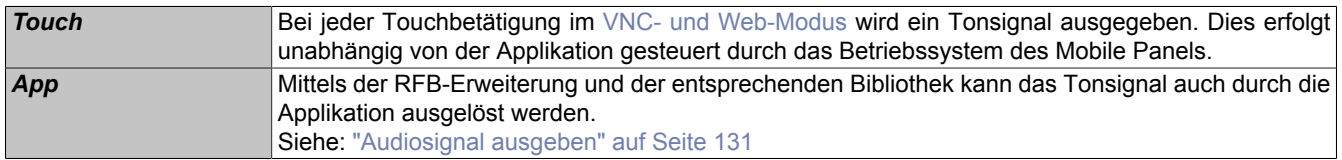

#### *Buzzer duration*

Defaulteinstellung: 10

Eingabebereich: 10 bis 500

Einheit: ms (Millisekunden)

Mit dieser Einstellung wird die Dauer des erzeugten Tones konfiguriert.

*Test buzzer* **(Schaltfläche)**

Funktion: Testweises Auslösen des Buzzers (Ton wird erzeugt).

#### <span id="page-103-0"></span>**4.2.4.7 Serviceseite Service button**

Mit den Einstellungen auf dieser Serviceseite wird der Button zum Aufruf der Serviceseite konfiguriert:

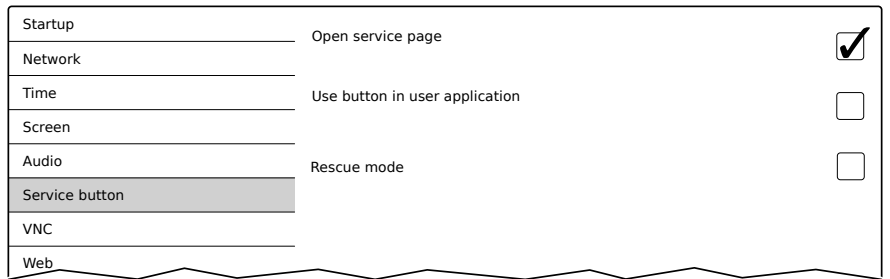

### *Open service page*

#### Defaulteinstellung: aktiviert

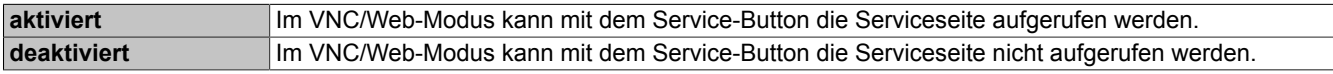

#### *Use button in user application*

Defaulteinstellung: deaktiviert

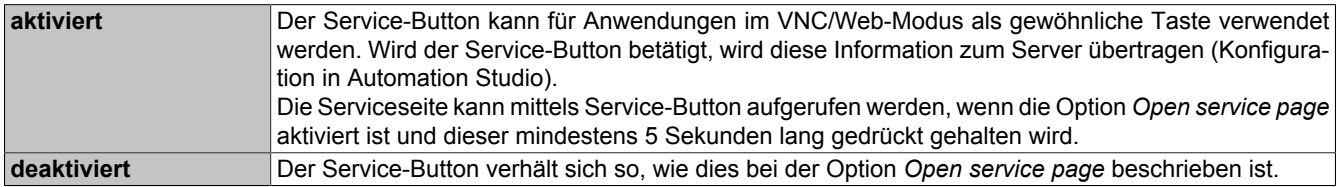

#### **4.2.4.7.1 Implementierungshilfe**

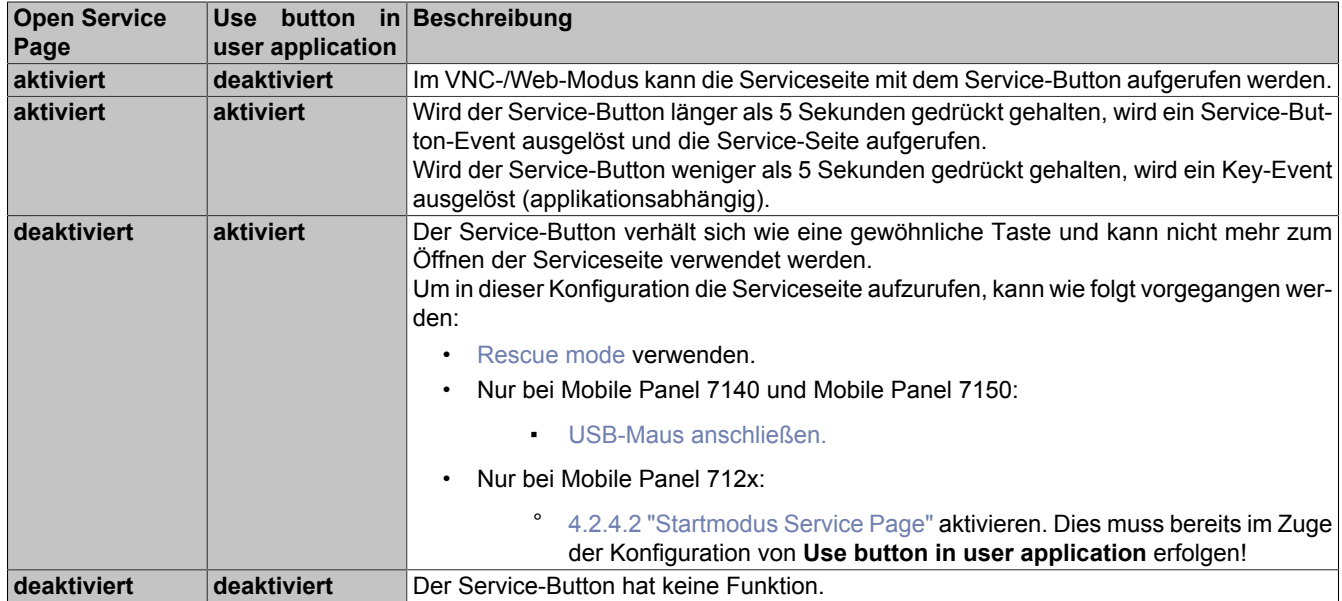

### <span id="page-104-0"></span>*Rescue mode*

#### Defaulteinstellung: deaktiviert

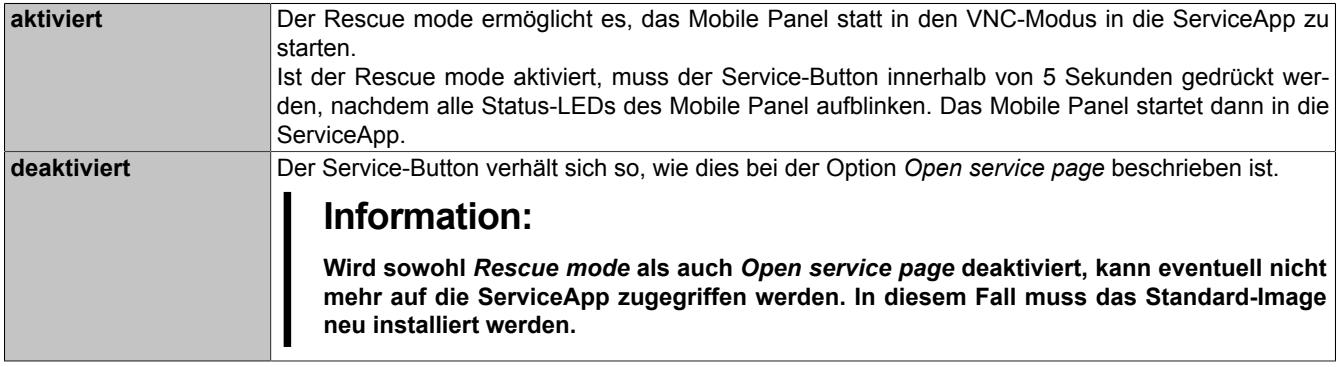

Diese Funktion ist für alle Varianten des MP7100 ab den folgenden Image-Versionen verfügbar.

- MP712x: ab V1.3.0
- MP7140/MP7150: ab V1.4.0

#### <span id="page-105-0"></span>**4.2.4.8 Serviceseite VNC**

Um das Mobile Panel als VNC-Client zu verwenden, sind folgende Einstellungen möglich:

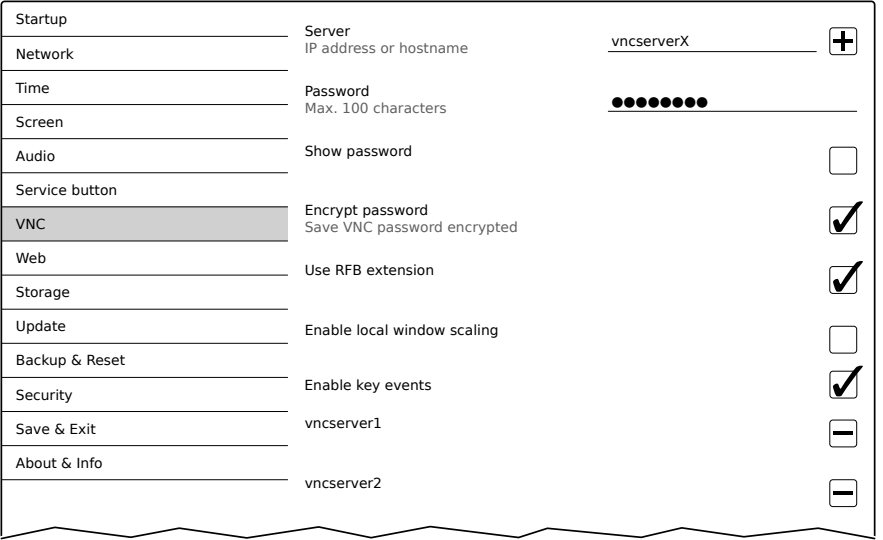

#### *Server*

Defaulteinstellung: LEER (kein Server eingetragen bzw. ausgewählt)

Um das Mobile Panel als VNC-Client verwenden zu können, muss ein Hostname oder eine IP-Adresse des VNC-Servers eingetragen werden.

An dieser Stelle ist es möglich mehrere Server in eine Liste aufzunehmen. Durch Eingabe von Hostname oder IP-Adresse und anschließendes Klicken auf das [+]-Symbol), wird der eingegebene Server in die Liste am Ende dieser Serviceseite angefügt (siehe "vncserver1" und "vncserver2" in der vorangehenden Grafik).

Um einen bestimmten VNC-Server aus dieser Liste zu verwenden, muss dieser in der Serverliste ausgewählt werden (durch Touch oder Mausklick). Der aktuell ausgewählte VNC-Server wird im Eingabefeld *Server* angezeigt.

## **Information:**

**Sollte die eingegebene IP-Adresse unvollständig sein oder existiert für die IP-Adresse oder für den eingegebenen Hostnamen kein VNC-Server, dann wird bei einem fehlgeschlagenen Verbindungsversuch im VNC-Modus eine entsprechende Meldung ausgegeben.**

#### *Password*

Defaulteinstellung: LEER (kein Passwort eingetragen)

Eingabebereich: max. 100 Zeichen

### **Information:**

**Es kann nur ein Passwort eingegeben werden, welches nur für den aktuell ausgewählten VNC-Server verwendet wird.**

Wurde ein Passwort eingegeben, dann verbindet sich der VNC-Client (Mobile Panel) ohne weitere Passwortabfrage mit dem ausgewählten VNC-Server.

Wurde kein Passwort eingetragen, dann wird bei jedem Verbindungsaufbau mit dem VNC-Server das Passwort am Mobile Panel abgefragt.

Das Passwort wird in der Konfigurationsdatei MP71xxConfig.xml auf dem Gerät gespeichert.

### **Information:**

**Der Dateiname ist abhängig vom jeweiligen Gerät.**

- **• MP7120: MP7120Config.xml**
- **• MP7121: MP7121Config.xml**
- **• MP7140: MP7140Config.xml**
- **• MP7150: MP7150Config.xml**

#### *Show password*

Defaulteinstellung: deaktiviert

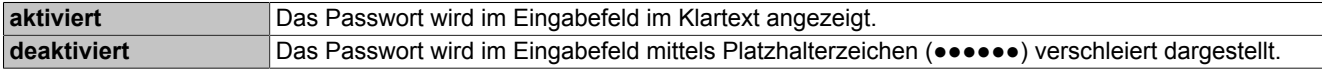

#### *Encrypt password*

Defaulteinstellung: aktiviert

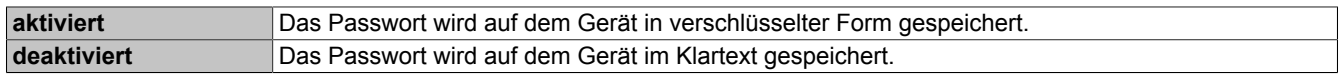

#### *Use RFB extension*

Defaulteinstellung: deaktiviert

Bei aktiver RFB-Erweiterung kann ein B&R VNC-Server (VNC-Visualisierung) Daten vom VNC-Client abfragen und verschiedene Funktionen ausführen.

Siehe: ["RFB-Erweiterung" auf Seite 130](#page-129-1)

#### *Enable local window scaling*

Defaulteinstellung: deaktiviert

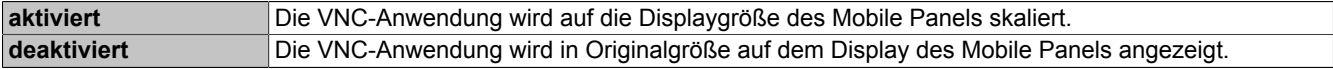

### **Information:**

**Die aktivierte Option** *Enable local window scaling* **führt auf Grund der erhöhten Rechenleistung zu einer Reduzierung der Performance des Mobile Panels.**

#### *Enable key events*

Defaulteinstellung: aktiviert

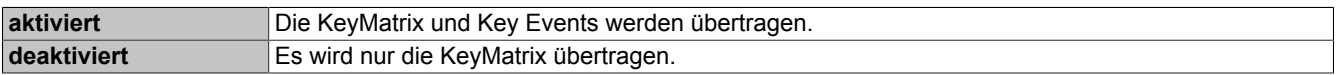

### **Information:**

**Die aktivierte Option** *Enable key events* **führt auf Grund der erhöhten Rechenleistung zu einer Reduzierung der Performance des Mobile Panels.**

Diese Funktion ist nur für 5MP712x.xxxx-000 ab Image-Version 1.3.0 verfügbar.

#### <span id="page-107-0"></span>**4.2.4.9 Serviceseite Web**

Das MP7140 und MP7150 kann auf dieser Serviceseite als Web-Client konfiguriert werden. In diesem Fall wird ein Webbrowser im Vollbildmodus betrieben und eine Visualisierung oder andere Anwendung, welche auf einem Webserver läuft (z. B. mapp View), wird im Browser angezeigt.

## **Information:**

#### **Die Serviceseite Web wird nur von Mobile Panel 7140 und Mobile Panel 7150 unterstützt.**

Folgende Features werden nicht unterstützt:

- Java
- Flash

Der Webbrowser bietet vollständige JavaScript-Unterstützung!

Die folgende Abbildung zeigt die Serviceseite *Web* mit den Default-Einstellungen an:

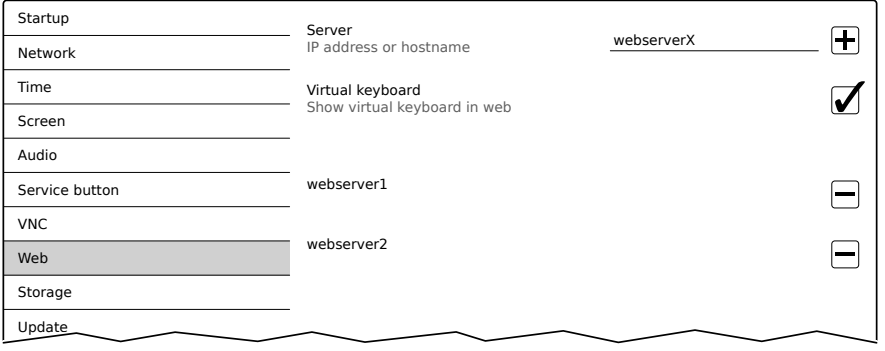

#### *Server*

Defaulteinstellung: LEER (kein Server eingetragen bzw. ausgewählt)

Um das MP7140 oder MP7150 als Web-Client verwenden zu können, muss ein Hostname oder eine IP-Adresse des Webservers eingetragen werden.

An dieser Stelle ist es möglich mehrere Server in eine Liste aufzunehmen. Durch Eingabe von Hostname oder IP-Adresse und anschließendes Klicken auf das [+]-Symbol), wird der eingegebene Server in die Liste am Ende dieser Serviceseite angefügt (siehe "webserver1" und "webserver2" in der vorangehenden Grafik).

Um einen bestimmten Webserver aus dieser Liste zu verwenden, muss dieser in der Serverliste ausgewählt werden (durch Touch oder Mausklick). Der aktuell ausgewählte Webserver wird im Eingabefeld *Server* angezeigt.

Wird keine Portnummer zusammen mit dem Server angegeben, wird per Default der Port 80 verwendet.

Steht der Webserver auf einem anderen Port zur Verfügung, so muss der Port explizit zusammen mit IP-Adresse oder Hostname angegeben werden:

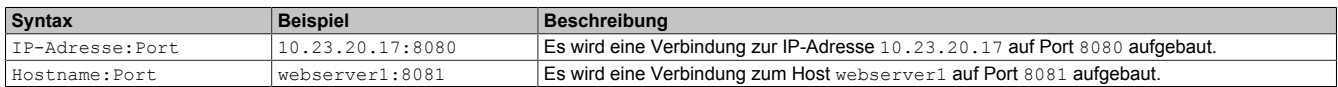

## **Information:**

**Sollte die eingegebene IP-Adresse unvollständig sein oder existiert für die IP-Adresse oder für den eingegebenen Hostnamen kein Webserver, dann wird bei einem fehlgeschlagenen Verbindungsaufbau im Web-Modus eine entsprechende Meldung ausgegeben.**

#### *Virtual keyboard*

Defaulteinstellung: aktiviert

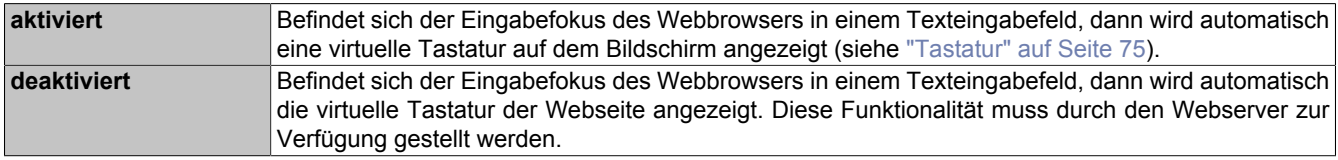
#### **4.2.4.10 Serviceseite Storage**

Auf dieser Serviceseite kann Speicher des MP7140 und MP7150 für den Zugriff aus dem Netzwerk freigegeben werden. Folgende Speicherbereiche können für den Netzwerkzugriff freigegeben werden:

- Angeschlossene USB-Speichermedien
- Interner Benutzerspeicher

# **Information:**

#### **Die Serviceseite Storage wird nur von Mobile Panel 7140 und Mobile Panel 7150 unterstützt.**

Die Freigabe erfolgt mittels CIFS-Protokoll (**C**ommon **I**nternet **F**ile **S**ystem). Das Mobile Panel arbeitet in diesem Fall als Server und stellt Ressourcen (Speicherbereich) über einen Zugriffmechanismus einem Client im Netzwerk zur Verfügung. CIFS verwendet für die Authentifikation einen Benutzer, Passwort und den Speicherort.

Die folgenden Informationen werden vom Client benötigt, um auf den vom Mobile Panel freigegeben Speicher zugreifen zu können:

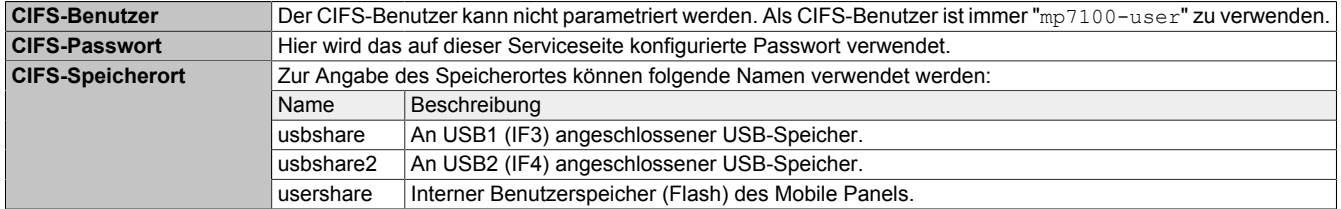

# **Information:**

#### **Die USB-Speicher müssen mit dem Dateisystem FAT32 formatiert sein.**

Die folgende Abbildung zeigt die Default-Einstellungen der Serviceseite *Storage*:

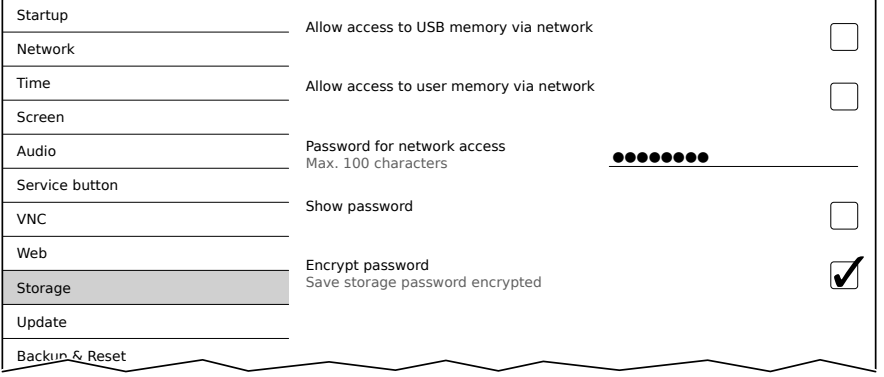

#### *Allow access to USB memory via network*

Defaulteinstellung: deaktiviert

Bei aktivierter Option wird der Zugriff auf angeschlossene USB-Speicher über das Netzwerk freigegeben.

#### *Allow access to user memory via network*

Defaulteinstellung: deaktiviert

Bei aktivierter Option wird der Zugriff auf den internen Benutzerspeicher über das Netzwerk freigegeben.

#### **Software**

## *Password for network access*

Defaulteinstellung: LEER (kein Passwort eingetragen)

Eingabebereich: max. 100 Zeichen

Hier wird das CIFS-Passwort für die Netzwerkfreigabe definiert. Dieses Passwort gilt sowohl für die Freigabe von USB-Speicher als auch für den internen Benutzerspeicher.

Das Passwort wird in der Konfigurationsdatei MP71xxConfig.xml auf dem Gerät gespeichert.

# **Information:**

**Der Dateiname ist abhängig vom jeweiligen Gerät.**

- **• MP7120: MP7120Config.xml**
- **• MP7121: MP7121Config.xml**
- **• MP7140: MP7140Config.xml**
- **• MP7150: MP7150Config.xml**

#### *Show password*

Defaulteinstellung: deaktiviert

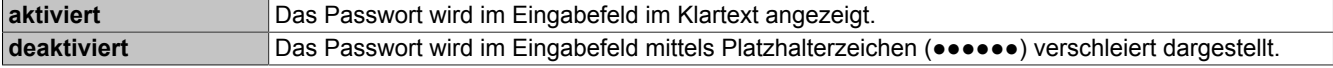

#### *Encrypt password*

#### Defaulteinstellung: aktiviert

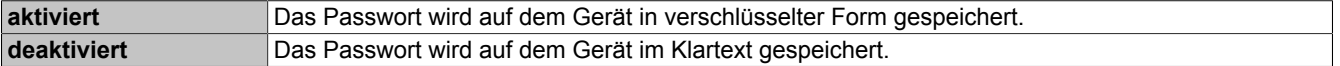

#### <span id="page-110-0"></span>**4.2.4.11 Serviceseite Update**

Auf dieser Serviceseite können verschiedene Teile des Systems von unterschiedlichen Quellen aktualisiert werden.

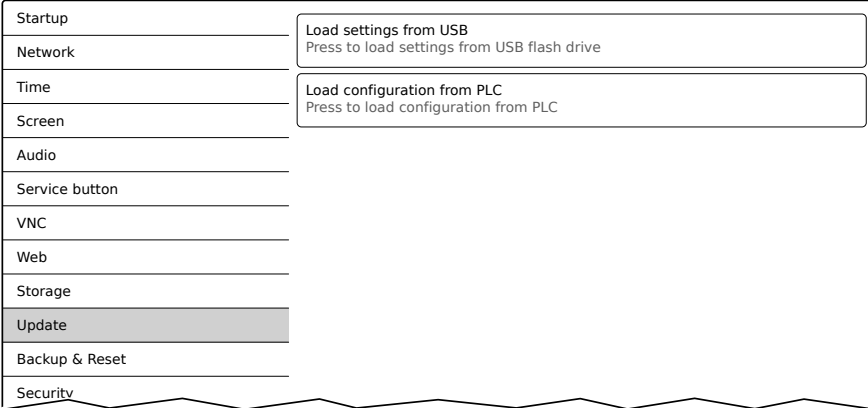

#### *Load settings from USB***(Schaltfläche)**

Ist kein USB-Speicher angeschlossen, wird eine entsprechende Meldung angezeigt.

Ist mindestens ein USB-Speicher angeschlossen, dann wird ein Dialog mit den USB-Schnittstellen IF3 und IF4 angezeigt. Als Auswahlhilfe wird zusätzlich der Name des USB-Speichers angezeigt. Nach Auswahl der Schnittstelle werden die Einstellungen aus der XML-Datei MP71xxConfig.xml geladen.

# **Information:**

**Der Dateiname ist abhängig vom jeweiligen Gerät.**

- **• MP7120: MP7120Config.xml**
- **• MP7121: MP7121Config.xml**
- **• MP7140: MP7140Config.xml**
- **• MP7150: MP7150Config.xml**

Nach dem Laden und vor dem Speichern der Einstellungen können diese auf den Serviceseiten noch überprüft und gegebenenfalls geändert werden. Das Speichern erfolgt mit Funktionen auf der Serviceseite *Save & Exit* (siehe ["Serviceseite Save & Exit" auf Seite 115\)](#page-114-0).

# **Information:**

#### **Diese Funktion wird nur von Mobile Panel 7140 und Mobile Panel 7150 unterstützt.**

#### *Load configuration from PLC***(Schaltfläche)**

Mit dieser Funktion wird im Netzwerk nach Steuerungen gesucht, die über eine gültige Konfiguration für ein Mobile Panel verfügen. Nach dem Suchvorgang (einige Sekunden) werden die gefundenen Steuerungen aufgelistet:

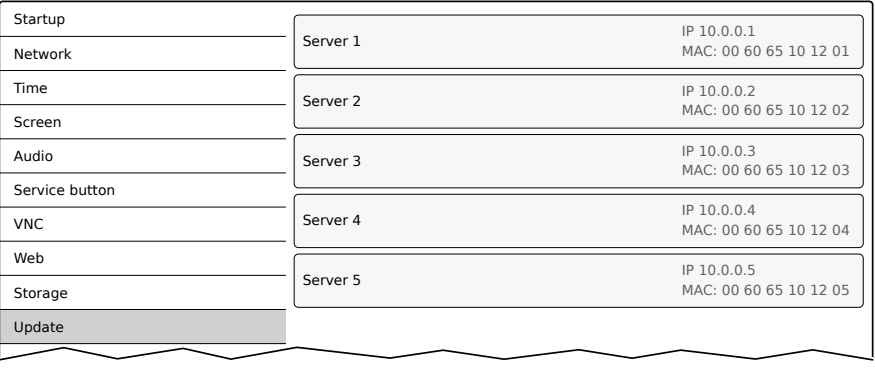

Durch Auswahl eines Eintrags wird eine Liste mit den Konfigurationen aller Mobile Panel der gewählten Steuerung angezeigt:

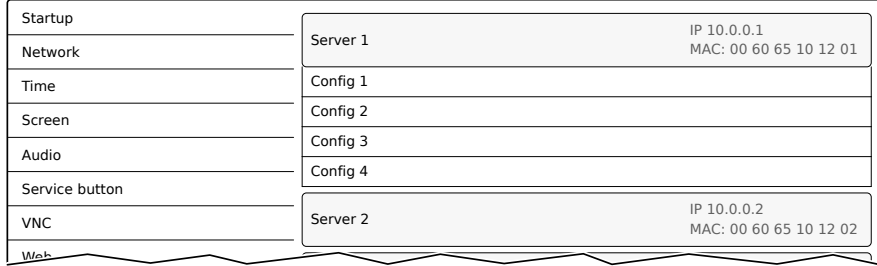

Die Namen der aufgelisteten Konfigurationen stimmen mit den Namen der Konfigurationen im Automation Studio überein:

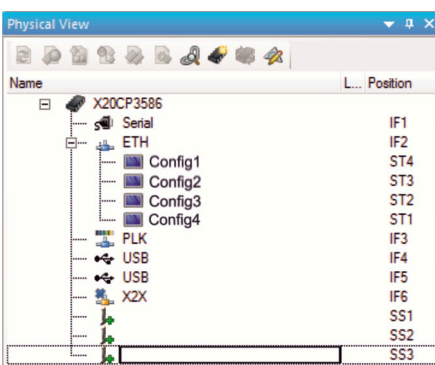

Wird ein Konfigurationseintrag ausgewählt, erscheint ein Dialog mit der Aufforderung, die Installation der Konfiguration zu bestätigen. Nach dem Laden der Daten wechselt die Anwendung auf die Serviceseite *Save & Exit* und die Daten können durch ein entsprechendes Kommando gespeichert werden. Alternativ kann der Anwender vor dem Speichern auf allen Serviceseiten die geladenen Einstellungen überprüfen und gegebenenfalls ändern.

#### <span id="page-112-0"></span>**4.2.4.12 Serviceseite Backup & Reset**

Auf dieser Serviceseite können einzelne Teile oder das gesamte System gesichert oder wiederhergestellt werden. Auch das Zurücksetzen auf die Werkseinstellungen ist möglich:

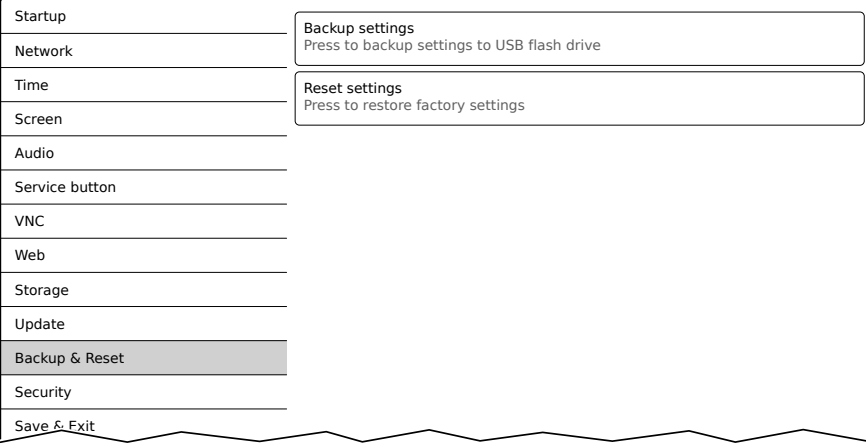

# **Information:**

**Nur Einstellungen, welche bereits mit einer Funktion der Serviceseite** *Save & Exit* **gespeichert wurden, werden beim Erstellen eines Backups berücksichtigt und gesichert. Nicht gespeicherte Einstellungen der Serviceseiten werden nicht gesichert.**

#### *Backup settings* **(Schaltfläche)**

Beim Betätigen dieser Funktion wird ein Backup der Einstellungen erstellt und auf dem USB-Speicher abgelegt.

# **Information:**

**Diese Funktion wird nur von Mobile Panel 7140 und Mobile Panel 7150 unterstützt.**

#### *Reset settings* **(Schaltfläche)**

Beim Betätigen dieser Funktion werden die Werkseinstellungen geladen.

# **Information:**

**Die Einstellungen der Serviceseiten werden nicht gespeichert und gehen verloren.**

#### **4.2.4.13 Serviceseite Security**

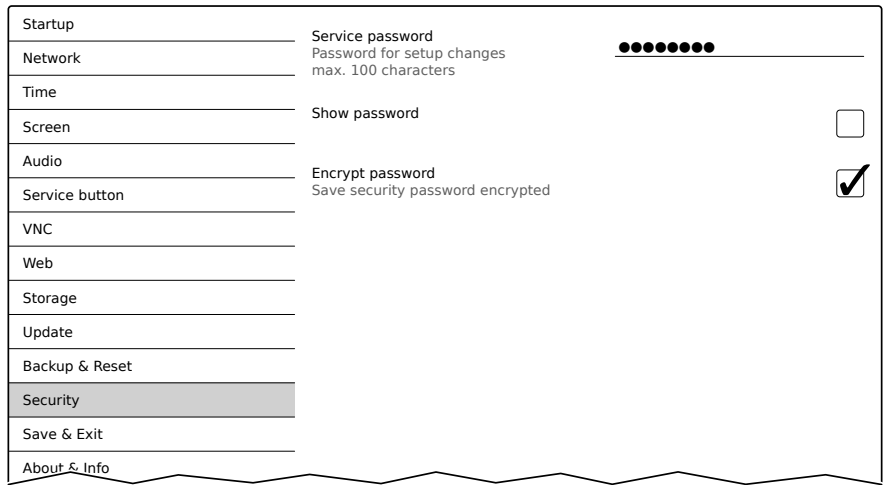

#### *Service password*

Defaulteinstellung: LEER (kein Passwort eingetragen)

Eingabebereich: max. 100 Zeichen

Das Service-Passwort wird verwendet, um den Zugriff auf die Serviceseiten abzusichern (siehe ["Eingabe des](#page-92-0) [Service-Passwortes" auf Seite 93](#page-92-0)).

Das Passwort wird in der Konfigurationsdatei MP71xxConfig.xml auf dem Gerät gespeichert.

# **Information:**

**Der Dateiname ist abhängig vom jeweiligen Gerät.**

- **• MP7120: MP7120Config.xml**
- **• MP7121: MP7121Config.xml**
- **• MP7140: MP7140Config.xml**
- **• MP7150: MP7150Config.xml**

#### *Show password*

Defaulteinstellung: deaktiviert

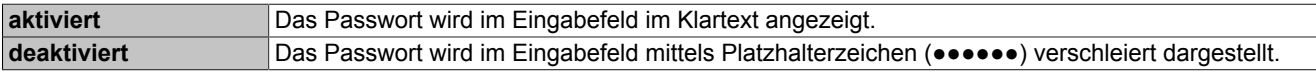

#### *Encrypt password*

Defaulteinstellung: aktiviert

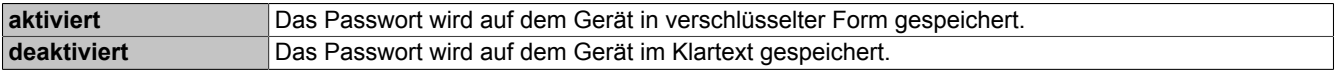

#### <span id="page-114-0"></span>**4.2.4.14 Serviceseite Save & Exit**

Auf dieser Seite können die aktuell getätigten und geänderten Einstellungen der Serviceseiten mit *Save* gespeichert werden. Mit *Exit* werden die Serviceseiten verlassen und das Mobile Panel startet den konfigurierten Startmodus (siehe ["Serviceseite Startup" auf Seite 96\)](#page-95-0).

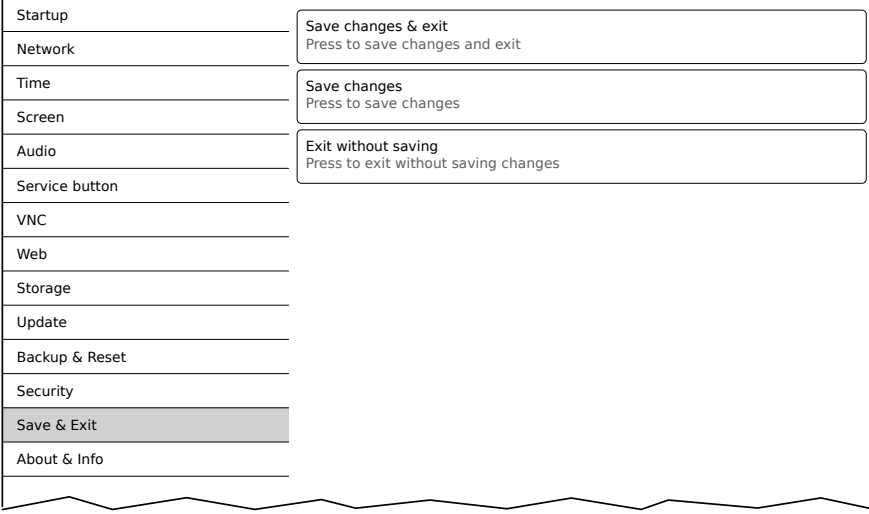

#### *Save changes & exit* **(Schaltfläche)**

Vorgenommene Änderungen werden gespeichert und das Mobile Panel startet mit den gespeicherten Einstellungen wie konfiguriert (siehe ["Serviceseite Startup" auf Seite 96](#page-95-0)).

#### *Save changes* **(Schaltfläche)**

Vorgenommene Änderungen werden gespeichert. Die Serviceseiten werden nicht verlassen und weitere Einstellungen können vorgenommen werden.

#### *Exit without saving* **(Schaltfläche)**

Vorgenommene Änderungen werden nicht gespeichert und gehen verloren. Das Mobile Panel startet mit den zuletzt gespeicherten Einstellungen wie konfiguriert (siehe ["Serviceseite Startup" auf Seite 96\)](#page-95-0).

## **4.2.4.15 Serviceseite About & Info**

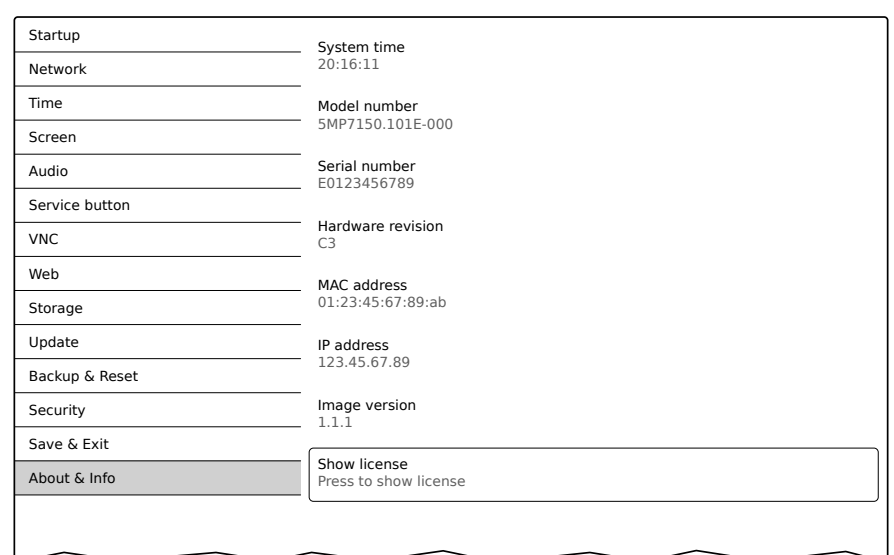

Auf dieser Serviceseite werden folgende Informationen des Mobile Panels angezeigt:

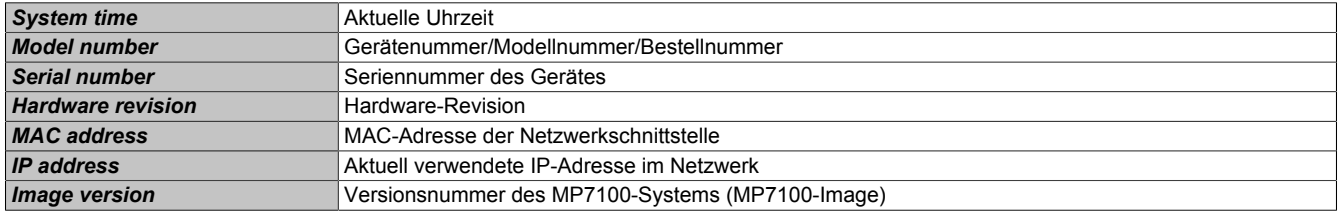

### *Show license* **(Schaltfläche)**

Beim Betätigen dieser Funktion werden die Lizenzen der auf dem Mobile Panel verwendeten Softwarekomponenten angezeigt.

### **4.2.5 OPC UA Server**

Das Mobile Panel 7140 und das Mobile Panel 7150 ist als OPC UA Server konfiguriert und verwendbar.

Der OPC UA Server des Mobile Panels stellt folgende Funktionalitäten zur Verfügung:

- Lesen von Statusinformationen (Temperatur, Versionsinformationen usw.).
- Abfragen von Tasten und Setzen von LEDs.

# **Achtung!**

**Der OPC UA Server wird gestoppt, während die Serviceseite des Mobile Panels aktiv ist.**

# **Information:**

**In der folgenden Beschreibung des OPC UA Servers wird für Pfade der Platzhalter "71x0" verwendet. Je nach verwendetem Gerät ist bei der Implementierung hier "7140" oder "7150" einzutragen.**

### **Allgemeine Informationen über OPC UA**

Für die Kommunikation mit dem OPC UA Server des Mobile Panels ist entsprechendes Wissen über *OPC Unified Architecture* (OPC UA) notwendig. Entsprechende Informationen sind z. B. auf der Internetseite der OPC Foundation ([www.opcfoundation.org\)](https://opcfoundation.org) zu finden.

### <span id="page-116-0"></span>**4.2.5.1 OPC UA Informationsmodel MP71xx**

#### **Allgemeines**

Das OPC UA Informationsmodell des Mobile Panels stellt, neben dem Basismodell der OPC UA Spezifikation und der OPC UA Companion Spezifikation für Geräteintegration (DI = Device Integration) im eigenen Adressraum (Namespace), Eigenschaften zur Bedienung des Mobile Panels zur Verfügung.

#### **4.2.5.1.1 Namespaces**

Namespaces werden von OPC UA benutzt, um eindeutige Identifier zu erzeugen. Die Attribute *NodeId* und *BrowseName* sind Identifier, welche einen Knoten innerhalb des gesamten Informationsmodells identifizieren. Ein Knoten im OPC UA Adressraum wird eindeutig mit dem Attribut *NodeId* identifiziert. Das Attribut *BrowseName* allein kann nicht verwendet werden, um einen Knoten unmissverständlich und eindeutig zu identifizieren. Unterschiedliche Knoten können denselben *BrowseName* verwenden. BrowseNames können zu einem Pfad (Browse-Path) zusammengestellt werden, womit ein bestimmter Knoten im OPC UA Adressraum lokalisiert und das Attribut *NodeId* ermittelt werden kann.

Die Identifier der Knoten werden zum Teil in der OPC UA Spezifikation vorgegeben oder eben von B&R selbst. Ein Namespace gibt also an, welche Institution den Knoten definiert hat (Naming Authority) und wird in Form einer Namespace-URI angegeben.

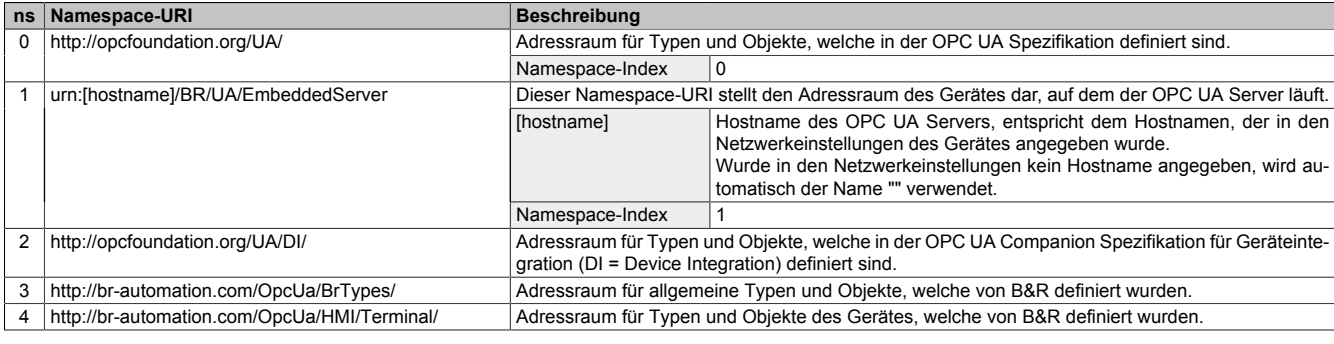

Im OPC UA Server des Power Panels werden folgende Namespaces verwendet:

ns Namespace-Index

# **Information:**

**Die Groß-/Kleinschreibung der Namespace-URIs ist relevant und muss beachtet werden.**

**Nur die Namespace-Indizes 0 und 1 sind laut OPC UA Spezifikation festgelegt. Die anderen Namespace-Indizes in dieser Dokumentation können unter Umständen von den auf dem Gerät generierten Indizes abweichen.**

**Empfohlene Vorgehensweise ist hier die dynamische Ermittlung der Namespace-Indizes und die Verwendung eines Namespace-Cache.**

# **Achtung!**

**Das Attribut** *NodeId* **der einzelnen Knoten kann sich mit einer neuen Software-Version ändern.**

**Eine explizite (fest eingebaute) Verwendung von** *NodeIds* **führt in diesem Fall zu Mehraufwenden.** *NodeIds* **sollten also immer dynamisch ermittelt und während der Kommunikation mit dem OPC UA Server in einem Node-Cache verwaltet werden.**

### **Syntax für Namespaces und Knoten**

In dieser Dokumentation wird mit Namespace und *BrowseName* ein Knoten im Informationsmodell beschrieben. Dazu wird folgende Syntax verwendet:

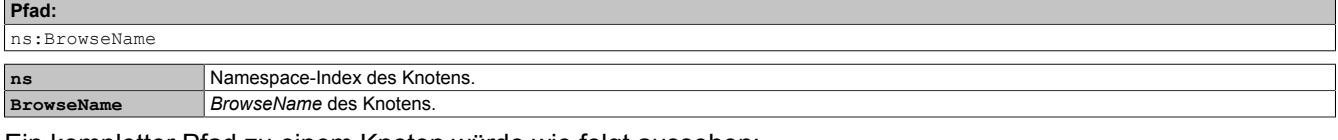

Ein kompletter Pfad zu einem Knoten würde wie folgt aussehen:

**Pfad:**

/0:Root/0:Objects/2:DeviceSet/4:MobilePanel71x0/2:HardwareRevision

### **4.2.5.1.2 Symbole für Objekttypen**

Je nach Objekttyp der Knoten des Informationsmodells werden an einigen Stellen folgende Symbole verwendet:

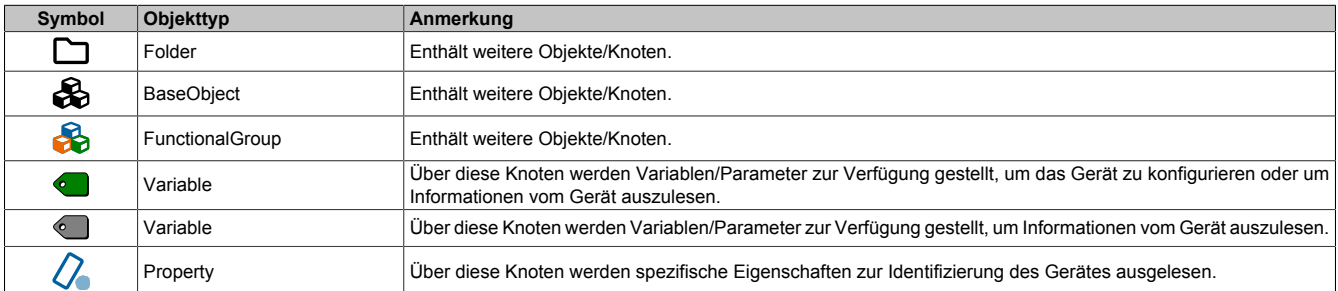

# <span id="page-118-0"></span>**4.2.5.1.3 ParameterSet**

Alle lesbaren und beschreibbaren Parameterknoten des Mobile Panels sind unter folgendem Pfad erreichbar:

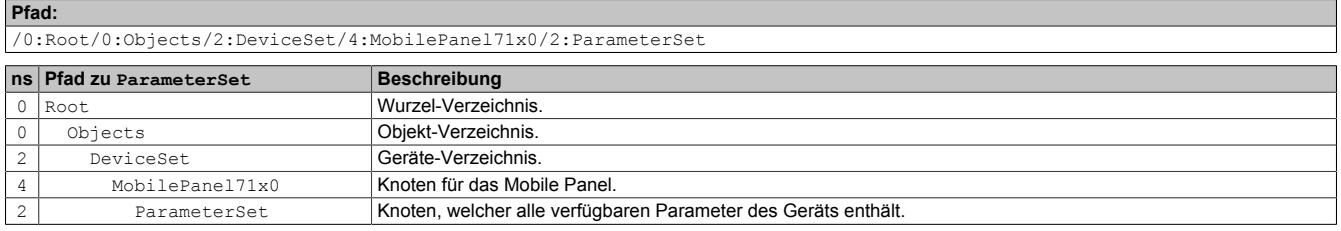

Alle Parameterknoten sind sowohl unter ParameterSet als auch unter einem alternativen Pfad verfügbar. Die Parameter sind in den folgenden Tabellen entsprechend dieser alternativen Pfade (Funktionsgruppen) gegliedert.

#### **Legende für Tabellen**

Diese Legende gilt für alle folgenden Tabellen in diesem Abschnitt:

- ns Namespace-Index (siehe ["Namespaces" auf Seite 117\)](#page-116-0).
- B Die Querverweise in der Spalte "BrowseName des Parameters" verweisen auf die Beschreibung der Knoten.
- S Die Spalte "Serviceseite" enthält Querverweise zur Serviceseite, auf der der Parameter ebenfalls geändert werden kann.<br>R Value-Attribut des Knotens kann gelesen werden.
- R Value-Attribut des Knotens kann gelesen werden.<br>W Value-Attribut des Knotens kann geändert werden
- Value-Attribut des Knotens kann geändert werden.

## *B* Diagnostics

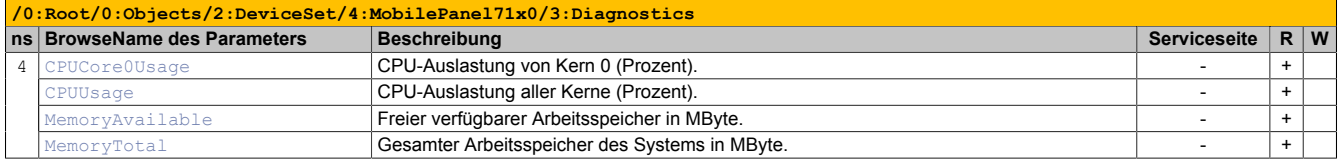

# *<u>B* UserInterface</u>

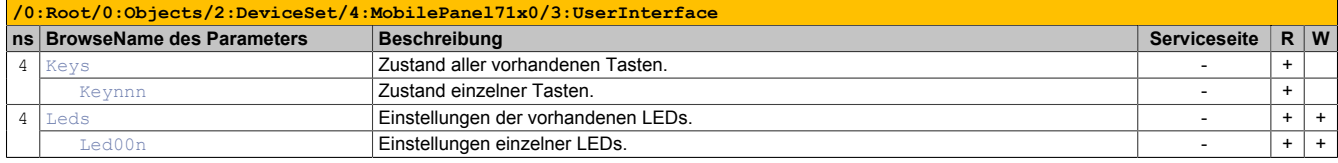

#### <span id="page-118-1"></span>**4.2.5.1.4 Geräteeigenschaften**

Geräteeigenschaften (produktspezifische Informationen) des Mobile Panels sind unter folgendem Pfad zu finden:

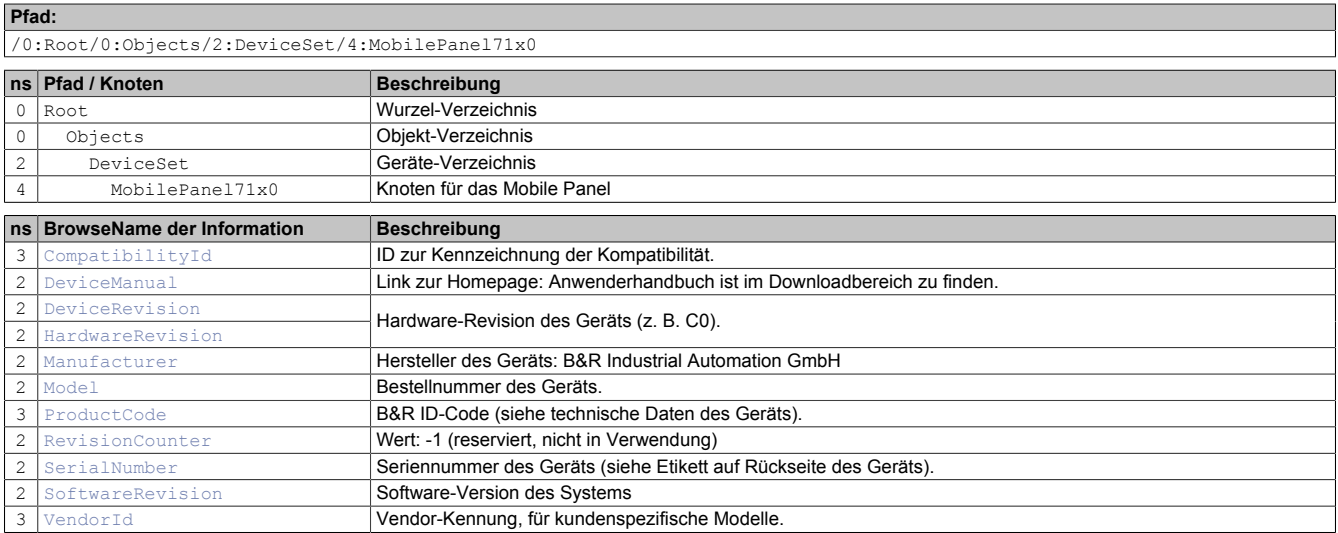

#### **4.2.5.2 Alternative Pfade der Knoten**

Die in den vorhergehenden Abschnitten beschriebenen Knoten sind auch über andere Pfade abrufbar. Diese alternative Struktur gliedert die Knoten von [ParameterSet](#page-118-0) und [Geräteeigenschaften](#page-118-1) in logische Funktionsgruppen. Die detaillierte Beschreibung der Knoten im folgenden Abschnitt ist entsprechend dieser logischen Struktur gegliedert.

# **4.2.5.2.1 Diagnostics**

Pfad zum Objektverzeichnis:

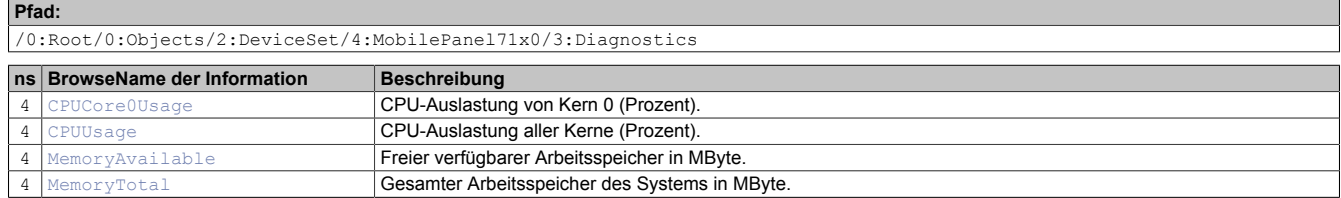

### <span id="page-119-0"></span>**4.2.5.2.1.1 CPUCore0Usage**

CPU-Auslastung von Kern 0 (Prozent).

#### **Pfad zum Knoten (BrowsePath)**

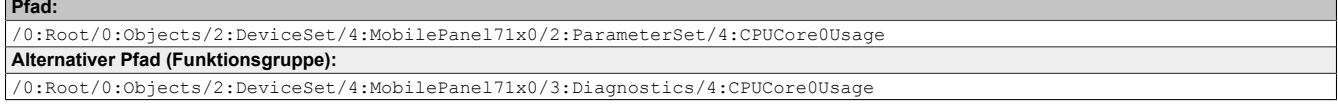

#### **Knotenattribute**

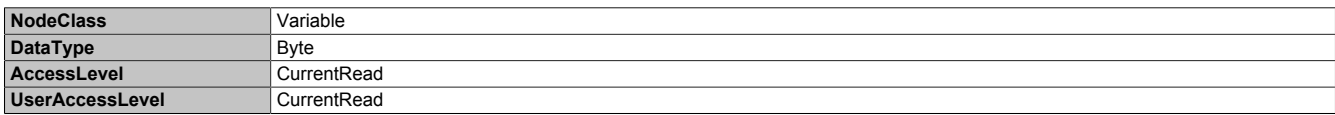

### <span id="page-119-1"></span>**4.2.5.2.1.2 CPUUsage**

CPU-Auslastung aller Kerne (Prozent).

#### **Pfad zum Knoten (BrowsePath)**

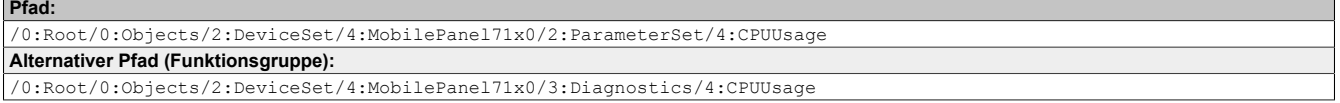

#### **Knotenattribute**

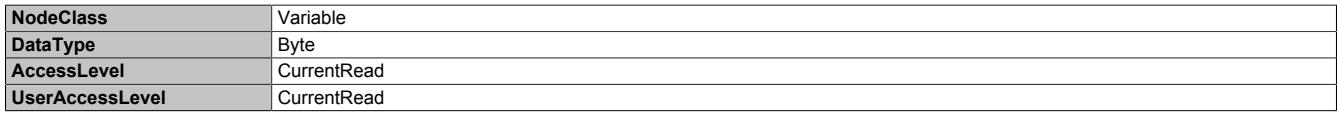

#### <span id="page-119-2"></span>**4.2.5.2.1.3 MemoryAvailable**

Freier verfügbarer Arbeitsspeicher in MByte.

#### **Pfad zum Knoten (BrowsePath)**

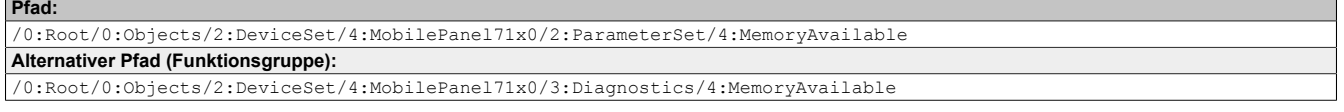

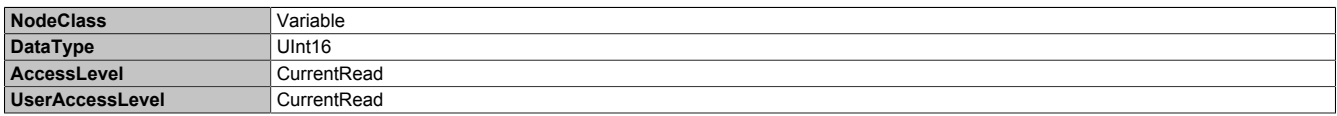

# <span id="page-120-0"></span>**4.2.5.2.1.4 MemoryTotal**

Gesamter Arbeitsspeicher des Systems in MByte.

### **Pfad zum Knoten (BrowsePath)**

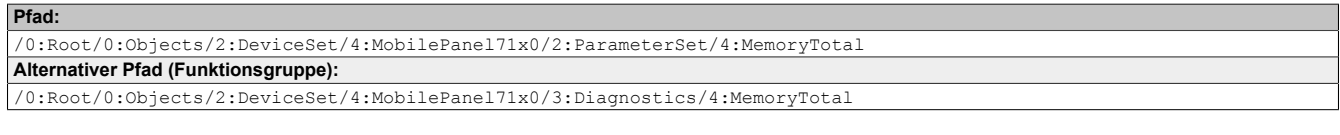

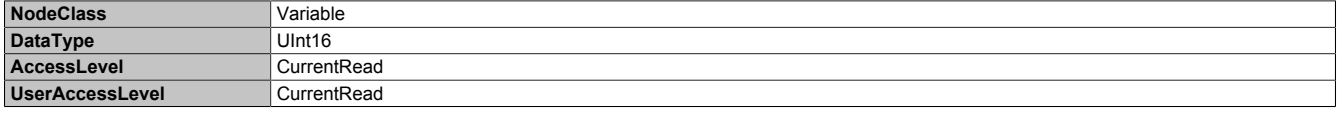

# **4.2.5.2.2 UserInterface**

#### Pfad zum Objektverzeichnis:

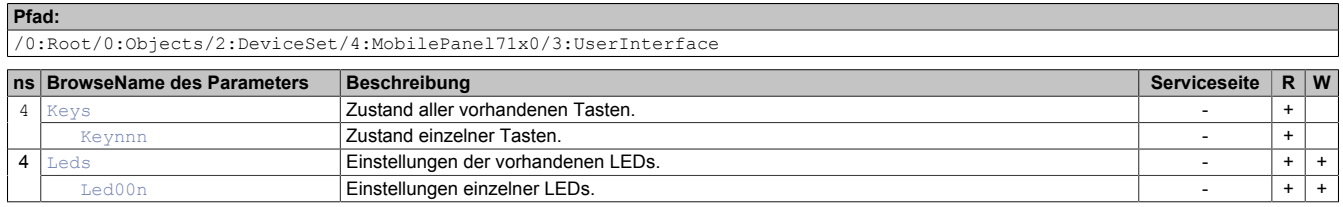

### <span id="page-121-0"></span>**4.2.5.2.2.1 Keys**

Der ByteString *Keys* enthält den Zustand aller definierten Tasten.

Der ByteString enthält 16 Byte, d.h. 16x8 = 128 Bit. Folgende Bits liefern den Zustand der vorhandenen Tasten:

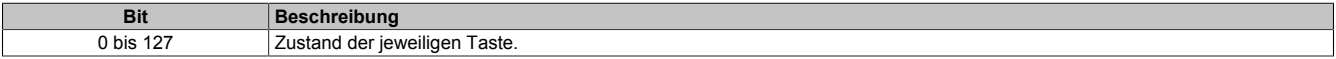

#### Bitwert des Zustands der Tasten:

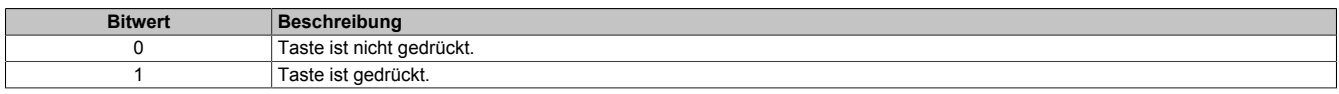

Die Werte der einzelnen Tasten können über die OPC UA Schnittstelle auch mit den weiter unten beschriebenen Knoten (siehe *[Keynnn](#page-121-1)*) direkt ausgelesen werden.

#### **Pfad zum Knoten (BrowsePath)**

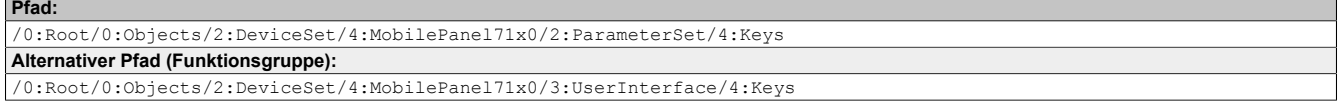

#### **Knotenattribute**

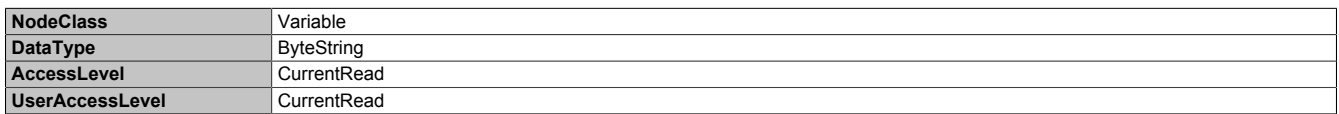

#### <span id="page-121-1"></span> **Key***nnn*

Insgesamt stehen 128 Tasten zur verfügung, welche von 000 bis 127 (**nnn**) indexiert sind.

Zustand einer einzelnen Taste:

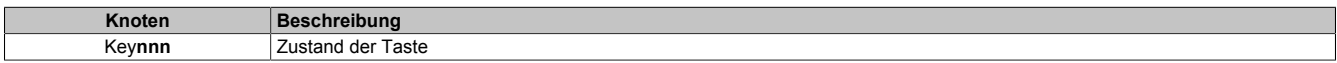

#### **Pfad zum Knoten (BrowsePath) Pfad:**

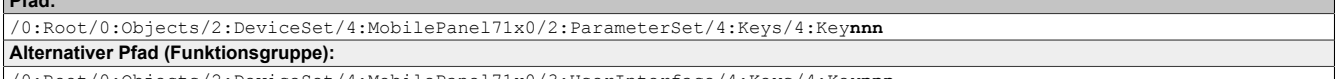

# /0:Root/0:Objects/2:DeviceSet/4:MobilePanel71x0/3:UserInterface/4:Keys/4:Key**nnn**

#### **Knotenattribute**

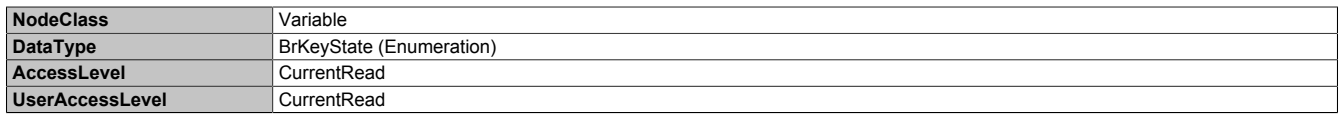

#### **Datentyp** *BrKeyState* **(Enumeration)**

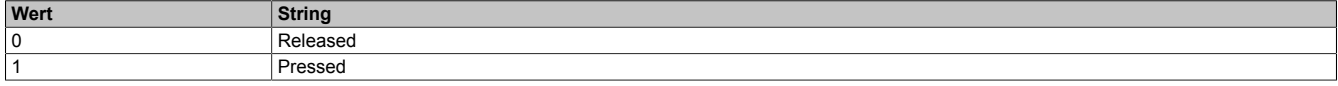

## <span id="page-122-0"></span>**4.2.5.2.2.2 Leds**

Der ByteString *Leds* enthält den Zustand aller LEDs. Der ByteString enthält 32 Byte, d.h. 32x8 = 256 Bit. Folgende Bits liefern den Zustand der vorhandenen LEDs:

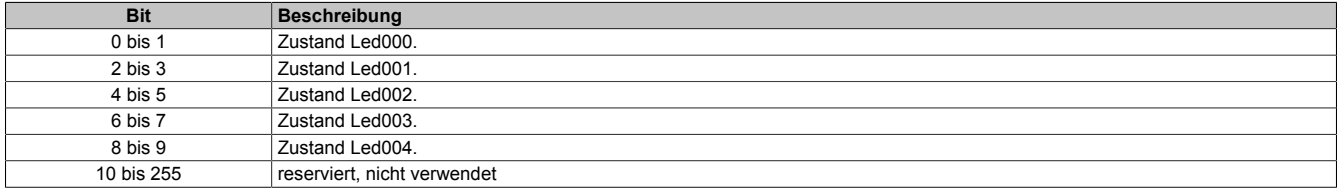

Bitwert des Zustands der LED:

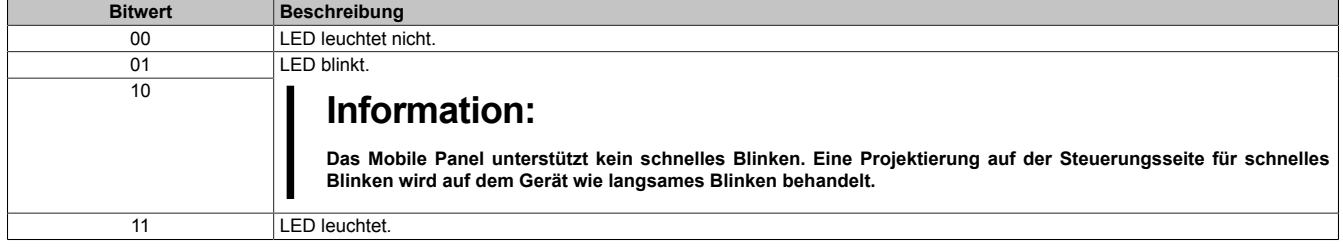

Die Werte der einzelnen LEDs kann über die OPC UA Schnittstelle auch mit den weiter unten beschriebenen Knoten (siehe *[Led00n](#page-122-1)* ) direkt ausgelesen werden.

#### **Pfad zum Knoten (BrowsePath)**

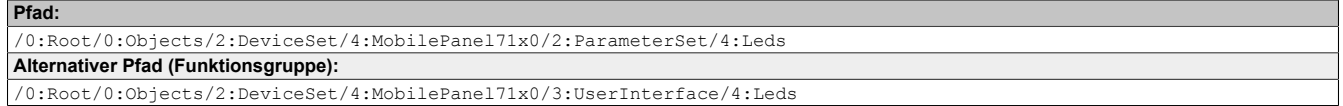

#### **Knotenattribute**

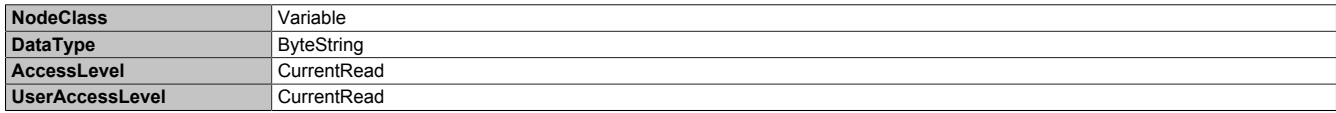

### <span id="page-122-1"></span> **Led00***n*

Insgesamt stehen 5 LEDs zur Verfügung, welche von 0 bis 4 indexiert (*n*) sind.

Zustand der einzelnen LEDs:

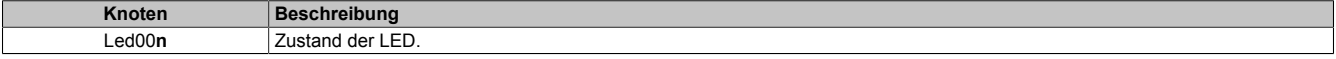

#### **Pfad zum Knoten (BrowsePath)**

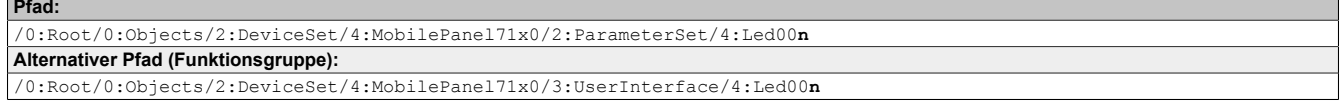

#### **Knotenattribute**

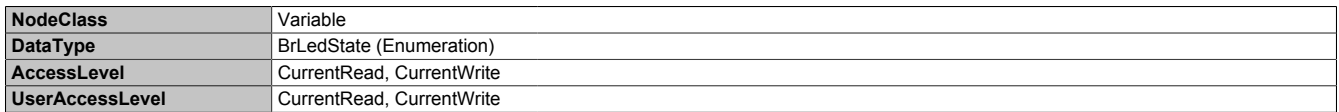

#### **Datentyp** *BrLedState* **(Enumeration)**

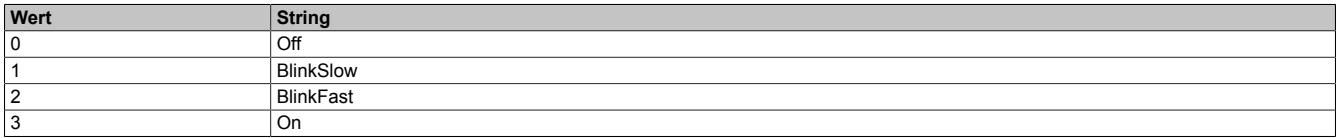

## **Information:**

**Das Mobile Panel unterstützt kein schnelles Blinken. Eine Projektierung auf der Steuerungsseite für schnelles Blinken wird auf dem Gerät wie langsames Blinken behandelt.**

# <span id="page-123-2"></span>**4.2.5.2.3 Identification**

### Pfad zum Objektverzeichnis:

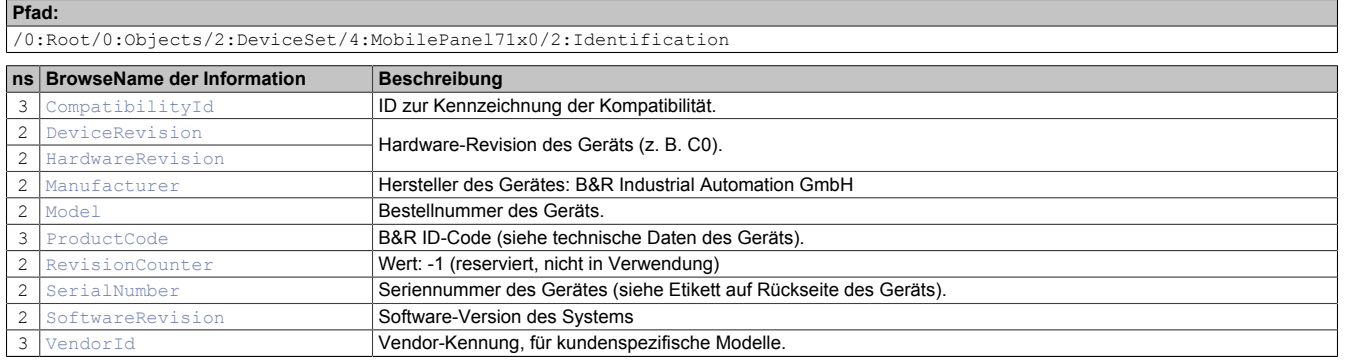

# <span id="page-123-1"></span>**4.2.5.2.3.1 VendorId**

### Vendor-Kennung, für kundenspezifische Modelle.

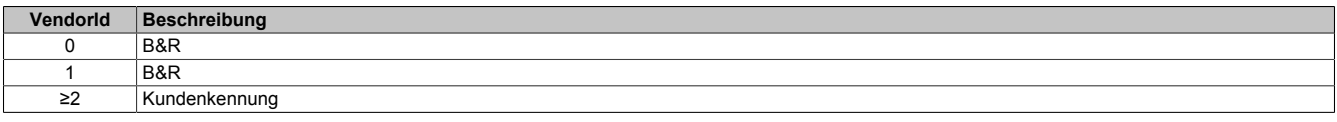

#### **Pfad zum Knoten (BrowsePath)**

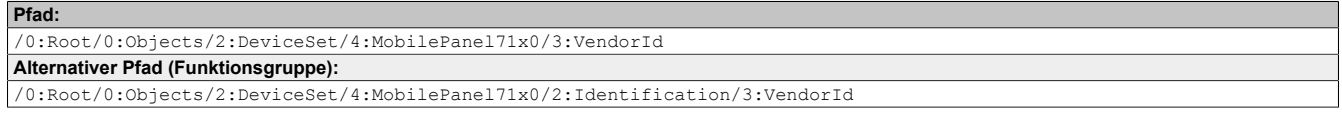

#### **Knotenattribute**

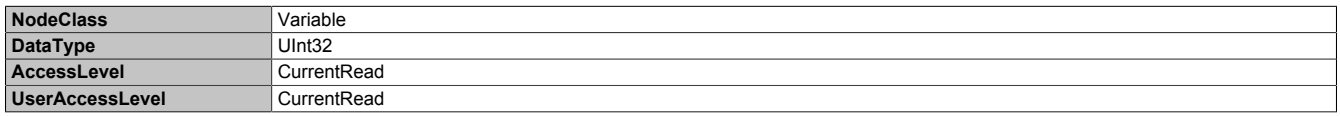

# <span id="page-123-0"></span>**4.2.5.2.3.2 SoftwareRevision**

Software-Version des Systems.

#### **Pfad zum Knoten (BrowsePath)**

```
Pfad:
/0:Root/0:Objects/2:DeviceSet/4:MobilePanel71x0/2:SoftwareRevision
Alternativer Pfad (Funktionsgruppe):
/0:Root/0:Objects/2:DeviceSet/4:MobilePanel71x0/2:Identification/2:SoftwareRevision
```
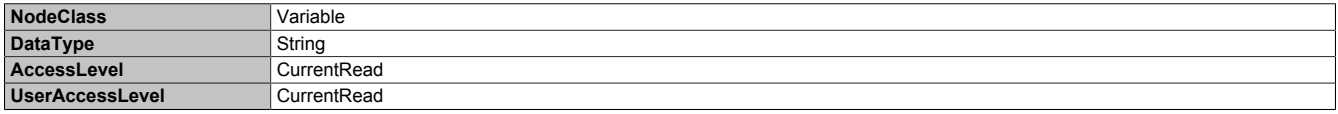

# <span id="page-124-3"></span>**4.2.5.2.3.3 SerialNumber**

Seriennummer des Gerätes (siehe Etikett auf Rückseite des Gerätes).

#### **Pfad zum Knoten (BrowsePath)**

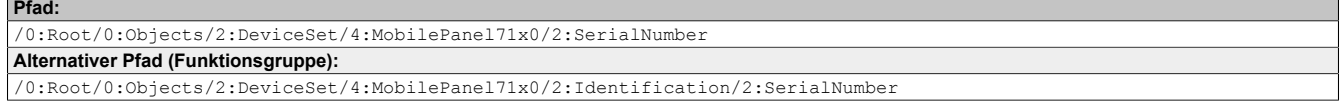

#### **Knotenattribute**

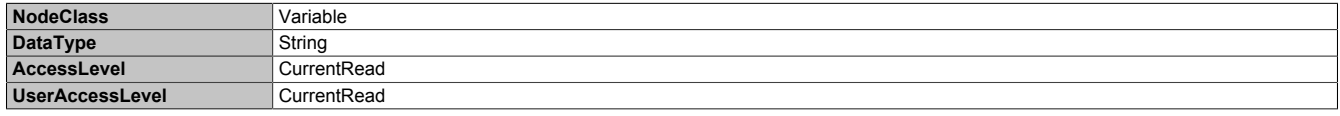

# <span id="page-124-2"></span>**4.2.5.2.3.4 RevisionCounter**

## Wert: -1 (reserviert, nicht in Verwendung)

#### **Pfad zum Knoten (BrowsePath)**

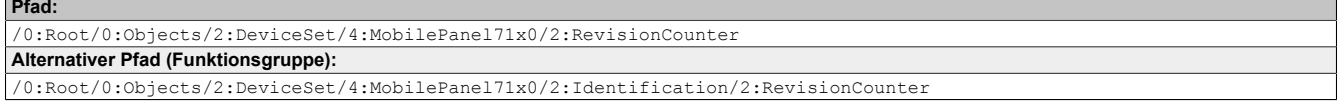

#### **Knotenattribute**

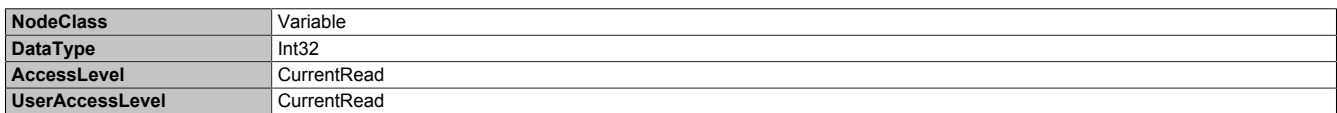

# <span id="page-124-1"></span>**4.2.5.2.3.5 ProductCode**

B&R ID-Code (siehe technische Daten des Gerätes).

#### **Pfad zum Knoten (BrowsePath)**

```
Pfad:
/0:Root/0:Objects/2:DeviceSet/4:MobilePanel71x0/3:ProductCode
Alternativer Pfad (Funktionsgruppe):
/0:Root/0:Objects/2:DeviceSet/4:MobilePanel71x0/2:Identification/3:ProductCode
```
#### **Knotenattribute**

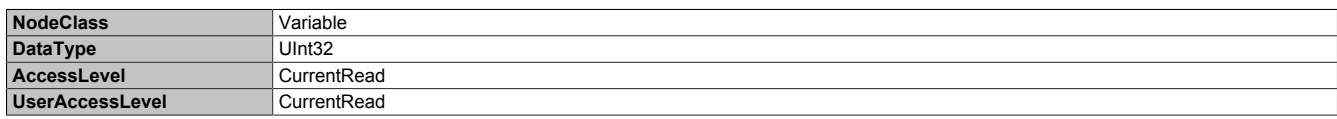

# <span id="page-124-0"></span>**4.2.5.2.3.6 Model**

Bestellnummer des Geräts.

#### **Pfad zum Knoten (BrowsePath)**

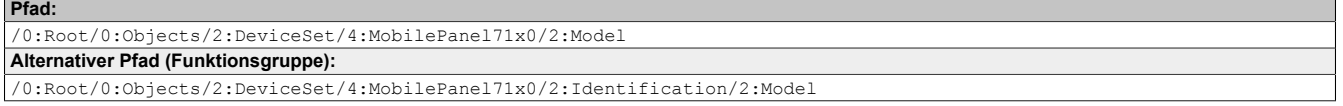

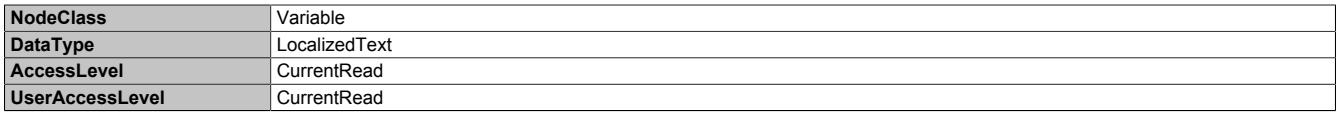

**Pfad:**

# <span id="page-125-2"></span>**4.2.5.2.3.7 Manufacturer**

#### Hersteller des Gerätes: B&R Industrial Automation GmbH

#### **Pfad zum Knoten (BrowsePath)**

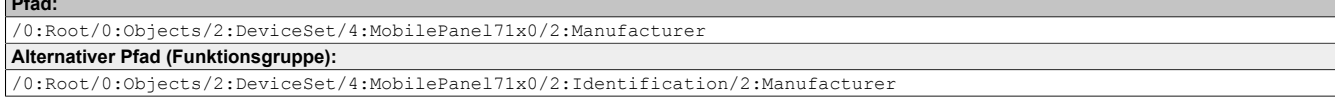

#### **Knotenattribute**

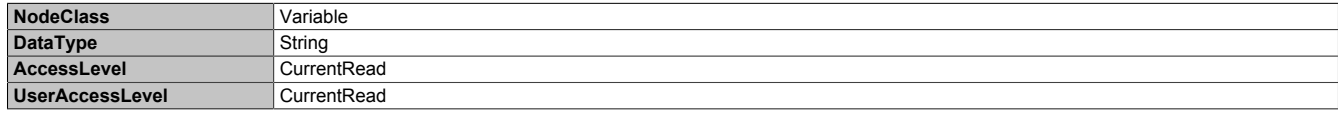

# <span id="page-125-1"></span>**4.2.5.2.3.8 HardwareRevision**

Hardware-Revision des Gerätes (z. B. C0).

Der Wert von *HardwareRevision* ist identisch mit dem Wert von *[DeviceRevision](#page-125-0)* .

#### **Pfad zum Knoten (BrowsePath)**

**Pfad:** /0:Root/0:Objects/2:DeviceSet/4:MobilePanel71x0/2:HardwareRevision **Alternativer Pfad (Funktionsgruppe):** /0:Root/0:Objects/2:DeviceSet/4:MobilePanel71x0/2:Identification/2:HardwareRevision

#### **Knotenattribute**

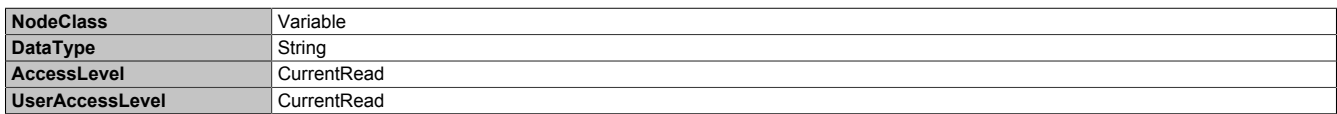

# <span id="page-125-0"></span>**4.2.5.2.3.9 DeviceRevision**

Hardware-Revision des Gerätes (z. B. C0).

Der Wert von *DeviceRevision* ist identisch mit dem Wert von *[HardwareRevision](#page-125-1)* .

#### **Pfad zum Knoten (BrowsePath)**

```
Pfad:
/0:Root/0:Objects/2:DeviceSet/4:MobilePanel71x0/2:DeviceRevision
Alternativer Pfad (Funktionsgruppe):
/0:Root/0:Objects/2:DeviceSet/4:MobilePanel71x0/2:Identification/2:DeviceRevision
```
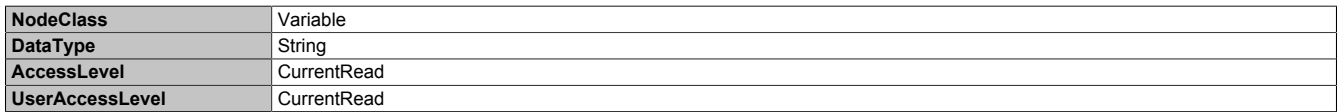

# <span id="page-126-0"></span>**4.2.5.2.3.10 CompatibilityId**

ID zur Kennzeichnung der Kompatibilität.

Eine zukünftige Version des Gerätes könnte mit einer anderen Technologie ausgestattet sein. Obwohl Modulbezeichnung und Funktionalität des Gerätes identisch zur Vorgängerversion sind, könnte die Firmware zum Beispiel nicht kompatibel sein. In diesem Fall meldet das Gerät eine neue *CompatibilityId*.

#### **Pfad zum Knoten (BrowsePath)**

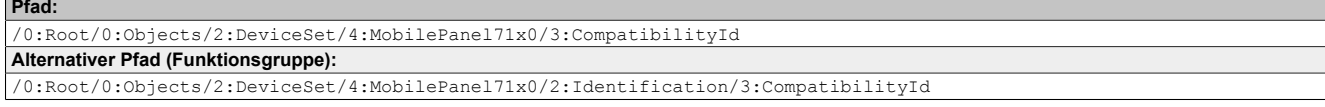

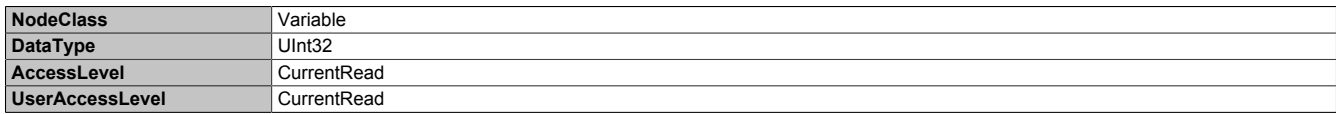

### **4.2.5.2.4 Weitere Geräteeigenschaften**

Die folgenden Geräteeigenschaften sind nicht innerhalb Gruppe *[Identification](#page-123-2)* verfügbar.

Pfad zum Objektverzeichnis:

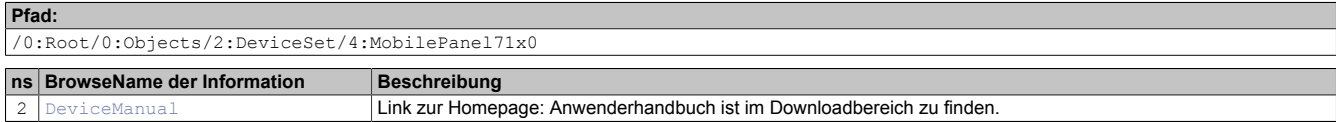

# <span id="page-127-0"></span>**4.2.5.2.4.1 DeviceManual**

Link zur Homepage: Anwenderhandbuch ist im Downloadbereich zu finden.

### **Pfad zum Knoten (BrowsePath)**

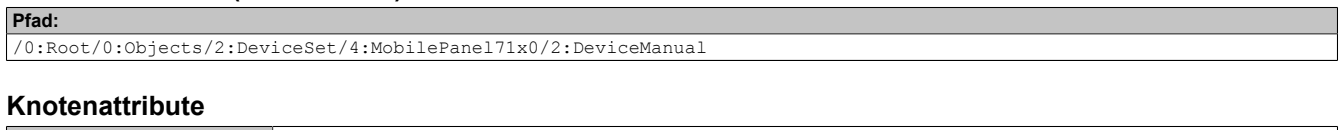

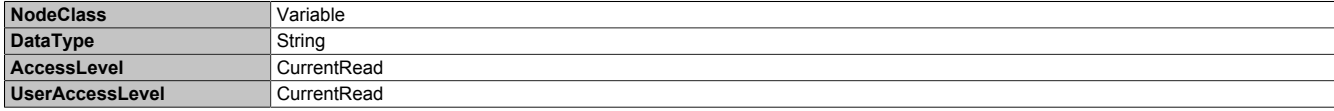

## **4.2.6 Softwarespezifische Informationen**

In diesem Kapitel werden softwarespezifische Informationen beschrieben, auf welche in den anderen Abschnitten verwiesen wird.

- ["Unterstützte](#page-128-0) mapp View Widgets" auf Seite 129
- ["Unterstützte Videoformate" auf Seite 129](#page-128-1)
- ["RFB-Erweiterung" auf Seite 130](#page-129-0)
- ["Dateiformate" auf Seite 131](#page-130-0)
- ["Einschränkungen](#page-131-0) Web-Modus" auf Seite 132

### <span id="page-128-0"></span>**4.2.6.1 Unterstützte mapp View Widgets**

#### Nur gültig für folgende Geräte:

- 5MP7140.070N-000 5MP7150.101E-000
	-

#### **Unterstützte Version von mapp View: 5.16.5010.12126**

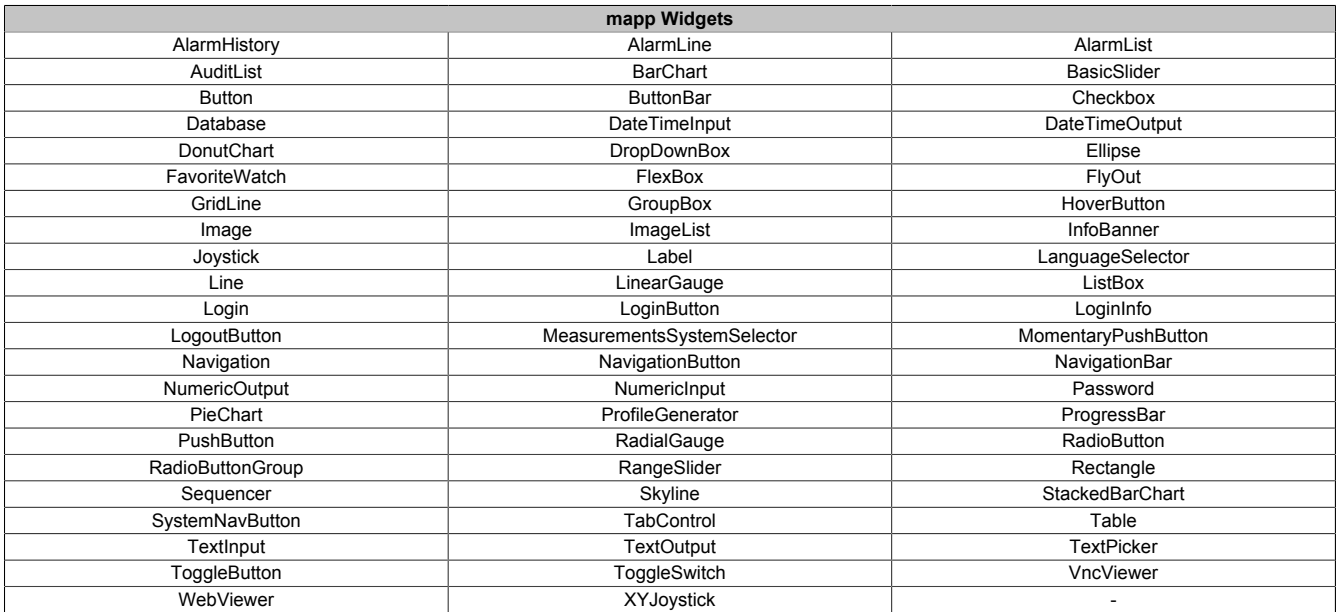

# **Information:**

**Für detailierte Informationen zu den Widget-Klassen und weiterführend zur Performance-Optimierung siehe** *Automation Help / Visualisierung / mapp View / Widgets***.**

#### <span id="page-128-1"></span>**4.2.6.2 Unterstützte Videoformate**

Im Web-Modus (siehe ["Konfiguration](#page-107-0) des Web-Modus" auf Seite 108) können Videos dargestellt werden. Für die Einbettung von Videos in die Web-Visualisierung werden folgende Containerformate unterstützt:

• WebM

#### <span id="page-129-0"></span>**4.2.6.3 RFB-Erweiterung**

Das RFB-Protokoll (Remote-Frame-Buffer-Protokoll) dient dazu, neben der Übermittlung von Bildschirminhalten auch Daten zwischen VNC-Client und VNC-Server zu übertragen. Damit ist es möglich, VNC-Visualisierungen zu steuern. Diese Erweiterungen können in Automation Studio mittels der Bibliothek AsRfbExt konfiguriert werden.

Die Bibliothek AsRfbExt stellt zusätzliche Möglichkeiten zur Verfügung, um die VNC-Visualisierungen zu steuern und um Eingabegeräte, die eventuell am Client (B&R-Gerät) vorhanden sind, auszuwerten. Am Client muss dazu der von B&R entwickelte VNC-Viewer mit aktiver RFB-Erweiterung verwendet werden.

Die RFB-Erweiterungen bieten folgende Grundfunktionen:

- Auswertung zusätzlicher Bediengeräte, die auf dem Mobile Panel vorhanden sind (z. B. Service button).
- Abfrage der Temperatur des VNC-Clients.
- Starten eines Prozesses auf dem VNC-Client, um bestimmte Funktionen auszuführen.
- Anzahl der verbundenen VNC-Clients ermitteln und einschränken.
- VNC-Clients vom VNC-Server trennen (Mobile Panel wird nicht ausgeschaltet, Konfigurationen bleiben erhalten).
- Lifetime der Steuerung ermitteln.

# **Information:**

**Nähere Informationen zu den RFB-Erweiterungen und zur Programmierung mit der Bibliothek** *AsRfbExt* **sind der Dokumentation in Automation Help zu entnehmen.**

# **Information:**

**Es kann nur ein Mobile Panel mit aktivierter RFB-Erweiterung pro B&R VNC-Server betrieben werden.**

Folgende Funktionalitäten sind in diesem Abschnitt beschrieben:

- ["Touchkalibrierung starten" auf Seite 130](#page-129-1)
- ["Displayhelligkeit ändern" auf Seite 131](#page-130-1)
- ["Audiosignal ausgeben" auf Seite 131](#page-130-2)

# **Information:**

**Diese Funktionalitäten gelten nur für Mobile Panel 712x, Mobile Panel 7140 und Mobile Panel 7150.**

#### **4.2.6.3.1 Temperaturüberwachung**

Mit der Funktion RfbExtTemperatureValue() der Bibliothek AsRfbExt kann zwar ein Temperatursensor gelesen werden, der Wert ist aber technisch bedingt immer 0 und kann nicht zur Temperaturüberwachung verwendet werden.

### <span id="page-129-1"></span>**4.2.6.3.2 Touchkalibrierung starten**

Benötigte Funktion der Bibliothek *AsRfbExt*: *RfbExtStartProcess()*

Mit der Funktion *RfbExtStartProcess()* wird zum Aufruf der Touchkalibrierung der Prozess *touch-calib* gestartet. Dazu wird mit dem Parameter *pcmdLine* die Befehlszeile des Prozessaufrufs wie folgt angegeben:

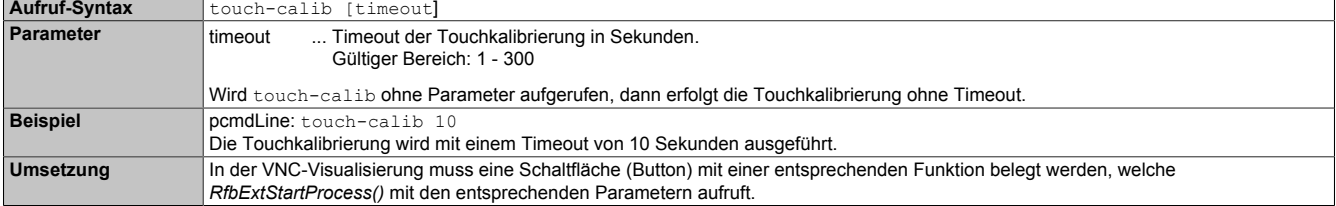

Siehe auch die Beschreibung der ["Touchkalibrierung" auf Seite 74.](#page-73-0)

#### <span id="page-130-1"></span>**4.2.6.3.3 Displayhelligkeit ändern**

Benötigte Funktion der Bibliothek *AsRfbExt*: *RfbExtStartProcess()*

Mit der Funktion *RfbExtStartProcess()* wird zum Einstellen der Displayhelligkeit der Prozess *dim* gestartet. Dazu wird mit dem Parameter *pcmdLine* die Befehlszeile des Prozessaufrufs wie folgt angegeben:

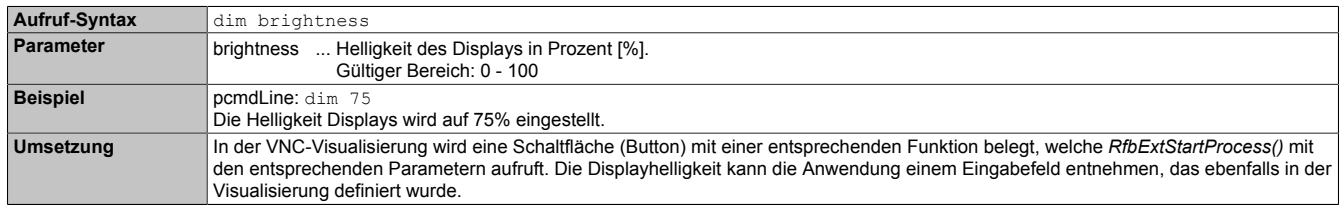

Die mit *dim* eingestellte Displayhelligkeit ändert die aktuelle Einstellung des Displays, jedoch nicht dessen Grundeinstellung, welche nach einem Neustart des Gerätes verwendet wird.

Die Grundeinstellung der Displayhelligkeit wird auf der Serviceseite *Screen* oder über das Automation Studio konfiguriert.

Im Gegensatz zur Einstellmöglichkeit auf der Serviceseite *Screen*, kann mit *dim* der gesamte Helligkeitsbereich des Displays von 0 bis 100 % eingestellt werden (siehe ["Serviceseite Screen" auf Seite 102](#page-101-0)).

### <span id="page-130-2"></span>**4.2.6.3.4 Audiosignal ausgeben**

Benötigte Funktion der Bibliothek *AsRfbExt*: *RfbExtStartProcess()*

Mit der Funktion *RfbExtStartProcess()* wird zur Ausgabe eines Tonsignals auf dem Mobile Panel der Prozess *beep* gestartet. Dazu wird mit dem Parameter *pcmdLine* die Befehlszeile des Prozessaufrufs wie folgt angegeben:

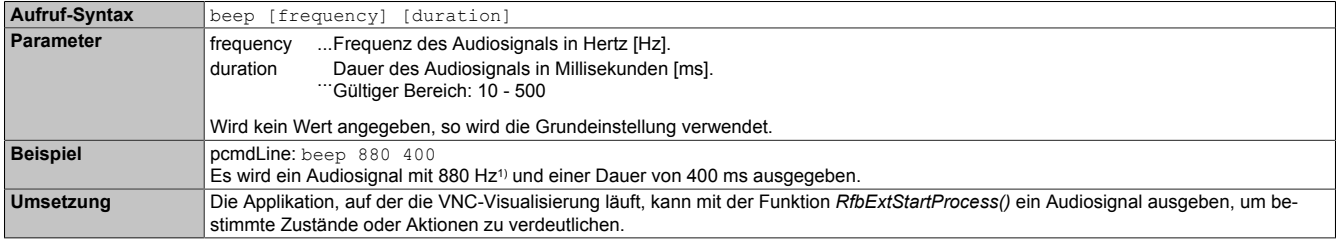

1) Die Frequenz wird vom Mobile Panel nicht beeinflusst, ist trotzdem anzugeben.

Der Aufruf von beep mit bestimmten Parametern verändert nicht die Grundeinstellung des Gerätes.

Die Grundeinstellung des Audiosignals wird auf der Serviceseite *Screen* oder über das Automation Studio konfiguriert.

# **Information:**

**Die Ausgabe eines Tonsignals mit** *beep* **erfolgt immer unabhängig von der Einstellung auf der Serviceseite** *Audio* **(siehe ["Serviceseite Audio" auf Seite 103\)](#page-102-0).**

#### <span id="page-130-0"></span>**4.2.6.4 Dateiformate**

#### **4.2.6.4.1 Systemeinstellungen**

Dateiname: MP71xxConfig.xml

# **Information:**

**Der Dateiname ist abhängig vom jeweiligen Gerät.**

- **• MP7120: MP7120Config.xml**
- **• MP7121: MP7121Config.xml**
- **• MP7140: MP7140Config.xml**
- **• MP7150: MP7150Config.xml**

Die Systemeinstellungen, welche auf den ["Serviceseiten" auf Seite 92](#page-91-0) vom Anwender definiert werden können, werden auf dem Mobile Panel in der XML-Datei MP71xxConfig.xml gespeichert.

Beim Sichern und Wiederherstellen (siehe die beiden Serviceseiten ["Backup & Reset" auf Seite 113](#page-112-0) und ["Update"](#page-110-0) [auf Seite 111\)](#page-110-0) der Systemeinstellungen erfolgt der Datenaustausch der Einstellungen über eine XML-Datei mit diesem Namen.

#### <span id="page-131-0"></span>**4.2.6.5 Einschränkungen Web-Modus**

Schlüsselschalter und Leuchtdrucktaster besitzen standardmäßig keine Tastenkonfiguration und können daher nicht im Browser oder mit mapp View Keyboard Events ausgewertet werden.

# **4.2.7 Update**

Bei der Aktualisierung des Mobile Panels mittels USB-Stick ist darauf zu achten, dass dieser mindestens über eine Speicherkapazität von 512 MByte verfügt. Zudem muss ein industrietauglicher USB-Stick verwendet werden (siehe ["USB-Massenspeicher" auf Seite 158\)](#page-157-0).

# **Information:**

**Alle Daten im Benutzerspeicher des Mobile Panels und benutzerspezifische Einstellungen werden durch das Update überschrieben.**

## **4.2.7.1 Update mit Download von der Homepage und USB Stick**

Aktualisierte Versionen des Mobile Panel-Betriebssystems werden auf der B&R Homepage in Form eines Upgrade-Pakets, welches ein Mobile Panel-Image enthält, zur Verfügung gestellt. Zur Aktualisierung des Mobile Panel-Systems mittels Upgrade-Paket sind folgende Schritte durchzuführen:

- 1. Das Upgrade-Paket des Mobile Panel der MP7100-Serie von der B&R Homepage herunterladen. Sie finden dieses Upgrade-Paket an verschiedenen Stellen auf der Homepage (Login erforderlich):
	- ° Direkt auf der Produktseite (Suche über Bestellnummer möglich) unter dem Reiter "Downloads".
		- ° Auf der Downloadseite unter Industrie PCs > Mobile Panel.
- 2. Entpacken Sie die ZIP Datei. Diese beinhaltet folgende Dateien:
	- ° MP71xx.zip (xx steht für 20 bzw. 21, 40 oder 50)
	- ° Liesmich.txt
	- ° Readme.txt
- 3. Entpacken Sie den Inhalt der MP71xx.zip Datei direkt in das Root-Verzeichnis eines USB Sticks.

# **Information:**

### **Der USB Stick muss vor dem Vorgang mit FAT32 neu formatiert werden.**

4. Der USB Stick ist am Mobile Panel vor dem Bootvorgang einzustecken und das Image wird nach dem Einschalten des Mobile Panels automatisch programmiert.

# **Information:**

**Beim MP7120 und MP7121 ist dazu ein handelsübliches USB OTG-Adapterkabel notwendig.**

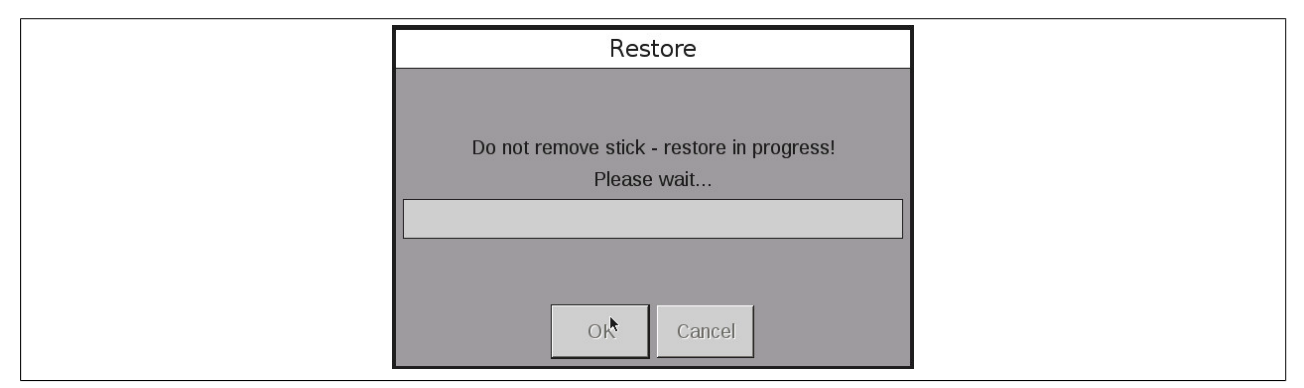

Nach erfolgreichem Restore muss der USB-Stick entfernt und das System neu gestartet werden. Es wird dazu eine entsprechende Meldung angezeigt, die mit OK zu bestätigen ist.

# **Information:**

**Mobile Panel 7120 und 7121 müssen anschließend ein weiteres Mal neu gestartet werden, damit die gerätespezifische Tastenkonfiguration automatisch eingestellt wird.**

### **4.2.7.2 Vervielfältigen eines bestehenden Setups mit USB Stick**

Es ist möglich, die Systemeinstellungen von einem Mobile Panel 7140 und 7150 auf einem USB Stick zu sichern und auf einem anderen Mobile Panel zu übernehmen.

#### **Software**

Dazu sind folgende Schritte durchzuführen:

- 1. USB Stick am Mobile Panel anschließen, dessen Konfiguration kopiert werden soll.
- 2. Auf der Serviceseite Backup & Reset kann die Konfiguration auf einem USB Stick gesichert werden (siehe ["Serviceseite Backup & Reset" auf Seite 113\)](#page-112-0).
- 3. Den USB Stick danach an ein anderes Mobile Panel anschließen.
- 4. Auf der Serviceseite Update mit der entsprechenden Funktion das Mobile Panel mit der gesicherten Konfiguration aktualisieren (siehe ["Serviceseite Update" auf Seite 111](#page-110-0)). Die Konfiguration (Einstellungen) kann nur auf gleichen Geräten übernommen werden.

# **4.3 Windows Embedded Standard 7**

## **4.3.1 Allgemeines**

Das Pendant zu Windows XP Embedded heißt in der neuen Variante Windows Embedded Standard 7. Wie bei den Vorgängerversionen bietet das embedded Betriebssystem die volle Systemunterstützung von B&R Industrie PCs. Windows Embedded Standard 7 beinhaltet neben neuen Features, die auch in Windows 7 Professional enthalten sind, die bewährten embedded Komponenten wie Enhanced Write Filter, File-Based Write Filter, Registry Filter und USB Boot. Windows Embedded Standard 7 wird in zwei Versionen geliefert. Der wesentliche Unterschied besteht in der Möglichkeit der mehrsprachigen Ausführung. Die Basisvariante Windows Embedded Standard 7 wird in einer Sprachversion geliefert, während Windows Embedded Standard 7 Premium mehrere gleichzeitig installierte Sprachen unterstützt.

Bei Windows Embedded Standard 7 hat Microsoft beim Thema Sicherheit nochmals nachgelegt. Der AppLocker der Premium Variante kann die Ausführung von unbekannten und möglicherweise unerwünschten Applikationen verhindern, die zum Beispiel über Netzwerk oder direkt angeschlossene Laufwerke installiert werden sollen. Dabei kann abgestuft zwischen Skripten (.ps1, .bat, .cmd, .vbs, and .js), Installer Files (.msi, .msp) und Libraries (.dll, .ocx) unterschieden werden. Der AppLocker kann so konfiguriert werden, dass er verbotene Aktivitäten aufzeichnet und im EventViewer darstellt. Windows Embedded Standard 7 wird nur für das Mobile Panel 7151 als 64-Bit Version angeboten. Damit werden auch anspruchsvolle Applikationen unterstützt, die auf 64-Bit Basis laufen<sup>6)</sup>.

## **4.3.2 Bestelldaten**

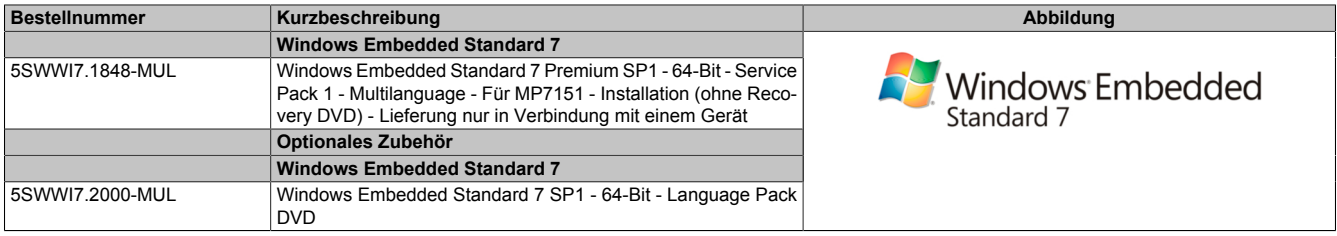

## **4.3.3 Features**

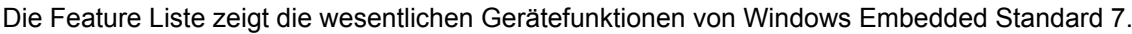

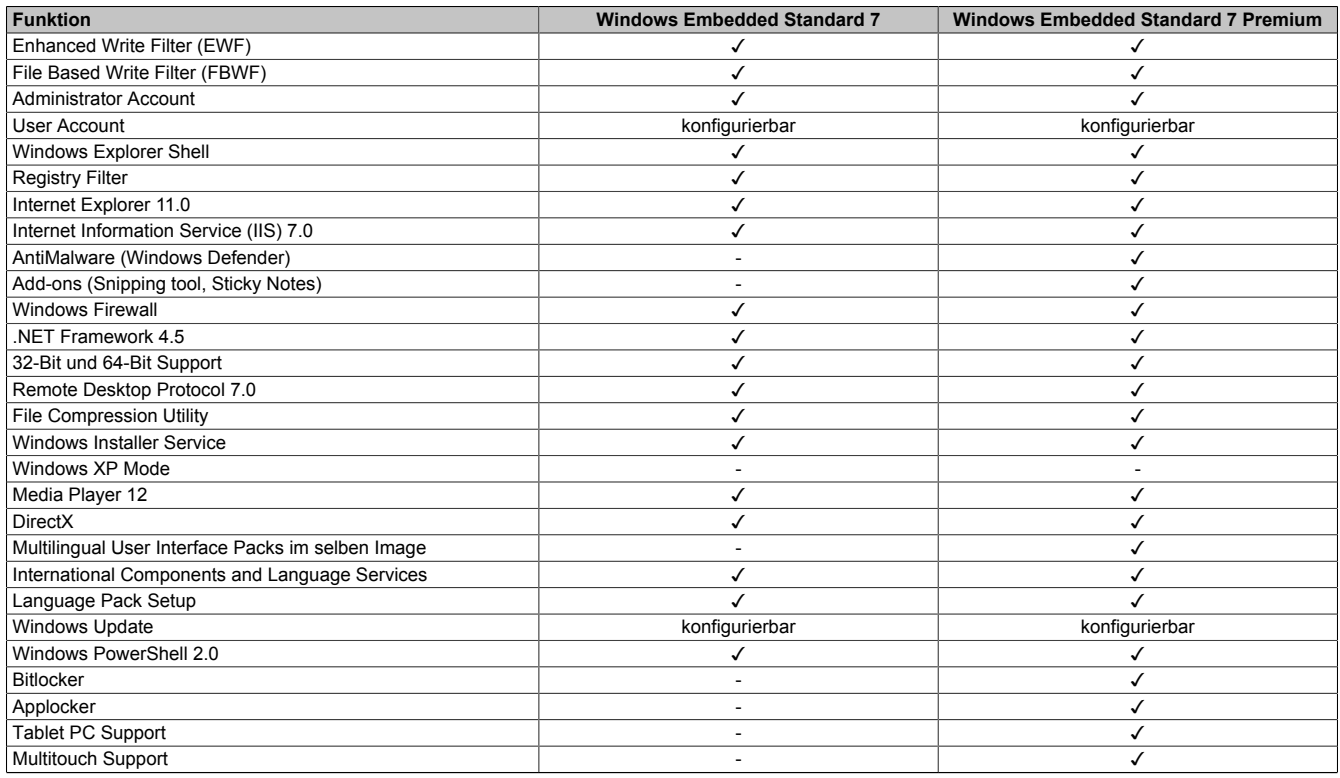

Tabelle 28: Gerätefunktionen unter Windows Embedded Standard 7

6) Ausgenommen ADI Anwendungen, diese werden nur auf 32-Bit Basis unterstützt.

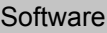

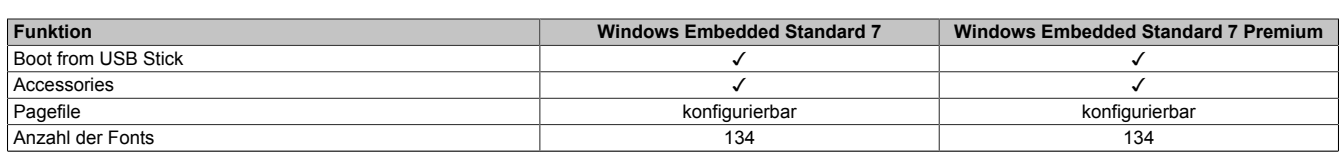

Tabelle 28: Gerätefunktionen unter Windows Embedded Standard 7

# **Information:**

## **Für das Mobile Panel 7151 gelten die Gerätefunktionen von Windows Embedded Standard 7 Premium.**

## **4.3.4 Installation**

Windows Embedded Standard 7 wird schon im Hause B&R vorinstalliert. Nach dem ersten Einschalten wird das System automatisch konfiguriert. Dieser Vorgang nimmt ca. 15 Minuten in Anspruch und das Gerät wird dabei einige Male automatisch rebootet.

## **4.3.5 Treiber**

Das Betriebssystem enthält alle für den Betrieb notwendigen Treiber. Sollte eine ältere Treiberversion installiert sein, kann die aktuellste Version über die B&R Homepage ([www.br-automation.com](https://www.br-automation.com)) heruntergeladen und installiert werden. Dabei ist nur auf einen deaktivierten "Enhanced Write Filter (EWF)" zu achten.

### **4.3.5.1 Touchscreen-Treiber**

Der Singletouch des Mobile Panel 7151 wird mit dem Standard Microsoft HID Treiber im Windows Touch Mode betrieben. Dieser Treiber wird automatisch installiert und es ist kein weiterer Treiber notwendig.

Der Touchscreen verhält sich gleich wie Singletouch-Geräte der Automation Panel Serien mit dem B&R Touch Treiber im Windows Touch Mode.

## **4.3.6 Unterstützte Displayauflösungen**

Windows Embedded Standard 7 benötigt gemäß den Microsoft Anforderungen Auflösungen von XGA (1024x768) und größer, um eine vollständige Bedienung der Windows Oberfläche (inkl. Systemdialogen etc.) zu ermöglichen. Für Applikationen kann eine kleinere Auflösung gewählt werden.

# **4.4 Automation Device Interface (ADI)**

Automation Device Interface (ADI) ermöglicht den Zugriff auf spezifische Funktionen von B&R Geräten.

### **4.4.1 ADI Treiber**

#### **4.4.1.1 Installation**

Der ADI Treiber ist in den meisten B&R Windows Betriebssystemen enthalten oder kann auf Wunsch auch installiert werden.

Der ADI Treiber (beinhaltet auch das ADI Control Center) und die Anwenderdokumentation können kostenlos im Downloadbereich der B&R Homepage [\(www.br-automation.com](https://www.br-automation.com)) heruntergeladen werden. Sollte eine aktuellere Version verfügbar sein, so kann diese nachinstalliert werden.

# **Information:**

#### **Bei der Installation muss der** *Write Filter* **deaktiviert sein.**

#### **4.4.1.2 ADI Control Center**

Die Einstellungen von B&R Geräten können unter Windows mit dem ADI Control Center in der Systemsteuerung ausgelesen und geändert werden. Die dargestellte Abbildung ist ein Symbolbild, die Darstellung kann abhängig vom Gerät variieren.

# **Information:**

**Die angezeigten Temperatur- und Spannungswerte (z. B. CPU Temperatur, Corespannung, Batteriespannung) stellen ungeeichte Informationswerte dar. Daraus können keine Schlüsse über mögliche Alarme bzw. Fehlzustände der Hardware gezogen werden. Die verwendeten Hardwarekomponenten verfügen über automatische Diagnosefunktionen im Fehlerfall.**

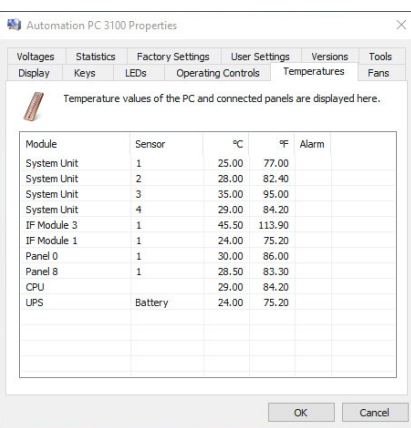

#### **4.4.1.2.1 Funktionen**

Das ADI Control Center bietet u. a. folgende Funktionen:

- Ändern von displayspezifischen Parametern
- Auslesen von gerätespezifischen Tasten
- Update der Tastenkonfiguration
- Test von gerätespezifischen LEDs einer Folientastatur bzw. von Tasten
- Auslesen bzw. Kalibrieren von Befehlsgeräten (z. B. Schlüsselschalter, Handrad, Joystick, Potentiometer)
- Auslesen von Temperaturen, Lüftergeschwindigkeiten, Schalterstellungen und Statistikdaten
- Auslesen der Betriebsstunden (Power On Hours)
- Auslesen von User Settings und Factory Settings
- Auslesen von Softwareversionen
- Aktualisieren und Sichern von BIOS und Firmware
- Reporterstellung für das aktuelle System (Supportunterstützung)
- Einstellung des SDL Equalizerwertes für die SDL Kabelanpassung
- Ändern der User Serial ID

Eine detaillierte Beschreibung ist der Anwenderdokumentation des ADI Treibers zu entnehmen.

# **Information:**

**Die im ADI Control Center verfügbaren Funktionen sind von der Gerätefamilie abhängig.**

## **4.4.2 ADI Development Kit**

Mit dieser Software können Funktionen des *ADI* aus Windows Anwendungen angesprochen werden, die z. B. mit Microsoft Visual Studio erstellt wurden:

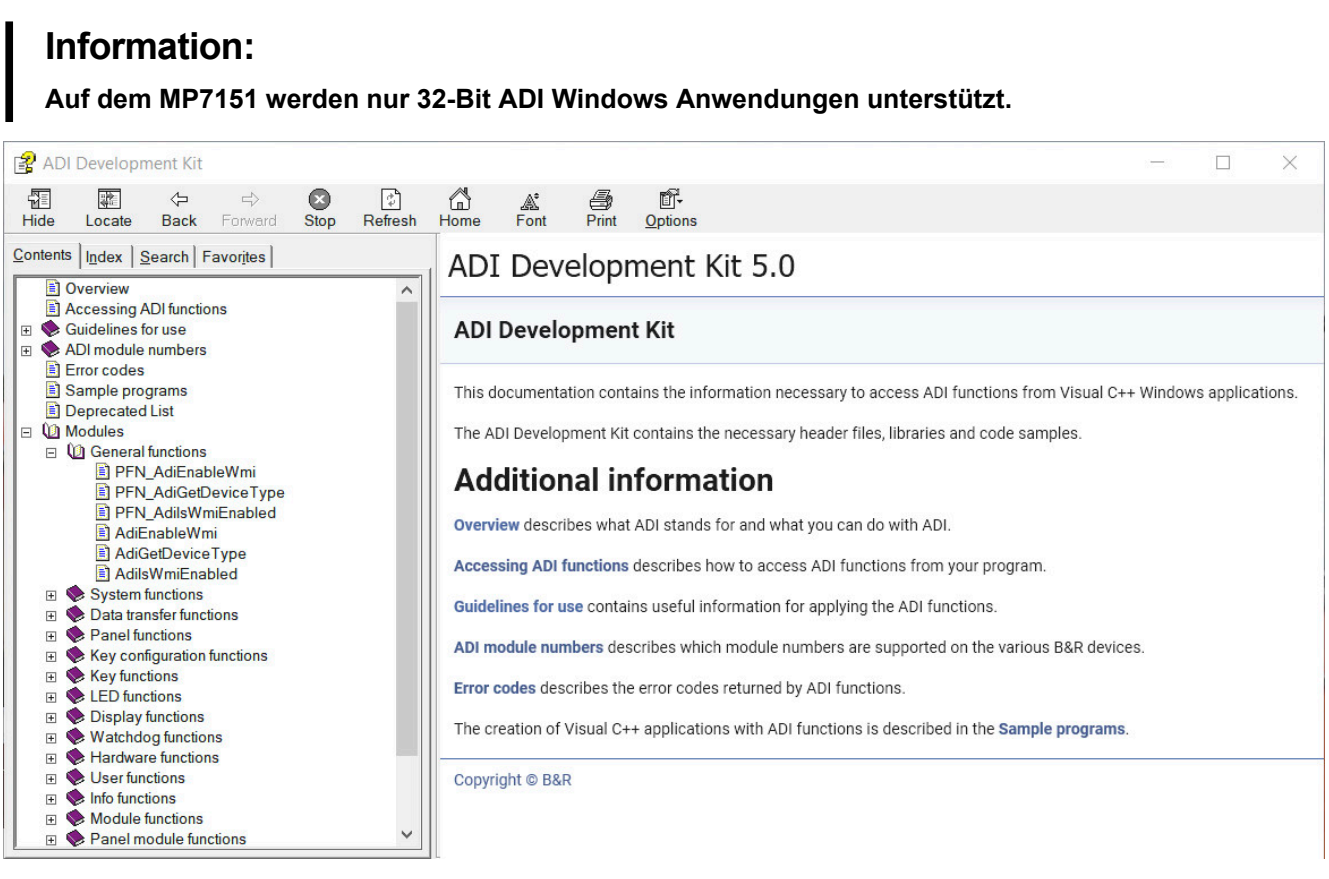

#### **Features:**

- Header Dateien und Import Libraries
- Hilfedateien
- **Beispielprojekte**
- ADI DLL: Zum Testen der Anwendungen, wenn kein ADI Treiber installiert ist.

Es muss dazu der für das Gerät passende ADI Treiber installiert sein. In den B&R Images von Embedded Betriebssystemen ist der ADI Treiber bereits enthalten.

Eine detaillierte Beschreibung, wie die ADI Funktionen verwendet werden, ist der Online Hilfe zu entnehmen.

Das ADI Development Kit kann kostenlos im Downloadbereich der B&R Homepage ([www.br-automation.com\)](https://www.br-automation.com) heruntergeladen werden.

# **4.4.3 ADI .NET SDK**

Mit dieser Software können Funktionen des *ADI* aus .NET Anwendungen angesprochen werden, die mit Microsoft Visual Studio erstellt wurden.

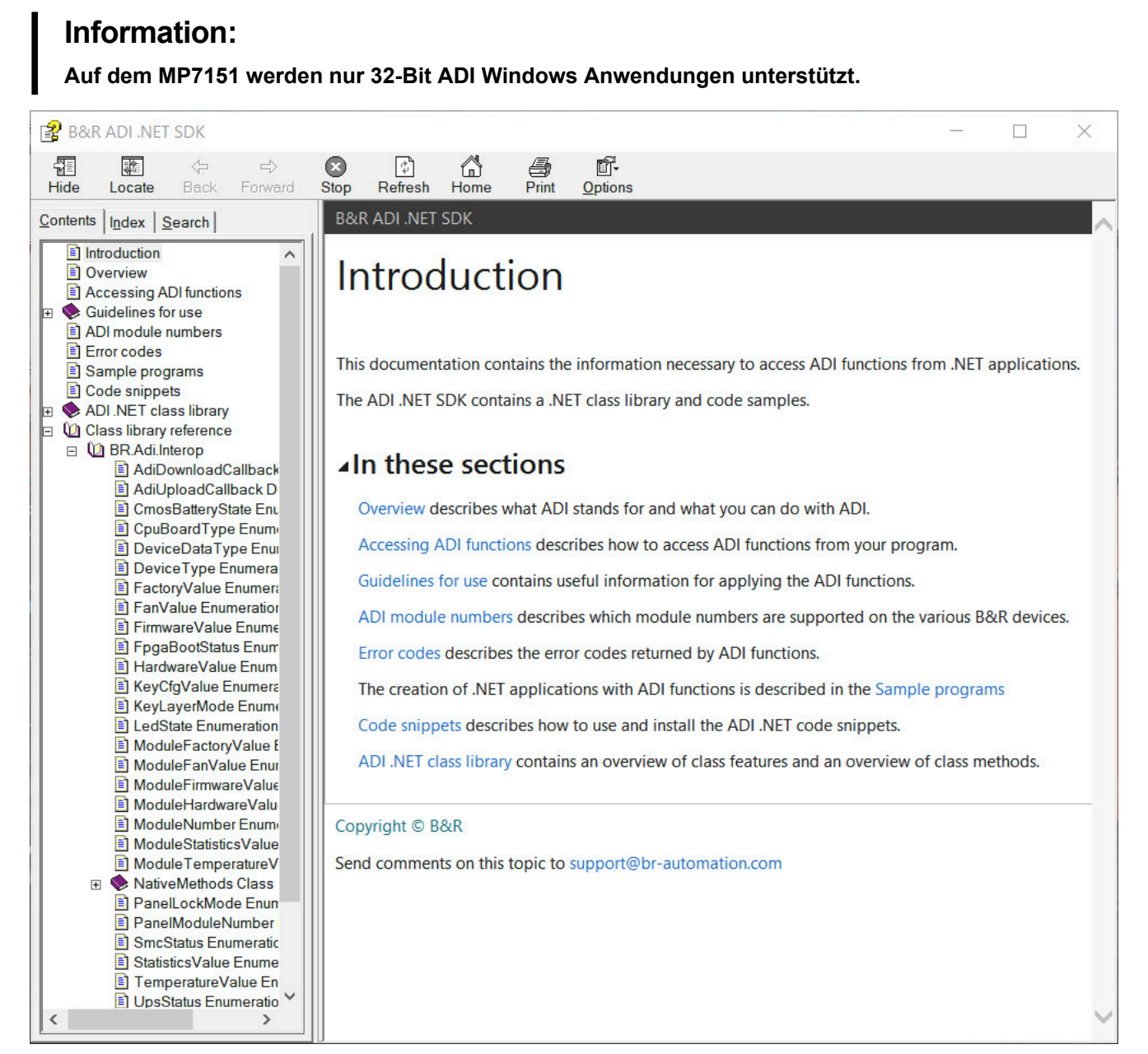

#### **Features:**

- ADI .NET Class Library
- Hilfedateien (in Englisch)
- Beispielprojekte und Code Snippets
- ADI DLL: Zum Testen der Anwendungen, wenn kein ADI Treiber installiert ist.

Es muss dazu der für das Gerät passende ADI Treiber installiert sein. In den B&R Images von Embedded Betriebssystemen ist der ADI Treiber bereits enthalten.

Eine detaillierte Beschreibung, wie die ADI Funktionen verwendet werden, ist der Online Hilfe zu entnehmen.

Das ADI .NET SDK kann kostenlos im Downloadbereich der B&R Homepage [\(www.br-automation.com\)](https://www.br-automation.com) heruntergeladen werden.

# **5 Normen und Zulassungen**

# **5.1 Richtlinien und Erklärungen**

## **5.1.1 CE-Kennzeichnung**

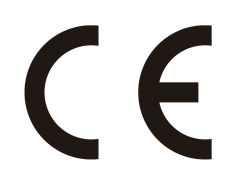

Alle für das jeweilige Produkt geltenden Richtlinien und deren harmonisierte EN-Normen werden erfüllt.

## **5.1.2 EMV-Richtlinie**

Die Produkte erfüllen die Anforderungen der EU-Richtlinie "Elektromagnetische Verträglichkeit 2014/30/EU" und sind für den Industriebereich ausgelegt:

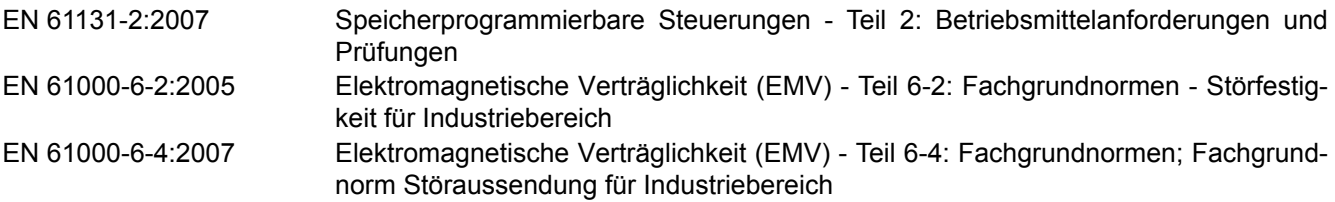

# **Information:**

**Die Konformitätserklärungen befinden sich auf der B&R Homepage unter [Downloads > Zertifikate >](https://www.br-automation.com/cert-decl-of-conformity) [Konformitätserklärungen](https://www.br-automation.com/cert-decl-of-conformity).**

# **5.1.3 Maschinenrichtlinie**

Die Übereinstimmung mit der Maschinenrichtlinie "2006/42/EG" wird durch die Einhaltung folgender harmonisierter Normen für den STOPP-Taster, sowie für das Gerät zur Freigabesteuerung nachgewiesen:

EN ISO 13850:2008 Sicherheit von Maschinen - Not-Halt- Gestaltungsleitsätze

Ist das Gerät für Freigabesteuerung mit zwei Zustimmungstaster ausgestattet gilt außerdem noch folgende Norm:

EN ISO 13849-1:2015 Sicherheit von Maschinen - Sicherheitsbezogene Teile von Steuerungen - Teil 1: Allgemeine Gestaltungsleitsätze

# **Information:**

**Der Stopp-Taster und die Zustimmungseinrichtungen sind Teile der Sicherheitssteuerkreise einer Maschine. Die grundlegenden Sicherheitssteuerkreise können daher nur mit den gesamten Sicherheitssteuerkreisen erfüllt werden.**

# **Information:**

**Die Konformitätserklärungen befinden sich auf der B&R Homepage unter [Downloads > Zertifikate >](https://www.br-automation.com/cert-decl-of-conformity) [Konformitätserklärungen](https://www.br-automation.com/cert-decl-of-conformity).**

### **5.1.4 Baumusterprüfbescheinigung**

# **Information:**

**Die Baumusterprüfbescheinigung befindet sich auf der B&R Homepage unter [Zertifikate > Sicherheits](https://www.br-automation.com/download/10000549369/)[technik > Mobile Panels.](https://www.br-automation.com/download/10000549369/)**

# **5.2 Normen und Definitionen zur Sicherheitstechnik**

Bei der Ausarbeitung des Sicherheitskonzeptes wurden zusätzlich die folgenden rechtlichen unverbindlichen europäischen Normen in Teilaspekten zu Rate gezogen:

### **5.2.1 Allgemeine Vorgehensweisen und Sicherheitsprinzipien**

EN ISO 12100-2010 Sicherheit von Maschinen - Allgemeine Gestaltungsleitsätze - Risikobewertung und Risikominderung

### **5.2.2 Ausführung des Geräts zur Freigabesteuerung**

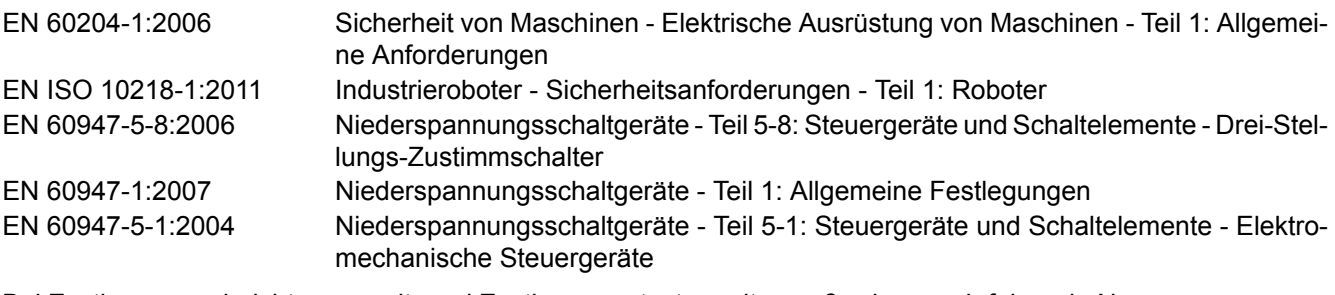

Bei Zustimmungseinrichtungen mit zwei Zustimmungstaster gelten außerdem noch folgende Normen:

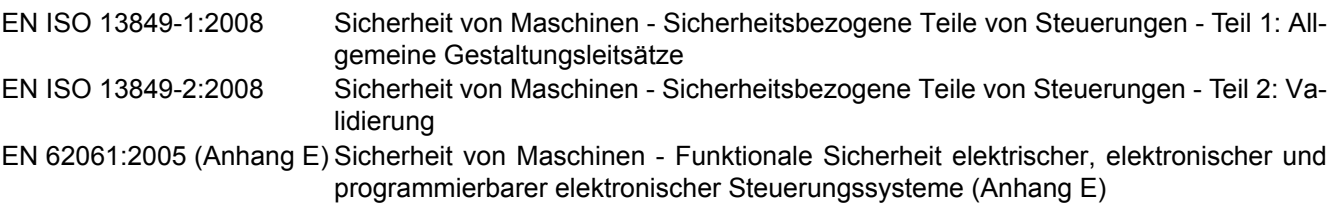

## **5.2.3 Ausführung des Stopp-Tasters**

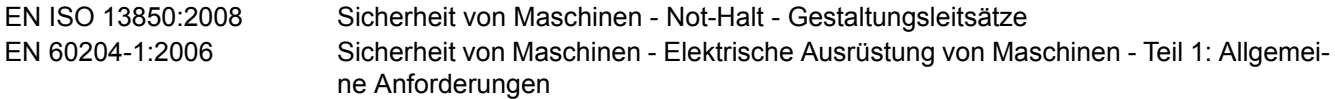

## **5.2.4 Stopp-Funktionen nach EN 60204-1:2006 (Elektrische Ausrüstung von Maschinen, Teil 1: Allgemeine Anforderungen)**

Es gibt folgende drei Kategorien von Stopp-Funktionen:

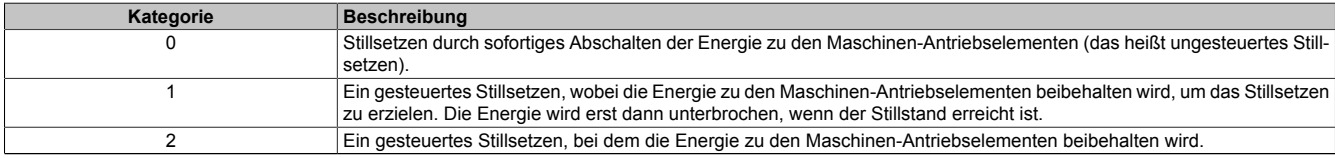

Tabelle 29: Übersicht Kategorien von Stopp-Funktionen

Die benötigten Stopp-Funktionen müssen auf der Basis einer Risikobewertung der Maschine festgelegt werden. Stopp-Funktionen der Kategorie 0 und Kategorie 1 müssen unabhängig von der Betriebsart funktionsfähig sein. Ein Kategorie-0-Stopp muss Vorrang haben. Stopp-Funktionen müssen Vorrang vor zugeordneten Start-Funktionen haben. Das Rücksetzen der Stopp-Funktion darf keinen gefährlichen Zustand auslösen.

### **5.2.5 Stillsetzen im Notfall nach EN 60204-1:2006 (Elektrische Ausrüstung von Maschinen, Teil 1: Allgemeine Anforderungen)**

Zusätzlich zu den Anforderungen für die Stopp-Funktionen gelten für das Stillsetzen im Notfall folgende Anforderungen:

- Es muss gegenüber allen anderen Funktionen und Betätigungen in allen Betriebsarten Vorrang haben.
- Die Energie zu den Maschinen-Antriebselementen, die einen gefahrbringenden Zustand verursachen kann, muss ohne Erzeugung anderer Gefährdungen so schnell wie möglich abgeschaltet werden.
- Das Rücksetzen darf keinen Wiederanlauf einleiten.
- Die Stopp Funktion darf die Wirksamkeit von Sicherheitseinrichtungen oder Einrichtungen mit sicherheitsbezogenen Funktionen nicht beeinträchtigen.
- Die Stopp Funktion darf Einrichtungen, die zum Befreien von Personen aus Gefahrsituationen vorgesehen sind, nicht beinträchtigen.

Das Stillsetzen im Notfall muss entweder als Stopp-Funktion der Kategorie 0 oder der Kategorie 1 wirken. Die benötigte Stopp-Funktion muss auf der Basis einer Risikobewertung der Maschine festgelegt werden.

Für die Stillsetz-Funktion im Notfall der Stopp-Kategorie 0 dürfen nur festverdrahtete, elektromechanische Betriebsmittel verwendet werden. Zusätzlich darf die Funktion nicht von einer elektronischen Schaltlogik (Hardware oder Software) oder von der Übertragung von Befehlen über ein Kommunikationsnetzwerk oder eine Datenverbindung abhängen.<sup>1)</sup>

Bei der Stopp-Funktion der Kategorie 1 für die Stillsetz-Funktion im Notfall, muss die endgültige Abschaltung der Energie der Maschinen-Antriebselemente sichergestellt sein. Die Abschaltung muss durch Verwendung von elektromechanischen Betriebsmitteln erfolgen.

#### **5.2.6 Sicherheitskategorien nach EN ISO 13849-1:2015 (Sicherheit von Maschinen - Sicherheitsbezogene Teile von Steuerungen, Teil 1: Allgemeine Gestaltungsleitsätze)**

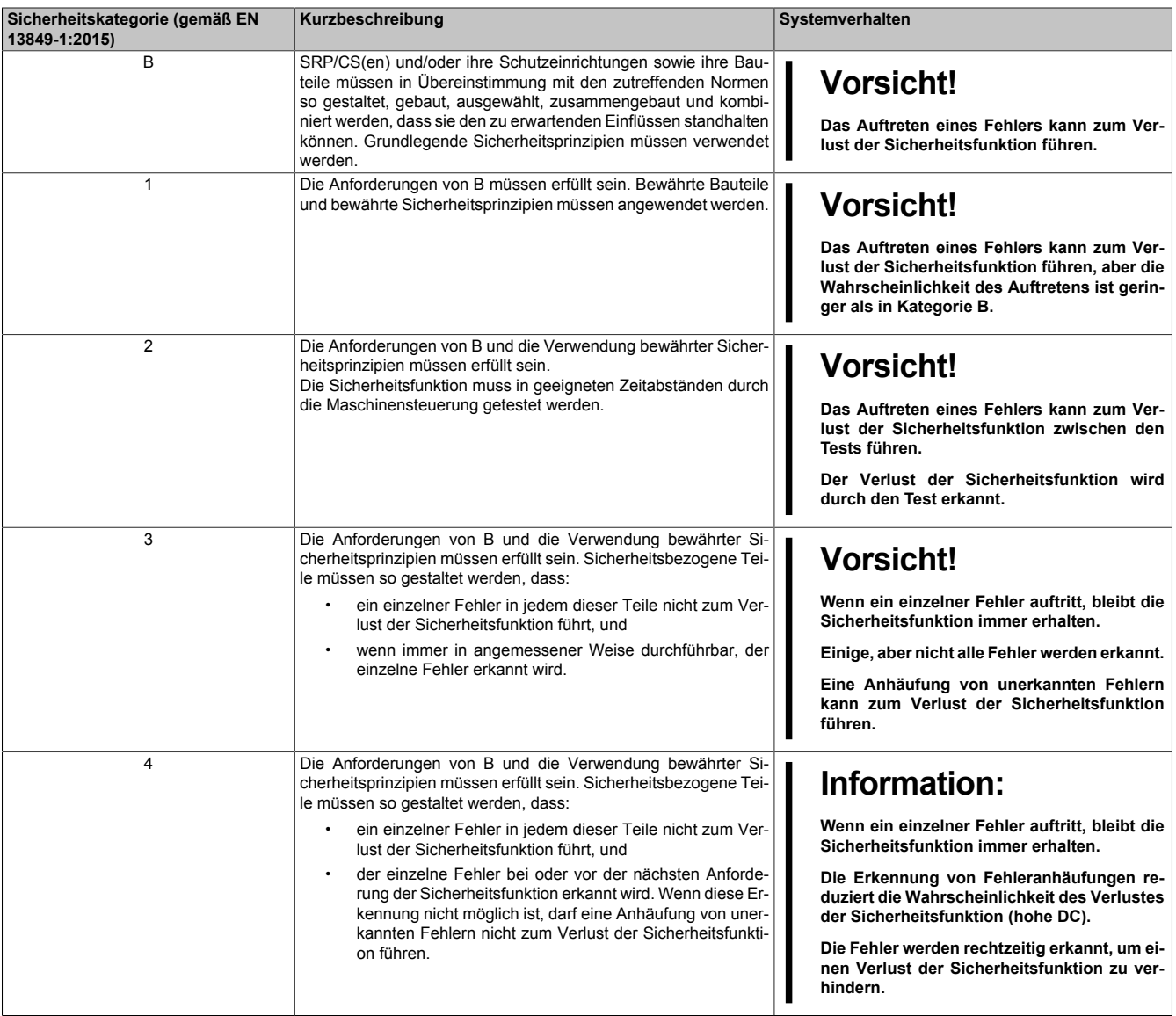

Tabelle 30: Übersicht der Sicherheitskategorien

Der im folgenden dargestellte Risikograph (gemäß EN 13849-1:2015, Anhang A) stellt ein vereinfachtes Verfahren zur Risikobeurteilung dar:

<sup>1)</sup> Entsprechend dem nationalen Vorwort der gültigen deutschsprachigen Fassung der EN 60204-1:2006 ist festgehalten, dass insbesondere auch für Not-Halt-Einrichtungen elektronische Betriebsmittel - unabhängig der Stopp-Kategorie - angewendet werden dürfen,wenn diese z. B. unter Anwendung der Normen EN ISO 13849-1:2015 und/oder IEC 61508 die gleiche Sicherheit erfüllen, wie nach EN 60204-1 gefordert.

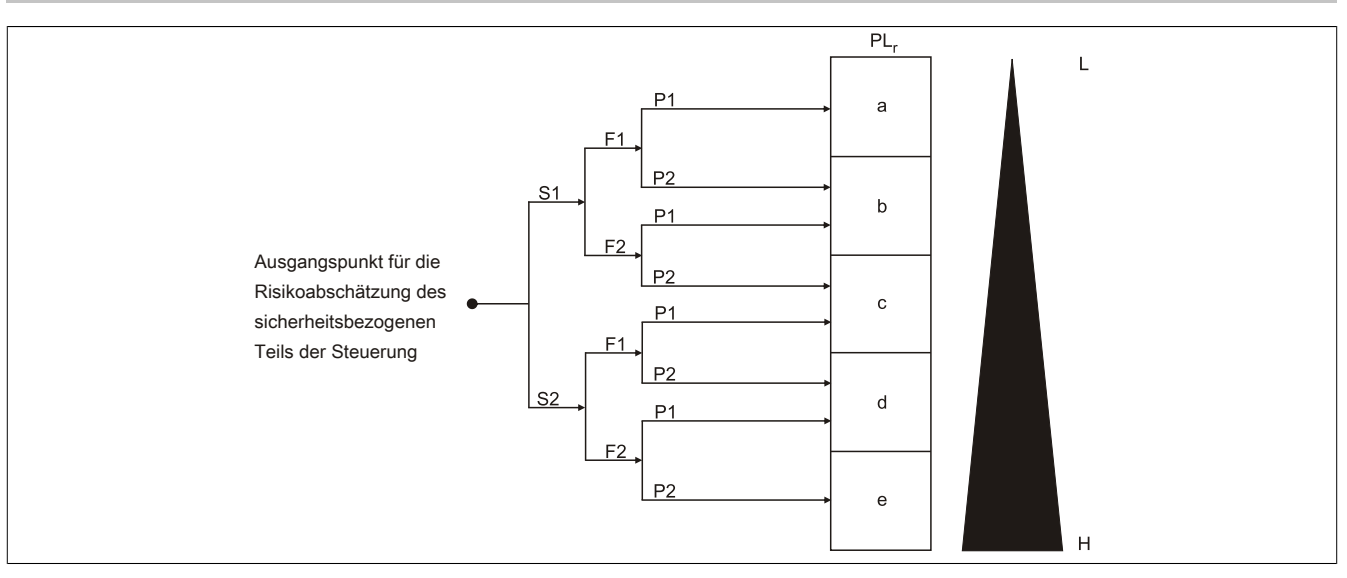

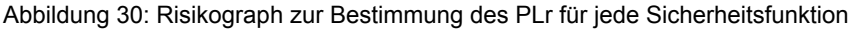

| Parameter S  Schwere der Verletzung                                                 |                                                                                 |
|-------------------------------------------------------------------------------------|---------------------------------------------------------------------------------|
| S <sub>1</sub>                                                                      | Leichte (üblicherweise reversible) Verletzung.                                  |
| S <sub>2</sub>                                                                      | Ernste (üblicherweise irreversible) Verletzung einschließlich Tod.              |
| Parameter F Häufigkeit und/oder Dauer der Gefährdungsexposition                     |                                                                                 |
| F <sub>1</sub>                                                                      | Selten bis weniger häufig und/oder die Zeit der Gefährdungsexposition ist kurz. |
| F <sub>2</sub>                                                                      | Häufig bis dauernd und/oder die Zeit der Gefährdungsexposition ist lang.        |
| Parameter P  Möglichkeit zur Vermeidung der Gefährdung oder Begrenzung des Schadens |                                                                                 |
| P <sub>1</sub>                                                                      | Möglich unter bestimmten Bedingungen.                                           |
| P <sub>2</sub>                                                                      | Kaum möglich.                                                                   |
| <b>Sonstiges</b>                                                                    |                                                                                 |
|                                                                                     | Niedriger Beitrag zur Risikoreduzierung.                                        |
| н                                                                                   | Hoher Beitrag zur Risikoreduzierung.                                            |
| PL,                                                                                 | Erforderlicher Performance Level.                                               |

Tabelle 31: Legende zum Risikograph

### **5.2.7 Auswahl von Performance Level und Kategorie nach EN ISO 13849-1**

Die Maschinenrichtlinie fordert, dass ein Defekt in der Logik des Steuerkreises, oder aber auch eine Störung oder Beschädigung desselben, nicht zu einer gefährlichen Situation führen darf. Dieser allgemeine Ansatz wird in der EN ISO 13849-1 "Sicherheitsbezogene Teile von Maschinensteuerungen" konkretisiert, welche für sicherheitsrelevante Steuerungsteile Performance Levels (PL a bis e) definiert. Der PL ist abhängig von der Kategorie, dem MTTF<sub>d</sub>-Wert sowie vom DC der jeweiligen Sicherheitsschaltung. Auch die CCF Betrachtung muss erfüllt werden.

Gleich wie in der Vorgängernorm EN 954-1 beschreibt die Kategorie die Struktur der Sicherheitsfunktionen. Neu hinzugekommen ist der Performance Level (PL) welcher die Ausfallswahrscheinlichkeit und die Fehlererkennbarkeit der Sicherheitsfunktion beschreibt.

Die Auswahl des PL erfolgt vom Hersteller der Maschine abhängig vom tatsächlichen Gefahrenpotential, welche anhand der Gefahren- und Risikoanalyse ermittelt wird. Bei Gefahren, welche irreversible Verletzungen oder Tod zur Folge haben können, ist üblicherweise mindestens PL d erforderlich.

Die zum PL angegebene Kategorie gibt Auskunft ob

- das System 1-kanalig gestaltet wurde und ein Fehler somit zum Verlust der Sicherheit führt, die Bauteilverfügbarkeit jedoch hoch ist (Kategorie 1)
- das System 1-kanalig gestaltet wurde, und ein Fehler somit zum Verlust der Sicherheit führt, der Fehler jedoch durch das System erkannt und in irgendeiner Form angezeigt wird (Kategorie 2)
- das System 2-kanalig gestaltet wurde und ein Fehler nicht zum Verlust der Sicherheit führt (Kategorie 3)
- oder das System 2-kanalig gestaltet wurde und auch eine Anhäufung von mehreren Fehlern nicht zum Verlust der Sicherheit führt (Kategorie 4).

Wichtig ist in diesem Zusammenhang auch, dass ab Kategorie 3 einzelne Fehler rechtzeitig erkannt werden müssen, um eine Fehleranhäufung, welche schließlich zum Sicherheitsverlust führen kann, zu vermeiden.

#### Normen und Zulassungen

Fehler, welche erkannt werden müssen, sind bei elektrischen und elektronischen Systemen z.B. Querschlüsse zwischen den Kreisen, Unterbrechungen, Kurzschlüsse oder verklebte Kontakte. Häufig werden zur Erkennung von Fehlern in den einzelnen Sicherheits-Kreisen spezielle zertifizierte Sicherheits-Schaltgeräte eingesetzt, welche bereits einen bestimmten PL aufweisen. Der für die Sicherheitsfunktion notwendige Gesamt-PL wird jedoch nur dann erreicht, wenn auch die Beschaltung mit den zugehörigen Kreisen lt. Produktbeschreibung für den jeweiligen PL umgesetzt wurde, und der PL aller zur Sicherheitsfunktion beitragenden Komponenten berücksichtigt wurde.

Der PL muss daher immer für eine gesamte Sicherheitsfunktion aus den einzelnen Komponenten oder Bauteilen berechnet werden.

Eine Anleitung zur vereinfachten Ermittlung des PL für eine Sicherheitsfunktion aus mehreren Komponenten gibt die Norm EN ISO 13849-1.

Zu beachten ist, dass bei einer Serienschaltung von Sicherheits-Komponenten, diejenige mit dem niedrigste PL in der Sicherheitsfunktion den PL der Sicherheitsfunktion bestimmt. So ergibt eine Sicherheitsfunktion, zusammengesetzt aus 3 Komponenten mit Kategorie 4 PL e, Kategorie 3 PL d und der dritten Komponente mit Kategorie 2 PL c einen PL c für die gesamte Sicherheitsfunktion. Wichtig dabei ist außerdem, dass ein Fehler den Verlust der Sicherheit zur Folge hat obwohl Kategorie 4 PL e Komponenten in der Sicherheitsfunktion integriert sind, da eine der verwendeten Komponenten nur Kategorie 2 aufweist.

Bei Verkettung mehrerer PLs kann sich der Gesamt-PL verringern.

Der Nachweis, dass ein Fehler nicht zum Verlust der Sicherheit führt, kann mit Hilfe einer FMEA (Failure Mode and Effects Analysis) erfolgen, bei der alle möglichen anzunehmenden Fehler theoretisch oder auch praktisch durchgespielt werden und gezeigt wird, dass den Anforderungen der Kategorie genüge getan ist.

### **5.2.8 Wiederanlaufsperre nach EN 1037:1995 (Sicherheit von Maschinen - Vermeidung von unerwartetem Anlauf)**

Eine Maschine während des Eingriffs von Personen in Gefahrenbereiche im Ruhezustand zu halten, ist eine der wichtigsten Voraussetzungen für den sicheren Gebrauch von Maschinen.

Als Anlauf wird der Übergang vom Ruhezustand zur Bewegung einer Maschine oder eines ihrer Teile verstanden. Jeder Anlauf ist unerwartet, wenn er verursacht wird durch:

- Einen aufgrund eines Ausfalls in der Steuerung oder durch einen äußeren Einfluss auf die Steuerung erzeugten Start-Befehls.
- Einen Start-Befehl, der durch eine Fehlbedienung eines Start-Stellteils oder eines anderen Teils der Maschine erzeugt wird.
- Die Wiederkehr der Energiezufuhr nach einer Unterbrechung.
- Äußere/innere Einflüsse auf Teile der Maschine.

Um einen unerwarteten Anlauf von Maschinen oder eines ihrer Teile zu verhindern, ist grundsätzlich eine Energietrennung und -ableitung anzustreben. Wenn dies nicht geeignet durchführbar ist (z. B. häufige, kurze Eingriffe in Gefahrenbereiche), müssen anderweitige Maßnahmen vorgesehen werden:

- Maßnahmen zur Vermeidung zufällig erzeugter Start-Befehle.
- Maßnahmen um zu verhindern, dass zufällig erzeugte Start-Befehle zu einem unerwarteten Anlauf führen.
- Maßnahmen die automatisch den gefährdenden Teil der Maschine stillsetzen, bevor eine gefährliche Situation durch unerwarteten Anlauf entstehen kann.
## **5.3 Quantitative Sicherheitsangaben für Stopp-Taster und Gerät zur Freigabesteuerung (Zustimmungseinrichtung)**

#### **5.3.1 Stopp-Taster:**

B&R liefert einen B<sub>10d</sub>-Wert. Andere Werte (z.B. SIL, PL, Kategorie) kann B&R nicht liefern.

Grund: B&R liefert nur das Schaltelement, aber keine Auswertung des Elements. Der Kunde muss in seiner Applikation den Stopp-Taster selbst anschließen. Durch die Art und Weise der Implementierung des Stopp-Tasters in die Maschine erhält der Kunde dann SIL oder Kategorie mit PL.

Der B<sub>10d</sub>-Wert wird im Anwenderhandbuch unter ["Stopp-Taster" auf Seite 160](#page-159-0) angegeben.

#### **5.3.2 Gerät zur Freigabesteuerung mit einem Zustimmungstaster (Zustimmeinrichtung)**

B&R liefert einen B<sub>10d</sub>-Wert. Andere Werte (z.B. SIL, PL, Kategorie) kann B&R nicht liefern.

Grund: B&R liefert nur das Schaltelement, aber keine Auswertung des Elements. Der Kunde muss in seiner Applikation das Gerät zur Freigabesteuerung selbst anschließen. Durch die Art und Weise der Implementierung des Geräts zur Freigabesteuerung in die Maschine erhält der Kunde dann SIL oder Kategorie mit PL.

Der B<sub>10d</sub>-Wert wird im Anwenderhandbuch unter ["Gerät zur Freigabesteuerung" auf Seite 161](#page-160-0) angegeben.

#### **5.3.3 Gerät zur Freigabesteuerung mit zwei Zustimmungstastern (Zustimmungseinrichtungen)**

B&R spezifiziert eine Kategorie und einen PL nach EN ISO 13849-1 sowie einen PFH-Wert und eine SIL Einstufung nach EN 61508.

Grund: Die Zustimmungseinrichtungen wurden nach EN ISO 13849-1 sowie EN 61508 bewertet. Einen B<sub>10d</sub>-Wert gibt es bei den Zustimmungseinrichtungen nicht, da die Einrichtung aus dem mechanischen Element und einer elektronischen Auswertung besteht. Die elektronische Auswertung bedeutet, dass B&R die gesamten Zustimmungseinrichtungen die Kategorie mit PL, SIL und PFH angibt.

#### **5.3.4 Beziehung zwischen Performance Level und Safety Integrity Level**

Bei Bewertungen von Sicherheitsfunktionen nach IEC 61508-1 können die Angaben in PL nach der Äquivalenztabelle der EN ISO 13849-1:2015, Tabelle 4 in SIL umgesetzt werden.

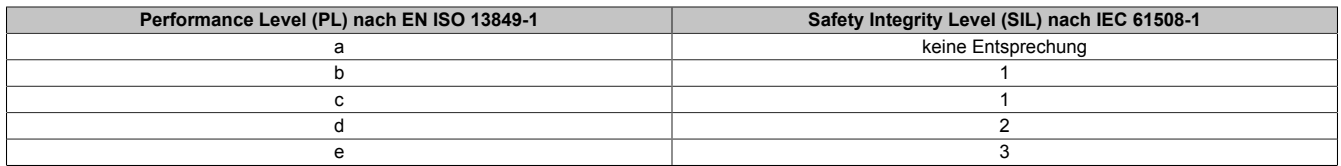

Tabelle 32: (EN ISO 13849-1:2015, Tabelle 4) - Beziehung zwischen dem Performance Level (PL) und dem Sicherheits-Integritätslevel (SIL)

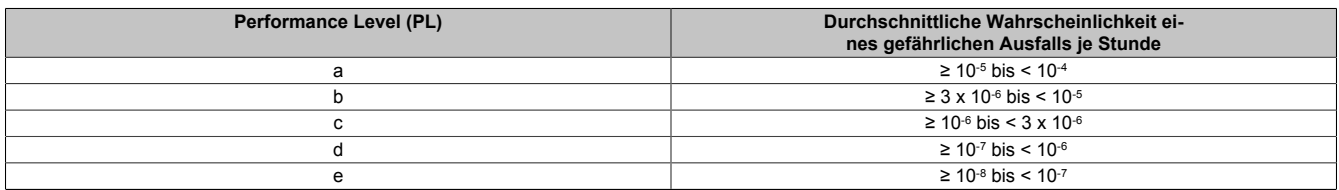

Tabelle 33: (EN ISO 13849-1:2015, Tabelle 3) - Performance Level (PL)

### **5.4 Zulassungen**

## **Gefahr!**

**Ein Gesamtgerät kann nur eine Zulassung erhalten, wenn alle darin verbauten und angeschlossenen Einzelkomponenten dieentsprechende(n) Zulassungen besitzen. Wird eine Einzelkomponenteverwendet, welche keine entsprechende Zulassung besitzt, so erhält auch das Gesamtgerät keine Zulassung.**

Produkte und Dienstleistungen von B&R entsprechen den zutreffenden Normen. Das sind internationale Normen von Organisationen wie ISO, IEC und CENELEC, sowie nationale Normen von Organisationen wie UL, CSA, FCC, VDE, ÖVE etc. Besondere Aufmerksamkeit widmen wir der Zuverlässigkeit unserer Produkte im Industriebereich.

## **Information:**

**Die für das jeweilige Produkt gültigen Zulassungen finden sich auf der Homepage und im Anwenderhandbuch bei den technischen Daten im Bereich "Zulassungen" bzw. in den zugehörigen Zertifikaten.**

#### **5.4.1 UL-Zulassung**

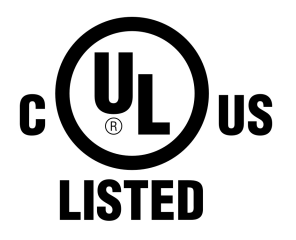

Produkte mit dieser Kennzeichnung sind von Underwriters Laboratories geprüft und als "Industrial Control Equipment" gelistet. Das Prüfzeichen gilt für die USA und Kanada und erleichtert die Zulassung Ihrer Maschinen und Anlagen in diesem Wirtschaftsraum.

Underwriters Laboratories (UL) nach Standard UL508 Kanadischer (CSA) Standard nach C22.2 No. 142-M1987

Die UL Zertifikate finden sich auf der B&R Homepage unter [Downloads > Zertifikate](https://www.br-automation.com/cert-ul)  $>$  UL.

Ind.Cont.Eq. E115267

**5.4.2 EAC**

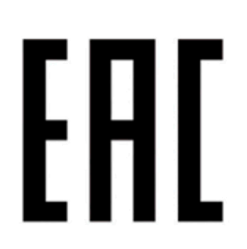

Produkte mit dieser Kennzeichnung sind von einem akkreditierten Testlabor geprüft und dürfen in die Eurasische Zollunion eingeführt werden (basierend auf der EU-Konformität).

**5.4.3 KC**

Produkte mit dieser Kennzeichnung sind von einem akkreditierten Testlabor geprüft und dürfen in den koreanischen Markt eingeführt werden (basierend auf der EU-Konformität).

## **6 Zubehör**

Nachfolgendes Zubehör ist von B&R in Zusammenhang mit dem verwendeten Gerät funktionsgeprüft und kann mit diesem betrieben werden. Hierbei ist jedoch auf mögliche Einschränkungen hinsichtlich des Betriebs mit anderen Einzelkomponenten als Gesamtgerät zu achten. Für den Betrieb des Gesamtgeräts gilt, dass sämtliche Einzelspezifikationen der Komponenten einzuhalten sind.

Alle Komponenten, die in diesem Handbuch aufgeführt sind, wurden intensiven System- und Kompatibilitätstests unterzogen und sind entsprechend freigegeben. Für nicht freigegebenes Zubehör kann B&R keine Funktionsgarantie übernehmen.

### **6.1 Wandhalterungen**

## **Gefahr!**

**Befindet sich ein in der Wandhalterung abgelegtes Mobile Panel im Gefahrenbereich einer Maschine bzw. Anlage, muss die Funktionalität des Stopp-Tasters gewährleistet sein.**

**Die Wandhalterung muss daher so platziert werden, dass die Bedienbarkeit des Stopp-Tasters nicht beeinträchtigt wird.**

## **Vorsicht!**

**Der Montageort der Wandhalterung sollte so gewählt werden, dass ein abgelegtes Mobile Panel nicht direkt Wärmequellen und Sonneneinstrahlung ausgesetzt wird.**

#### **6.1.1 5ACCWB20.0000-000**

#### **6.1.1.1 Allgemeines**

Die Wandhalterung dient zur Ablage des Mobile Panel 5MP712x und ist nur für die hängende, senkrechte Montage geeignet.

- Wandhalterung
- Ablage für 5MP7120 und 5MP7121

#### **6.1.1.2 Bestelldaten**

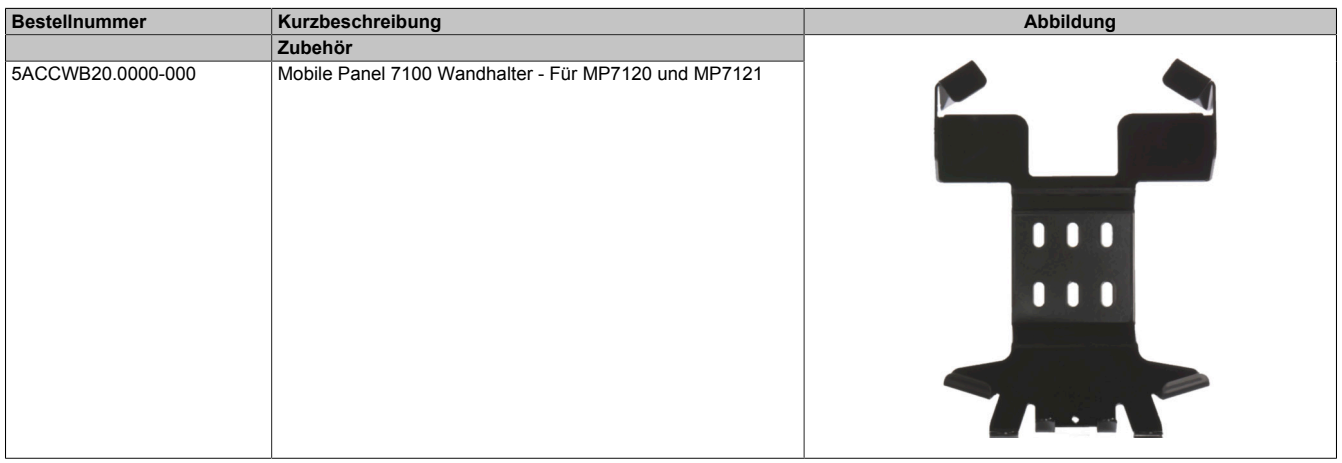

#### **6.1.1.3 Technische Daten**

## **Information:**

**Die nachfolgend angegebenen Kenndaten, Merkmale und Grenzwerte sind nur für dieses Zubehör alleine gültig und können von denen zum Gesamtgerät abweichen. Für das Gesamtgerät, in dem z. B. dieses Zubehör verbaut ist, gelten die zum Gesamtgerät angegebenen Daten.**

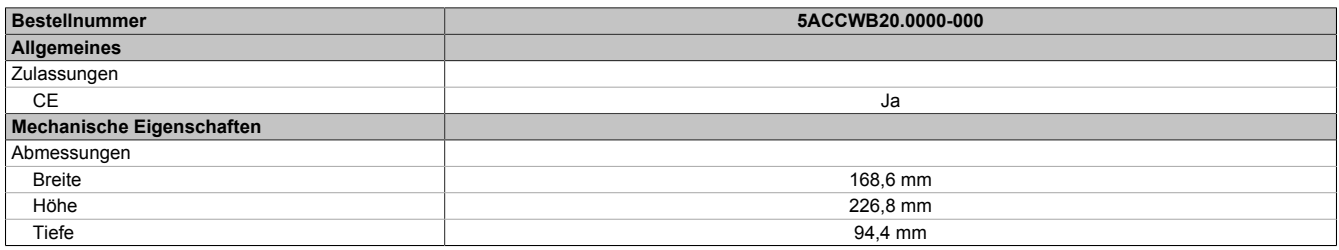

#### **6.1.2 5ACCWB40.0000-000**

#### **6.1.2.1 Allgemeines**

Die Wandhalterung dient zur Ablage des Mobile Panel 5MP7140 und ist nur für die hängende, senkrechte Montage geeignet.

- Wandhalterung
- Ablage für 5MP7140

#### **6.1.2.2 Bestelldaten**

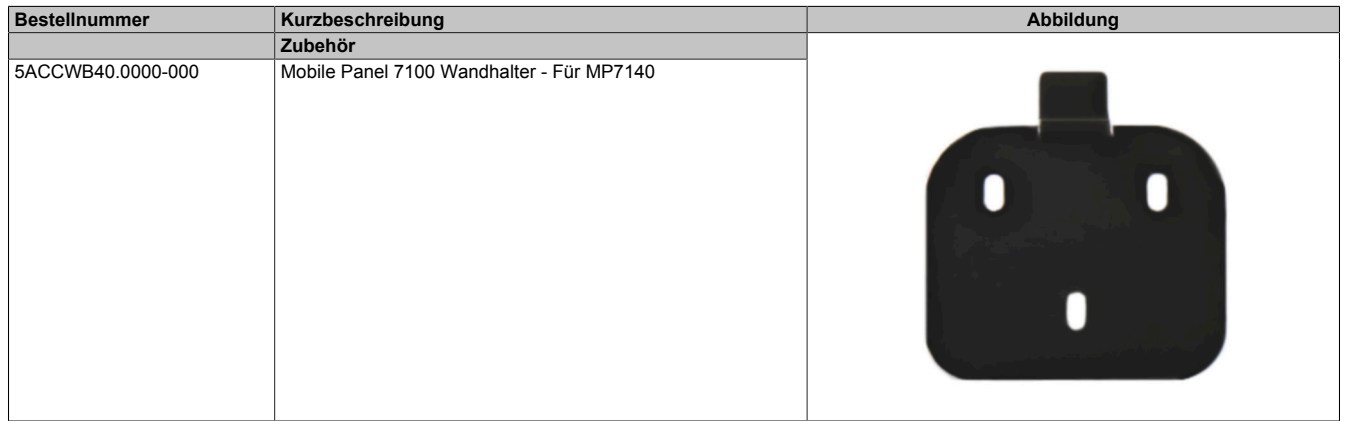

#### **6.1.2.3 Technische Daten**

#### **Information:**

**Die nachfolgend angegebenen Kenndaten, Merkmale und Grenzwerte sind nur für dieses Zubehör alleine gültig und können von denen zum Gesamtgerät abweichen. Für das Gesamtgerät, in dem z. B. dieses Zubehör verbaut ist, gelten die zum Gesamtgerät angegebenen Daten.**

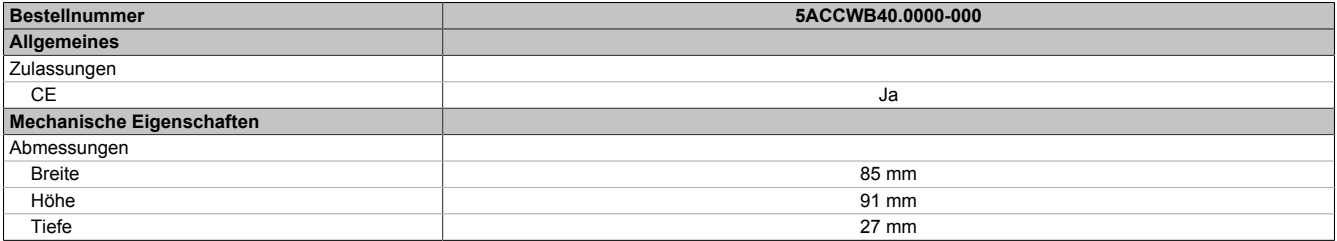

#### **6.1.3 5ACCWB50.0000-000**

#### **6.1.3.1 Allgemeines**

Die Wandhalterung dient zur Ablage des Mobile Panel 5MP7150/5MP7151 und ist nur für die hängende, senkrechte Montage geeignet.

- Wandhalterung
- Ablage für 5MP7150/5MP7151

#### **6.1.3.2 Bestelldaten**

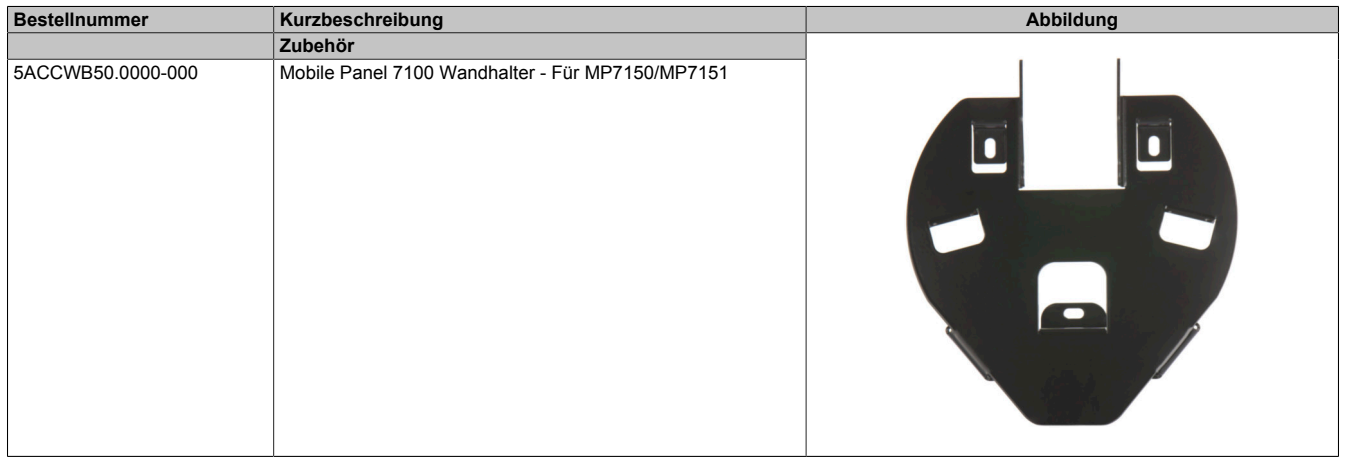

#### **6.1.3.3 Technische Daten**

## **Information:**

**Die nachfolgend angegebenen Kenndaten, Merkmale und Grenzwerte sind nur für dieses Zubehör alleine gültig und können von denen zum Gesamtgerät abweichen. Für das Gesamtgerät, in dem z. B. dieses Zubehör verbaut ist, gelten die zum Gesamtgerät angegebenen Daten.**

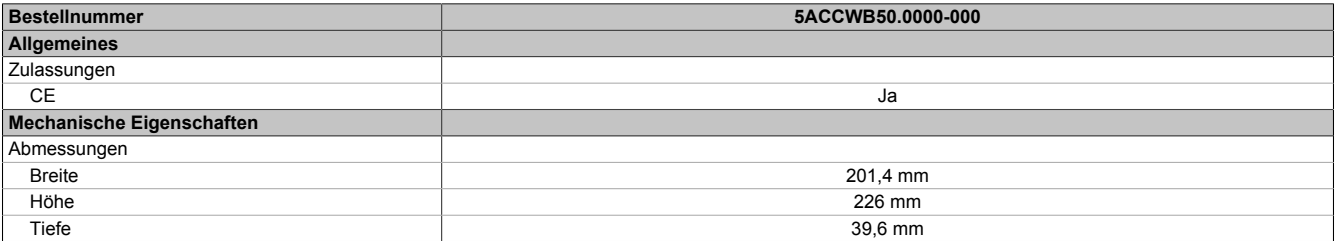

## **6.2 Anschlussboxen**

#### **6.2.1 4MPCBX.0000-00**

#### **6.2.1.1 Allgemeines**

Mit der Anschlussbox 4MPCBX.0000-00 lässt sich eine Konfiguration aufbauen, in der ein Mobile Panel an verschiedenen Anschlusspunkten der Anlage eingesetzt und zugleich in den Not-Halt-Kreis eingeschleift werden kann.

- Steckkompatibel zu Mobile Panel 7x00
- Ziehen und Stecken der Mobile Panel im Betrieb keine Unterbrechung des Not-Halt-Kreises
- Schutzart IP65
- Einstufung gemäß EN ISO 13849-1:2015 Kategorie 3, Performance Level (PL) d
- Rundstecker mit Push-Pull-Verriegelung
- Not-Halt-Taster
- Hot-Plug-Taster
- Kompakte Abmessungen
- Robuste Konstruktion

#### **6.2.1.2 Bestelldaten**

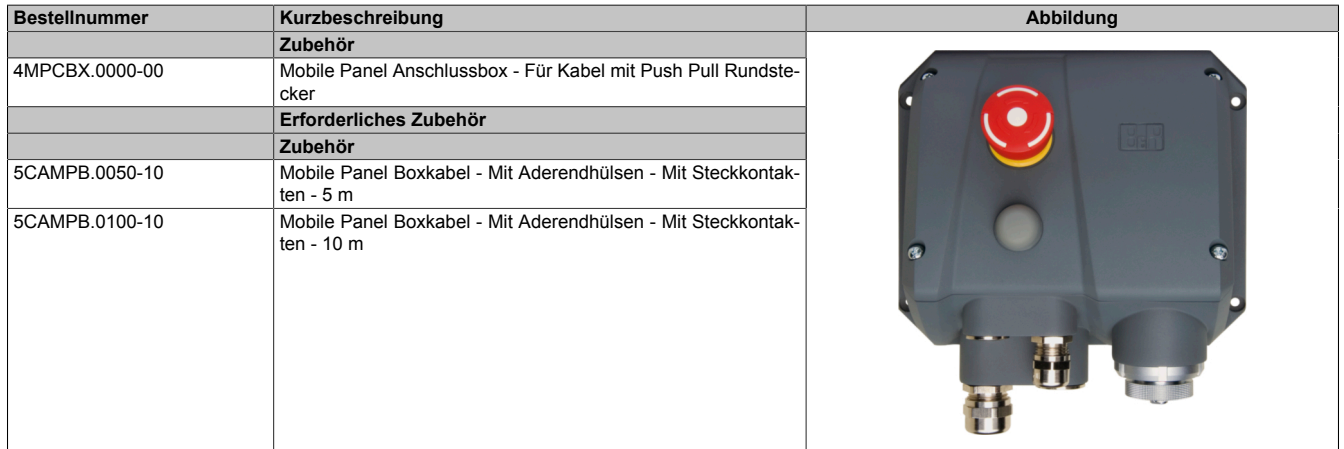

#### **6.2.1.3 Schnittstellen**

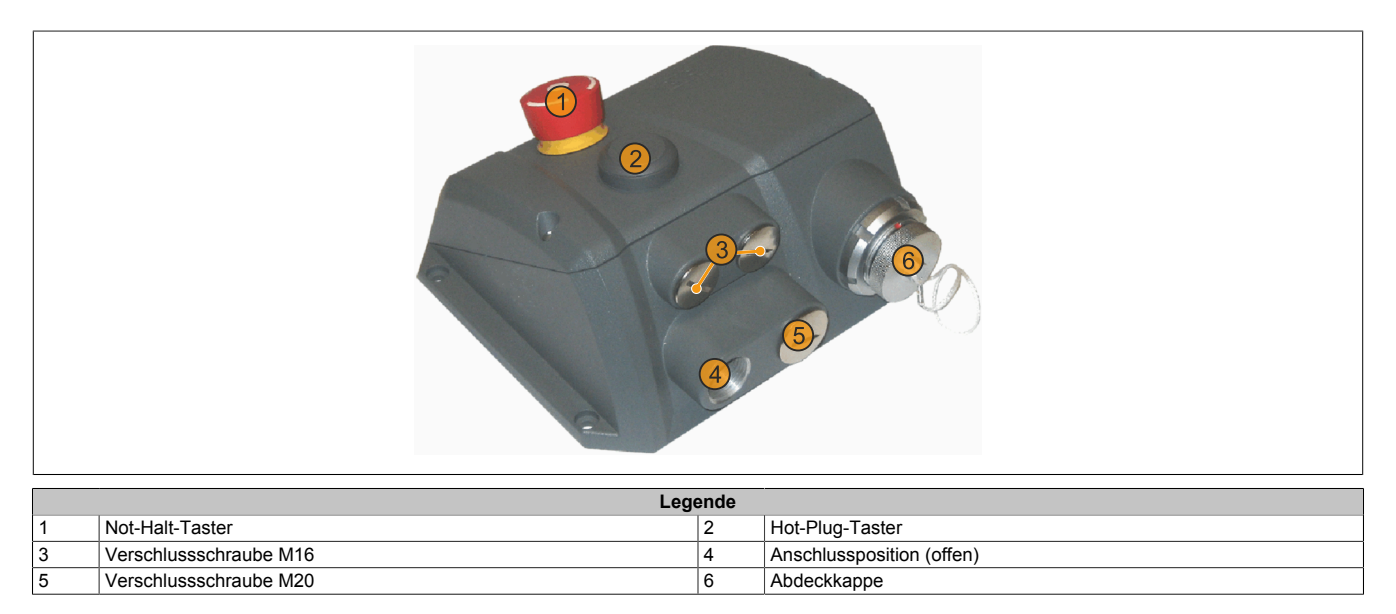

#### **6.2.1.4 Technische Daten**

## **Information:**

**Die nachfolgend angegebenen Kenndaten, Merkmale und Grenzwerte sind nur für dieses Zubehör alleine gültig und können von denen zum Gesamtgerät abweichen. Für das Gesamtgerät, in dem z. B. dieses Zubehör verbaut ist, gelten die zum Gesamtgerät angegebenen Daten.**

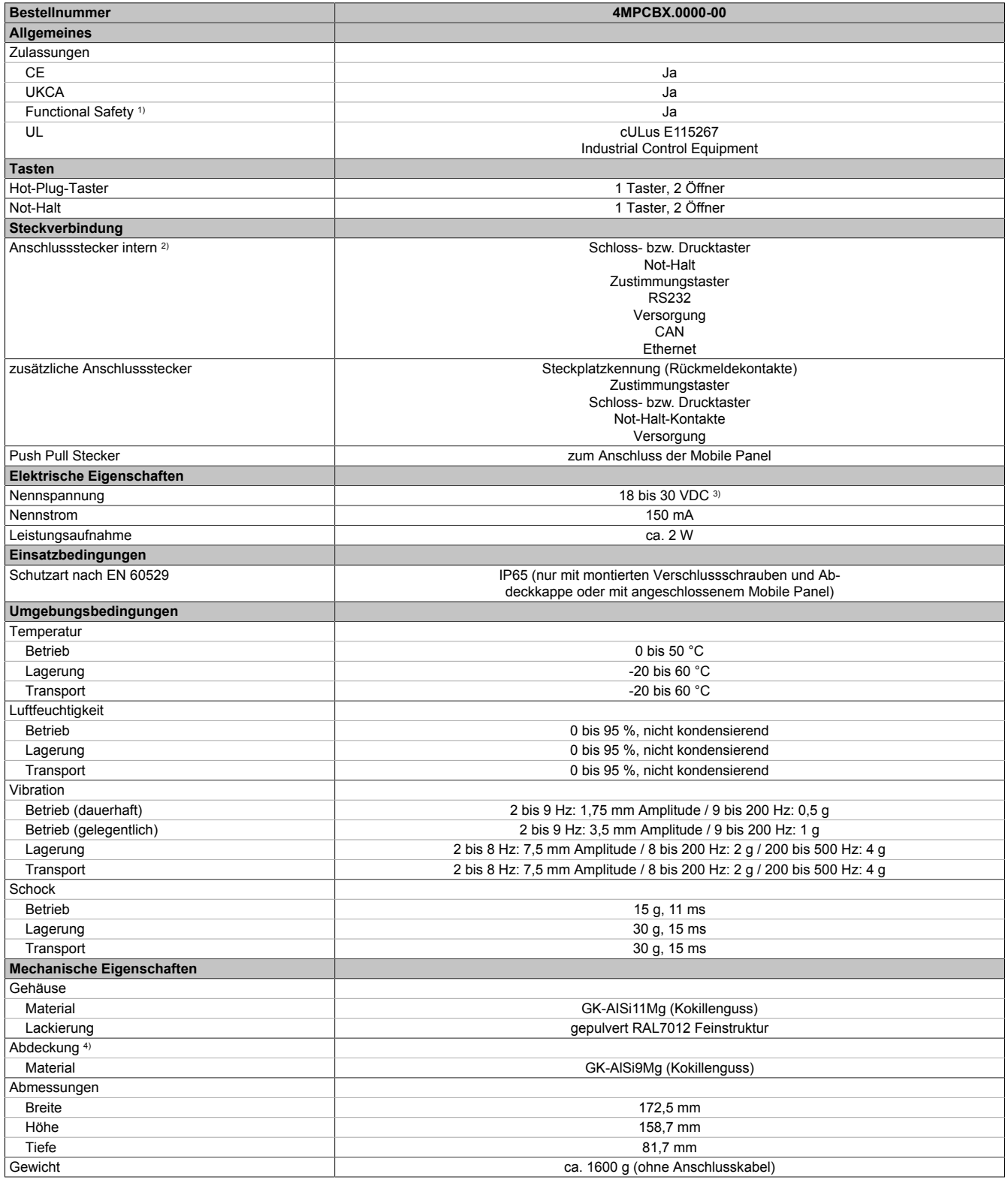

1) Die erreichbaren Sicherheitseinstufungen (Safety Integrity Level, Sicherheitskategorie, Performance Level) sind im Anwenderhandbuch (Abschnitt "Sicherheitstechnik") dokumentiert.

2) Für das Boxkabel.

3) Die Anforderungen sind gemäß IEC 61010-2-201 einzuhalten.

4) Die Abdeckkappe muss gesteckt werden, wenn kein Mobile Panel angeschlossen ist.

#### **6.2.1.5 Sicherheitstechnische Kennwerte**

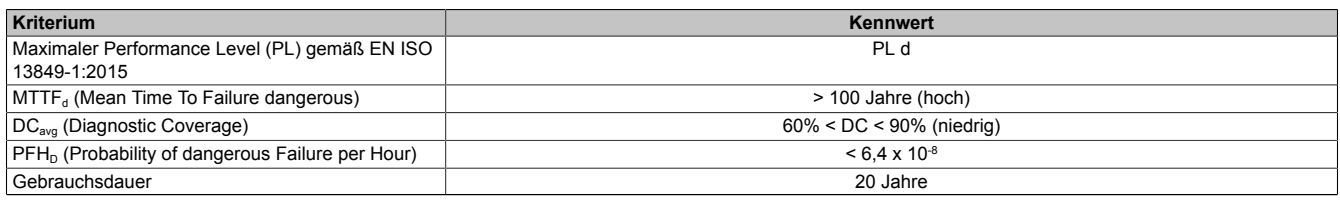

Tabelle 42: 4MPCBX.0000-00 - Sicherheitstechnische Kennwerte

#### **6.2.1.6 Abmessungen**

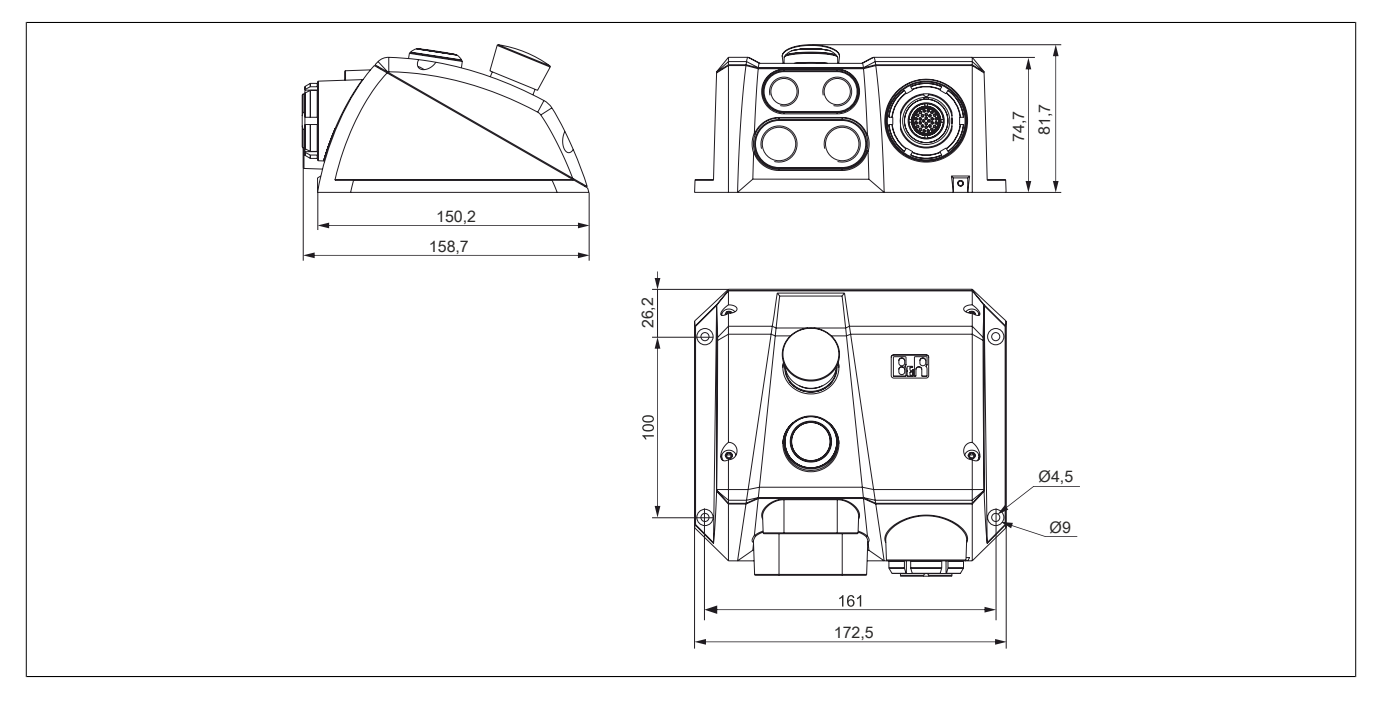

#### **6.2.1.7 Bohrschablone 4MPCBX.0000-00**

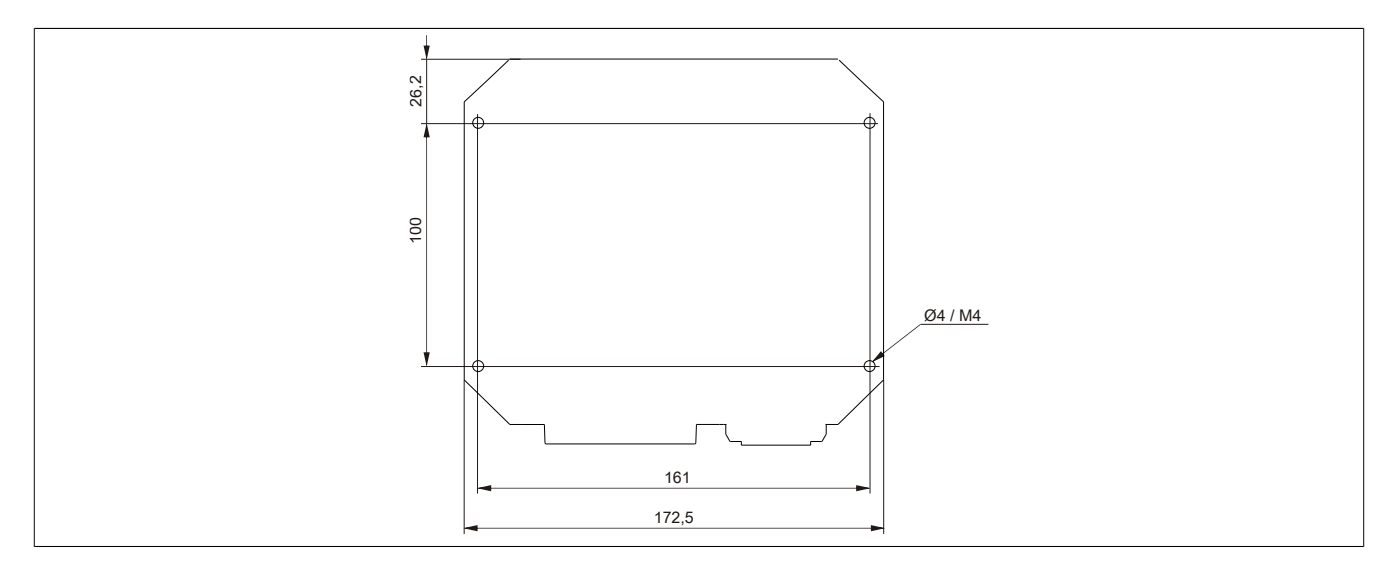

#### **6.2.1.8 Lieferumfang**

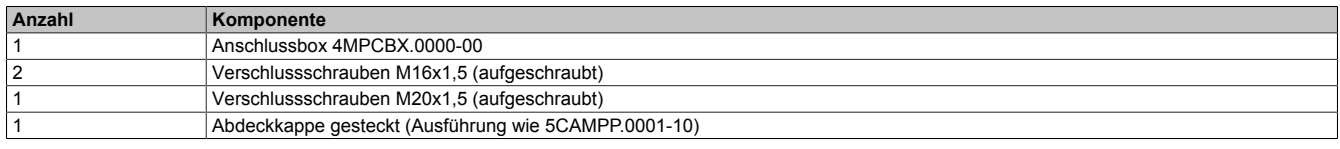

Zum Herstellen der elektrischen Verbindung zwischen Schaltschrank und der Anschlussbox wird ein Boxkabel (5CAMPB.0xxx-10) benötigt.

#### **6.2.2 4MPCBX.0001-00**

#### **6.2.2.1 Allgemeines**

Die Anschlussbox 4MPCBX.0001-00 ermöglicht auf einfachem Wege den senkrechten Abgang des Schaltschrankkabels, besitzt aber keine Not-Halt-Hot-Plug-Funktionalität.

- Senkrechtes Anstecken des Mobile Panel Anschlusskabels am Schaltschrank
- Schutzart IP65
- Kompakte Abmessungen
- Robuste Konstruktion

#### **6.2.2.2 Bestelldaten**

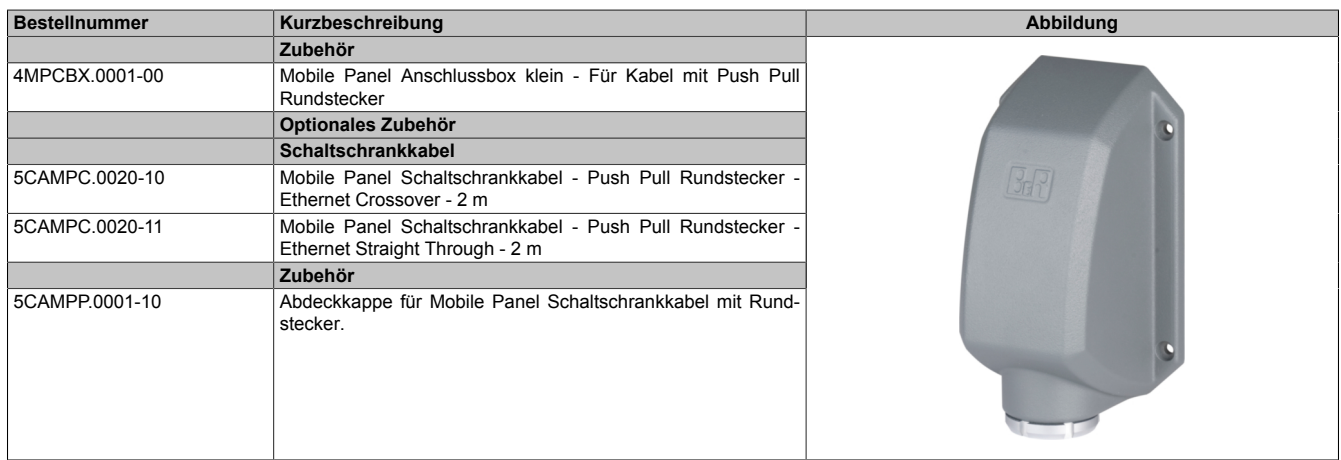

#### **6.2.2.3 Technische Daten**

#### **Information:**

**Die nachfolgend angegebenen Kenndaten, Merkmale und Grenzwerte sind nur für dieses Zubehör alleine gültig und können von denen zum Gesamtgerät abweichen. Für das Gesamtgerät, in dem z. B. dieses Zubehör verbaut ist, gelten die zum Gesamtgerät angegebenen Daten.**

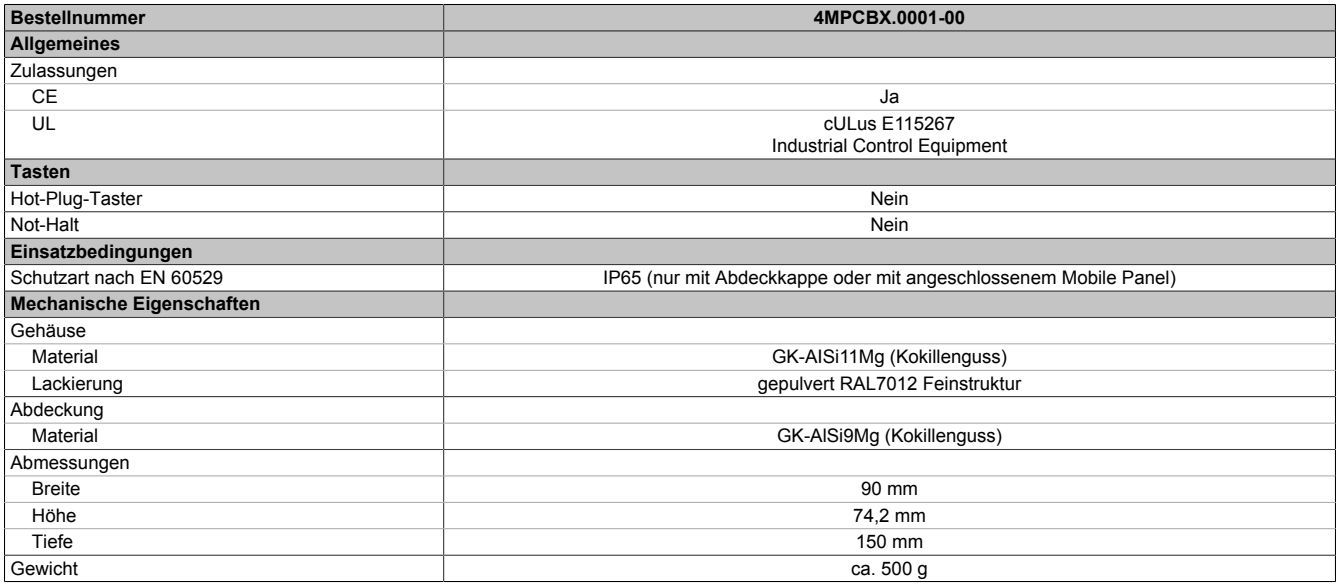

#### **6.2.2.4 Abmessungen**

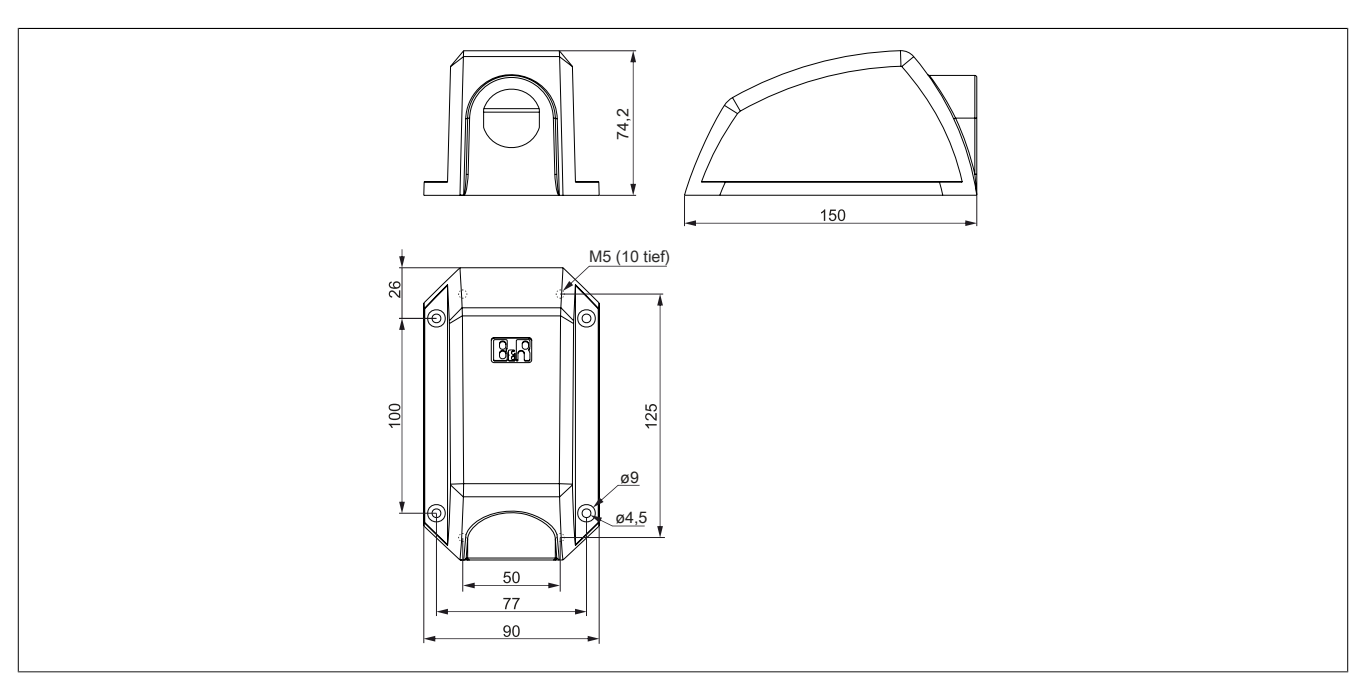

### **6.2.2.5 Bohrschablone 4MPCBX.0000-01**

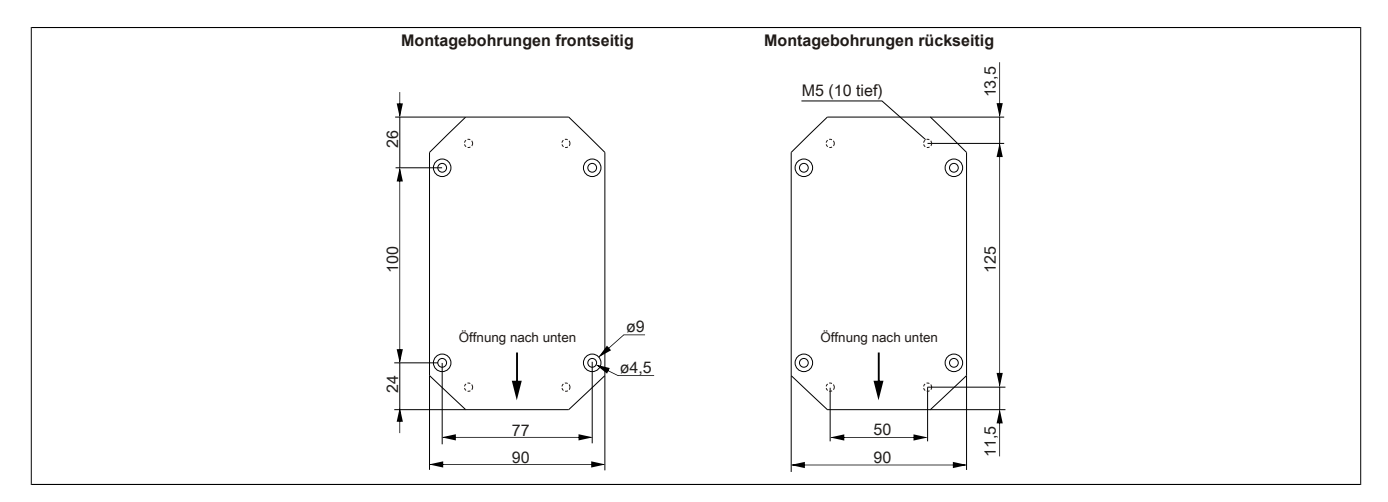

#### **6.2.2.6 Lieferumfang**

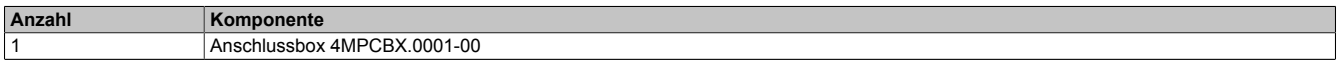

Tabelle 45: 4MPCBX.0001-00 - Lieferumfang

## **6.3 Boxkabel**

#### **6.3.1 5CAMPB.0xxx-10**

#### **6.3.1.1 Allgemeines**

Das Boxkabel stellt die elektrische Verbindung zwischen Schaltschrank und der Anschlussbox 4MPCBX.0000-00 her. Es beinhaltet Leitungen für Netzwerk (Ethernet 10/100 MBit/s), für die Versorgung +24 VDC, Befehlsgeräte bzw. Stopp/Not-Halt und Schlüsselschalter oder Drucktaster, Zustimmungstaster, serielle Übertragung und CAN.

Die Anschlussseite besitzt einen vorkonfektionierten RJ45 Ethernetanschluss. Die restlichen Leitungen sind mit Aderendhülsen offen ausgeführt, um eine weitere Verdrahtung zu den sicherheitstechnischen Einrichtungen und den anderen Anschlüssen zu vereinfachen. Auf der anderen Seite (Anschlussseite Box) wird das Boxkabel in der Anschlussbox montiert.

Die Pinbelegung des RJ45 Ethernetanschlusses (crossover) erlaubt den direkten Anschluss an eine B&R Steuerung. Wird ein Ethernet-Hub verwendet, muss dieser das Auskreuzen (crossover) der RX- und TX-Leitungen unterstützen.

Die Oberfläche ist beständig gegen Wasser, Öl (beständig nach EN 60811 Teil 2-1, Schmier- und Hydrauliköle) und Kühlschmiermittel.

#### **6.3.1.2 Bestelldaten**

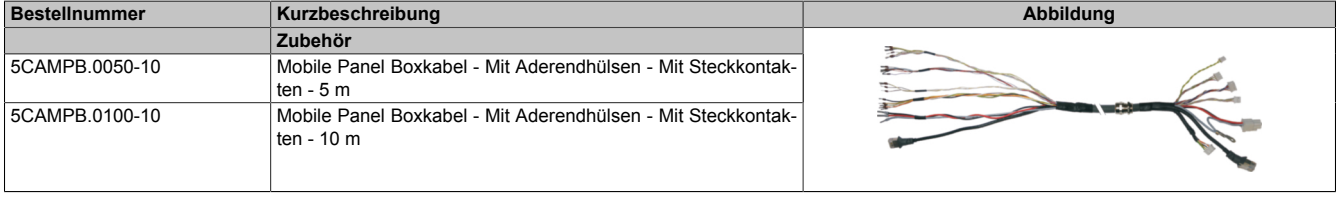

#### **6.3.1.3 Technische Daten**

## **Information:**

**Die nachfolgend angegebenen Kenndaten, Merkmale und Grenzwerte sind nur für dieses Zubehör alleine gültig und können von denen zum Gesamtgerät abweichen. Für das Gesamtgerät, in dem z. B. dieses Zubehör verbaut ist, gelten die zum Gesamtgerät angegebenen Daten.**

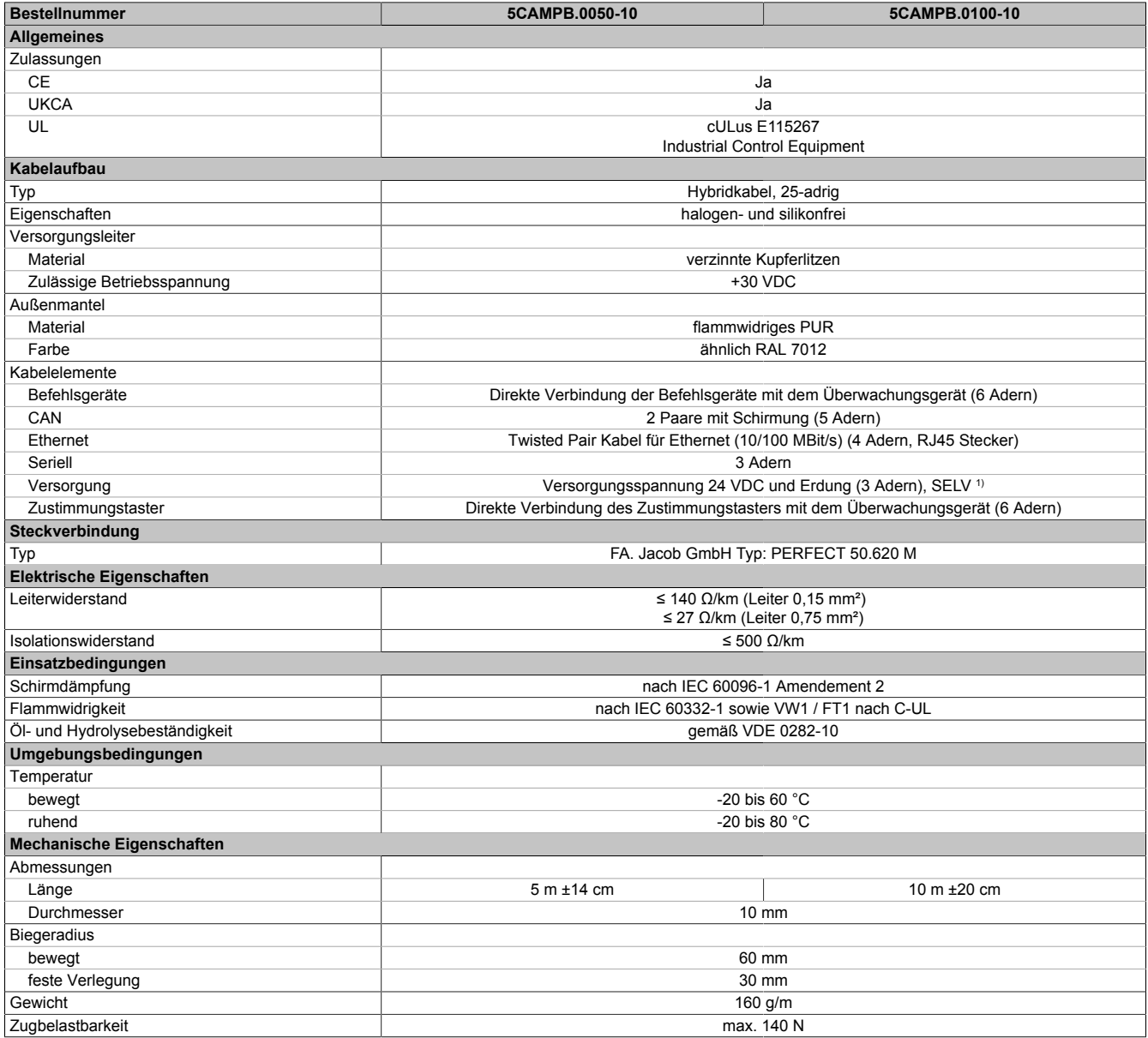

1) Die Anforderungen sind gemäß IEC 61010-2-201 einzuhalten.

#### **6.3.1.4 Kabelbelegung**

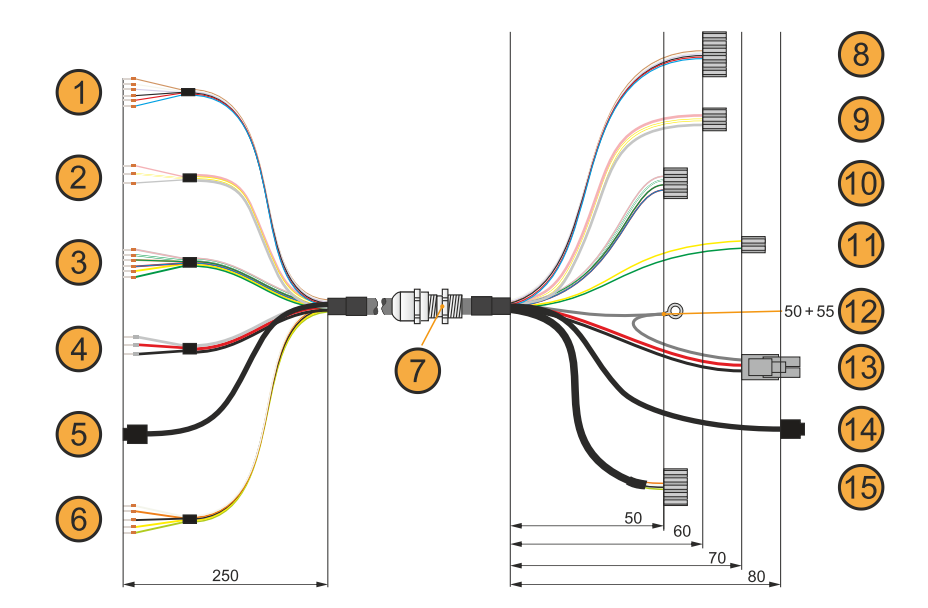

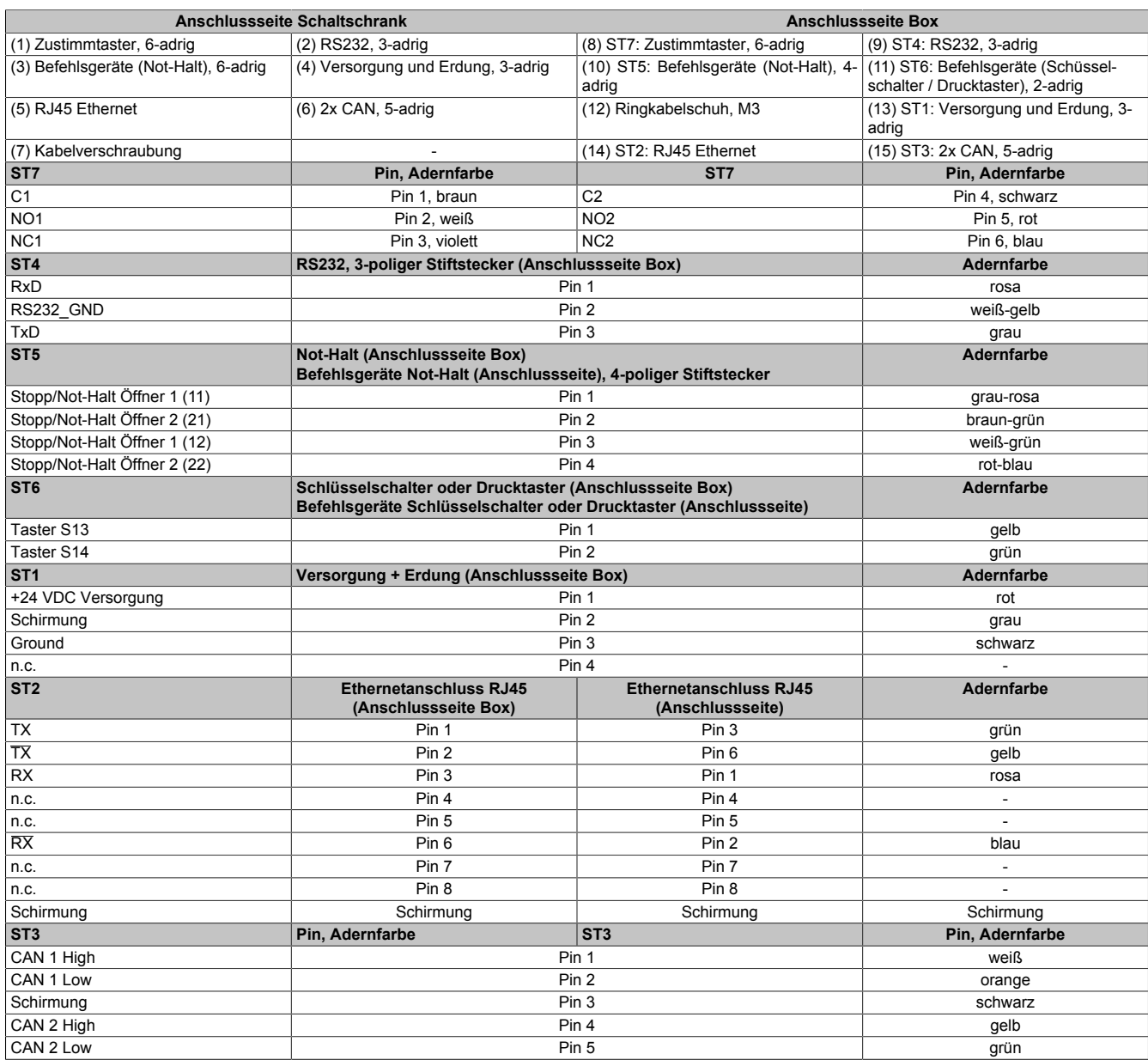

## **6.4 Touchscreen-Bedienstift**

#### **6.4.1 5AC900.1100-01**

#### **6.4.1.1 Allgemeines**

Um den Touchscreen nicht zu beschädigen wird die Verwendung des Bedienstifts empfohlen.

#### **6.4.1.2 Bestelldaten**

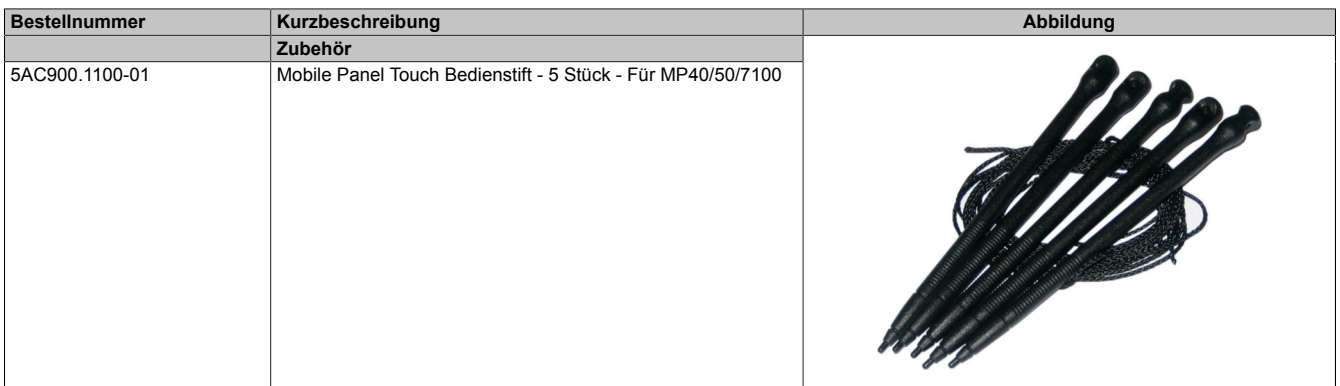

### **6.5 USB-Massenspeicher**

Ausführliche Informationen zu den kompatiblen USB-Massenspeichern stehen auf der B&R Homepage zur Verfügung ([USB-Massenspeicher](https://www.br-automation.com/download/10000671305)).

## **7 Instandhaltung**

In folgendem Kapitel werden jene Instandhaltungsarbeiten beschrieben, die von einem qualifizierten und eingeschulten Endanwender selbst vorgenommen werden können.

## **Information:**

**Für Instandhaltungsarbeiten dürfen nur von B&R freigegebene Komponenten verwendet werden.**

## **7.1 Reinigung**

## **Gefahr!**

**Die Reinigung des Geräts darf nur im ausgeschalteten Zustand durchgeführt werden, um das Auslösen unbeabsichtigter Funktionen (durch Berühren des Touchscreens oder von Tasten) zu vermeiden.**

- Zum Reinigen des Geräts ist ein Tuch zu verwenden, das mit Spülmittellösung, Bildschirmreinigungsmittel oder Alkohol (Ethanol) befeuchtet ist.
- Das Reinigungsmittel darf nicht direkt auf das Gerät aufgetragen werden. Es dürfen keine Scheuermittel, aggressive Lösungsmittel und Chemikalien, Druckluft oder Dampfstrahler verwendet werden.
- Bei der Reinigung sollten Bereiche mit Aufklebern und Produktkennzeichnung ausgespart werden, um Beschädigungen zu vermeiden.

## **Information:**

**Displays mit Touchscreen sollten in regelmäßigen Abständen gereinigt werden.**

## **7.2 Reparatur/Reklamation und Ersatzteile**

## **Gefahr!**

**Durch unbefugtes Öffnen oder Reparieren eines Geräts können Personenschäden und/oder große Sachschäden entstehen. Reparaturen dürfen daher nicht selbst, sondern nur von autorisiertem Fachpersonal beim Hersteller durchgeführt werden.**

Zur Abwicklung eines Reparatur-/Reklamationsfalls ist über das B&R Material Return Portal auf der B&R Webseite [www.br-automation.com](http://www.br-automation.com) ein Reparaturauftrag oder eine Reklamation zu erstellen.

## <span id="page-159-0"></span>**Anhang A Stopp-Taster**

Folgender Stopp-Taster ist bei Mobile Panel 7100 Geräten verbaut:

## **Information:**

**Die nachfolgend angegebenen Kenndaten, Merkmale und Grenzwerte sind nur für diese Einzelkomponente alleine gültig und können von denen zum Gesamtgerät abweichen. Für das Gesamtgerät, in dem z. B. diese Einzelkomponente verwendet wird, gelten die zum Gesamtgerät angegebenen Daten.**

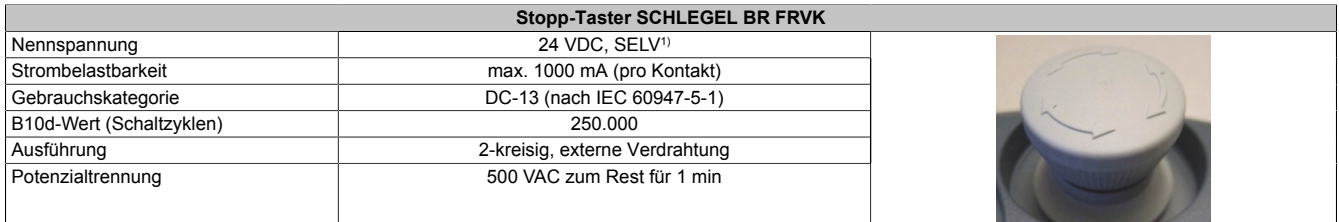

1) Die Anforderungen sind gemäß IEC 61010-2-201 einzuhalten.

## <span id="page-160-0"></span>**Anhang B Gerät zur Freigabesteuerung**

## **Information:**

**Die nachfolgend angegebenen Kenndaten, Merkmale und Grenzwerte sind nur für diese Einzelkomponente alleine gültig und können von denen zum Gesamtgerät abweichen. Für das Gesamtgerät, in dem z. B. diese Einzelkomponente verwendet wird, gelten die zum Gesamtgerät angegebenen Daten.**

## **Information:**

**Um die angegebenen Sicherheitskennwerte zu gewährleisten ist die Zustimmelektronik spätestens nach 20 Jahren außer Betrieb zu nehmen.**

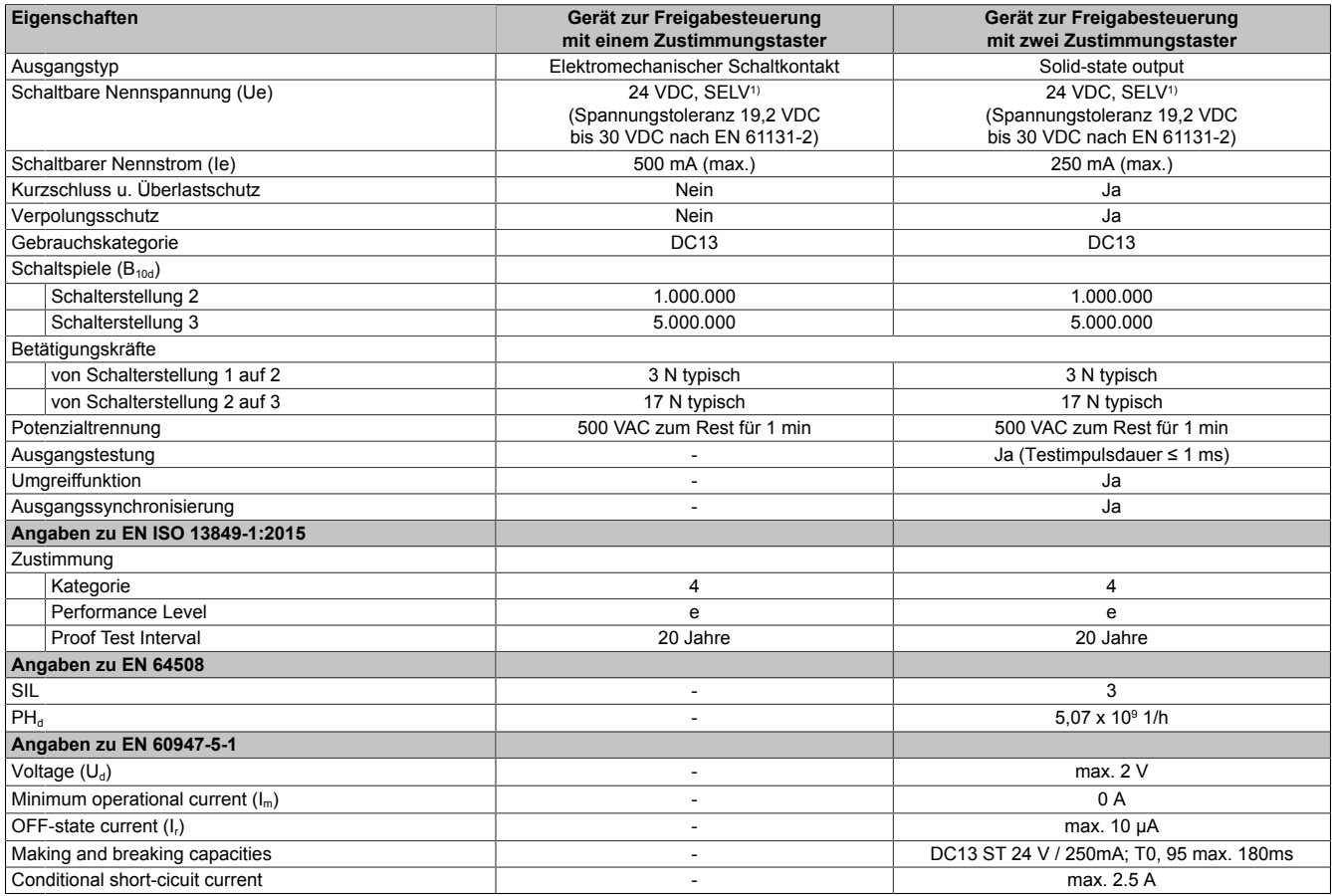

1) Die Anforderungen sind gemäß IEC 61010-2-201 einzuhalten.

## **Anhang C Chemische Beständigkeit**

## **C.1 Mobile Panel 712x**

Sofern nicht anders angegeben, sind Gehäuse + Schachtdeckel, Overlayfolie der Tastatur / Displayfolie, Oberfläche des resistiven Touches, Handschlaufen, Stopp-Taster, Zustimmungseinrichtung, USB-Verschlusskappe / Gummiauflagefüße und Anschlusskabel gegen folgende Chemikalien, Materialien und Stoffe, bei einer Einwirkung von bis zu 24 Stunden, ohne sichtbare Änderungen, beständig:

• Aceton

• Kaliumhydroxid 10 %

**Methanol** • Motoröl

Schneid-/ Schleiföl

• Leinöl

• Leinöl

• Motoröl

- Ammoniak 10 %
- **Benzin**
- Fthanol 95 %
- Hydrauliköl (Mineralölbasis)
- **C.2 Mobile Panel 7140**

Sofern nicht anders angegeben, sind Gehäuse + Schachtdeckel, Overlayfolie der Tastatur / Displayfolie, Aufhängebügel, Oberfläche des resistiven Touches, Handschlaufen, Stopp-Taster, Zustimmungseinrichtung, USB-Verschlusskappe / Gummiauflagefüße und Anschlusskabel gegen folgende Chemikalien, Materialien und Stoffe, bei einer Einwirkung von bis zu 24 Stunden, ohne sichtbare Änderungen, beständig:

• Methyletyhylketon (Butanon)

• Kaliumhydroxid 10 %

Schneid-/ Schleiföl • Methylbenzol (Toluol)

- Aceton
- Ammoniak 10 %
- Benzin
- **Dieselkraftstoff**
- Essigsäure 10 %
- Ethanol 95 %
- Hydrauliköl (Mineralölbasis)

## **C.3 Mobile Panel 715x**

Sofern nicht anders angegeben, sind Gehäuse, Griff, Blindstopfen, Schlüsselschalter, Stopp-Taster, Drehknopf Handrad, Displaydichtung, Gehäusedichtung, Abdeckungsdichtung, Blindabdeckungen und Anschlusskabel gegen folgend Chemikalien, Materialien und Stoffe, bei einer Einwirkung von bis zu 24 Stunden, ohne sichtbare Änderungen, beständig:

- Getriebeöl
- **Silikonspray**
- Fensterreiniger CLINIL

## **C.4 Touchscreen - getestet durch Hersteller**

Testdauer: 1 Stunde

#### **Chemikalien, Materialien und Stoffe:**

- Aceton
- Bier
- Chloral
- Cola
- Dimethylformamid
- **Essig**
- Ethanol
- Formula 409 Cleaner
- Isopropanol (IPA)
- Kaffee
- **Methanol**
- Methylbenzol (Toluol)
- Methylethylketon (Butanon)
- Petrolether (Leichtbenzin)
- **Schmierfett**
- **Silikonöl**
- **Spiritus**

- Petrolether (Leichtbenzin)
	- Schmierfett
	- Schwefelsäure 10 %
	- **Silikonöl**
	- **Spiritus**
	- **Terpentin**

162 Mobile Panel 7100 Anwenderhandbuch 1.57

**Mineralwasser** • Naphtha • Orangensaft • Salzsäure (pH = 3)

• Tee **Tinte** • Xylol

- 
- 
- 
- 
- 
- 
- -
- 
- **Lysol**

## **Anhang D Blickwinkel**

Die Blickwinkelangaben (R, L, U, D) der Displaytypen können den technischen Daten der Einzelkomponenten entnommen werden.

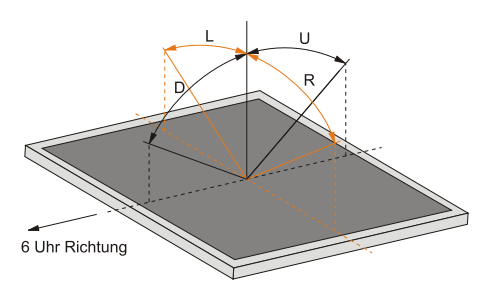

# **Anhang E Abkürzungen**

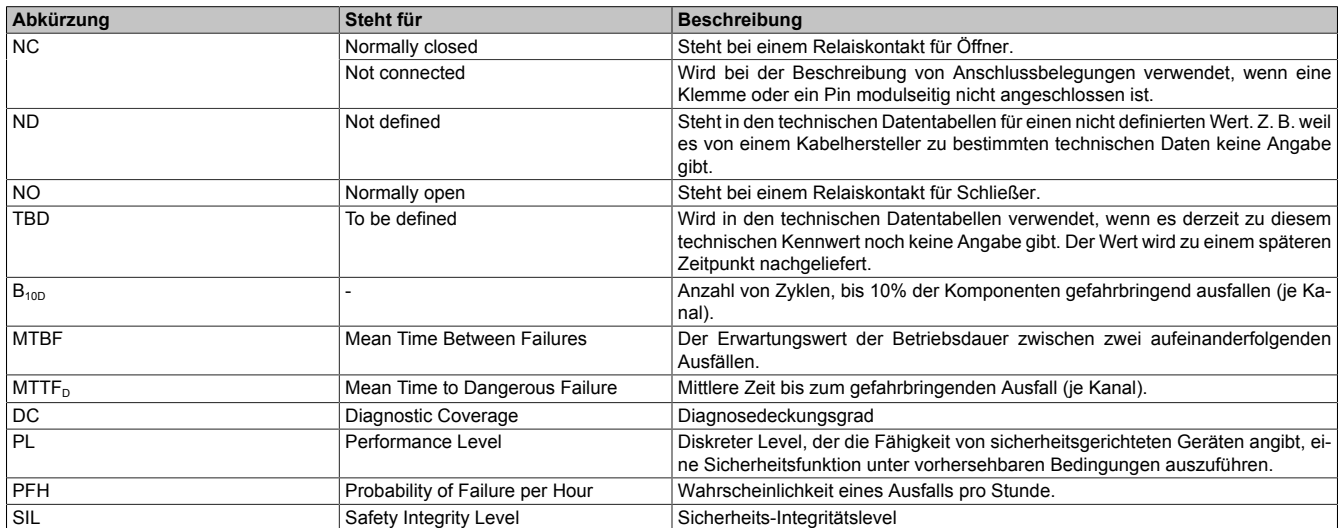

Im Dokument verwendete Abkürzungen werden hier erklärt.